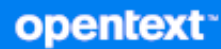

# OpenText Filr 23.3 Installation, Deployment, and Upgrade Guide

**July 2023**

#### **Legal Notice**

#### **Copyright 2023 Open Text**

The only warranties for products and services of Open Text and its affiliates and licensors ("Open Text") are as may be set forth in the express warranty statements accompanying such products and services. Nothing herein should be construed as constituting an additional warranty. Open Text shall not be liable for technical or editorial errors or omissions contained herein. The information contained herein is subject to change without notice.

# **Contents**

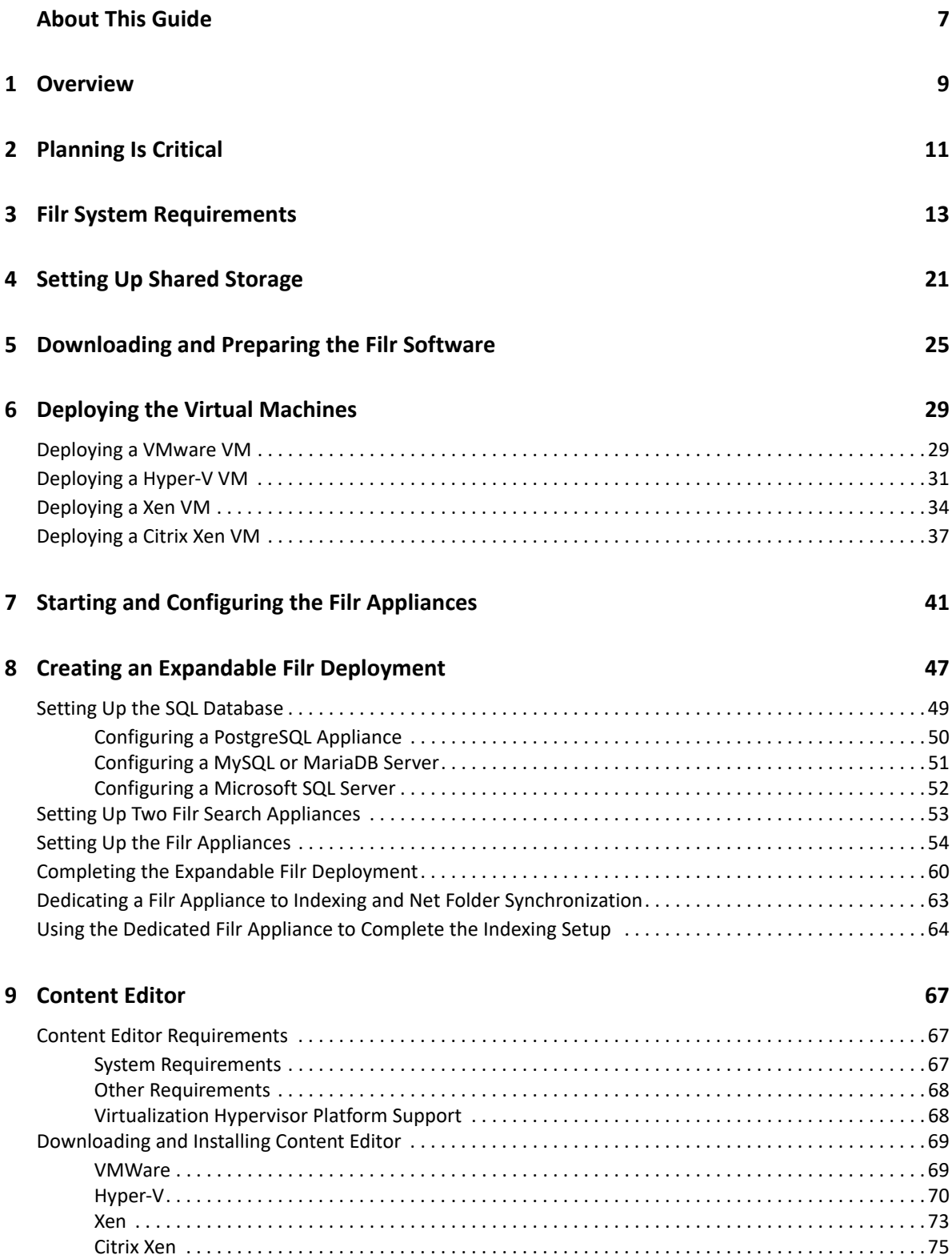

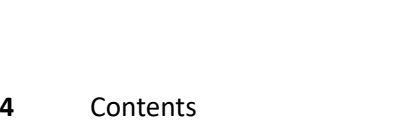

# [Configuring Content Editor Options in Filr Appliance . . . . . . . . . . . . . . . . . . . . . . . . . . . . . . . . . . . . . . . . . . . 80](#page-79-0) [Content Editor With NetIQ Access Manager For Online Edit Feature . . . . . . . . . . . . . . . . . . . . . . . . . . . . . . 81](#page-80-0) [Configuring NetIQ Access Manager With Content Editor. . . . . . . . . . . . . . . . . . . . . . . . . . . . . . . . . . . 81](#page-80-1) [Allowing Filr to Connect to Content Editor . . . . . . . . . . . . . . . . . . . . . . . . . . . . . . . . . . . . . . . . . . . . . . 86](#page-85-0) [Allowing Content Editor to Connect to the Filr . . . . . . . . . . . . . . . . . . . . . . . . . . . . . . . . . . . . . . . . . . . 87](#page-86-0) [Using the Online Edit Feature. . . . . . . . . . . . . . . . . . . . . . . . . . . . . . . . . . . . . . . . . . . . . . . . . . . . . . . . . 87](#page-86-1) [Load Balancing . . . . . . . . . . . . . . . . . . . . . . . . . . . . . . . . . . . . . . . . . . . . . . . . . . . . . . . . . . . . . . . . . . . . . . . . . . 87](#page-86-2) [Upgrading from Content Editor 1.2.3 to 2.0 . . . . . . . . . . . . . . . . . . . . . . . . . . . . . . . . . . . . . . . . . . . . . . . . . . . 89](#page-88-0) [Support Matrix. . . . . . . . . . . . . . . . . . . . . . . . . . . . . . . . . . . . . . . . . . . . . . . . . . . . . . . . . . . . . . . . . . . . . 89](#page-88-1) [Upgrading Content Editor Appliance . . . . . . . . . . . . . . . . . . . . . . . . . . . . . . . . . . . . . . . . . . . . . . . . . . . 90](#page-89-0) [Before You Upgrade . . . . . . . . . . . . . . . . . . . . . . . . . . . . . . . . . . . . . . . . . . . . . . . . . . . . . . . . . . . . . . . . . . . . . . 90](#page-89-1) [Understanding the Appliance Upgrade Process . . . . . . . . . . . . . . . . . . . . . . . . . . . . . . . . . . . . . . . . . . 91](#page-90-0) [Downloading and Preparing Software for the Upgrades . . . . . . . . . . . . . . . . . . . . . . . . . . . . . . . . . . . 92](#page-91-0) [Copying Each Appliance's /vastorage Disk \(Disk 2\) . . . . . . . . . . . . . . . . . . . . . . . . . . . . . . . . . . . . . . . . 94](#page-93-0) [Upgrading the VMs . . . . . . . . . . . . . . . . . . . . . . . . . . . . . . . . . . . . . . . . . . . . . . . . . . . . . . . . . . . . . . . . . 94](#page-93-1) **[Part I Upgrading Filr 101](#page-100-0) 101 [10](#page-102-0) Upgrading from Filr 4.3.1.2 to Filr 5.0 103**

[Starting and Configuring the Content Editor Appliance. . . . . . . . . . . . . . . . . . . . . . . . . . . . . . . . . . . . . . . . . . 77](#page-76-0) [Configuring Content Editor Appliance . . . . . . . . . . . . . . . . . . . . . . . . . . . . . . . . . . . . . . . . . . . . . . . . . . 79](#page-78-0)

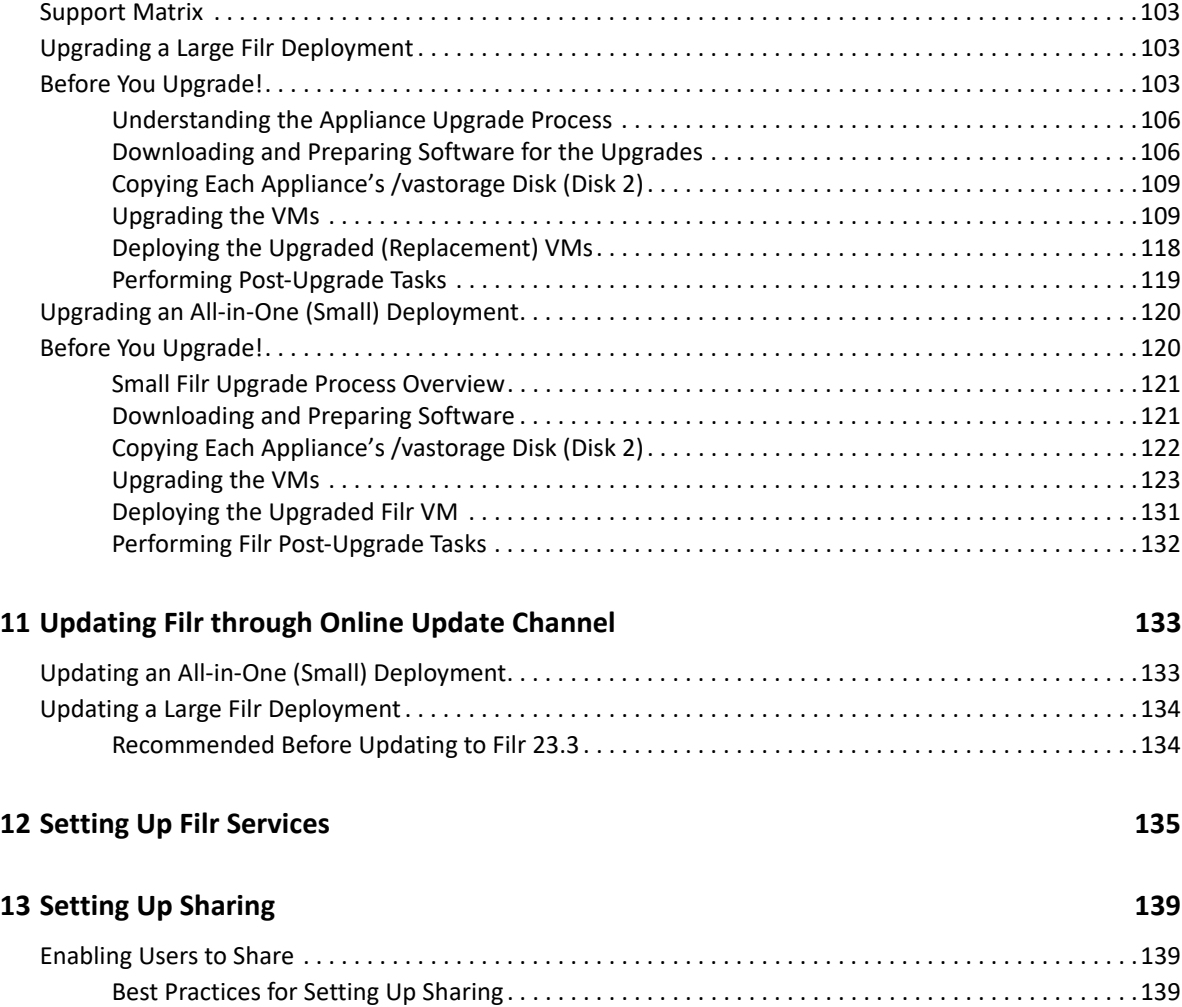

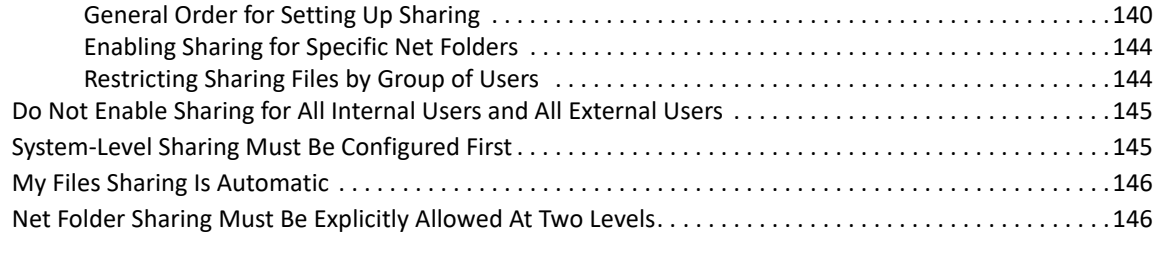

## **Part II Appendixes** 149

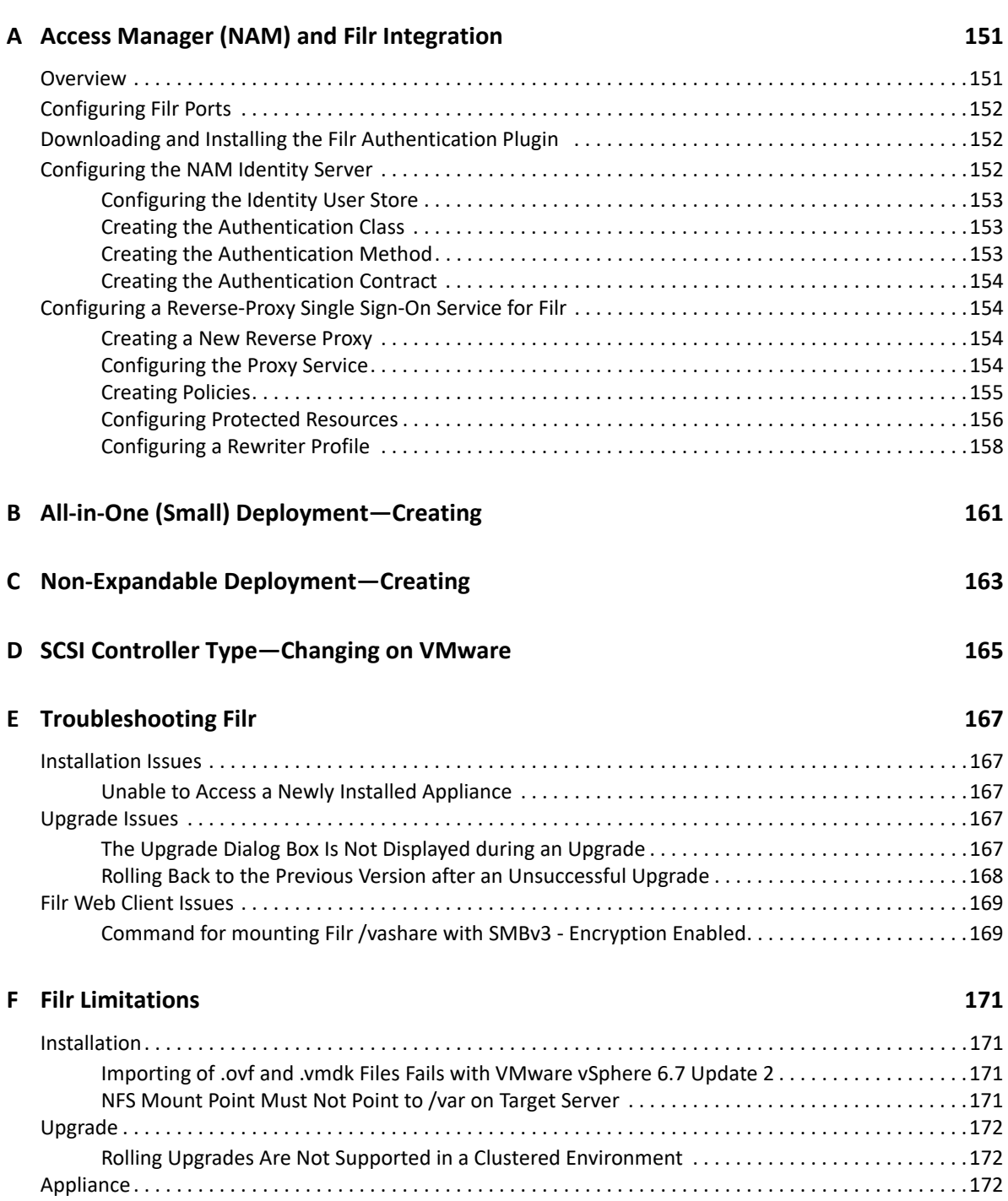

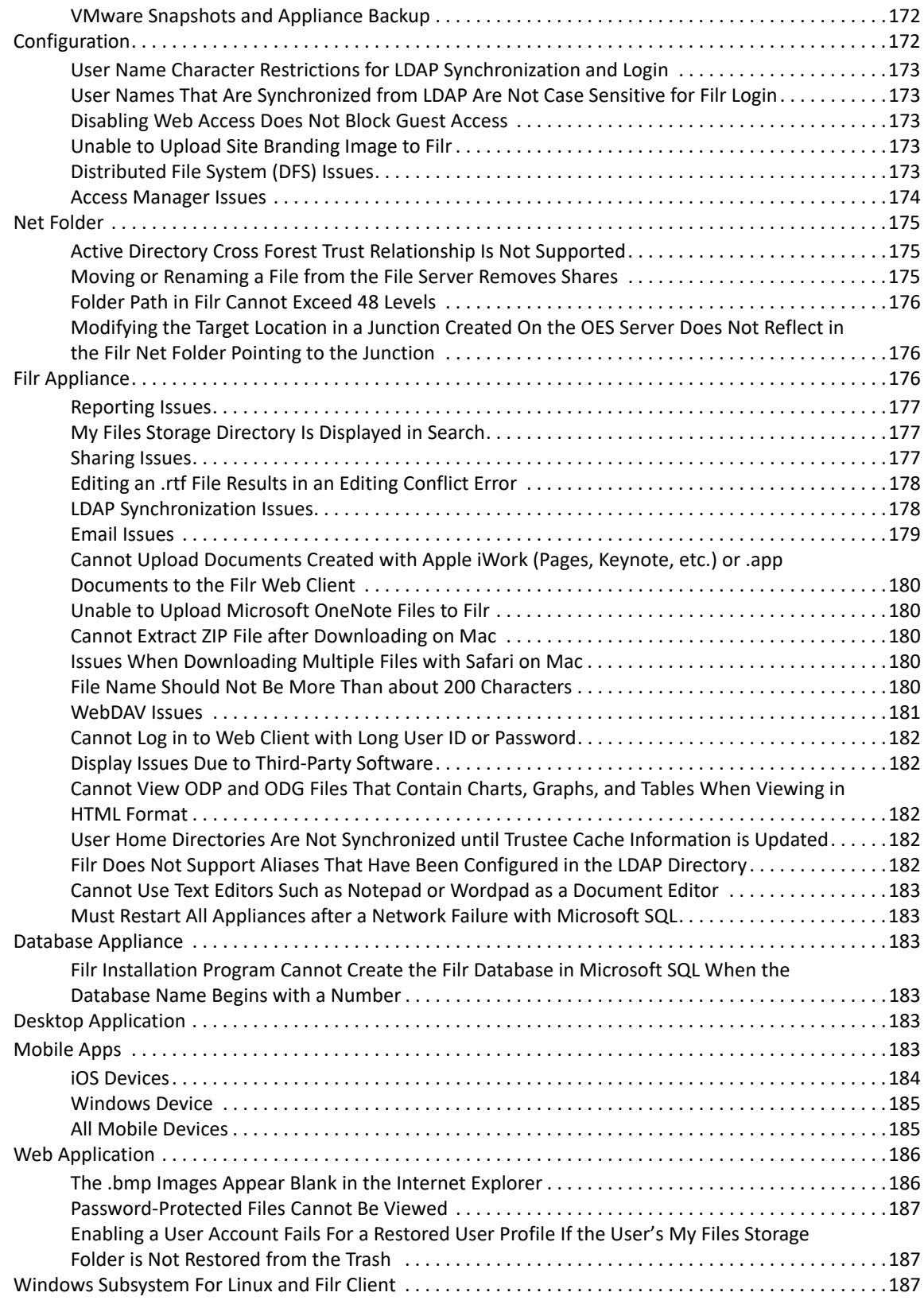

# <span id="page-6-0"></span>**About This Guide**

## **Best Practice Deployments**

To create a production-viable, best practice Filr deployment, complete the sections below in the order presented.

- [Chapter 1, "Overview," on page 9](#page-8-1)
- [Chapter 2, "Planning Is Critical," on page 11](#page-10-1)
- [Chapter 3, "Filr System Requirements," on page 13](#page-12-1)
- [Chapter 4, "Setting Up Shared Storage," on page 21](#page-20-1)
- [Chapter 5, "Downloading and Preparing the Filr Software," on page 25](#page-24-1)
- [Chapter 6, "Deploying the Virtual Machines," on page 29](#page-28-2)
- [Chapter 7, "Starting and Configuring the Filr Appliances," on page 41](#page-40-1)
- [Chapter 8, "Creating an Expandable Filr Deployment," on page 47](#page-46-1)
- [Chapter 9, "Content Editor," on page 67](#page-66-3)
- [Chapter 10, "Upgrading from Filr 4.3.1.2 to Filr 5.0," on page 103](#page-102-4)
- [Chapter 12, "Setting Up Filr Services," on page 135](#page-134-1)
- [Chapter 13, "Setting Up Sharing," on page 139](#page-138-3)

#### **Test and Evaluation Deployments**

To create an evaluation or test deployment, see the following sections.

[Appendix B, "All-in-One \(Small\) Deployment—Creating," on page 161](#page-160-1)

and

[Appendix C, "Non-Expandable Deployment—Creating," on page 163](#page-162-1)

#### **Upgrade Instructions**

To upgrade existing deployments, see

- [Chapter I, "Upgrading Filr," on page 101](#page-100-1)
- ["Upgrading an All-in-One \(Small\) Deployment" on page 120](#page-119-2)

#### **Audience**

This guide is intended for Filr Administrators.

### **Feedback**

We want to hear your comments and suggestions about this manual and the other documentation included with this product. Please use the **comment on this topic** link at the bottom of each page of the online documentation.

### **Documentation Updates**

For the most recent version of this guide, visit the [Filr Documentation web site](http://www.microfocus.com/documentation/filr/filr-23.3/) (http:// www.microfocus.com/documentation/filr/filr-23.3/).

# <span id="page-8-0"></span>1 <sup>1</sup>**Overview**

# <span id="page-8-1"></span>**What Is OpenText Filr?**

OpenText Filr is an enterprise file sharing tool that leverages your current file server and security infrastructure to provide multi-device access to organizational and personal files.

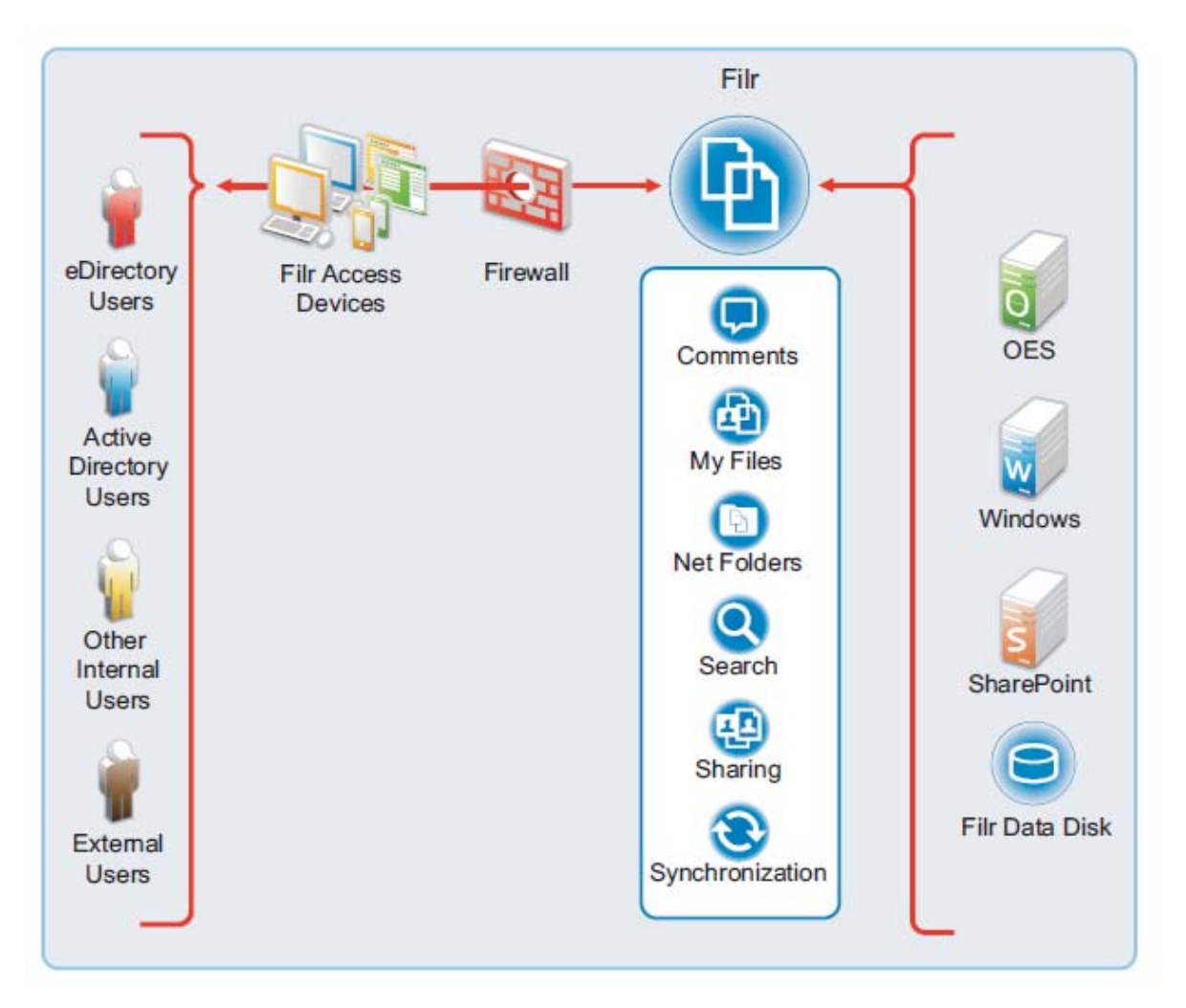

For more detail about this illustration and for more illustrations and explanations, see the *[OpenText](https://www.microfocus.com/documentation/filr/filr-23.3/pdfdoc/filr-overvw/filr-overvw.pdf#bookinfo)  [Filr 23.2: Understanding How Filr Works](https://www.microfocus.com/documentation/filr/filr-23.3/pdfdoc/filr-overvw/filr-overvw.pdf#bookinfo)*.

# **What Is "Filr Clustering"?**

"Filr clustering" is a term that is sometimes used in the Filr product and means that multiple Filr appliances access a shared storage location, which contains deployment-level configuration settings and data. "Filr clustering" provides a measure of

 $\leftarrow$  Fault tolerance

And

 $\triangleleft$  High availability

"Filr clustering" is not related to Novell Cluster Services.

This guide refers to "Filr-clustered" deployments as "Expandable" deployments.

<span id="page-10-1"></span><span id="page-10-0"></span>Creating a successful Filr deployment requires that you

- 1. Involve pertinent stakeholders.
- 2. Conduct a thorough needs assessment.
- 3. Plan your deployment based on the needs assessment.

# <span id="page-12-1"></span><span id="page-12-0"></span><sup>3</sup> **Filr System Requirements**

The following sections outline platform, version, and other requirements for your expandable Filr deployment.

### **Expandable Deployments Are the Focus of This Guide**

Other deployment types are covered in

- [Appendix B, "All-in-One \(Small\) Deployment—Creating," on page 161](#page-160-1)
- [Appendix C, "Non-Expandable Deployment—Creating," on page 163](#page-162-1).
- ["Administrative Workstations and Browsers" on page 13](#page-12-2)
- ["Appliance Disk Space" on page 13](#page-12-3)
- ["Appliance Memory and CPU" on page 14](#page-13-0)
- ["Appliance Shared Storage \(/vashare Mount Point\) Platforms" on page 14](#page-13-1)
- ["Desktop Platforms \(for the Desktop Application\)" on page 15](#page-14-0)
- ["Desktop Web Application Access" on page 16](#page-15-0)
- ["File Servers \(Backend Storage\)" on page 17](#page-16-0)
- ["Filr Software" on page 17](#page-16-1)
- ["IP Addresses" on page 17](#page-16-2)
- ["LDAP Directory Services \(Users and Groups\)" on page 18](#page-17-0)
- ["Mobile Device Platforms" on page 19](#page-18-0)
- ["SQL Database Server" on page 19](#page-18-1)
- ["Secure Access" on page 19](#page-18-2)
- ["Virtualization Hypervisor Platform" on page 20](#page-19-0)

#### <span id="page-12-2"></span>**Administrative Workstations and Browsers**

*Table 3-1 Administrative Workstations and Browsers*

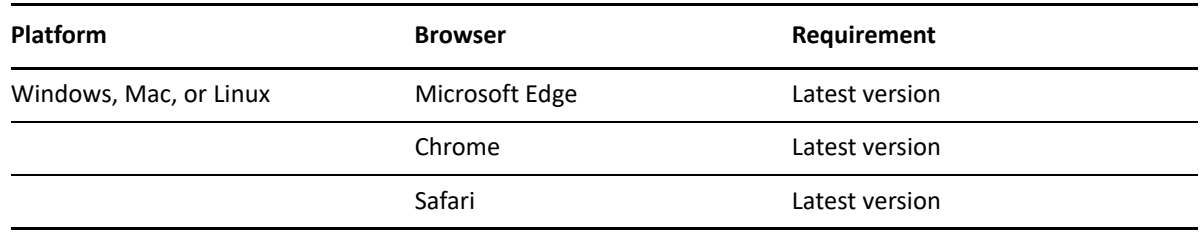

#### <span id="page-12-3"></span>**Appliance Disk Space**

Planning for disk space varies widely according to organization needs.

For an overview of Filr storage, see ["Appliance Storage Illustrated](https://www.microfocus.com/documentation/filr/filr-23.3/pdfdoc/filr-overvw/filr-overvw.pdf#appliancestorage)" in the *[OpenText Filr 23.2:](https://www.microfocus.com/documentation/filr/filr-23.3/pdfdoc/filr-overvw/filr-overvw.pdf#bookinfo)  [Understanding How Filr Works](https://www.microfocus.com/documentation/filr/filr-23.3/pdfdoc/filr-overvw/filr-overvw.pdf#bookinfo)*.

## <span id="page-13-1"></span>**Appliance Shared Storage (/vashare Mount Point) Platforms**

**\*** Storage Planning Summary

The Filr appliances in an Expandable deployment access a commonly-shared CIFS or NFS storage disk that you will identify and create in [Chapter 4, "Setting Up Shared Storage," on page 21](#page-20-1).

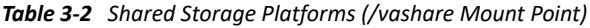

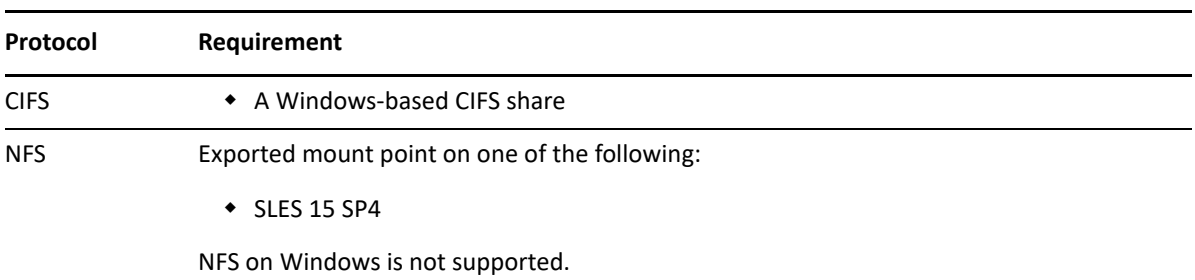

#### <span id="page-13-0"></span>**Appliance Memory and CPU**

*Table 3-3 Memory and CPU*

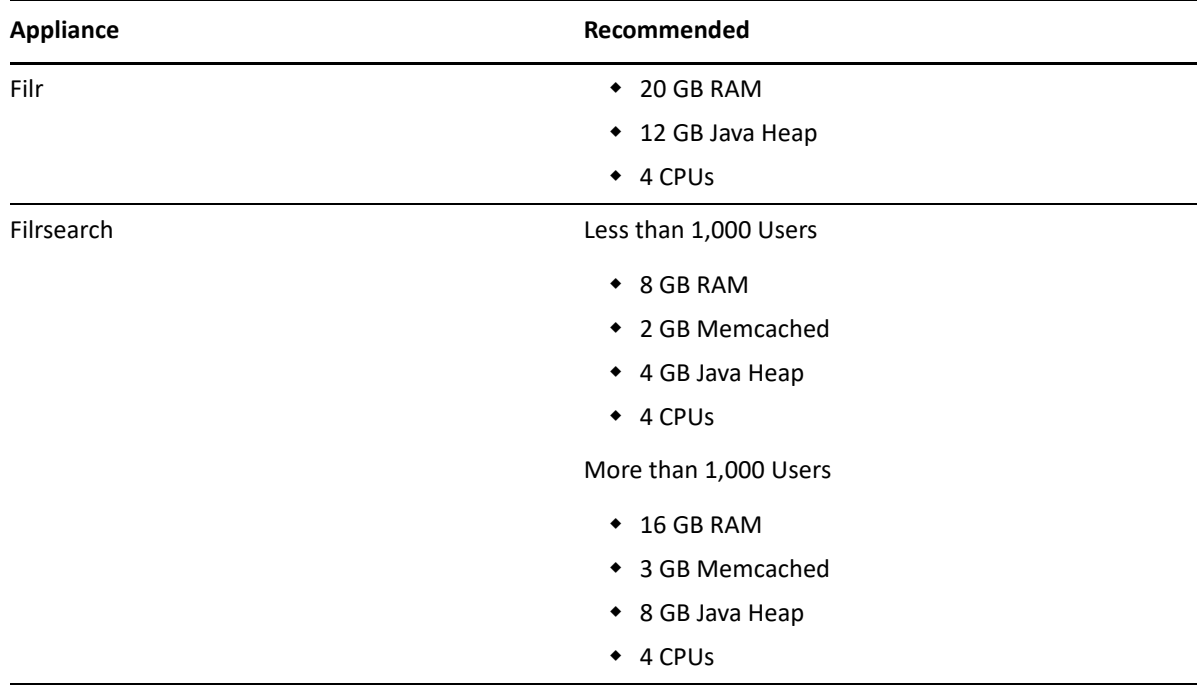

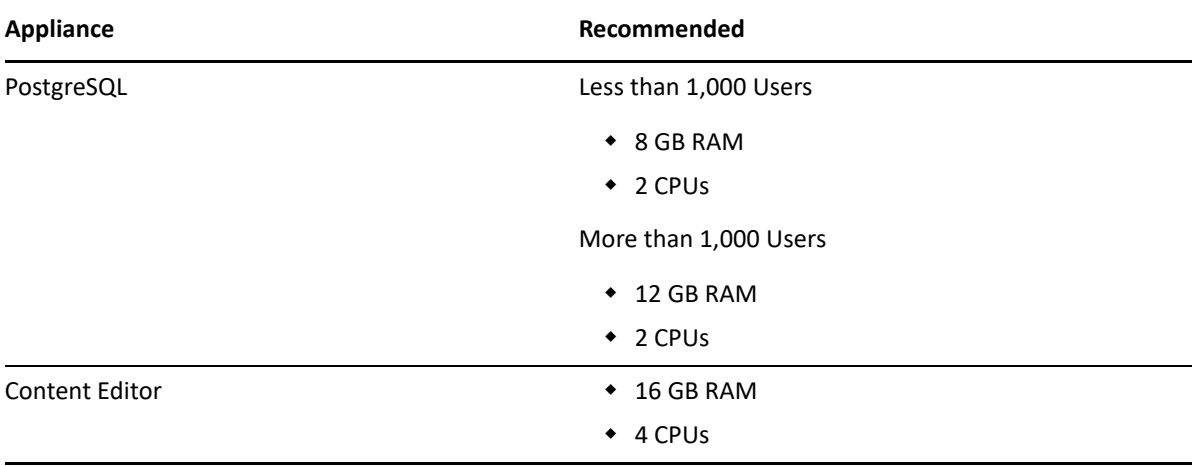

**NOTE:** Do not overcommit more memory for the processes than mentioned in the above table, beware that operating system needs considerable amount to free memory to operate.

#### <span id="page-14-0"></span>**Desktop Platforms (for the Desktop Application)**

For more information about the Filr desktop application, see the following guides:

- **Linux:** *[Filr Desktop Application for Linux Guide](https://www.microfocus.com/documentation/filr/filr-5/filr-desktop-linux/bookinfo.html)* (https://www.microfocus.com/documentation/ filr/filr-5/filr-desktop-linux/bookinfo.html)
- **Mac:** *[Filr Desktop Application for Mac](https://www.microfocus.com/documentation/filr/filr-5/filr-desktop-mac/bookinfo.html)* (https://www.microfocus.com/documentation/filr/filr-5/ filr-desktop-mac/bookinfo.html)
- **Windows:** *[Filr Desktop Application for Windows Guide](https://www.microfocus.com/documentation/filr/filr-5/filr-desktop/bookinfo.html)* (https://www.microfocus.com/ documentation/filr/filr-5/filr-desktop/bookinfo.html)

| <b>Platform</b> | <b>Versions</b>                                                                                               |
|-----------------|----------------------------------------------------------------------------------------------------|
| Windows         | <b>IMPORTANT:</b> Always make sure that the latest patches and support packs are installed.                   |
|                 | Windows 10                                                                                                    |
|                 | Windows 11                                                                                                    |
| Mac             | <b>IMPORTANT:</b> Always make sure that the latest patches and support packs are installed.                   |
|                 | • Intel - macOS 13 and macOS 12                                                                               |
|                 | • ARM64 (in tech preview) - macOS 13 and macOS 12                                                             |
| Linux Platform  | ◆ Ubuntu 16.04.4 LTS (Xenial Xerus)                                                                           |
|                 | <b>NOTE:</b> Supports Unity graphical desktop environment                                                     |
|                 | SLED 12 SP4<br>٠                                                                                              |
|                 | <b>NOTE:</b> Filr supports only the default GNOME graphical desktop environment that is<br>shipped with SLED. |

*Table 3-4 Desktop Platforms (Desktop Application)*

# <span id="page-15-0"></span>**Desktop Web Application Access**

Three components apply:

- [A Browser](#page-15-1)
- [Java](#page-15-2)
- [An Office Application](#page-15-2)

<span id="page-15-1"></span>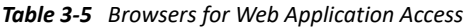

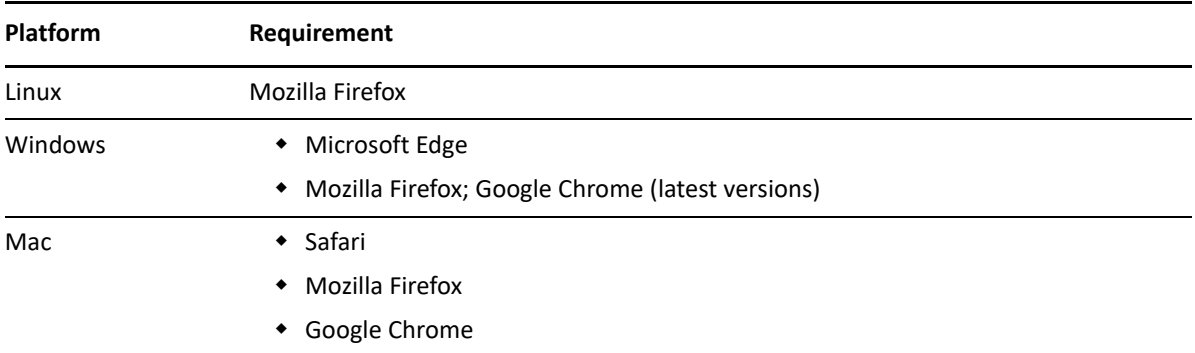

#### <span id="page-15-2"></span>*Table 3-6 Java for Web Application Functionality*

| <b>Version</b> | <b>Functionality</b>                                                                                                    |
|----------------|----------------------------------------------------------------------------------------------------|
| Java v11       | ◆ Editing files with Edit-in-Place                                                                                         |
|                | ◆ Uploading folders to Filr                                                                                                |
|                | If the browser does not support HTML 5, uploading both files<br>and folders requires this version of Java to be installed. |

*Table 3-7 Office Application for Edit-in-Place Functionality*

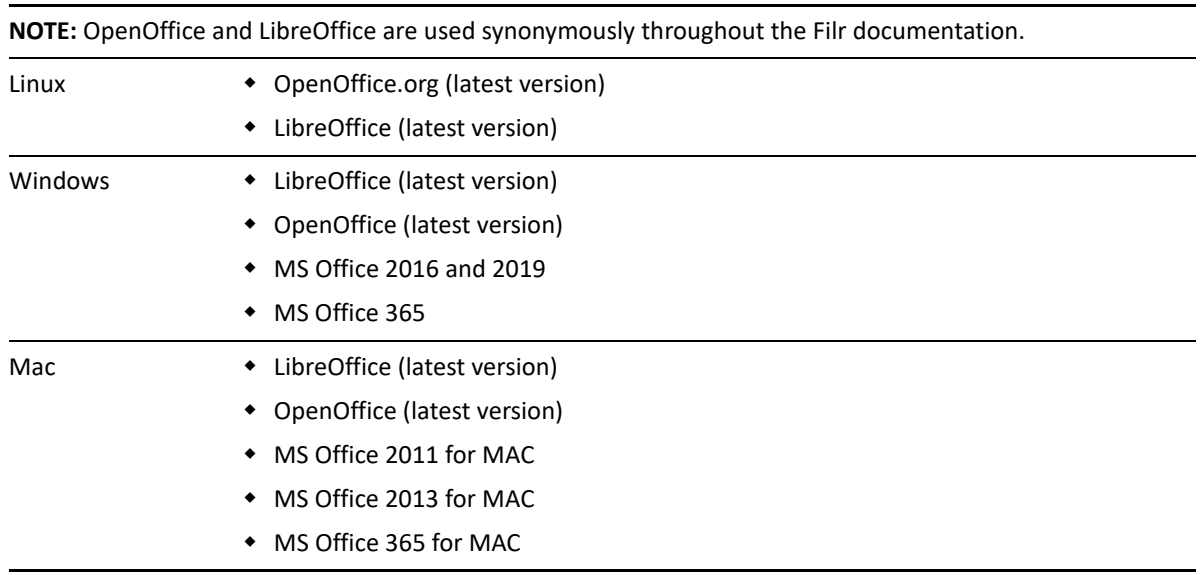

<span id="page-16-0"></span>**NOTE:** Your organization's file servers provide the backend storage for Net Folders.

If you use Filr only for user personal storage (My Files), then file servers aren't required.

*Table 3-8 File Servers*

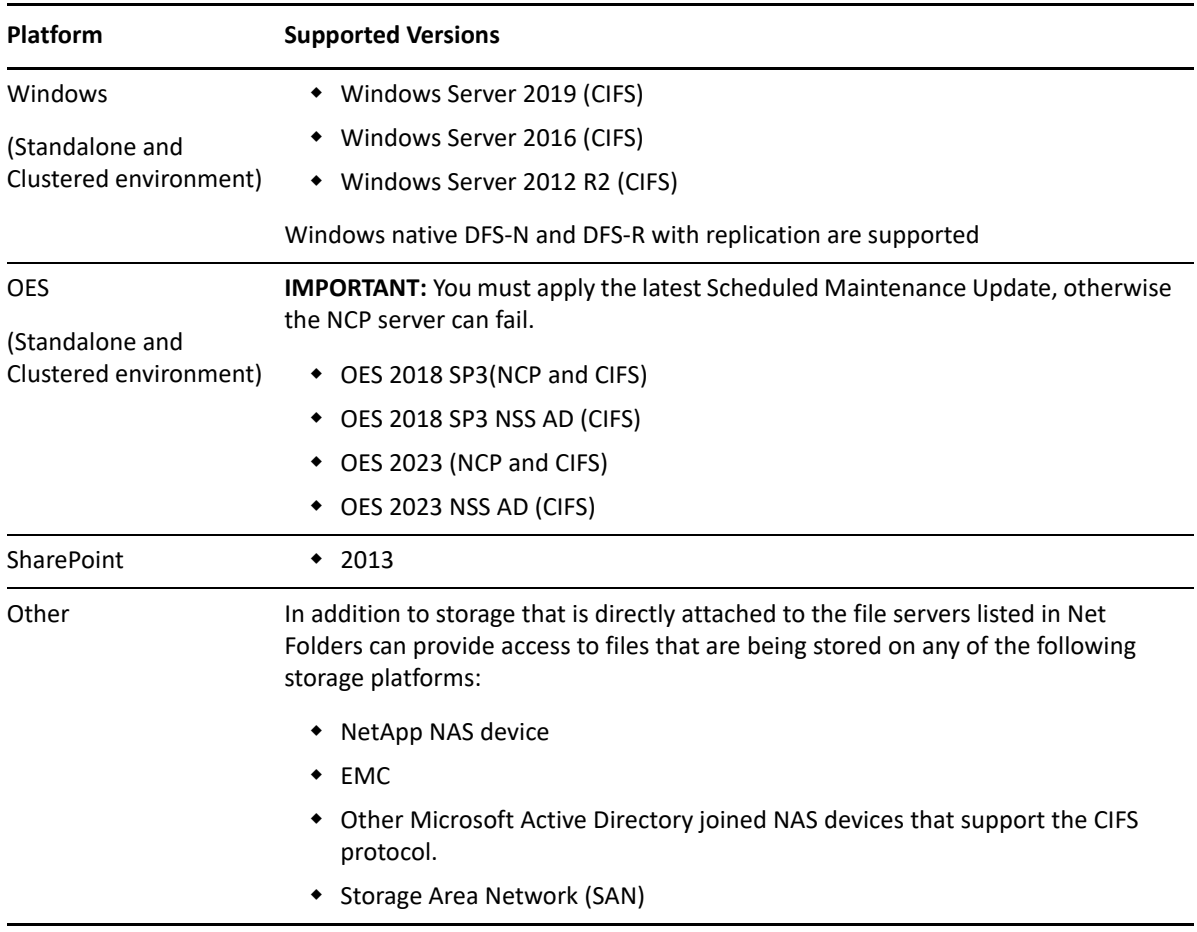

#### <span id="page-16-1"></span>**Filr Software**

To download and prepare the Filr software, See [Chapter 5, "Downloading and Preparing the Filr](#page-24-1)  [Software," on page 25](#page-24-1).

### <span id="page-16-2"></span>**IP Addresses**

Each appliance requires the following.

*Table 3-9 IP Addresses*

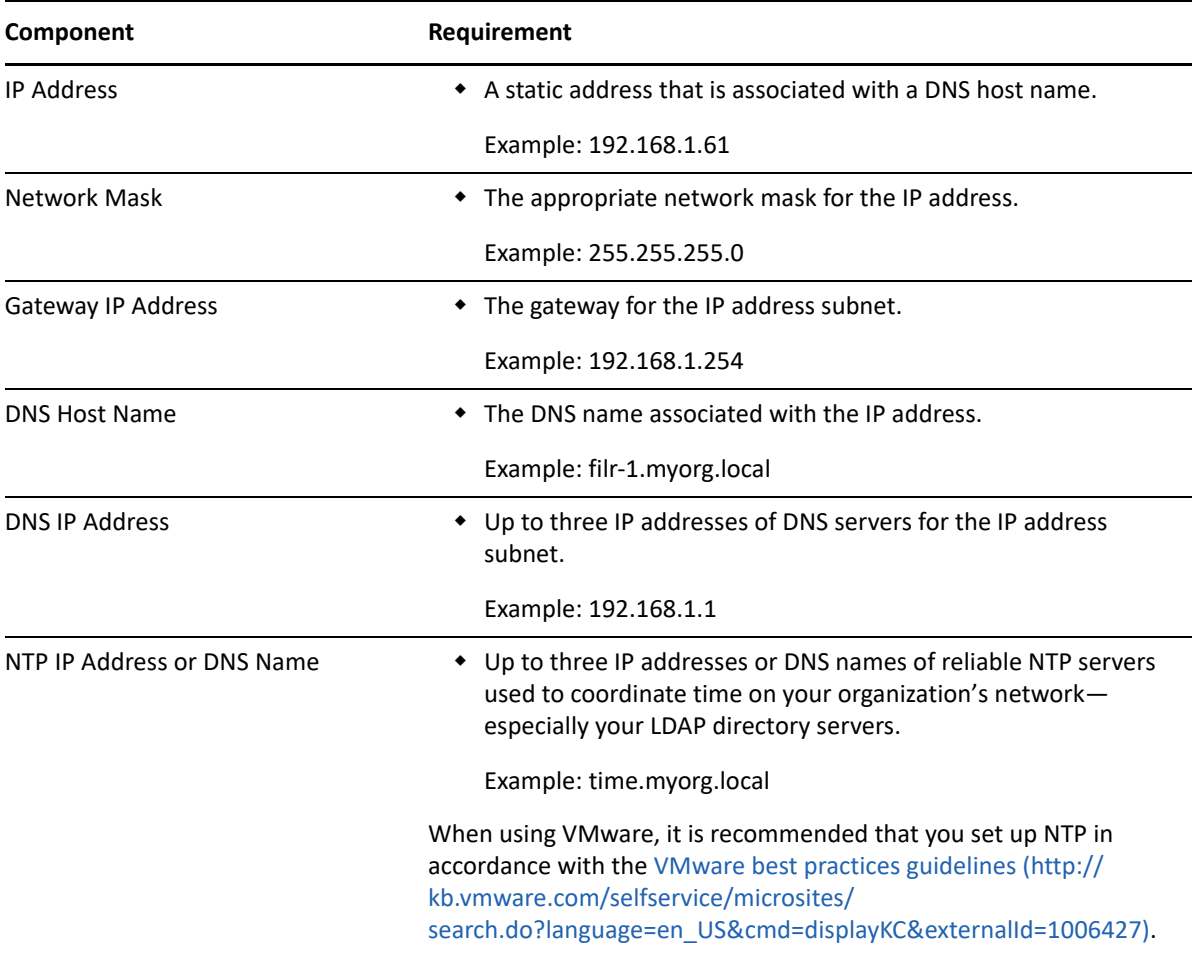

# <span id="page-17-0"></span>**LDAP Directory Services (Users and Groups)**

*Table 3-10 LDAP Directory Services*

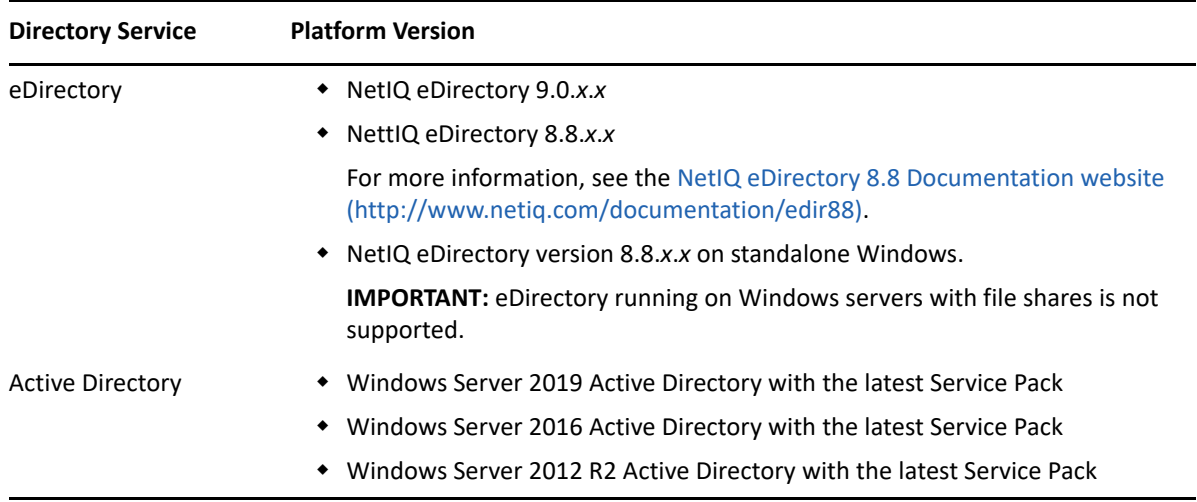

#### <span id="page-18-0"></span>**Mobile Device Platforms**

**IMPORTANT:** Accessing Filr through a web browser on a mobile device is not supported. Instead, download the Filr mobile app that is compatible with your mobile device.

For more information about the Filr mobile app, see the [OpenText Filr 23.2 Mobile App Quick Start](https://www.microfocus.com/documentation/filr/filr-23.3/pdfdoc/filr-qs-mobile/filr-qs-mobile.pdf#filrqsmobile)  [Help.](https://www.microfocus.com/documentation/filr/filr-23.3/pdfdoc/filr-qs-mobile/filr-qs-mobile.pdf#filrqsmobile)

*Table 3-11 Mobile Devices*

| <b>Platform</b>            | <b>Supported Versions</b>                                                       |
|----------------------------|---------------------------------------------------------------------------------|
| iOS Phones and Tablets     | $\bullet$ iOS 16.x and iOS 15.x,                                                |
|                            | The native app is available as a free download in the<br>Apple App Store.       |
| Android Phones and Tablets | • Android phones and tablets for Android 9 to 12                                |
|                            | The native app is available as a free download in the<br>Google Play App Store. |

### <span id="page-18-1"></span>**SQL Database Server**

*Table 3-12 SQL Database Server*

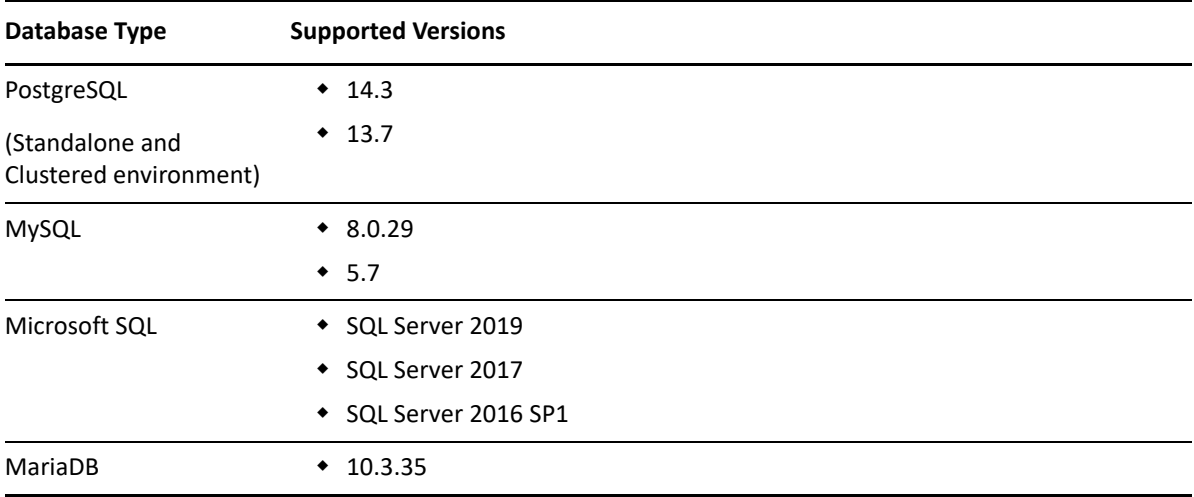

### <span id="page-18-2"></span>**Secure Access**

*Table 3-13 Secure Access*

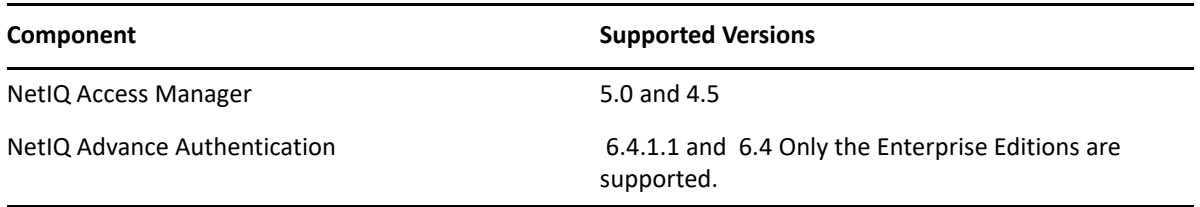

# <span id="page-19-0"></span>**Virtualization Hypervisor Platform**

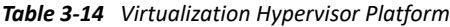

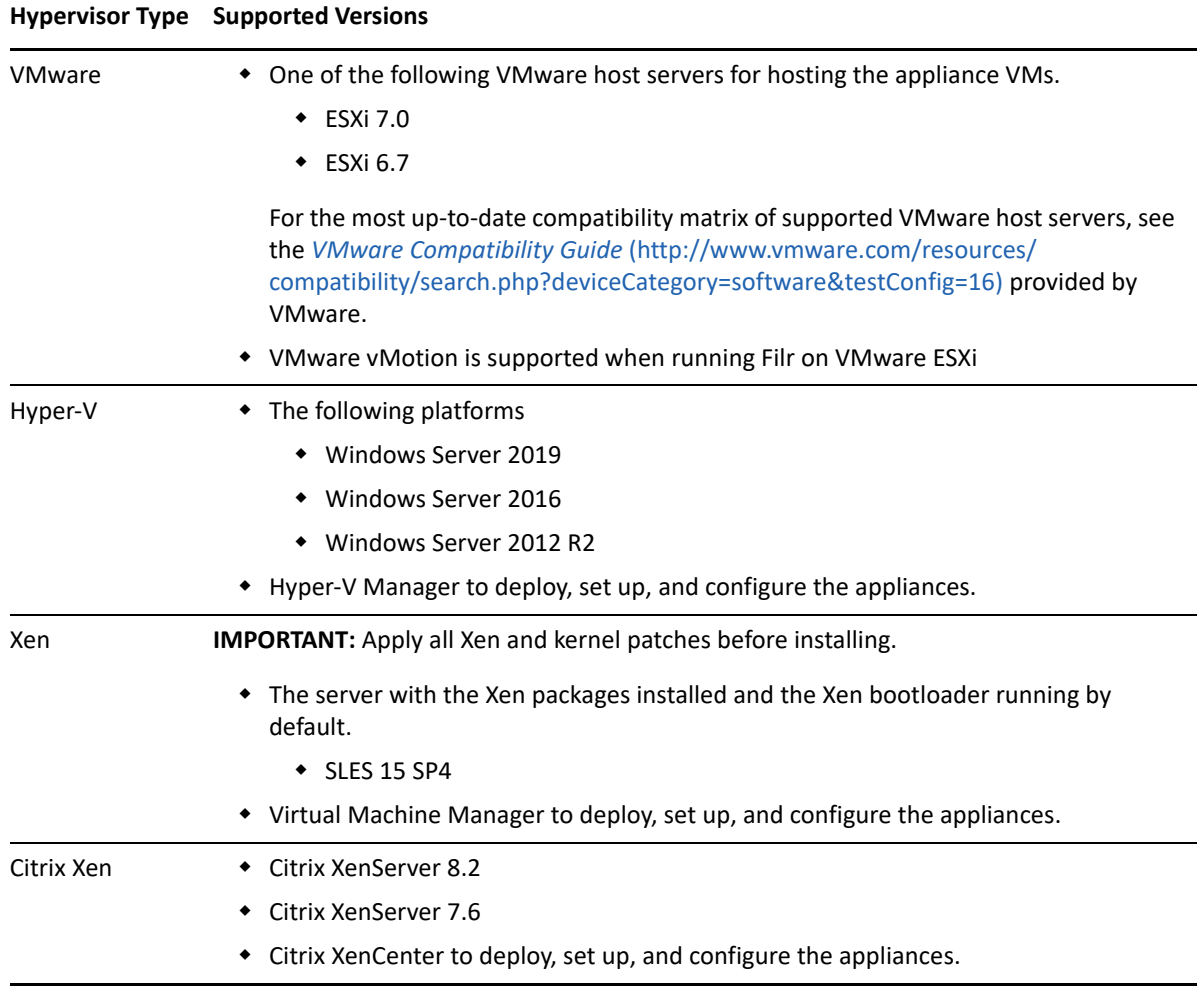

# <span id="page-20-0"></span>4 <sup>4</sup> **Setting Up Shared Storage**

<span id="page-20-1"></span>[Figure 4-1](#page-20-3) is the first in a series of illustrations that visually track deployment order.

<span id="page-20-3"></span>*Figure 4-1 Export an NFS Directory or Create a CIFS share for the /vashare mount point*

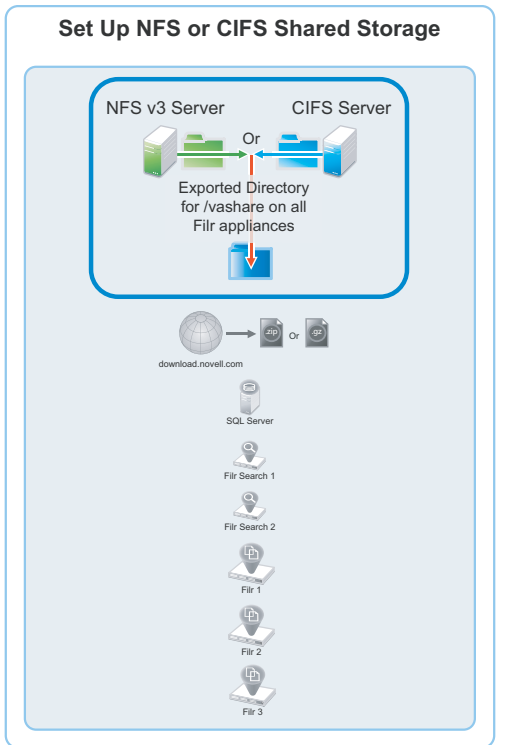

Complete the instructions in the section below:

["Exporting an NFS Directory for the /vashare Mount Point" on page 21](#page-20-2)

Or

["Creating a CIFS Share for the /vashare Mount Point" on page 22](#page-21-0)

## <span id="page-20-2"></span>**Exporting an NFS Directory for the /vashare Mount Point**

**IMPORTANT:** Filr does not support remote NFS from a Novell Storage Services (NSS) volume.

If you plan to use a CIFS share for Filr shared storage (/vashare), skip to ["Creating a CIFS Share for the](#page-21-0)  [/vashare Mount Point" on page 22.](#page-21-0) Otherwise, export an NFS directory on a Linux server by doing the following:

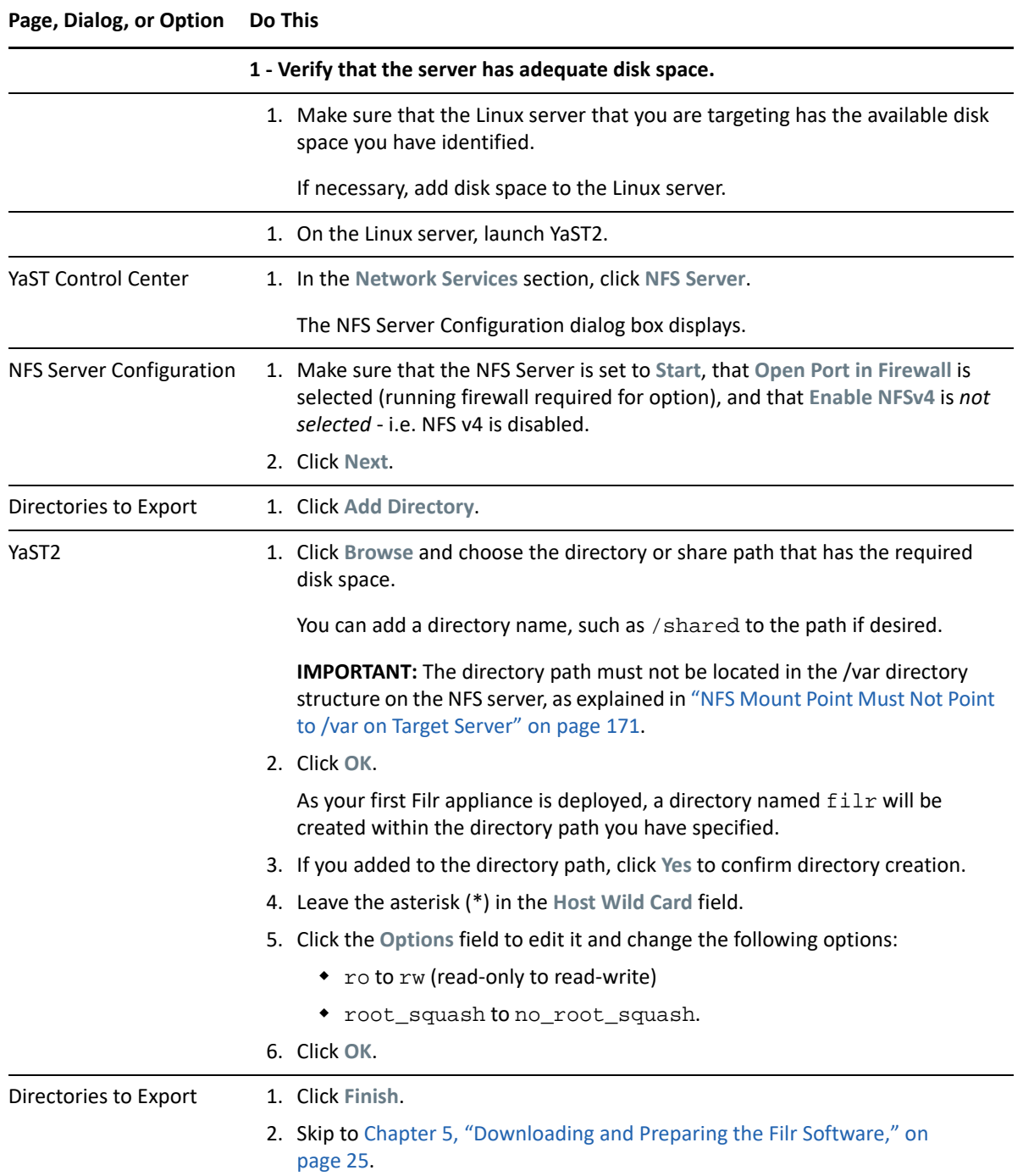

# <span id="page-21-0"></span>**Creating a CIFS Share for the /vashare Mount Point**

*Table 4-2 Task 1: Creating a CIFS Share for /vashare*

**Page, Dialog, or Option Do This**

**1 - Verify that the Windows server has adequate disk space.** 

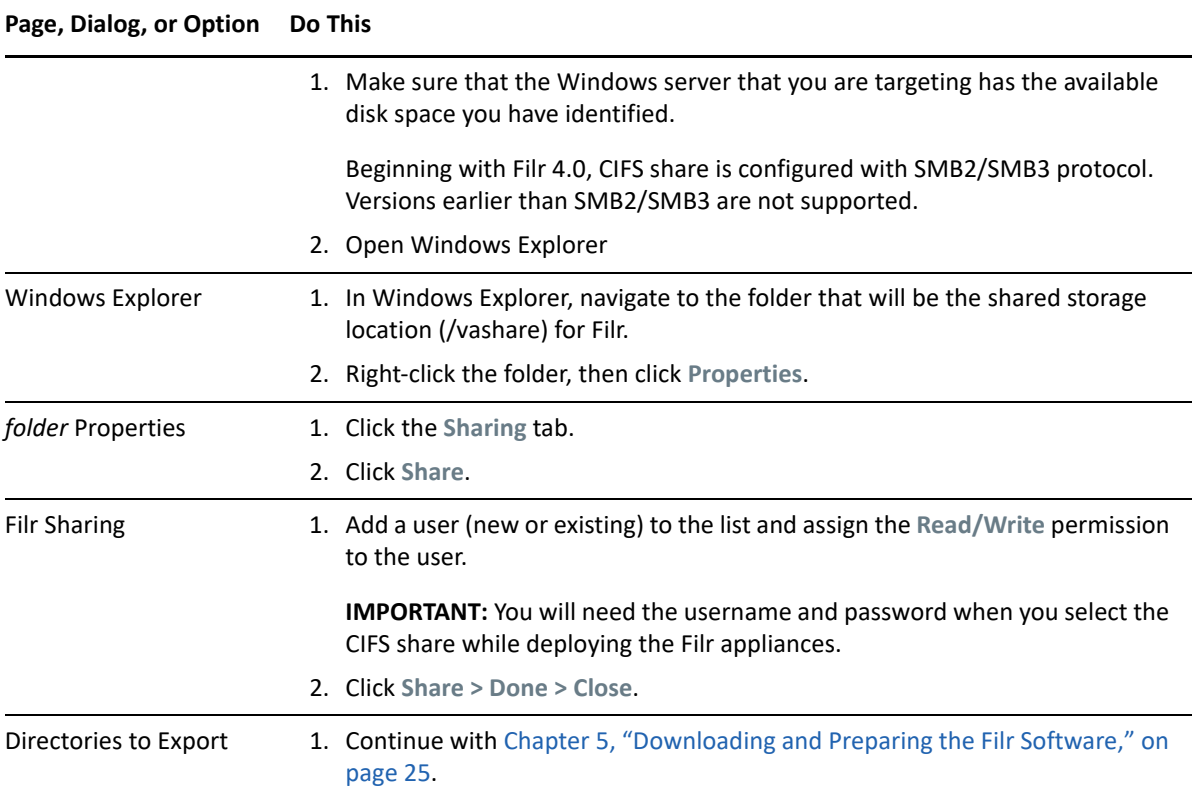

# <span id="page-24-0"></span>5 <sup>5</sup>**Downloading and Preparing the Filr Software**

<span id="page-24-1"></span>After [planning your deployment](#page-10-1) and making sure you have the necessary [system requirements](#page-12-1) in place, you are ready to download and prepare the Filr software that applies to your virtualization platform.

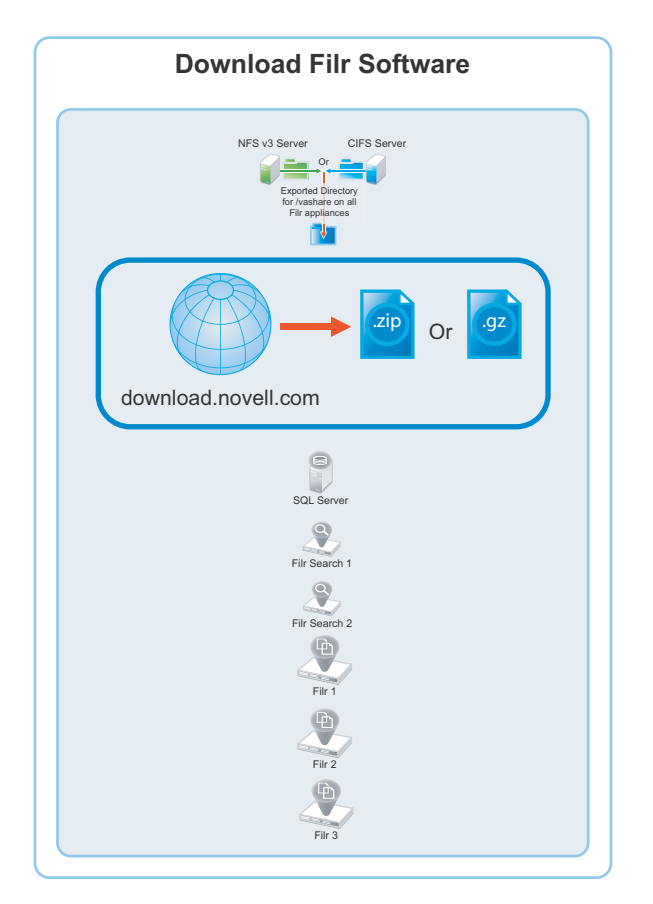

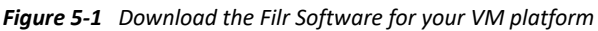

- ["VMWare" on page 25](#page-24-2)
- ["Hyper-V" on page 26](#page-25-0)
- ◆ ["Xen" on page 26](#page-25-1)
- <span id="page-24-3"></span>["Citrix Xen" on page 27](#page-26-0)

#### <span id="page-24-2"></span>**VMWare**

**1** [Download the Filr software](https://www.microfocus.com/products/filr/trial-download) shown below to the location where you plan to host your VMs.

**IMPORTANT:** Registration with OpenText is required to receive an email with a download link.

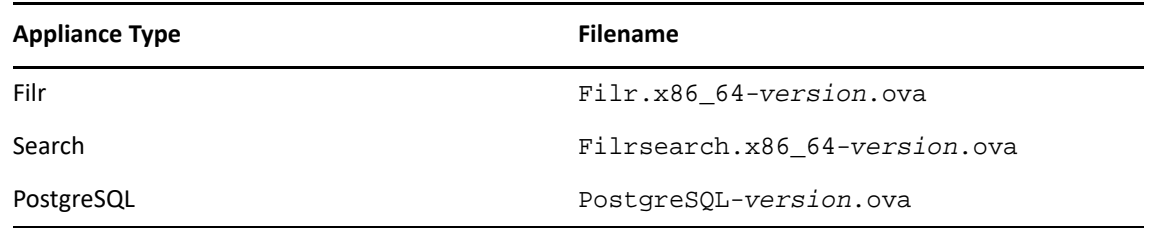

**2** Continue with ["Deploying a VMware VM" on page 29](#page-28-3).

#### <span id="page-25-0"></span>**Hyper-V**

- **1** Log in to the Hyper-V host server either locally or from a remote workstation using Remote Desktop.
- **2** [Download the Filr software](https://www.microfocus.com/products/filr/trial-download) shown below to the location where you plan to host your VMs.

**IMPORTANT:** Registration with OpenText is required to receive an email with a download link.

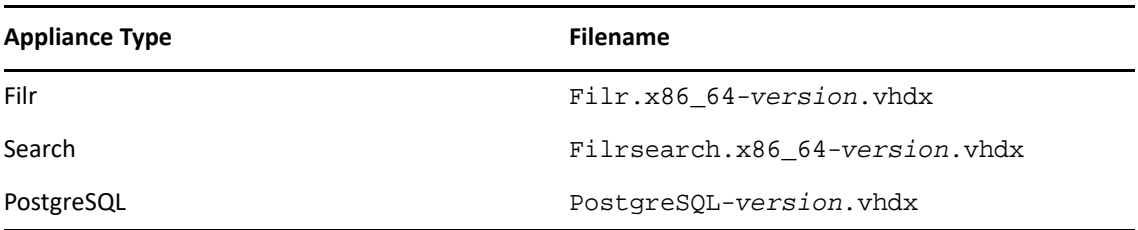

- **3** Move the Filr.x86\_64-*version*.vhdx archive file to the first Filr appliance-type folder and then copy the archive file to the remaining Filr appliance type folders.
- **4** Move the Filrsearch.x86\_64-*version*.vhdx archive file to the first Filrsearch appliancetype folder and then copy the archive file to the second Filrsearch folder.
- **5** Continue with ["Deploying a Hyper-V VM" on page 31](#page-30-1).

#### <span id="page-25-1"></span> **Xen**

**1** Log in to the Xen VM host server either locally or from a remote workstation.

If you are connecting from a remote Linux workstation, use the following command:

ssh -X root@*host\_ip\_address*

The -X in the command in required for the GUI installation program upon which the steps in this section are based.

**2** [Download the Filr software](https://www.microfocus.com/products/filr/trial-download) shown below to the Xen VM host server in the location where you plan to host your VMs.

**IMPORTANT:** Registration with OpenText is required to receive an email with a download link.

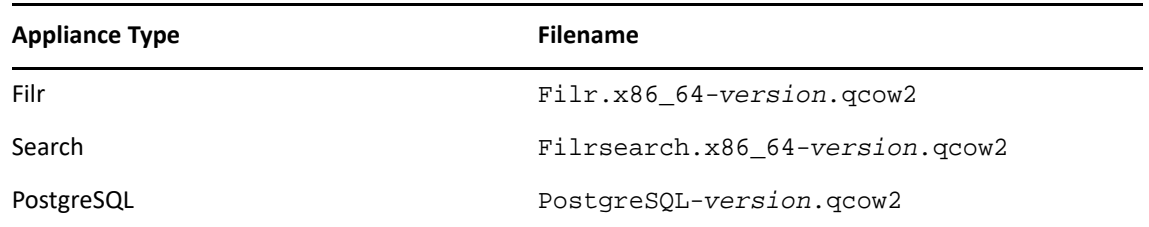

**3** Create two hard disks - In the *ApplianceType*-*version* directory, execute the following commands:

<span id="page-26-1"></span>qemu-img create -f raw storage1.qcow2 20G qemu-img create -f raw storage2.qcow2 20G

Two hard disks with names storage1 and storage2 are created with 20 GB space.

**4** Copy and rename the ApplianceType directories until you have one directory for each appliance that you have planned to deploy.

Consider including information in the name that easily identifies the appliance, such as the IP address. For example:

- 1. Rename the Filr-*version* directory to Filr-*30-192.168.1.61*.
- 2. Copy the Filr-*30-192.168.1.61* directory and rename it to Filr-*30- 192.168.1.62*, and so on until you have the number of Filr appliances you have planned for.
- 3. In a similar manner, copy and rename the Filrsearch-*version* directory until you have two Filrsearch appliances.
- 4. If you need a PostgreSQL appliance, follow the same methodology.

**IMPORTANT:** Do not change the names of the .qcow2 or.xenconfig files within the directories that you have copied and renamed.

**5** Continue with ["Deploying a Xen VM" on page 34](#page-33-1).

#### <span id="page-26-0"></span>**Citrix Xen**

**1** On a workstation with Citrix XenCenter installed, [download the Filr software](https://www.microfocus.com/products/filr/trial-download) shown below.

**IMPORTANT:** Registration with OpenText is required to receive an email with a download link.

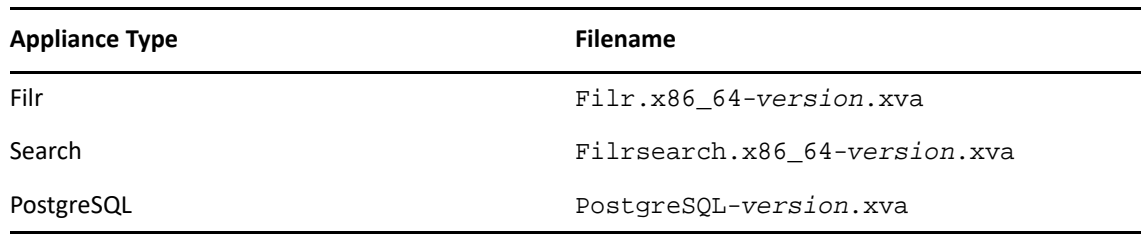

**2** Continue with ["Deploying a Citrix Xen VM" on page 37.](#page-36-1)

<span id="page-28-0"></span>6 <sup>6</sup>**Deploying the Virtual Machines**

> <span id="page-28-2"></span>After downloading and preparing the Filr software as instructed in [Chapter 5, "Downloading and](#page-24-1)  [Preparing the Filr Software," on page 25,](#page-24-1) complete the instructions in the section for your virtualization platform.

*Figure 6-1 Deploy All VMs*

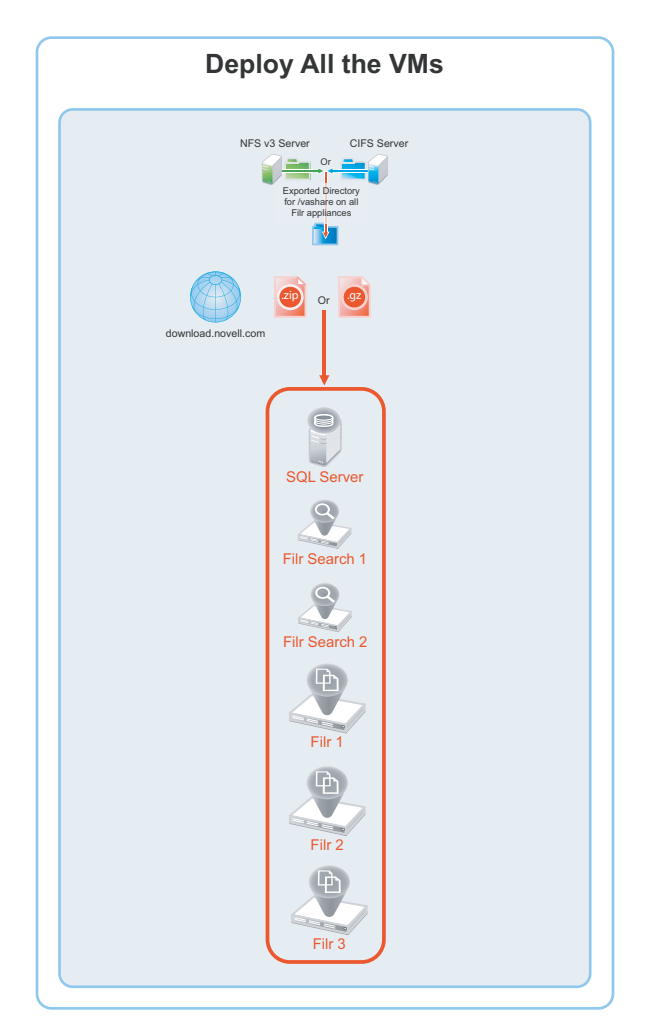

- ["Deploying a VMware VM" on page 29](#page-28-1)
- ["Deploying a Hyper-V VM" on page 31](#page-30-0)
- ["Deploying a Xen VM" on page 34](#page-33-0)
- <span id="page-28-3"></span>["Deploying a Citrix Xen VM" on page 37](#page-36-0)

# <span id="page-28-1"></span>**Deploying a VMware VM**

Complete the steps in [Table 6-1](#page-29-0) for each appliance that you have planned:

<span id="page-29-0"></span>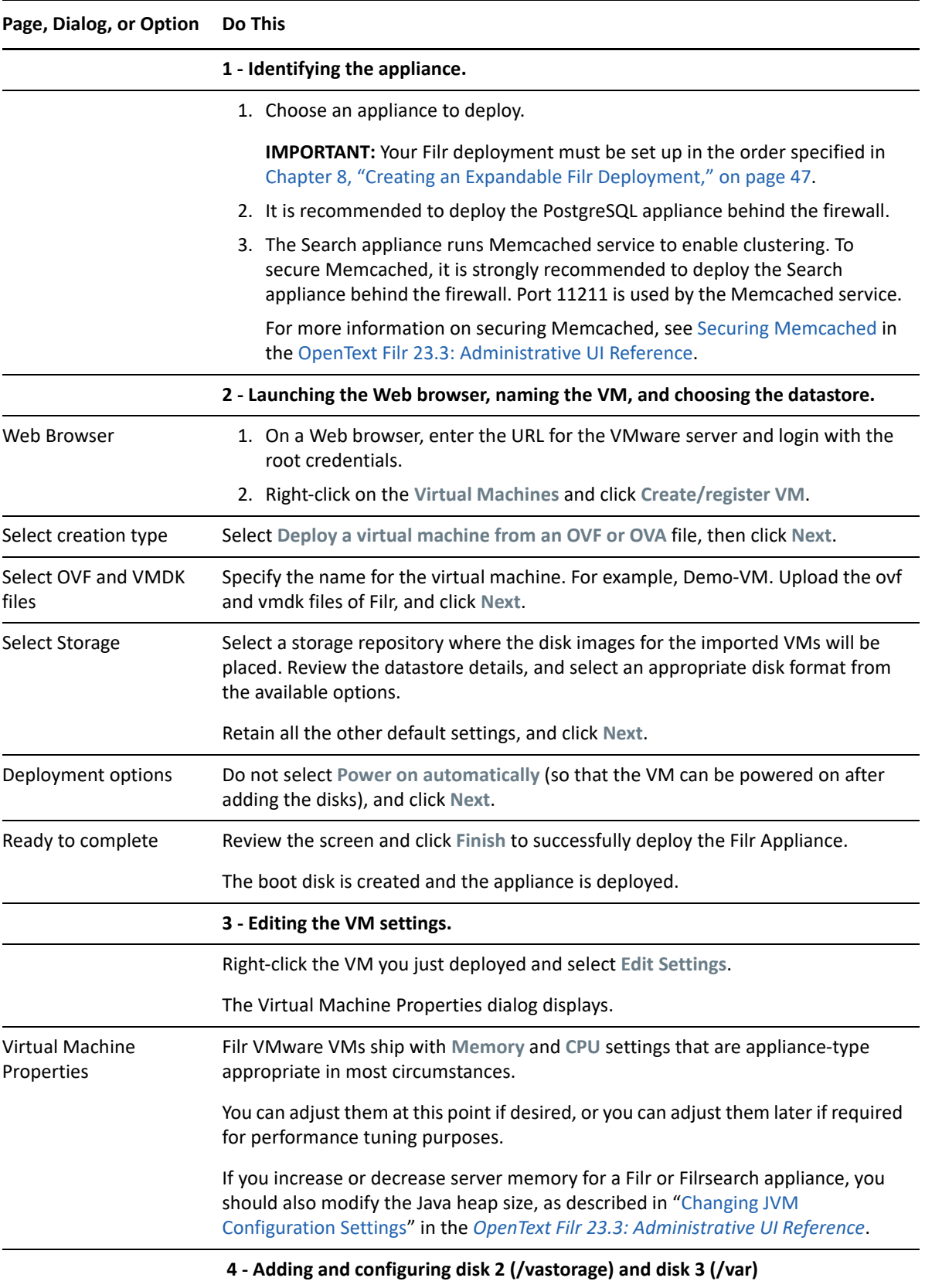

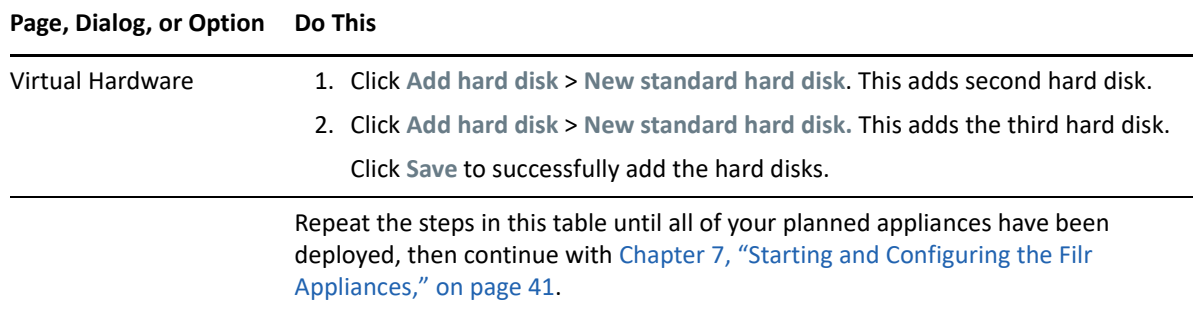

# <span id="page-30-0"></span>**Deploying a Hyper-V VM**

<span id="page-30-1"></span>Complete the steps in [Table 6-2](#page-30-2) for each appliance:

<span id="page-30-2"></span>*Table 6-2 Deploying a Hyper-V VM*

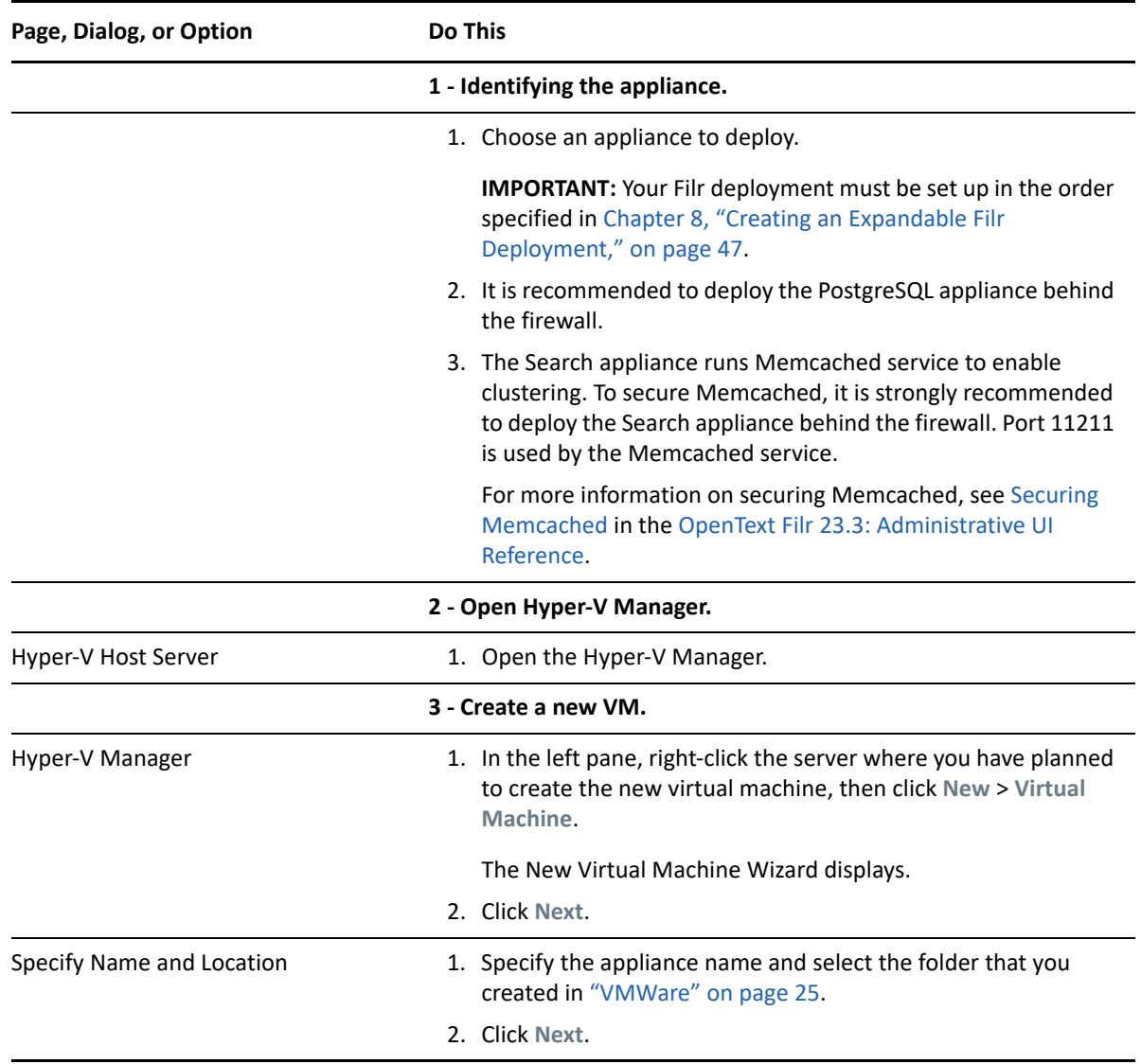

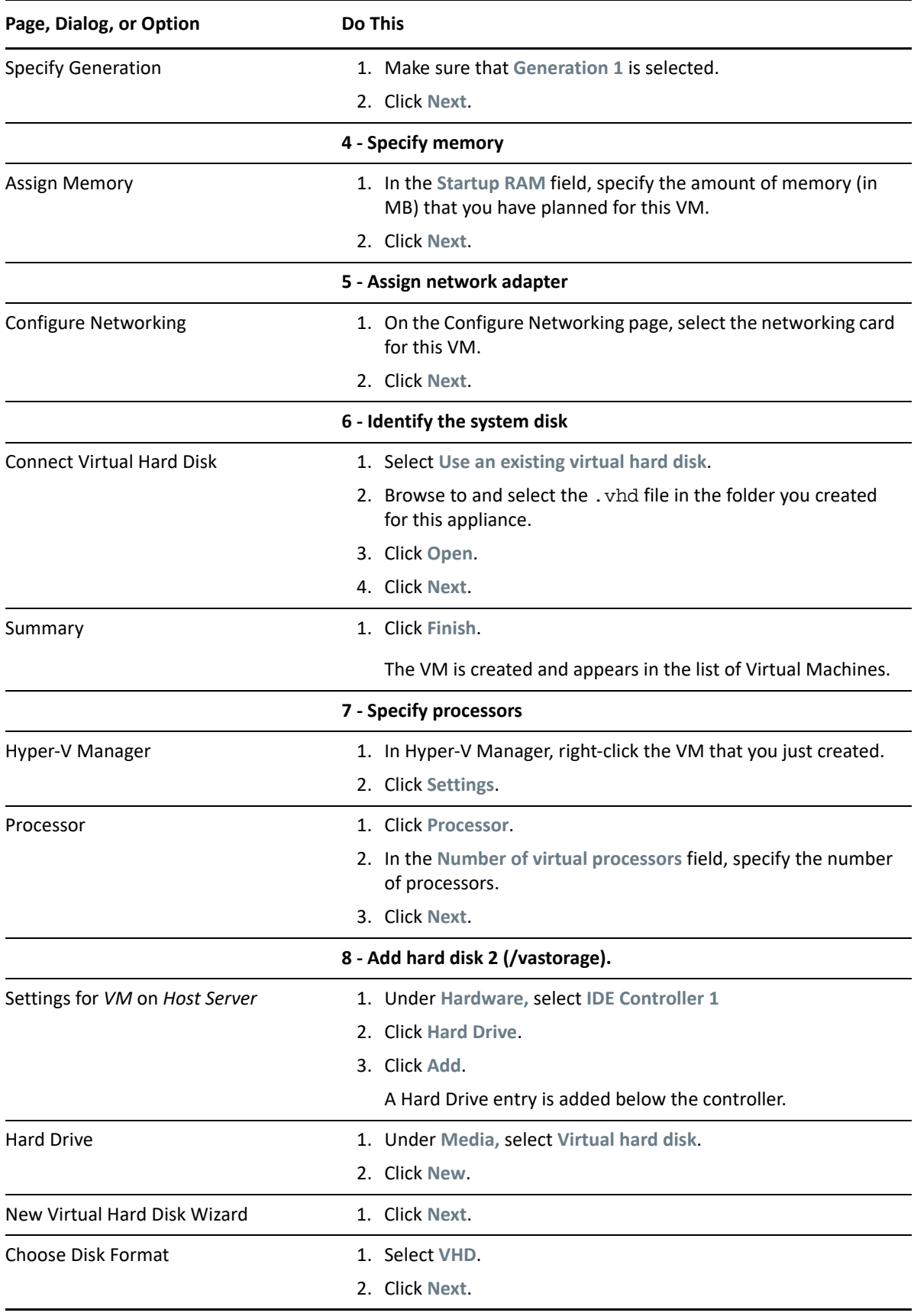

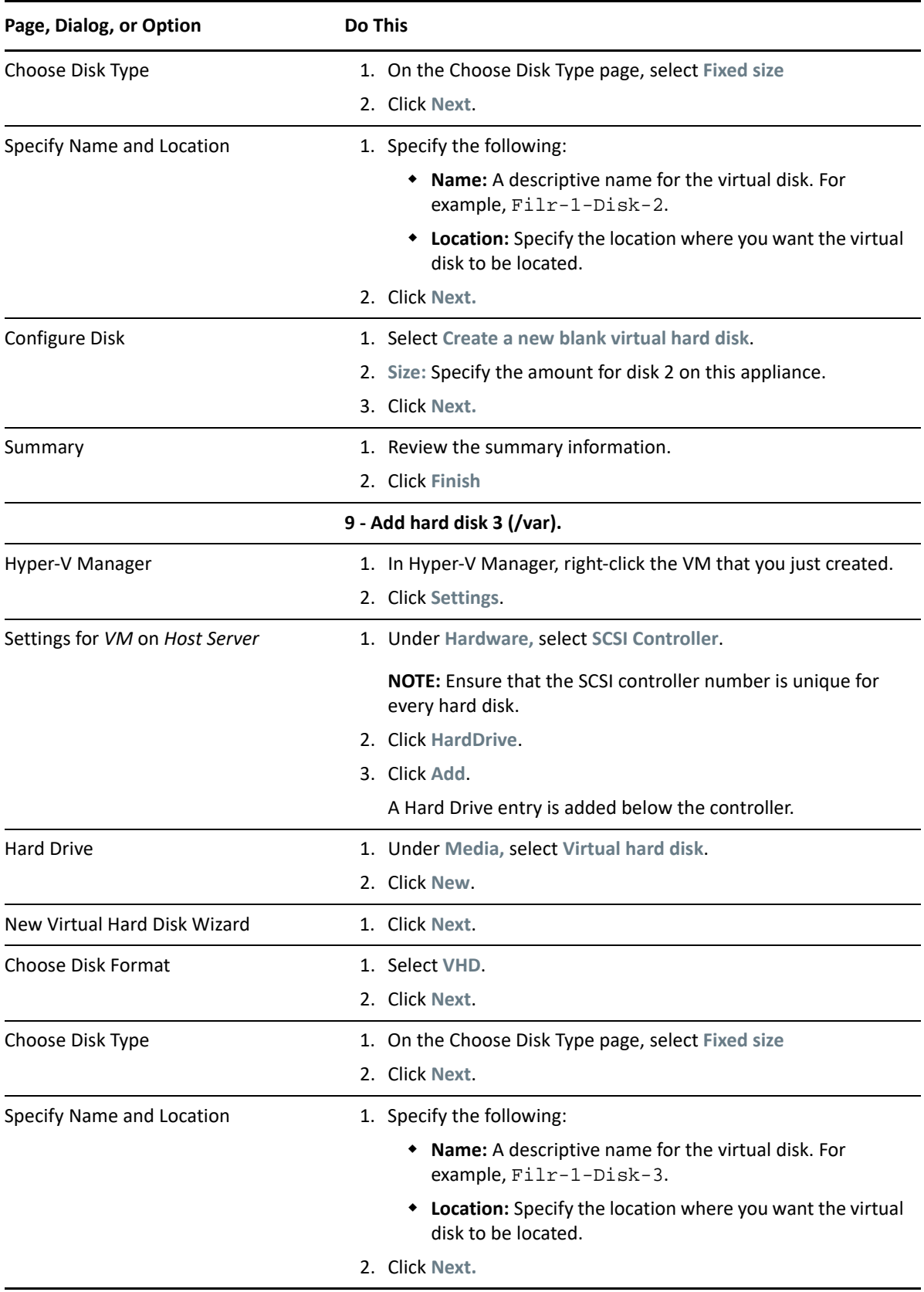

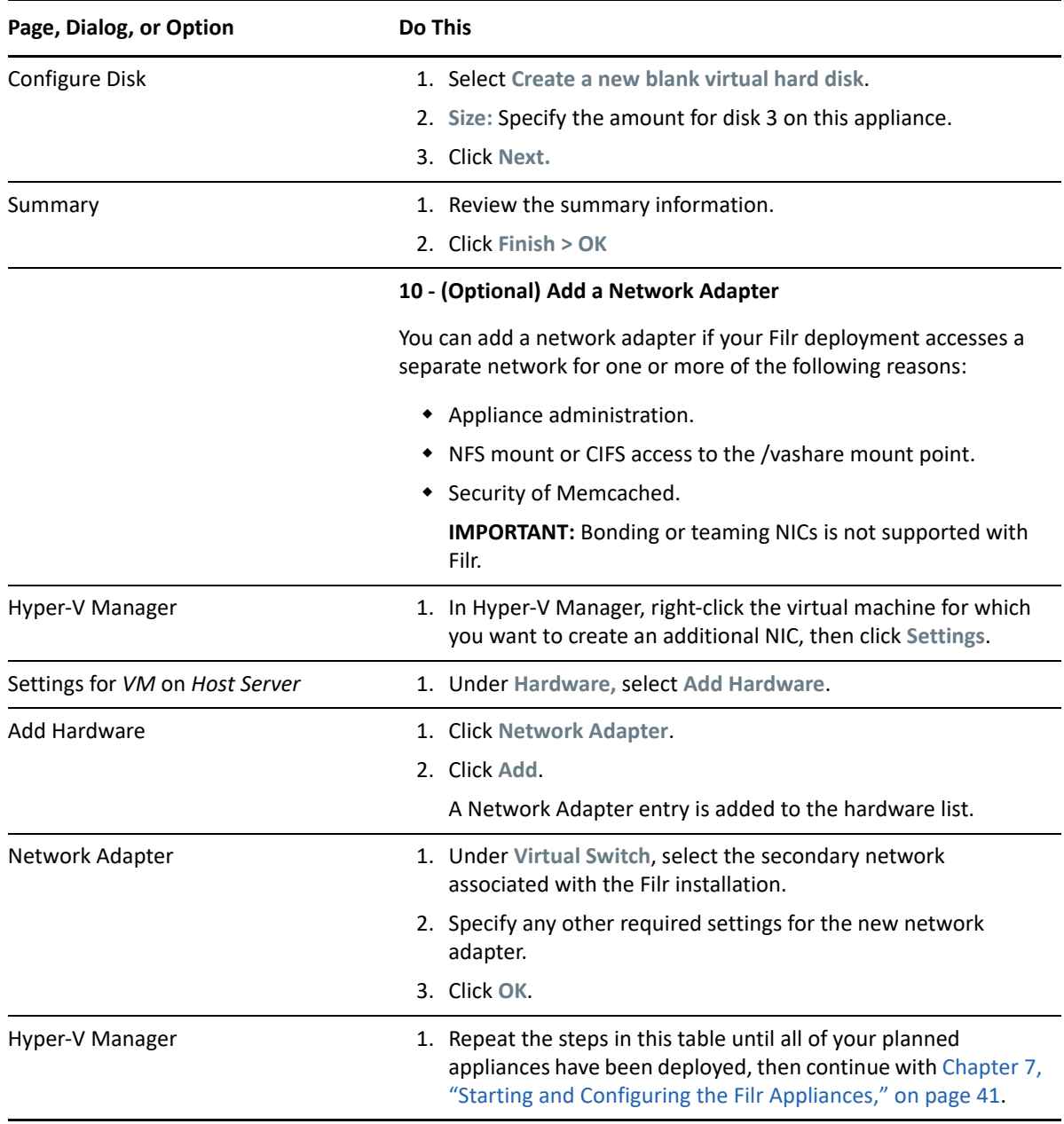

# <span id="page-33-0"></span>**Deploying a Xen VM**

<span id="page-33-1"></span>Complete the steps in [Table 6-3](#page-34-0) for each appliance that you planned:

<span id="page-34-0"></span>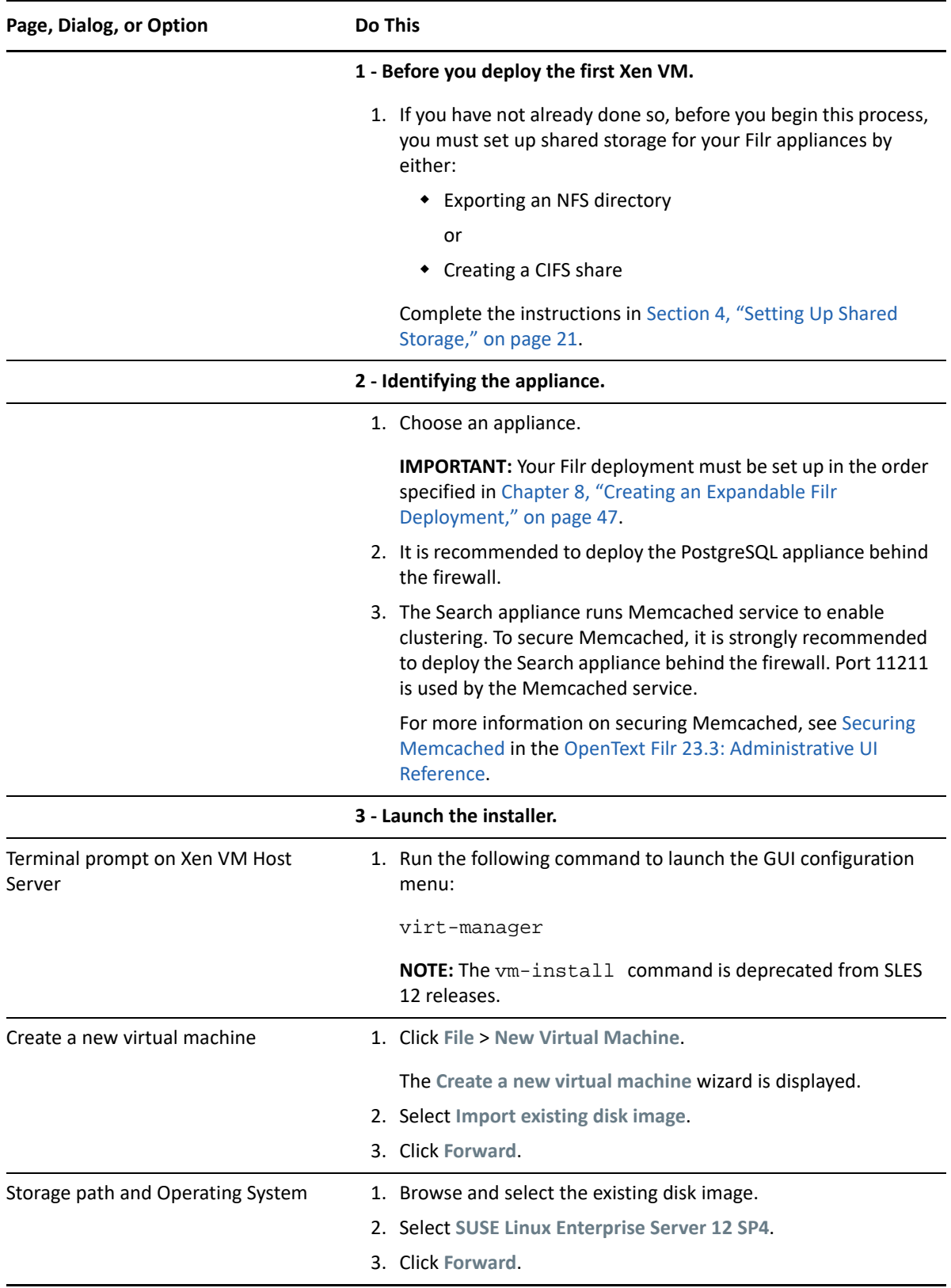

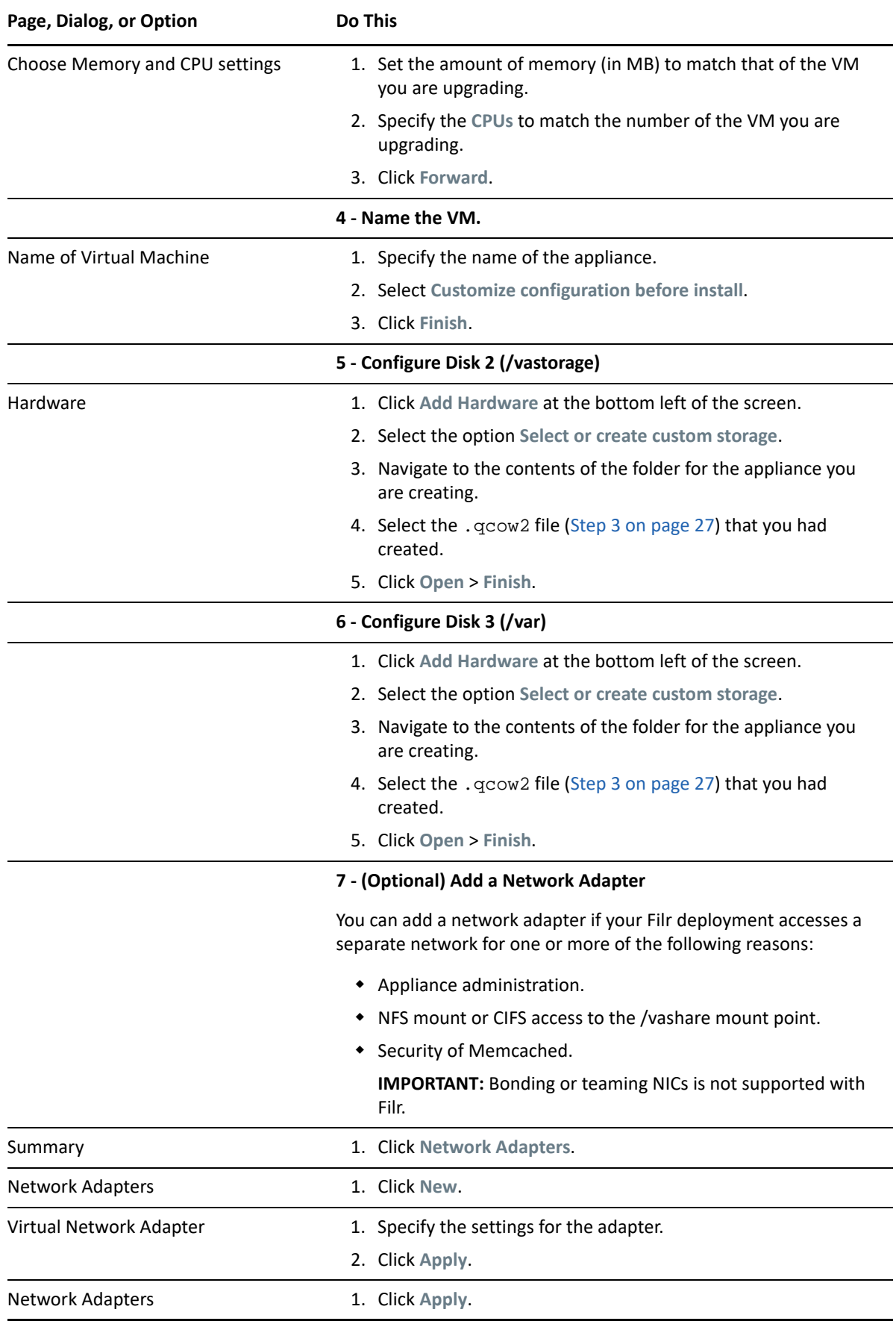
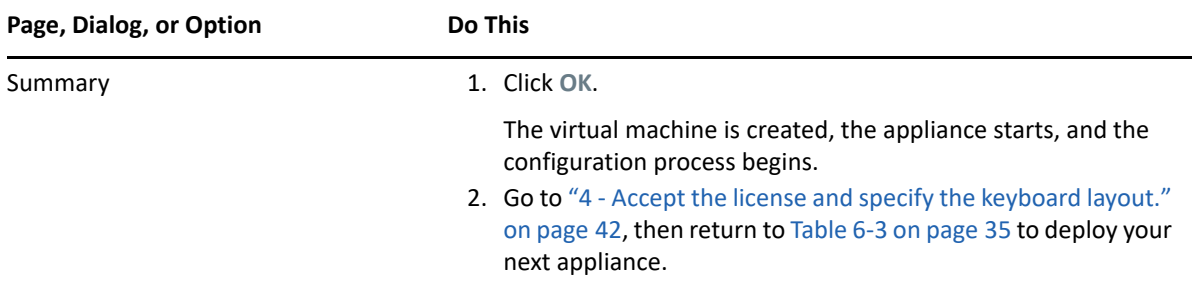

## **Deploying a Citrix Xen VM**

Complete the steps in [Table 6-4](#page-36-0) for each appliance:

<span id="page-36-0"></span>*Table 6-4 Deploying a Citrix Xen VM*

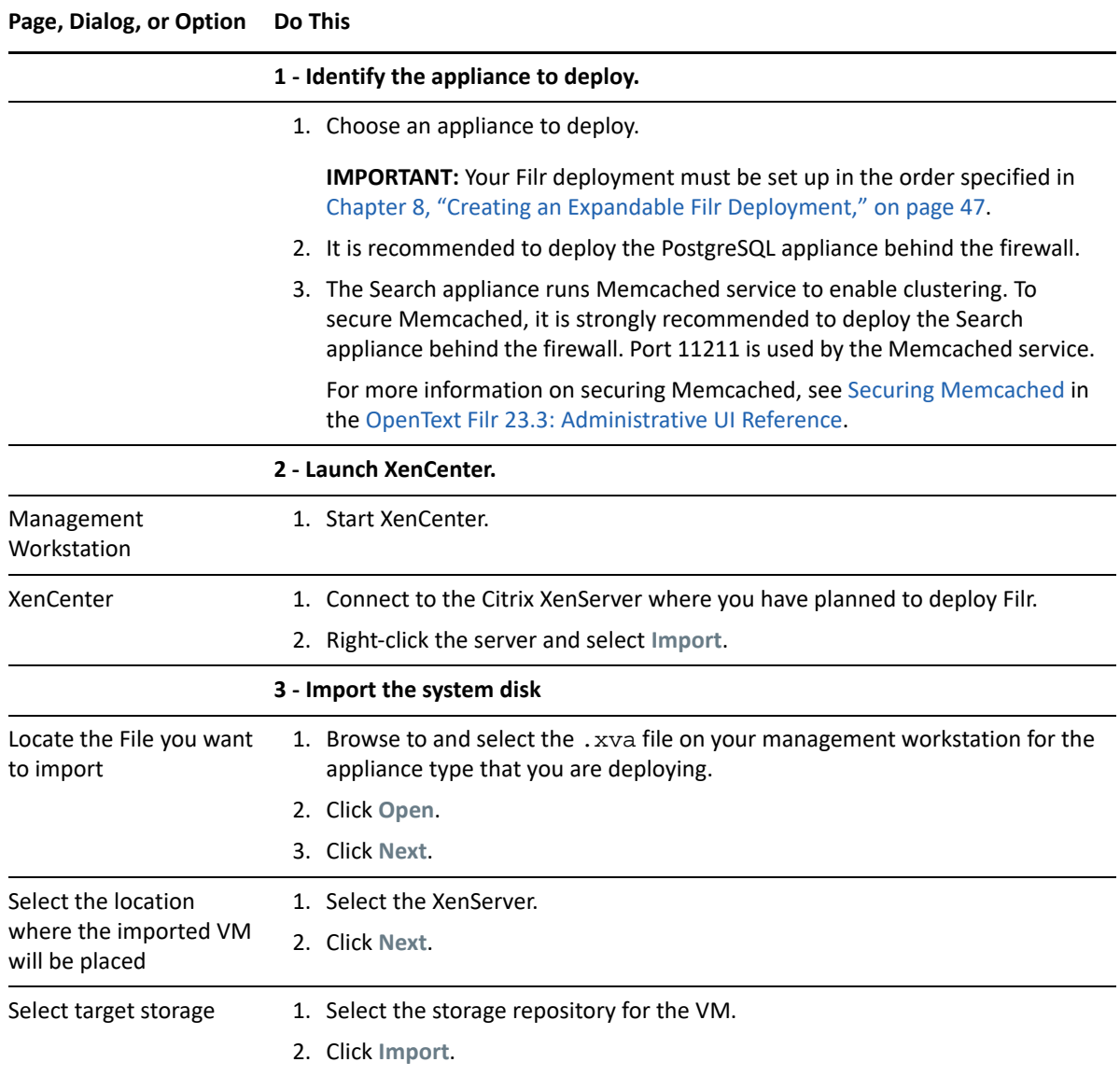

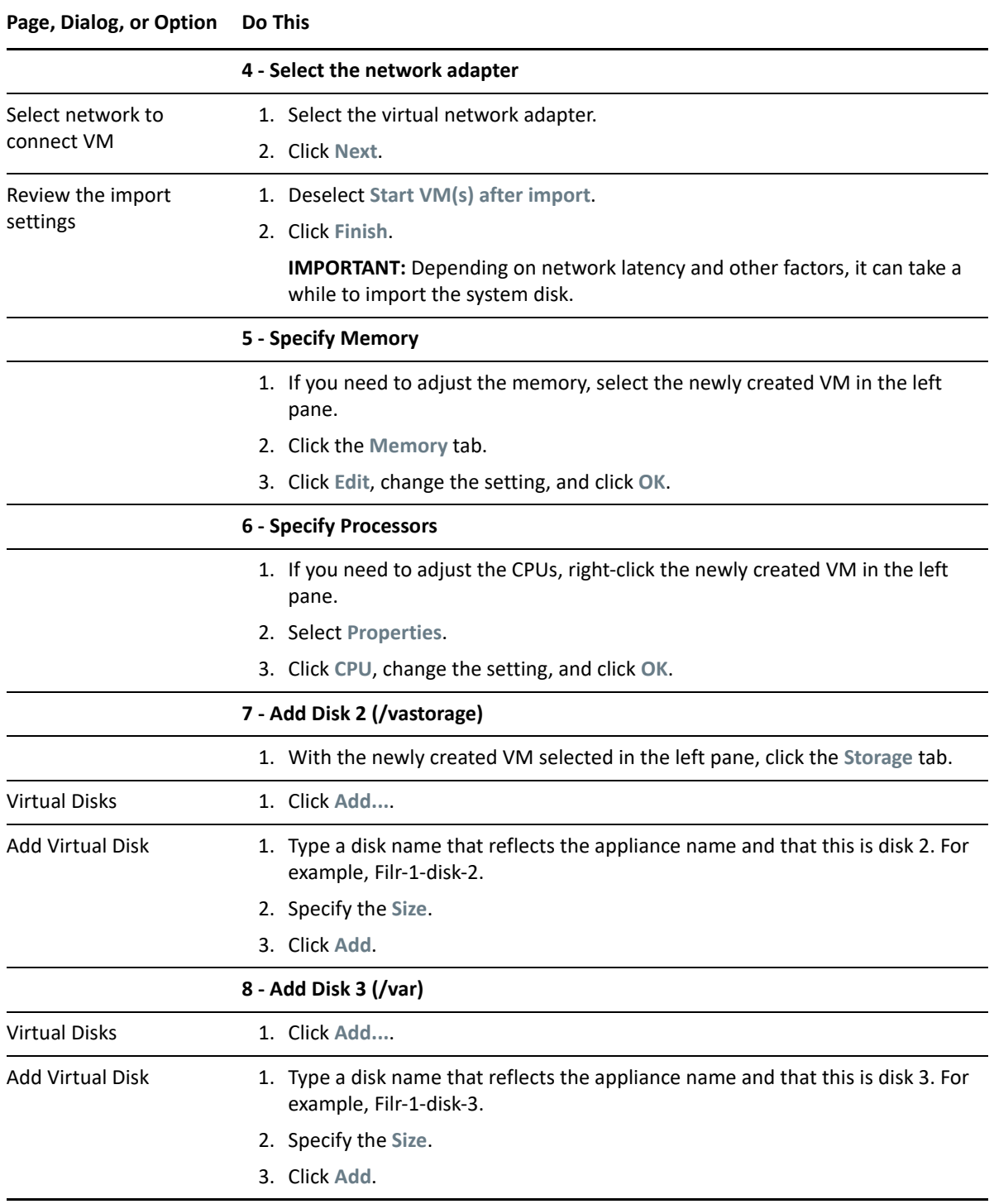

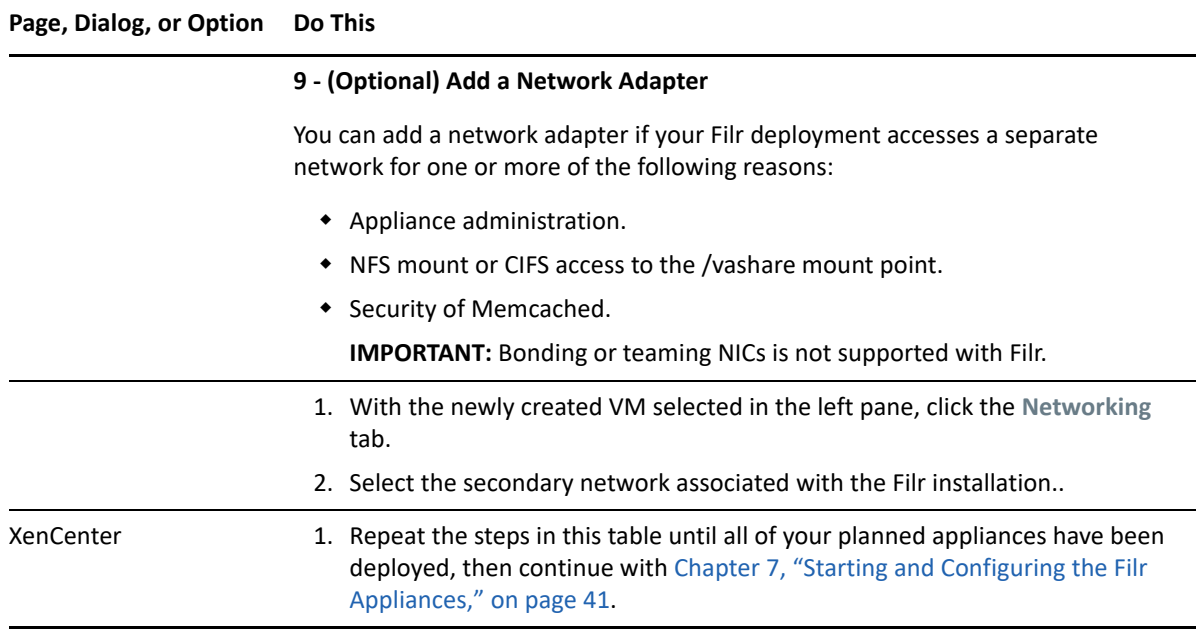

## 7 **Starting and Configuring the Filr Appliances**

<span id="page-40-0"></span>**Access Manager (NAM) and Filr Integration:** You can configure NetIQ Access Manager (NAM) to act as Proxy service for a Filr site. To integrate Filr with NAM, you must configure the NetIQ Access Manager Identity Server, the Access Gateway, and configure protected resources for a Filr server. For more information, see [Appendix A, "Access Manager \(NAM\) and Filr Integration," on page](#page-150-0) 151.

After the VMs are deployed with the necessary disks added and other settings adjusted according to your plans, it is time to start and configure the appliance software on each appliance. When this step is completed, all of the appliances will be running and ready to be deployed as an integrated Filr infrastructure.

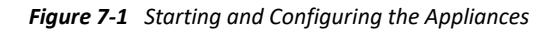

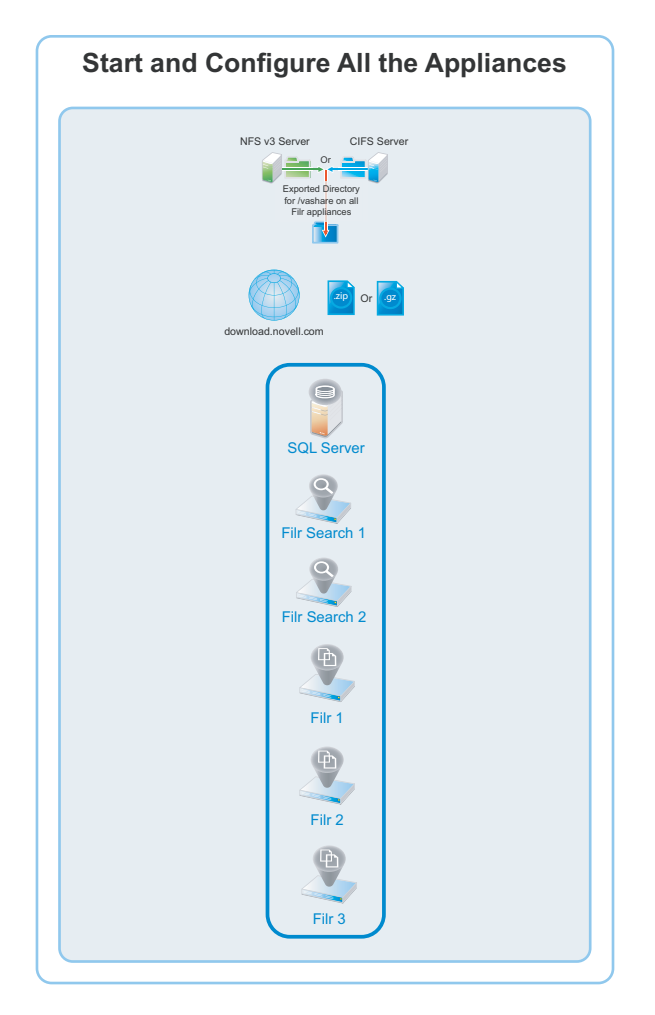

<span id="page-41-2"></span><span id="page-41-1"></span><span id="page-41-0"></span>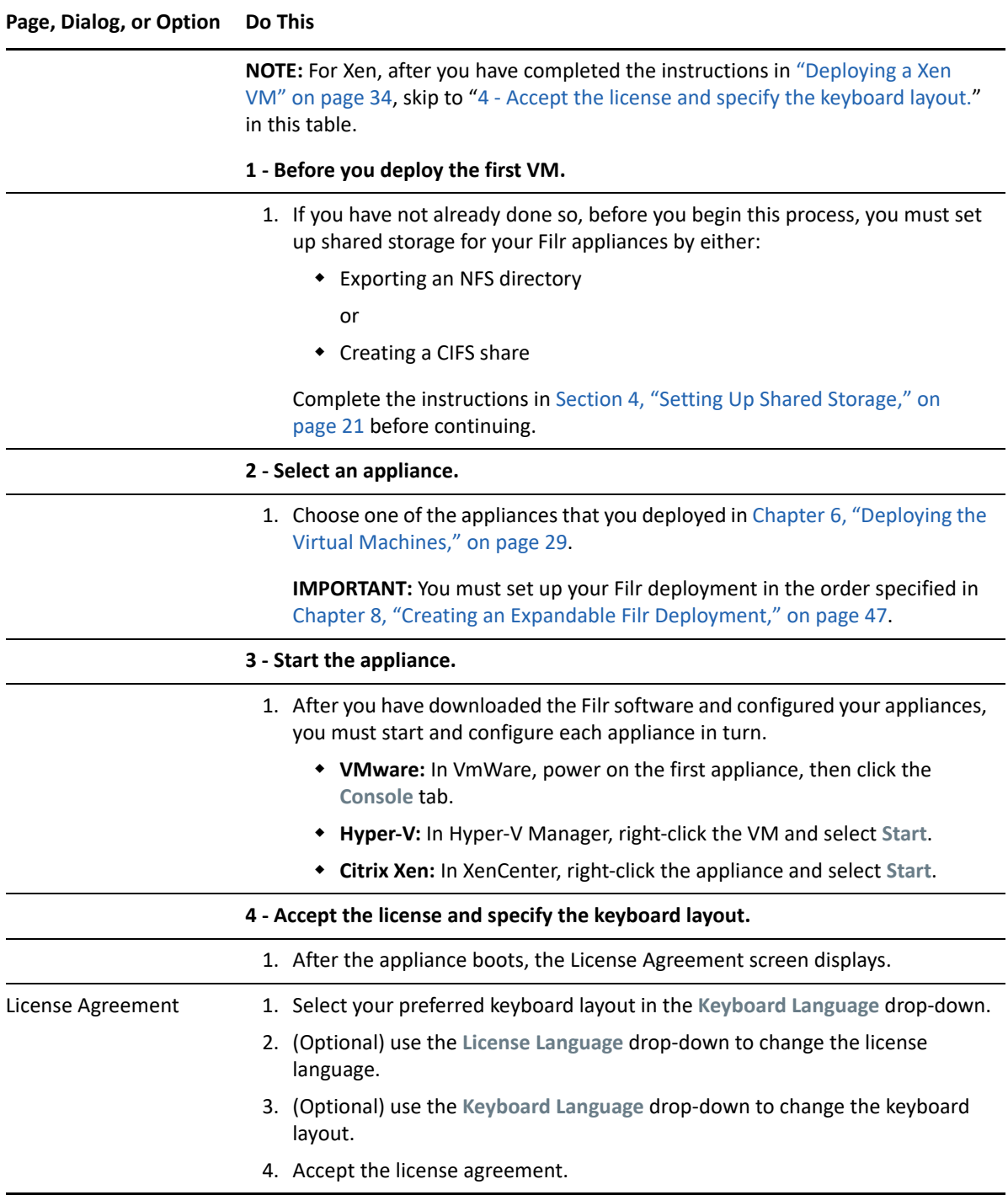

<span id="page-42-0"></span>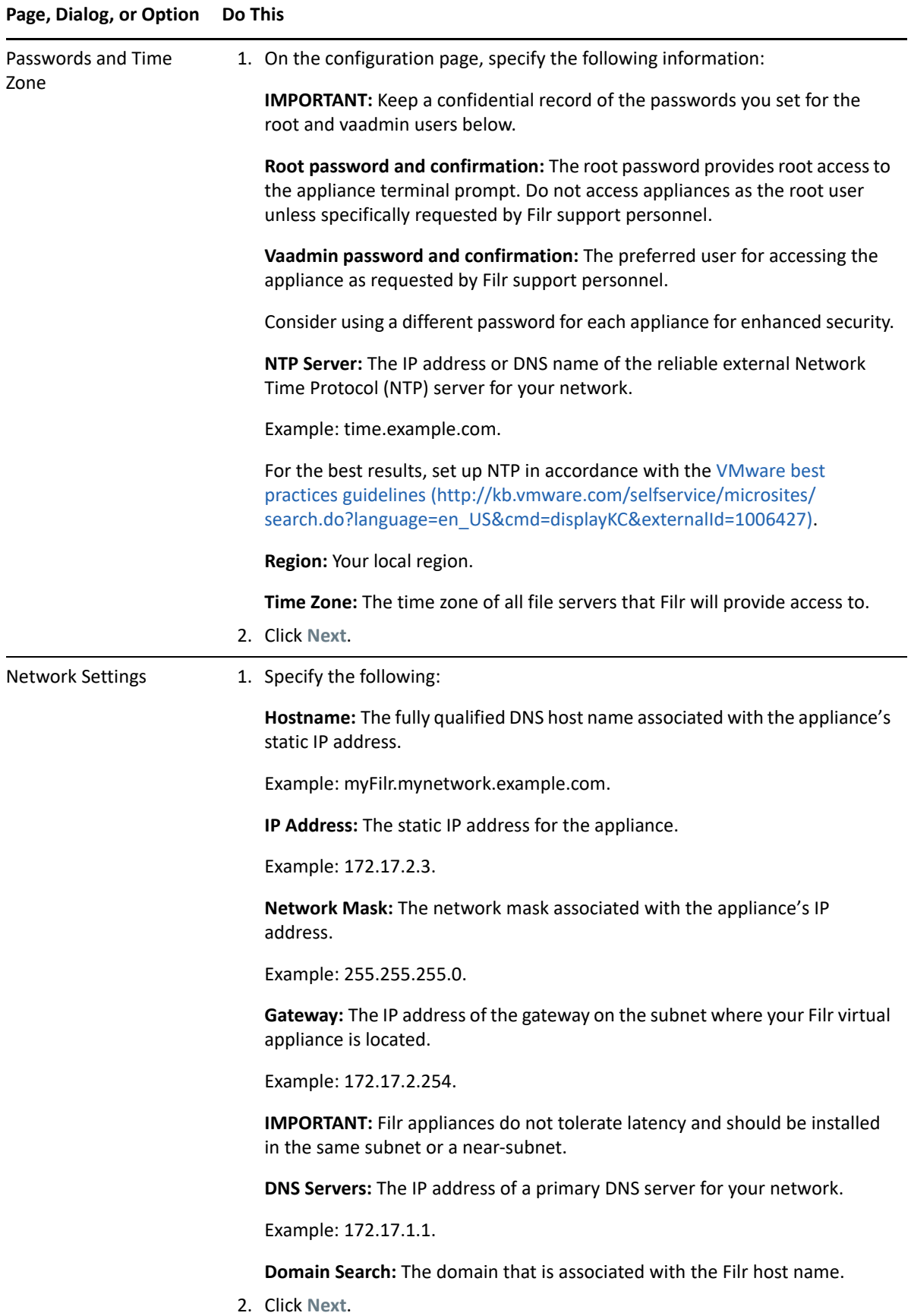

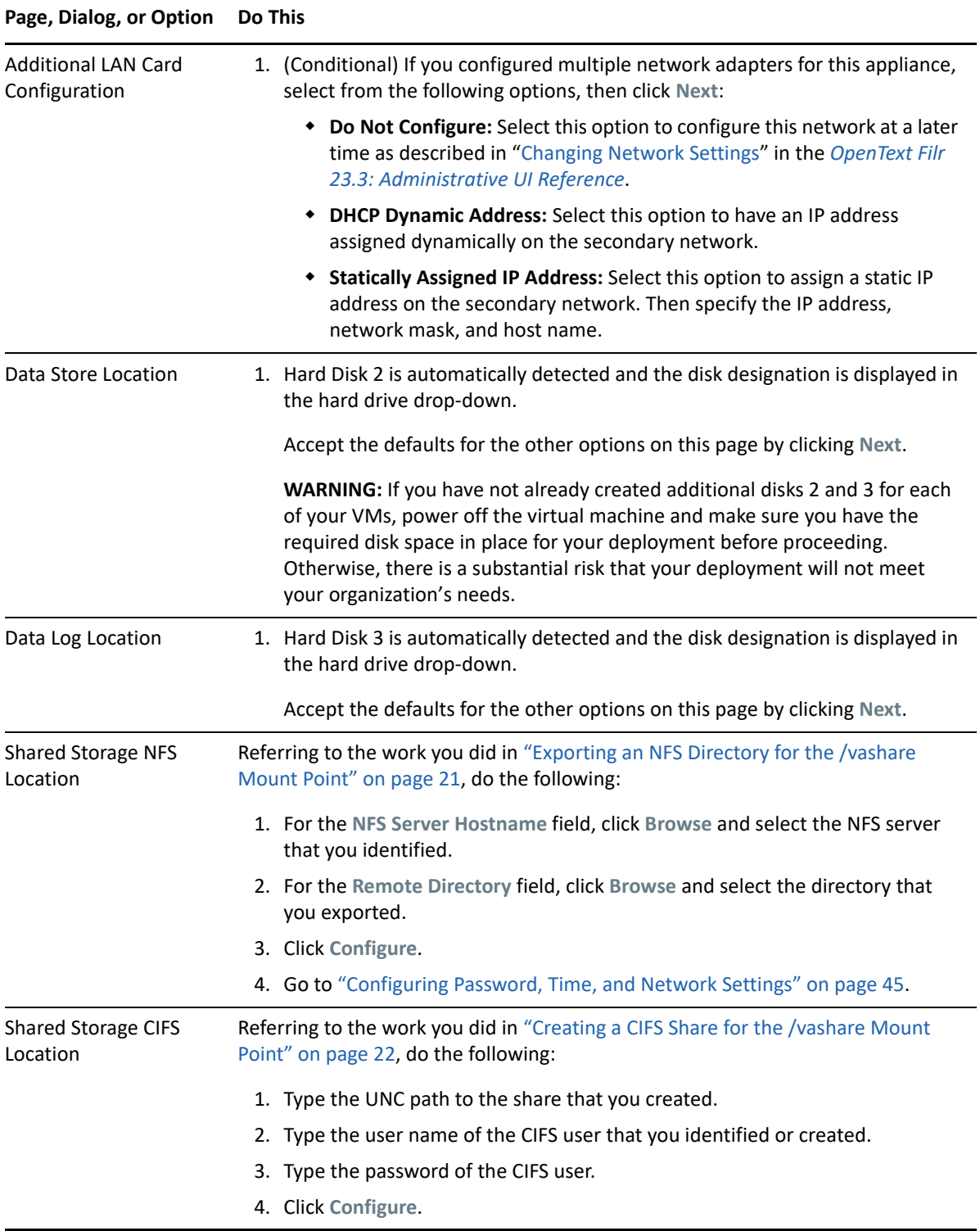

<span id="page-44-0"></span>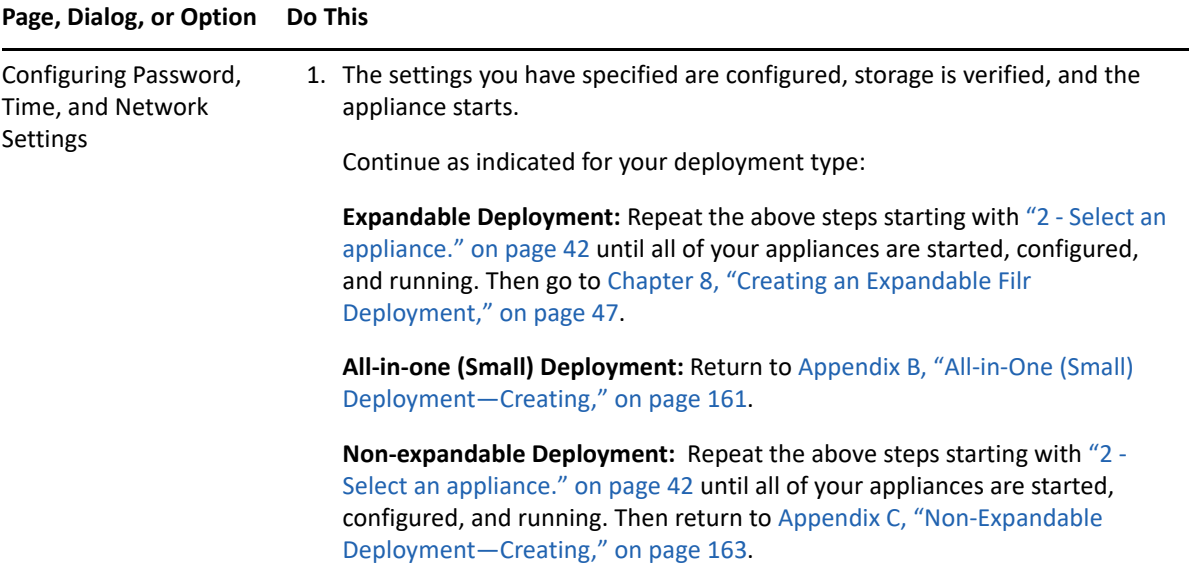

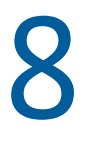

# <span id="page-46-0"></span><sup>8</sup>**Creating an Expandable Filr Deployment**

[Figure 8-1](#page-47-0) illustrates the general order for deploying Filr components. Letters reference brief component/process descriptions in the table that follows.

The first process (shared storage) was completed in [Chapter 4, "Setting Up Shared Storage," on](#page-20-0)  [page 21](#page-20-0) and illustrated in [Figure 4-1 on page 21](#page-20-2).

The illustrations that follow are to help you track deployment progress.

<span id="page-47-0"></span>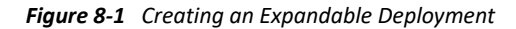

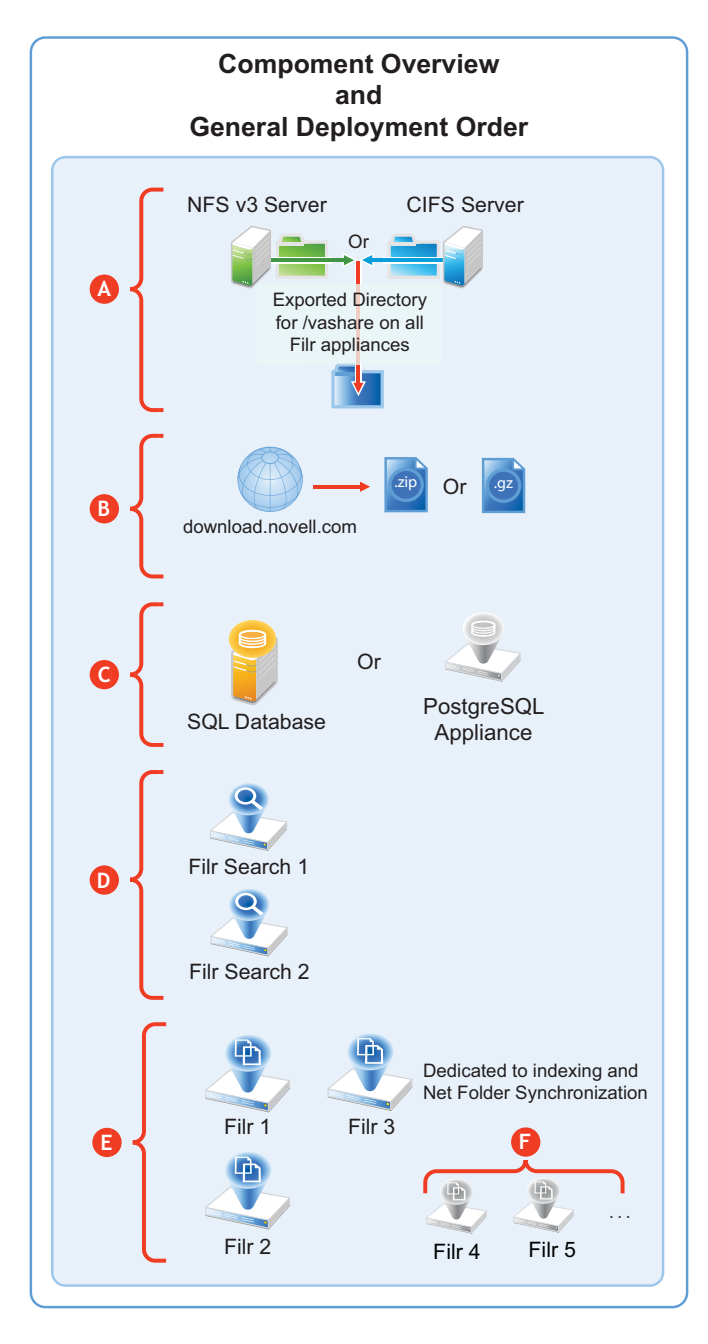

#### **Letter Details**

#### **A**

**Exported NFS Directory or CIFS Share:** All of the Filr appliances in an expandable deployment share this directory, which stores

- Mutually accessed configuration files
- Personal storage
- Temporary files used by upload and conversion processes
- HTML renderings

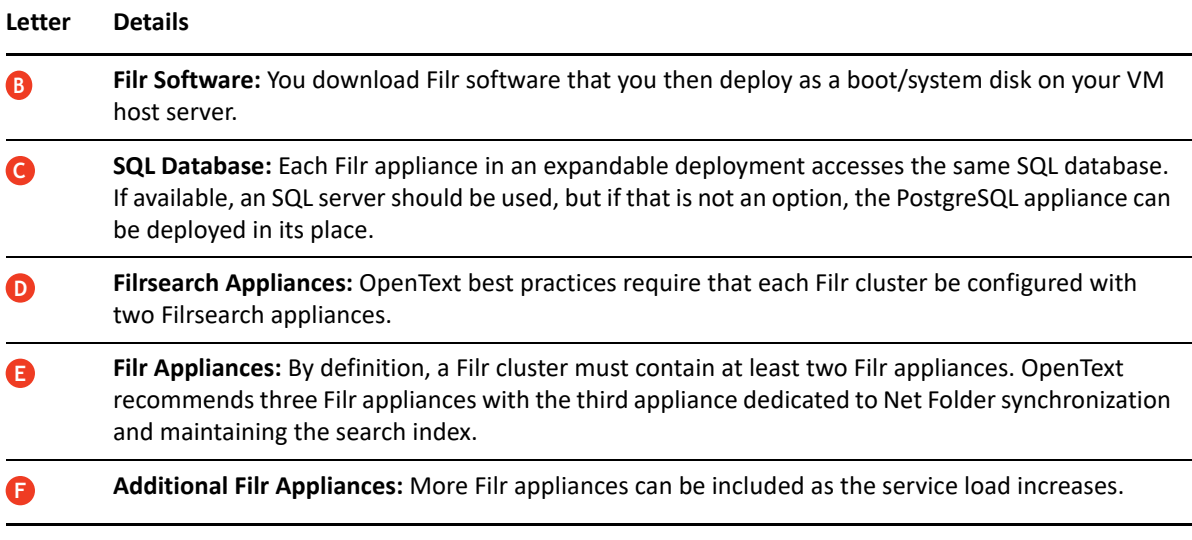

To create an expandable Filr deployment, complete the following sections in the order presented.

- ["Setting Up the SQL Database" on page 49](#page-48-0)
- ["Setting Up Two Filr Search Appliances" on page 53](#page-52-0)
- ["Setting Up the Filr Appliances" on page 54](#page-53-0)
- ["Completing the Expandable Filr Deployment" on page 60](#page-59-0)
- ["Dedicating a Filr Appliance to Indexing and Net Folder Synchronization" on page 63](#page-62-0)
- ["Using the Dedicated Filr Appliance to Complete the Indexing Setup" on page 64](#page-63-0)

## <span id="page-48-0"></span>**Setting Up the SQL Database**

[Figure 8-3](#page-52-1) illustrates that an SQL database is the second component deployed (after shared storage) when creating an expandable Filr deployment.

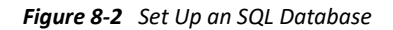

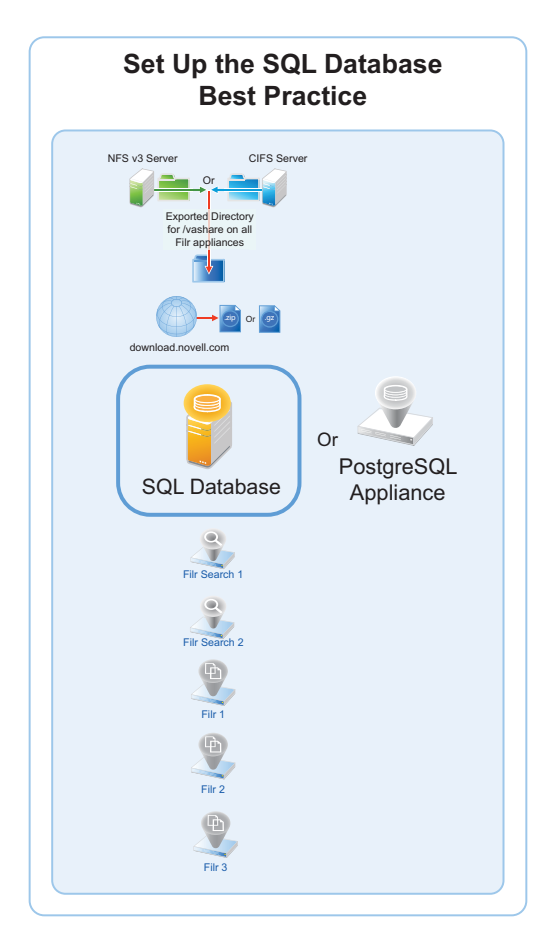

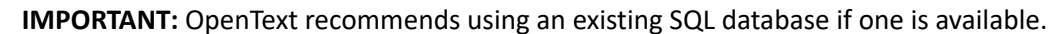

Prepare your in-house SQL server by completing the steps in one of the following sections:

- ["Configuring a PostgreSQL Appliance" on page 50](#page-49-0)
- ["Configuring a MySQL or MariaDB Server" on page 51](#page-50-0)
- ["Configuring a Microsoft SQL Server" on page 52](#page-51-0)

### <span id="page-49-0"></span>**Configuring a PostgreSQL Appliance**

- ["Deploying a PostgreSQL Appliance" on page 50](#page-49-1)
- ["Creating User Roles for Accessing PostgreSQL Appliance" on page 51](#page-50-1)
- ["Creating Database for Connecting to Filr" on page 51](#page-50-2)

#### <span id="page-49-1"></span>**Deploying a PostgreSQL Appliance**

- **1** Deploy the PostgreSQL Appliance similar to the Filr Appliance. The binary is available on the [sld.microfocus.com](https://sld.microfocus.com/) location.
- **2** Specify <postgresqlappliance\_IP or hostname>:9443 to access the PostgreSQL Appliance as the vaadmin user.
- **3** Under **PostgreSQL Appliance Tools**, click **Configure PostgreSQL**.
- **4** Specify a password for the "postgres" user, then click **OK**.

#### <span id="page-50-1"></span>**Creating User Roles for Accessing PostgreSQL Appliance**

This user is used when connecting Filr to PostgreSQL in 9443 console.

- **1** Under **PostgreSQL Appliance Tools**, click **phpPgAdmin**.
- **2** Click **PostgreSQL**, then specify the **Username** as "postgres" and password that you specified in [Step 4 on page 51.](#page-50-3)
- **3** Click **Roles > Create role**.
- <span id="page-50-3"></span>**4** Specify all the required details to create a user. Ensure to select the options: **Create DB?** and **Can login?** and click **Create**.

#### <span id="page-50-2"></span>**Creating Database for Connecting to Filr**

This database is used to connect to Filr.

- **1** Click **Databases** > **Create database**.
- **2** The **Name** should be same as the user you created in [Step 4 on page 51.](#page-50-3)
- **3** In the **Template** field, select **template0**, then continue with defaults and click **Create**.
- **4** (Optional) Create one more database, if you want to connect to Filr with a database with a different name than the user.

### <span id="page-50-0"></span>**Configuring a MySQL or MariaDB Server**

This section describes configuring MySQL or MariaDB server by using the Filr configuration wizard. It is recommended not to manually create the Filr database on your MySQL or MariaDB server.

The MySQL database mentioned in this section is an existing database and not a Filr default database. From Filr 4, the default database is PostgreSQL.

*Table 8-1 Configuring MySQL or MariaDB for Filr*

| <b>File</b> | Do This                          |
|-------------|----------------------------------|
|             | 1 - Edit the configuration file. |

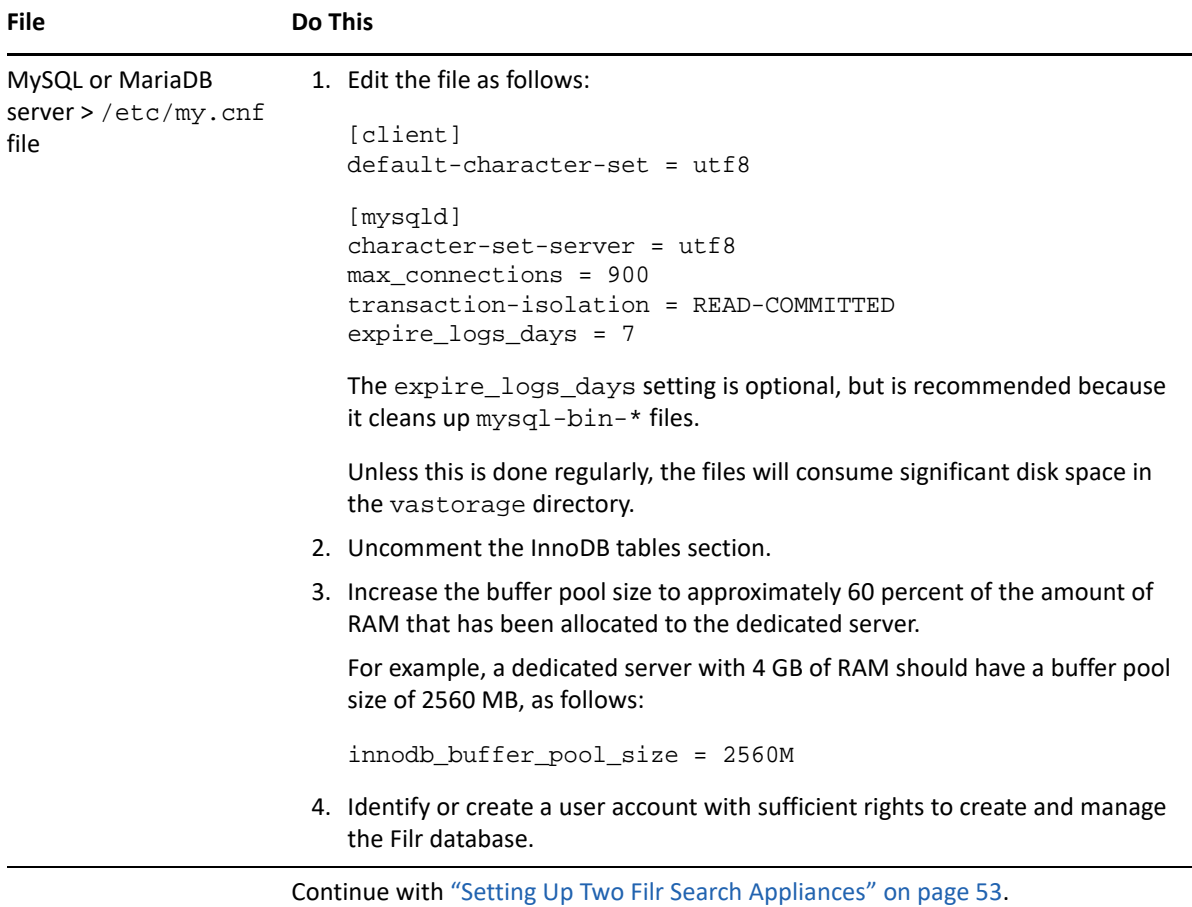

### <span id="page-51-0"></span>**Configuring a Microsoft SQL Server**

**IMPORTANT:** Do not create the Filr database on your MS SQL server manually.

Let the Filr configuration wizard create the database to ensure the correct configuration.

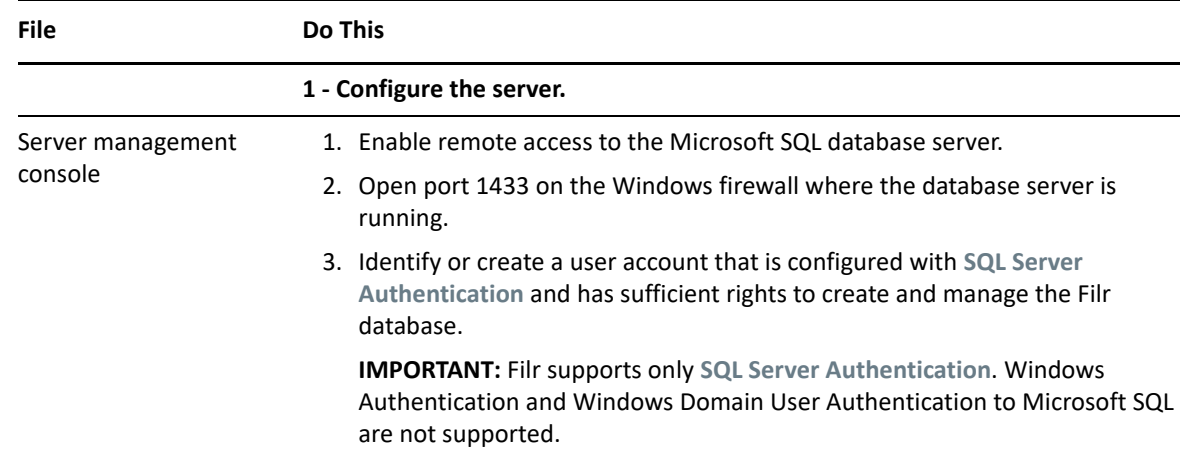

*Table 8-2 Configuring Microsoft SQL Server for Filr*

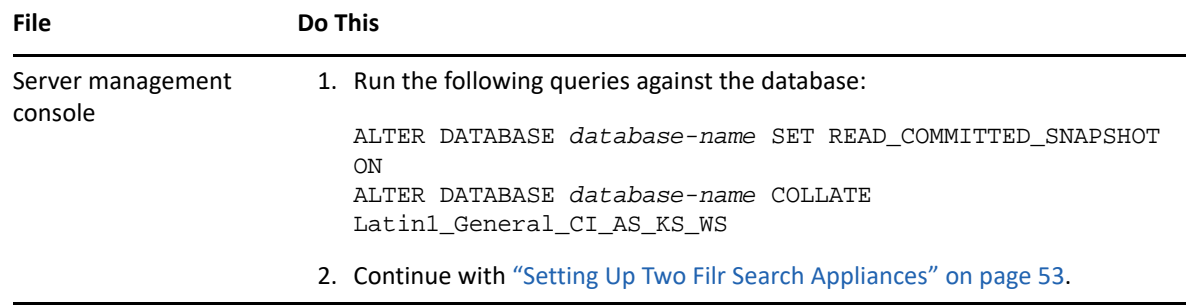

## <span id="page-52-0"></span>**Setting Up Two Filr Search Appliances**

Filr best practices require that every expandable deployment have two Filrsearch appliances. There are no advantages to having more than two.

Best practices allow for operating Filr with one search appliance, but only under special circumstances, such as when reindexing is required. One appliance continues to service user requests while the other is focused on rebuilding the search index.

[Figure 8-3](#page-52-1) shows that two Filr Search appliances are the third and fourth components deployed in an expandable deployment.

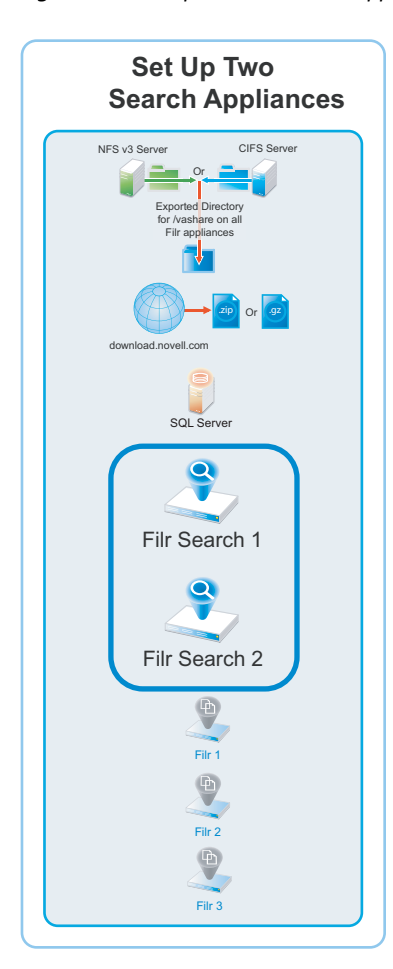

<span id="page-52-1"></span>*Figure 8-3 Set up Two Filr Search Appliances*

<span id="page-53-1"></span>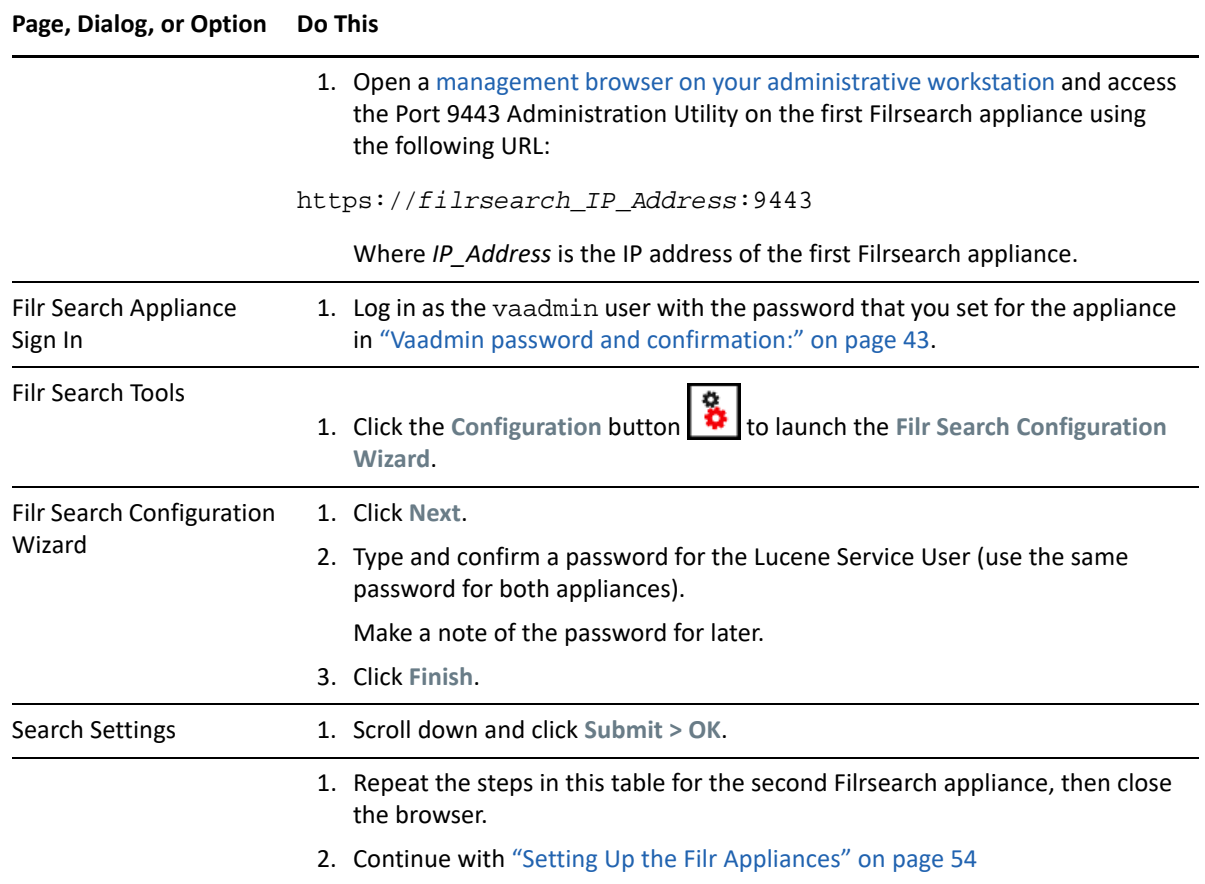

## <span id="page-53-0"></span>**Setting Up the Filr Appliances**

[Figure 8-4](#page-54-0) illustrates that the Filr appliances are deployed after all other components are in place.

<span id="page-54-0"></span>*Figure 8-4 The Filr Appliances Are Set Up Last*

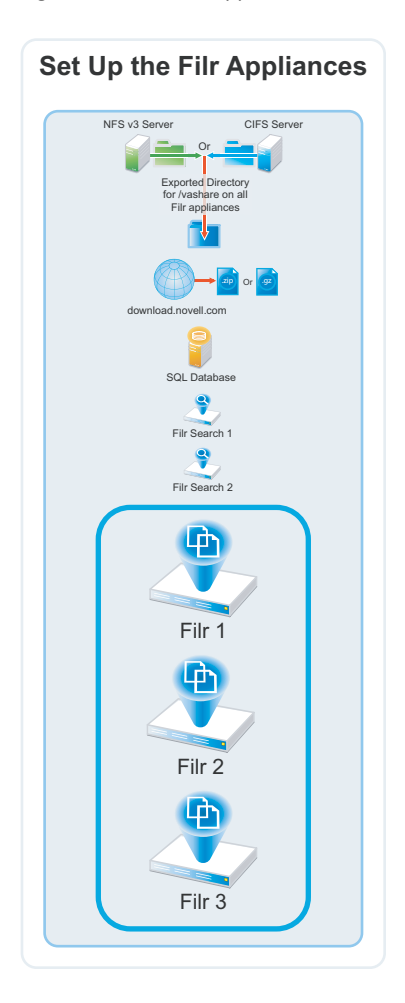

<span id="page-54-1"></span>*Table 8-4 Logging in and Starting the Configuration Wizard*

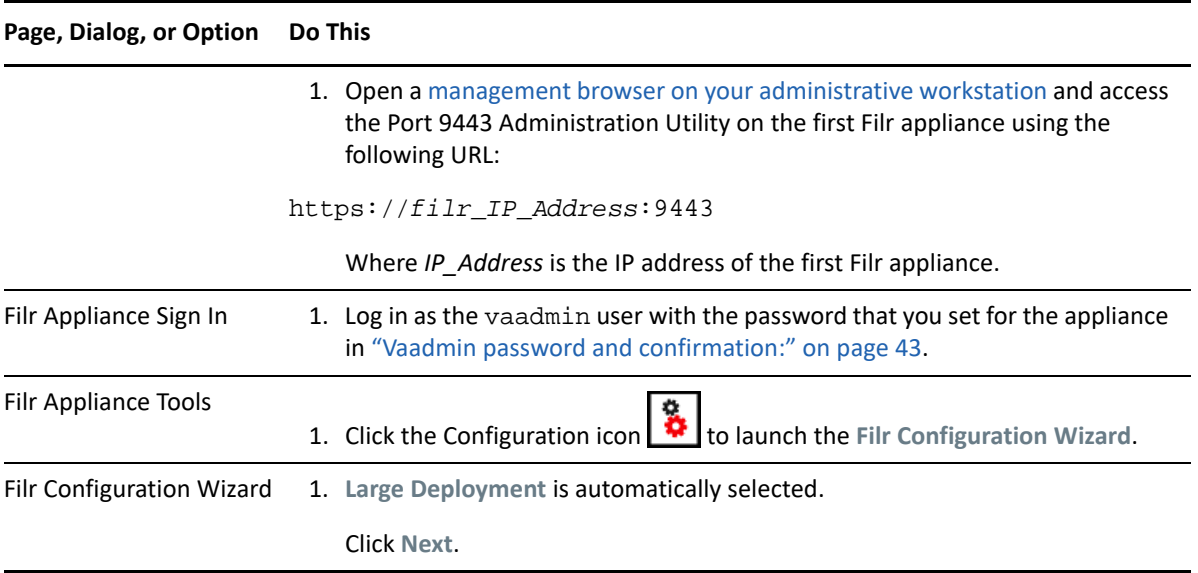

*Figure 8-5 Each Filr Appliance Needs the Database Connection Information*

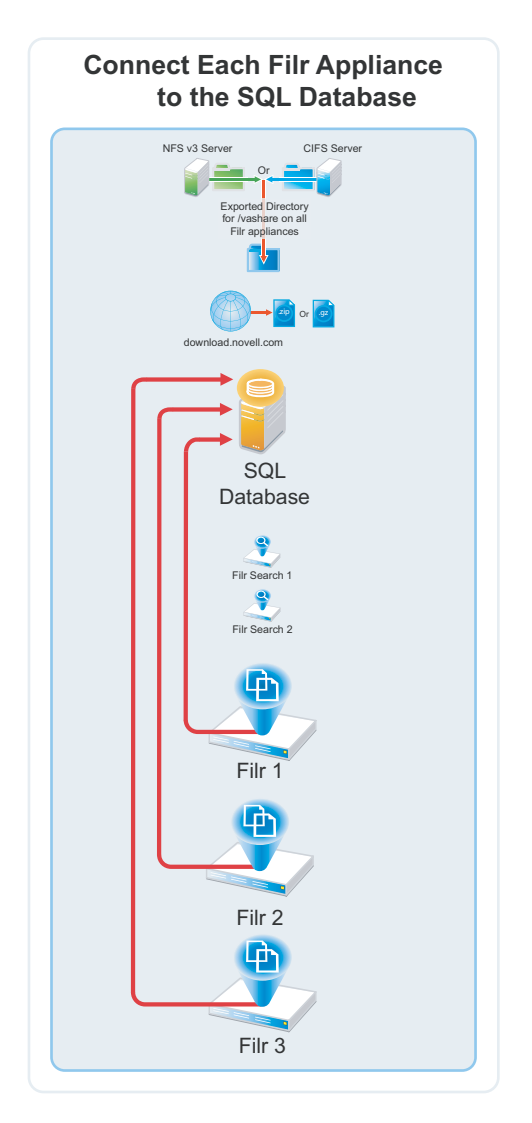

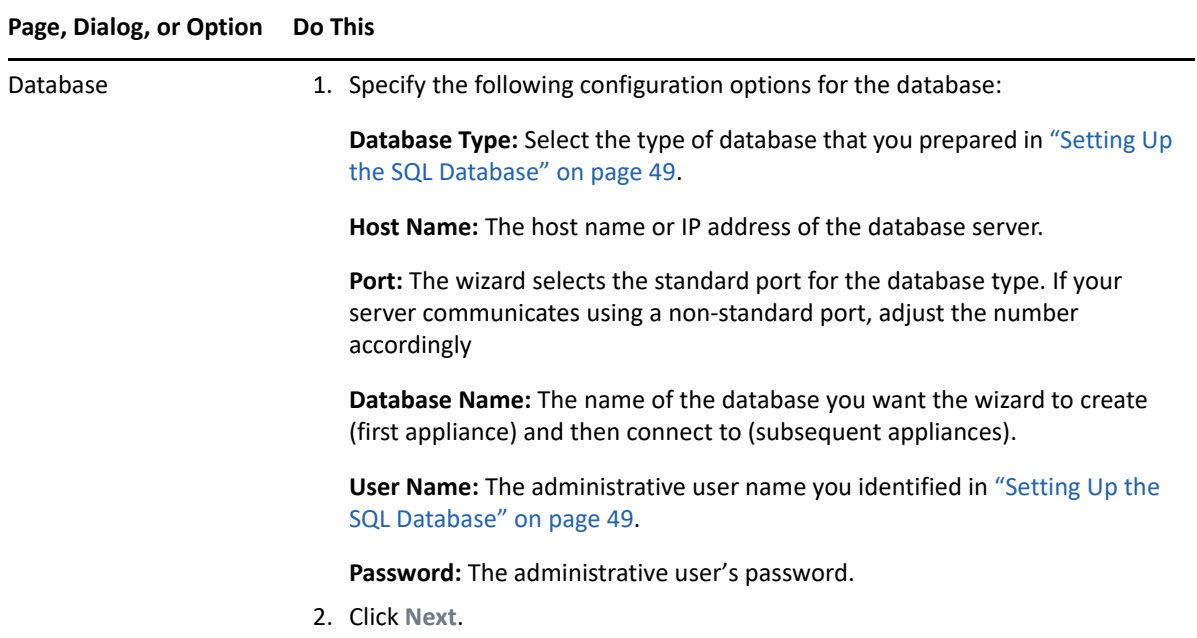

*Figure 8-6 Initially, Each Filr Appliance Is Configured to Work with One Filr Search Appliance*

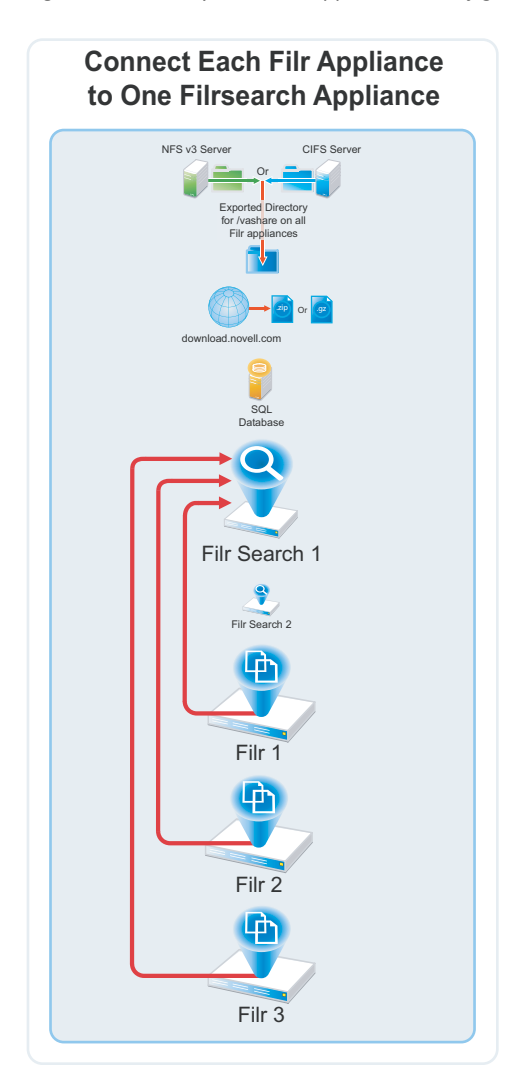

<span id="page-58-0"></span>*Table 8-6 Specify the First Search Appliance, Locale, and Admin user*

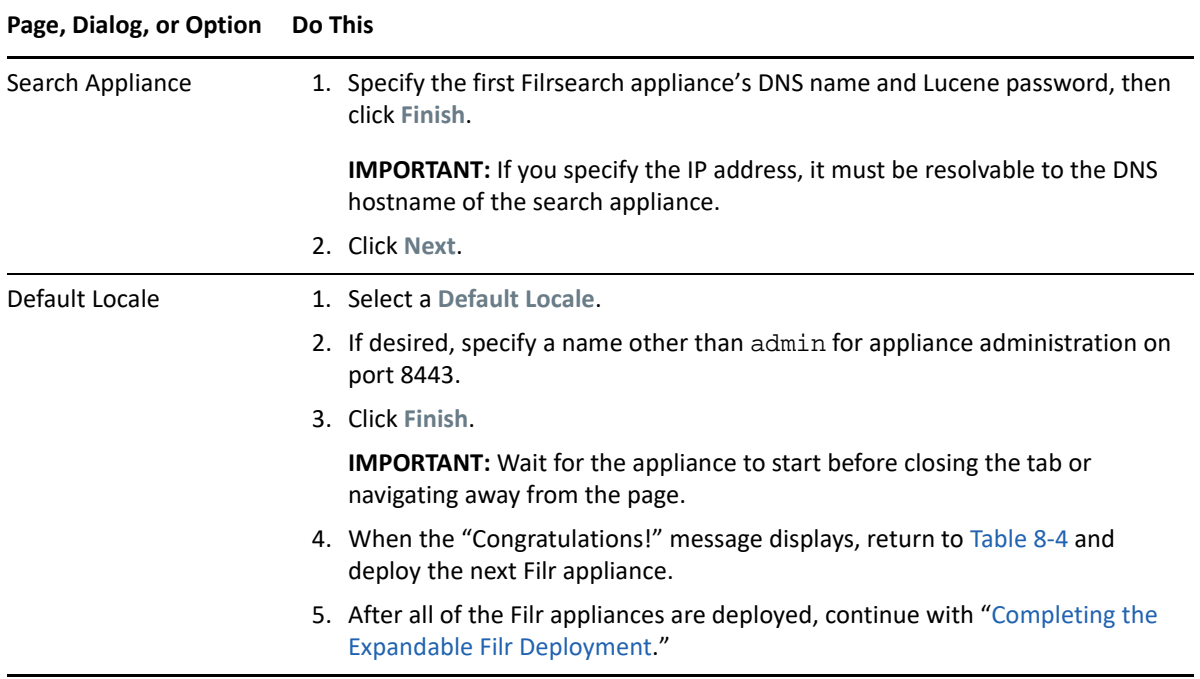

## <span id="page-59-0"></span>**Completing the Expandable Filr Deployment**

*Figure 8-7 When One Filr Appliance Is Configured for "Filr Clustering," All of Them Are*

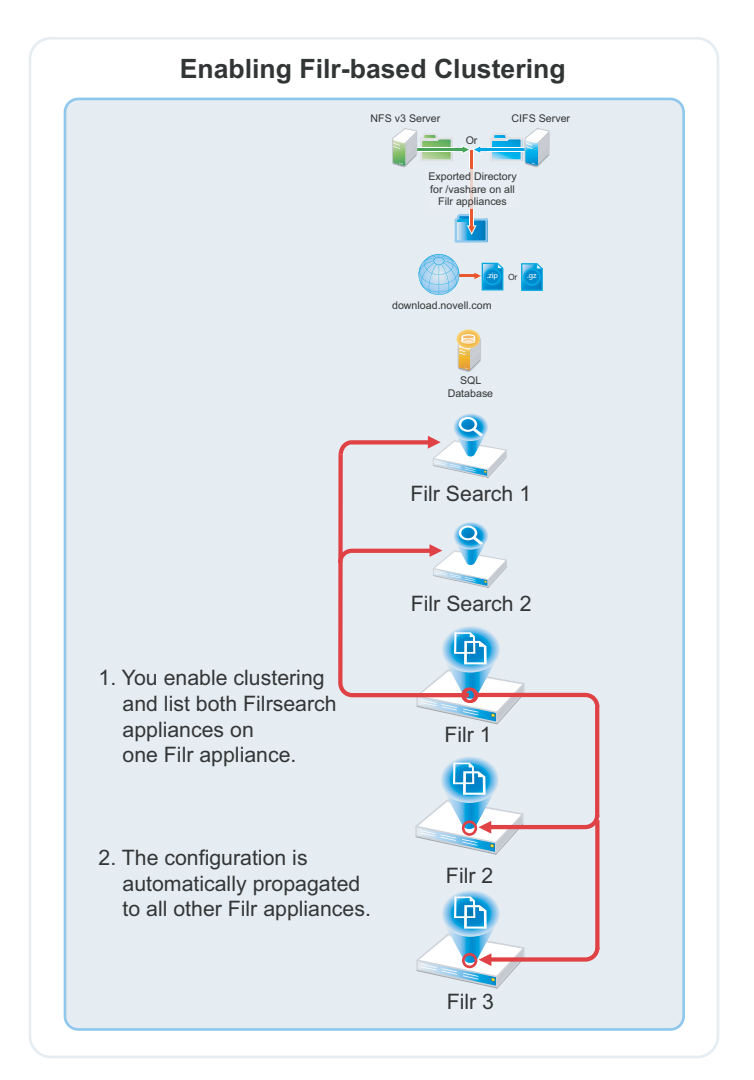

<span id="page-60-0"></span>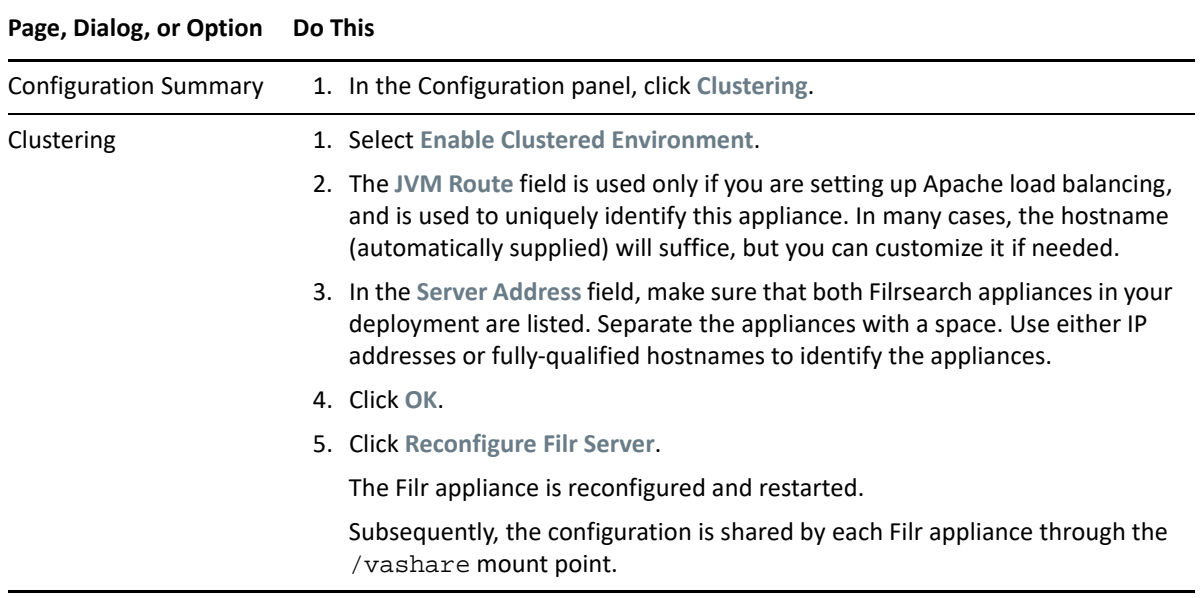

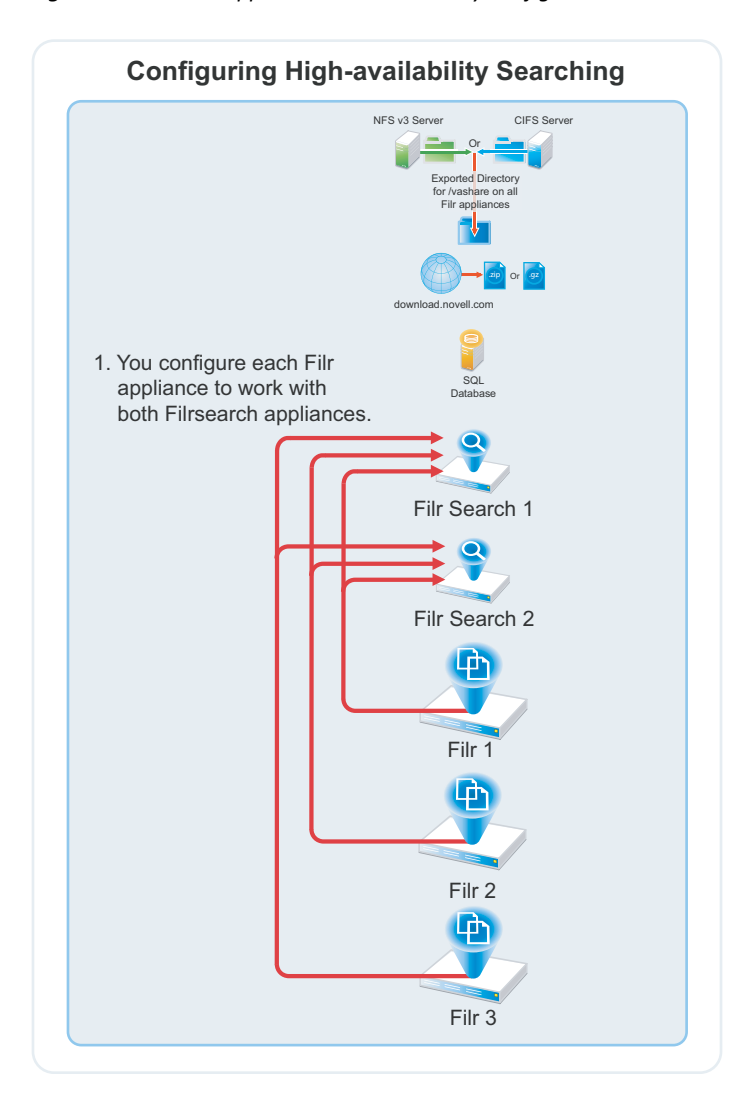

*Figure 8-8 The Filr Appliances Are Individually Configured to Use Both Filrsearch Appliances*

*Table 8-8 Configuring High-availability Searching*

| Page, Dialog, or Option      | Do This                                                                                                    |
|------------------------------|----------------------------------------------------------------------------------------------------|
| <b>Configuration Summary</b> | 1. In the Configuration panel, click Search Appliance.                                                     |
| Search Appliance             | 1. Click the Configuration Type drop-down list and select High Availability.                               |
|                              | 2. Type the Lucene service password that you set in Table 8-3 on page 54.                                  |
|                              | Notice that the Filrsearch appliance you configured for this Filr appliance is<br>3.<br>listed under Name. |
|                              | Click Add.                                                                                                 |
| New Search Node              | 1. In the Name: field, type an arbitrary name for the second appliance.                                    |
|                              | In the Host Name: field, type the DNS host name of the other Filrsearch<br>2.<br>appliance.                |
|                              | 3. Click OK.                                                                                               |
| Search Appliance             | 1. Click OK.                                                                                               |

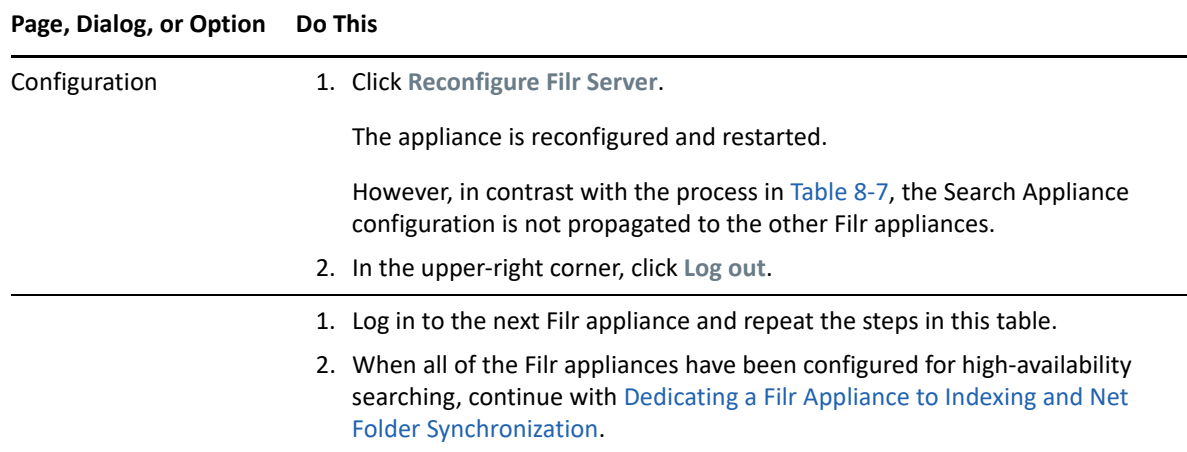

## <span id="page-62-0"></span>**Dedicating a Filr Appliance to Indexing and Net Folder Synchronization**

As a best practice, OpenText recommends dedicating one Filr appliance to Indexing and Net Folder Synchronization, which are very resource-intensive tasks.

Do the following:

- **Allow Net Folder Synchronization on only the dedicated appliance:** Disable Net Folder Synchronization on all other Filr appliances as follows:
	- 1. Access the Port 9443 administration console.
	- 2. Click **Net Folders**.
	- 3. De-select **Allow Synchronization**.
	- 4. Repeat on all other Filr appliances except the one you are dedicating to Net Folder Synchronization.

Now when a Full synchronization occurs (either as a result of a scheduled or manual synchronization), the Filr appliance that you set aside is the one that handles the load.

**NOTE:** Just-in-time synchronization (JITS) is unaffected and takes place on whichever Filr appliance receives the user request that triggers JITS.

- **Use Load Balancing to isolate the dedicated appliance from user requests:** When you set up load balancing, don't include the dedicated Filr appliance in the round-robin rotation.
- **Rebuild the search index using the dedicated appliance:** Follow the steps in the next section.

Thereafter, the dedicated appliance will handle all of the re-indexing workload.

## <span id="page-63-0"></span>**Using the Dedicated Filr Appliance to Complete the Indexing Setup**

*Table 8-9 Index with the Dedicated Appliance*

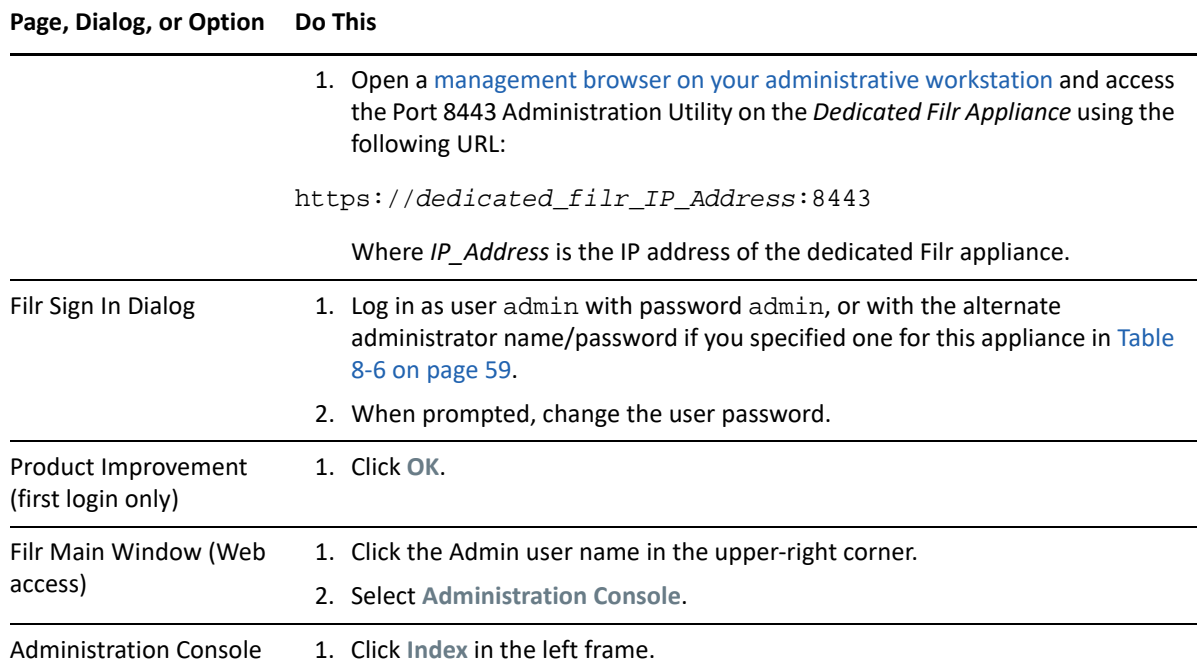

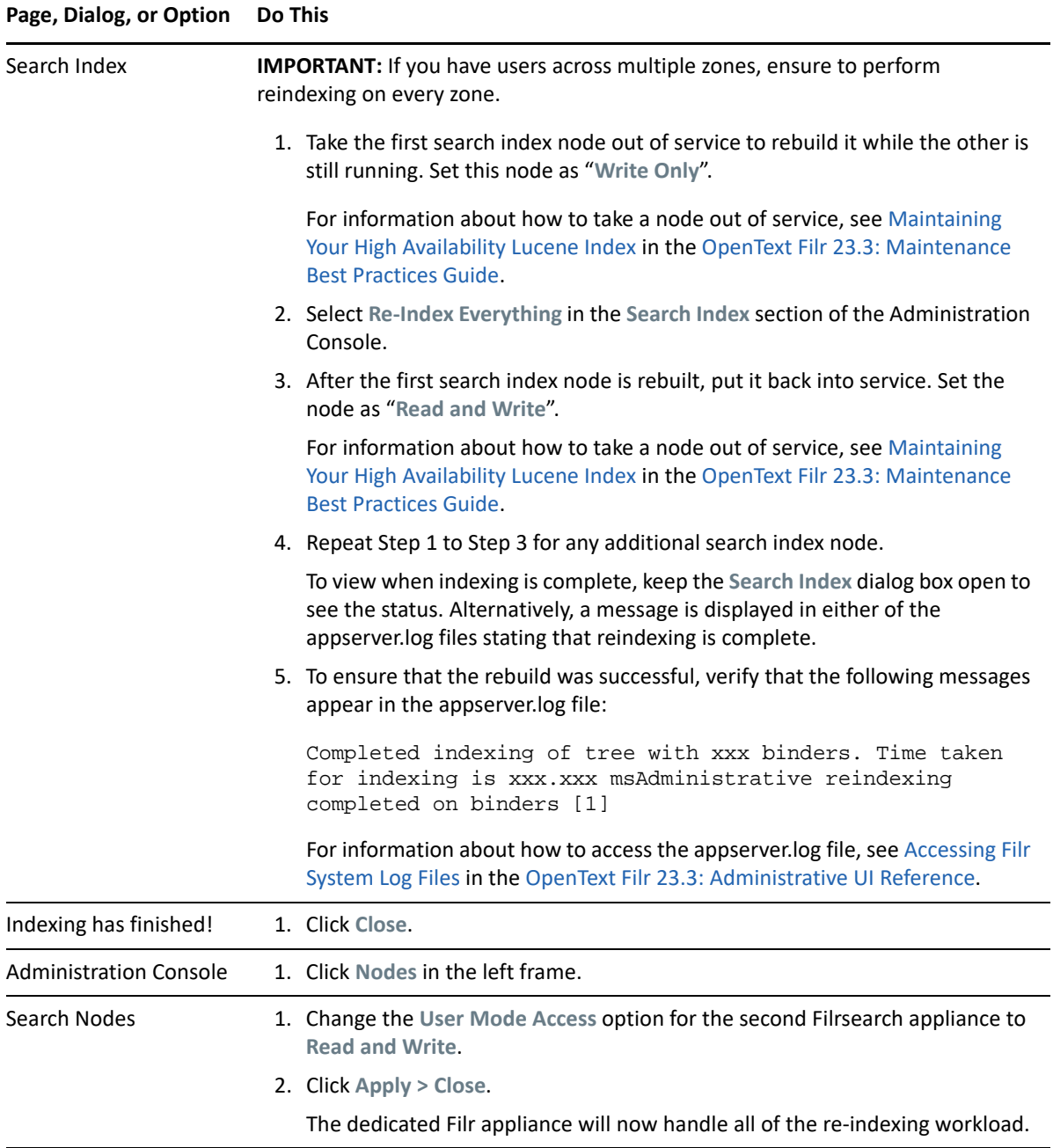

# <sup>9</sup>**Content Editor**

The Content Editor (CE) Appliance enables collaborative editing for Filr users. The functionalities are:

- Available with Filr Advanced Edition.
- Available with the Filr Web UI, desktop clients and mobile.
- Multiple files (around 100 files) can be concurrently edited by multiple users.
- Supports collaborative edits for all major file types such as Microsoft and LibreOffice. documents, spreadsheet, and and similar formats.
- Files are edited online and no native application is required to edit the files. There is no need to move or download the files.
- Policies to block copy, print, and download of the content.
- Available for all files under My Files, Shared With Me, Shared By Me, and Net Folder areas.

A separate appliance is required as collaborative editing is a resource intensive task.

- ["Content Editor Requirements" on page 67](#page-66-1)
- ["Downloading and Installing Content Editor" on page 69](#page-68-0)
- ["Starting and Configuring the Content Editor Appliance" on page](#page-76-0) 77
- ["Configuring Content Editor Options in Filr Appliance" on page 80](#page-79-0)
- ["Content Editor With NetIQ Access Manager For Online Edit Feature" on page 81](#page-80-0)
- ["Load Balancing" on page 87](#page-86-0)
- ["Upgrading from Content Editor 1.2.3 to 2.0" on page 89](#page-88-0)

## <span id="page-66-1"></span>**Content Editor Requirements**

- ["System Requirements" on page 67](#page-66-0)
- ["Other Requirements" on page 68](#page-67-0)
- ["Virtualization Hypervisor Platform Support" on page 68](#page-67-1)

### <span id="page-66-0"></span>**System Requirements**

- $\leftarrow$  CPU: 4
- $\triangleleft$  RAM: 16 GB
- IP address details for the appliance:
	- ◆ Static IP address
	- Network mask
	- Gateway IP address
- Host name associated with the IP address
- ◆ IP address of a DNS server
- NTP server IP address or host name
- Primary Hard Disk: 20 GB
- Hard Disk 1: 20 GB (minimum)
- Hard Disk 2: 20 GB (minimum)

### <span id="page-67-0"></span>**Other Requirements**

 A valid CA certificate is required on the Content Editor Appliance and Filr Appliance for this feature to work with all the Filr clients.

### <span id="page-67-1"></span>**Virtualization Hypervisor Platform Support**

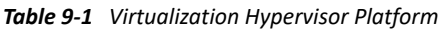

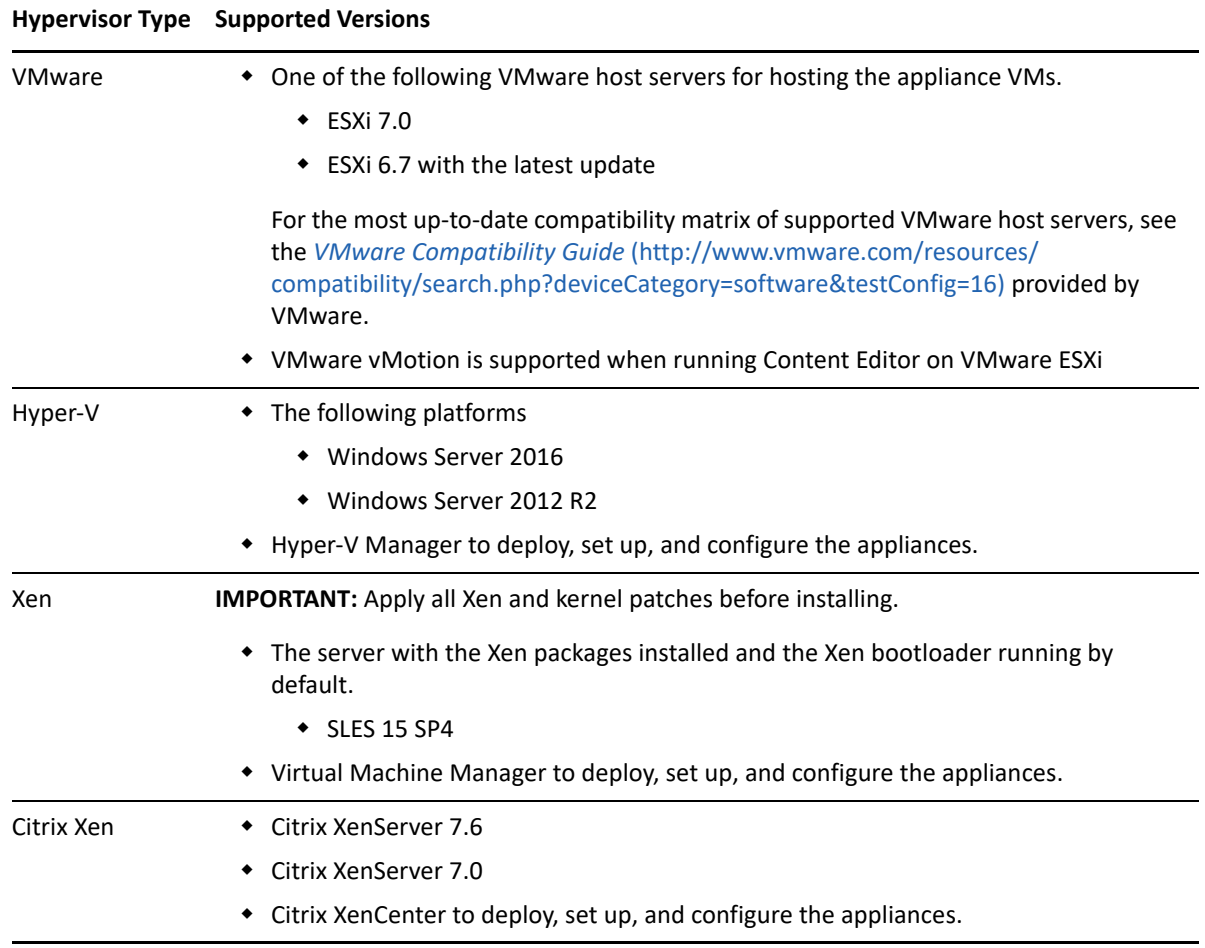

## <span id="page-68-0"></span>**Downloading and Installing Content Editor**

- ["VMWare" on page 69](#page-68-1)
- ["Hyper-V" on page 70](#page-69-0)
- ◆ ["Xen" on page 73](#page-72-0)
- ["Citrix Xen" on page 75](#page-74-0)

### <span id="page-68-1"></span>**VMWare**

After making sure you have the necessary system requirements in place, you are ready to download and prepare the CE software that applies to your virtualization platform.

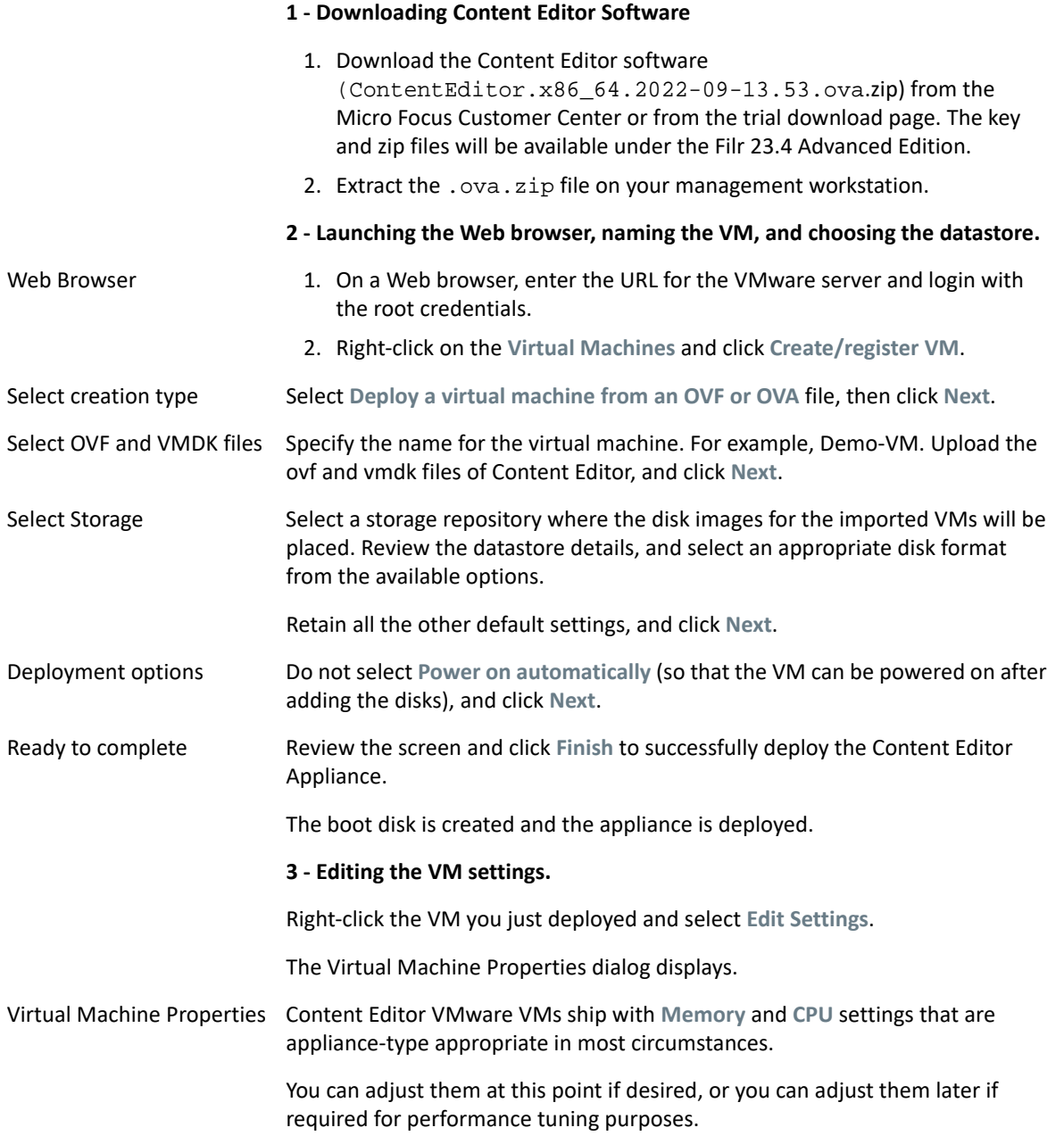

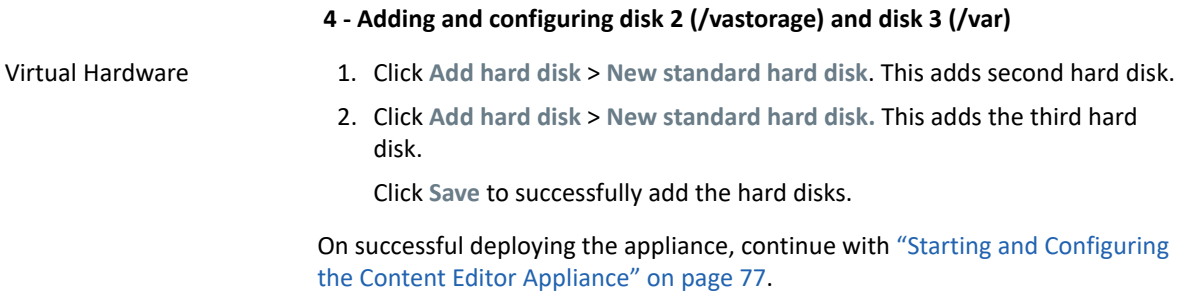

### <span id="page-69-0"></span>**Hyper-V**

After making sure you have the necessary system requirements in place, you are ready to download and prepare the CE software that applies to your virtualization platform.

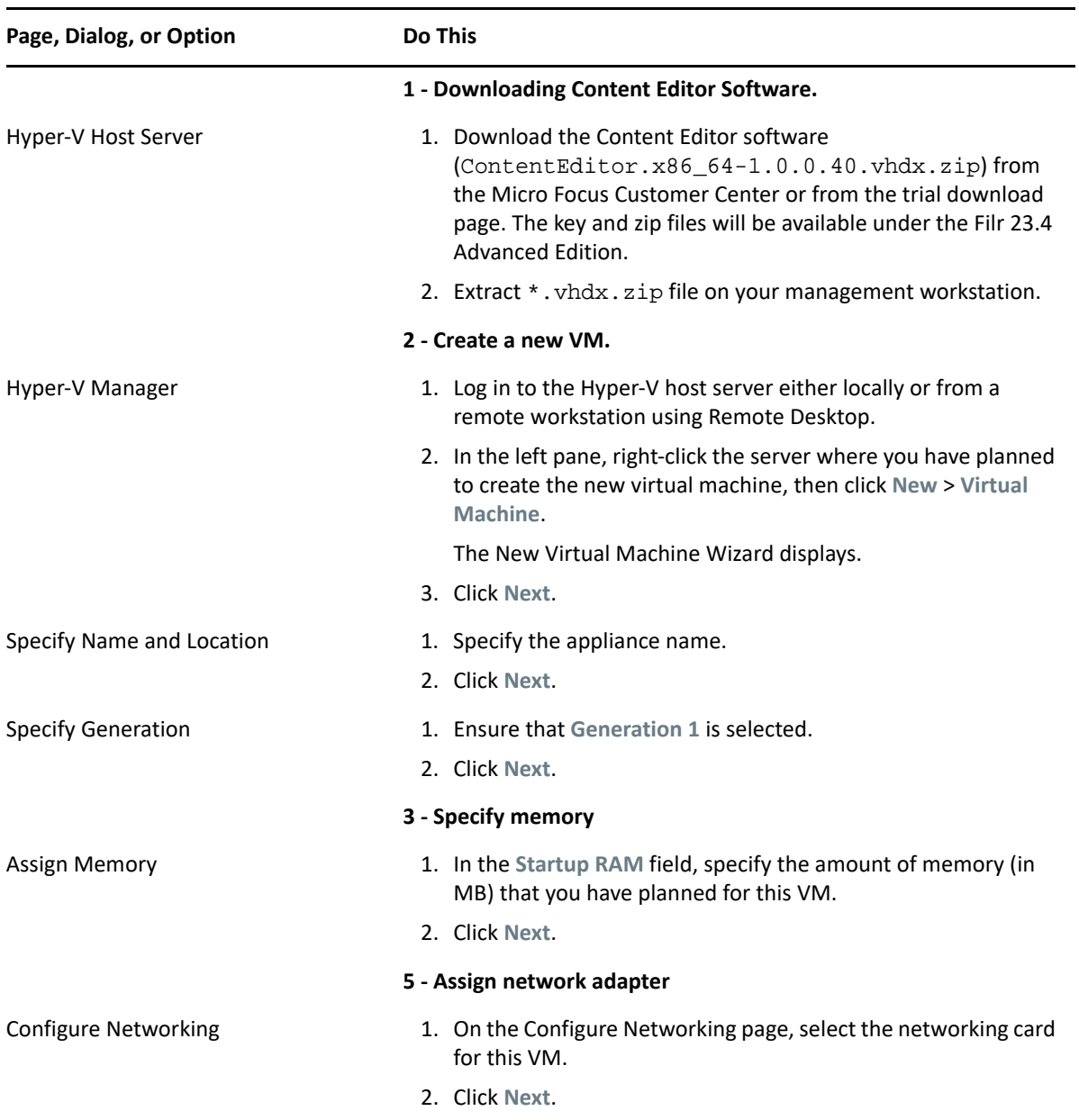

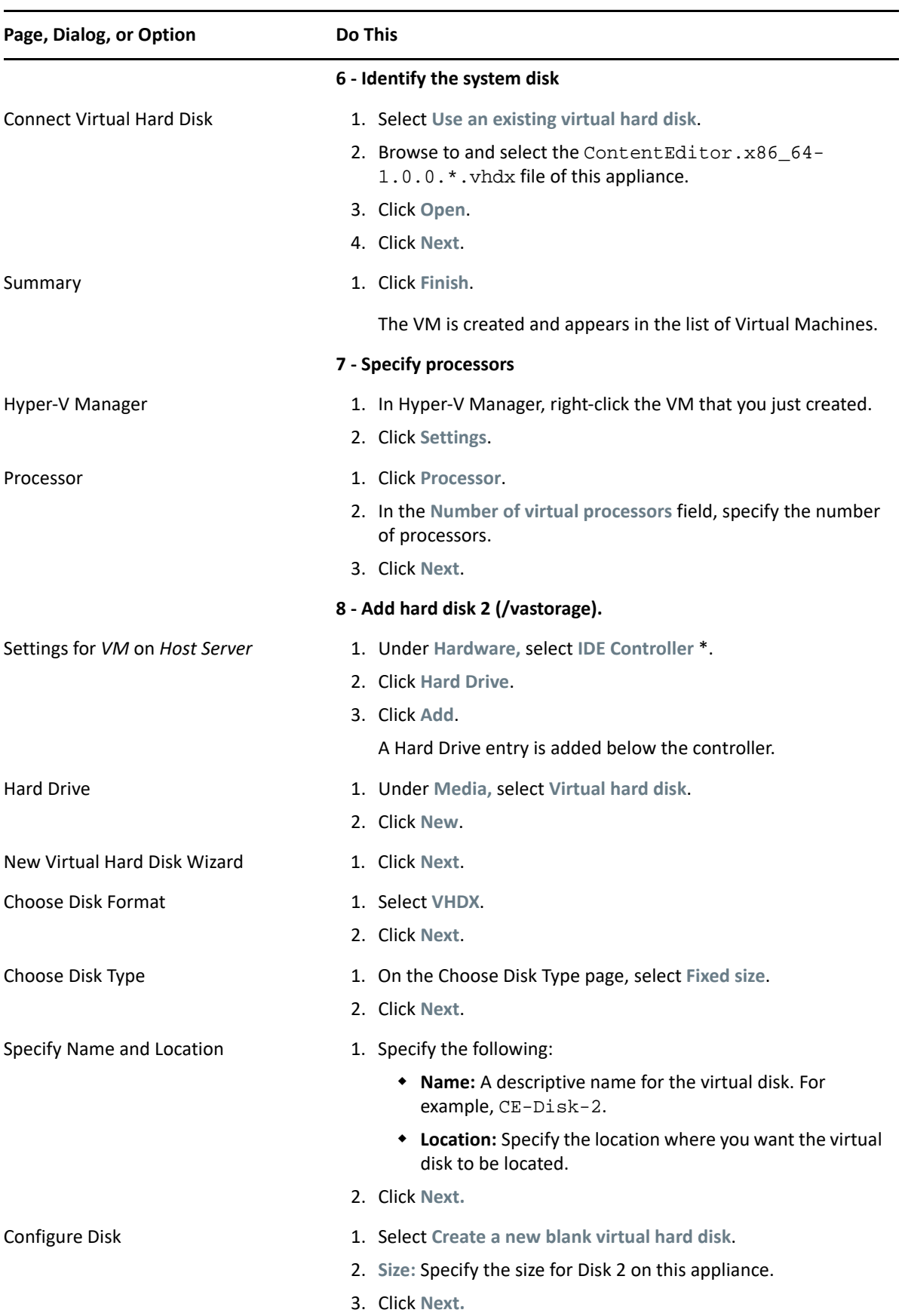

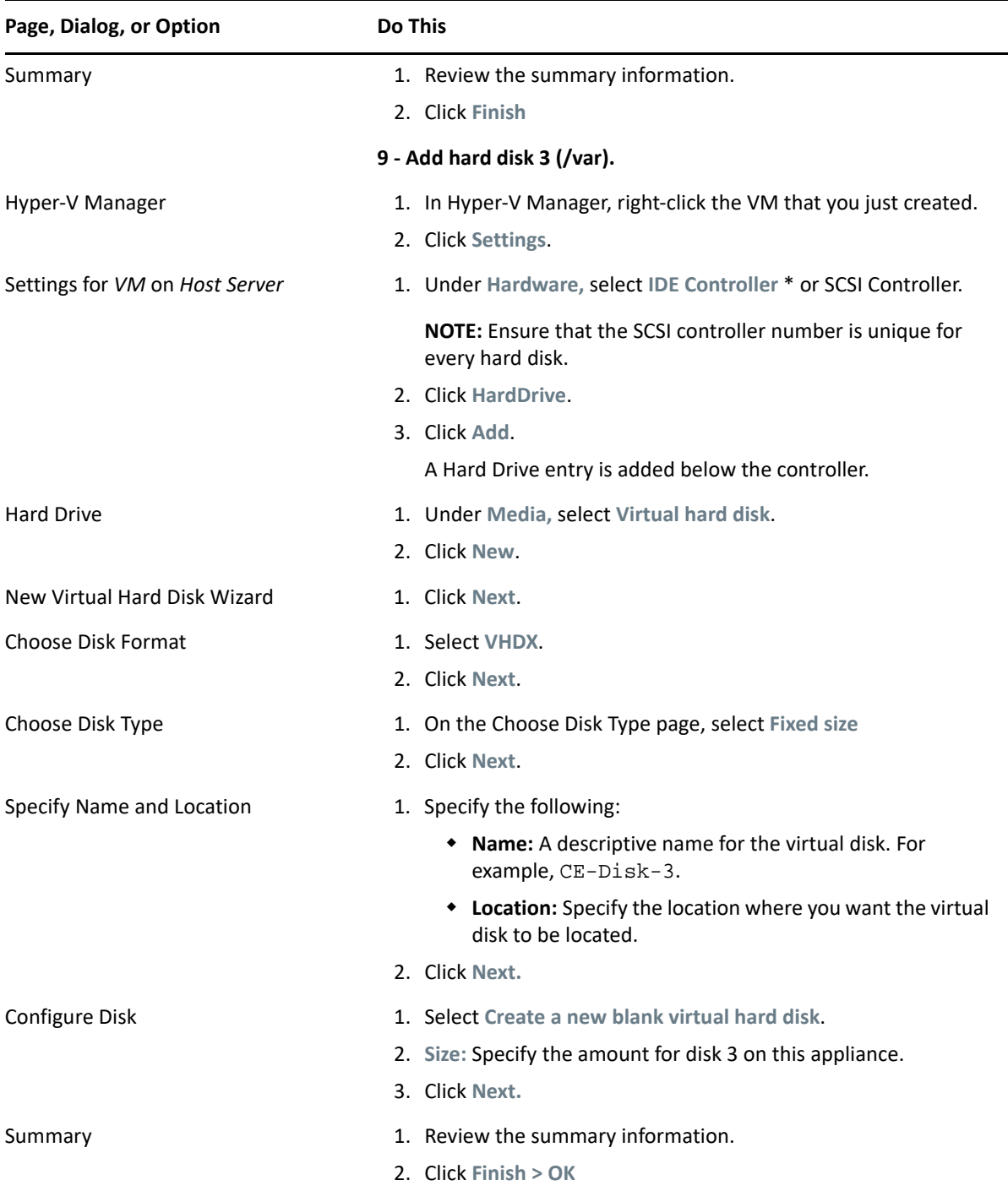
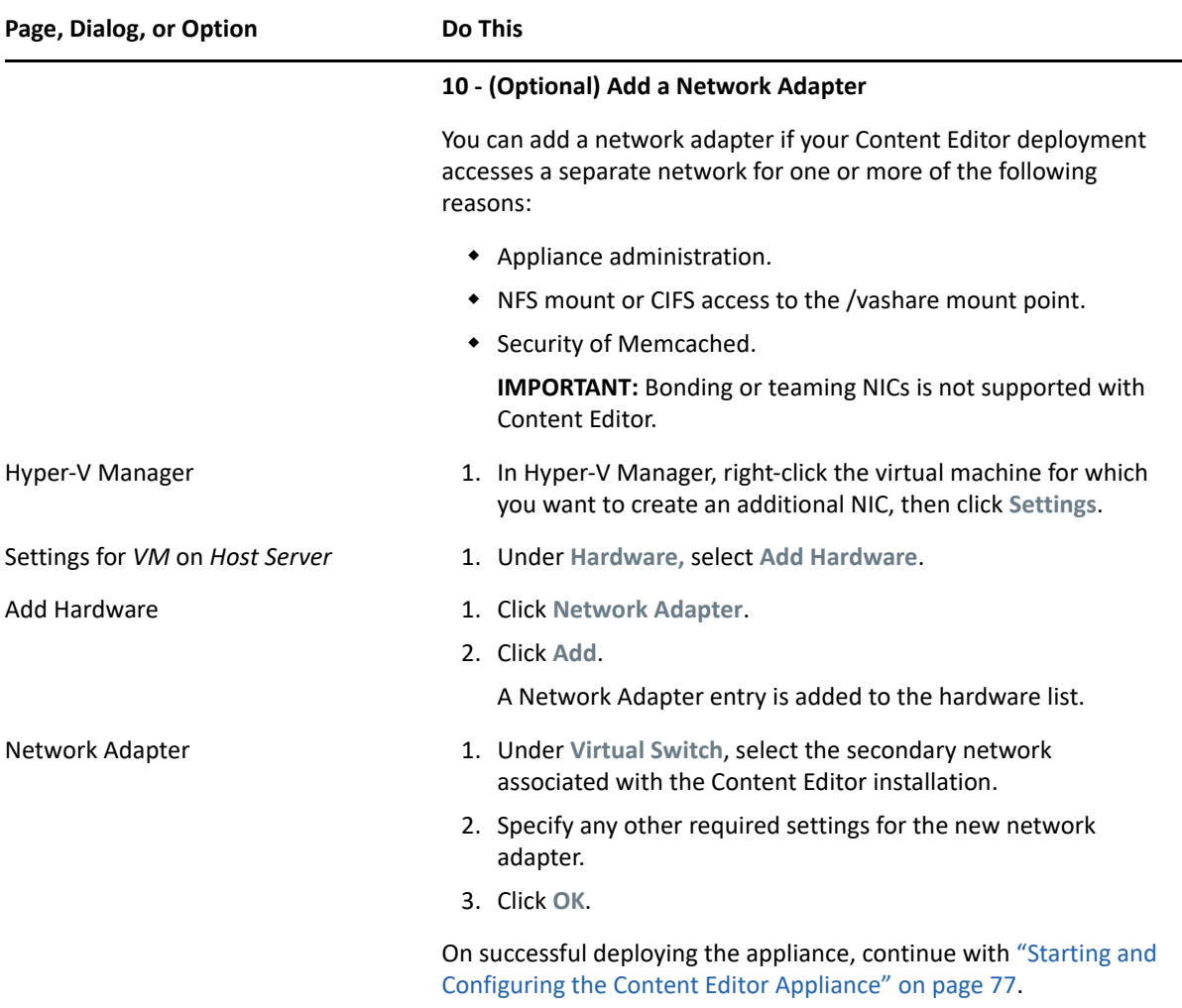

### **Xen**

After making sure you have the necessary system requirements in place, you are ready to download and prepare the CE software that applies to your virtualization platform.

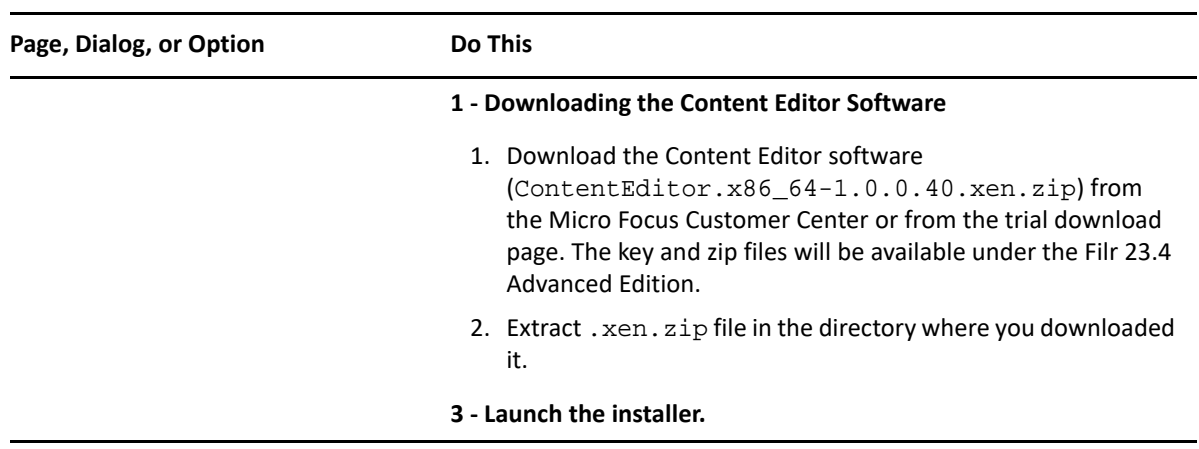

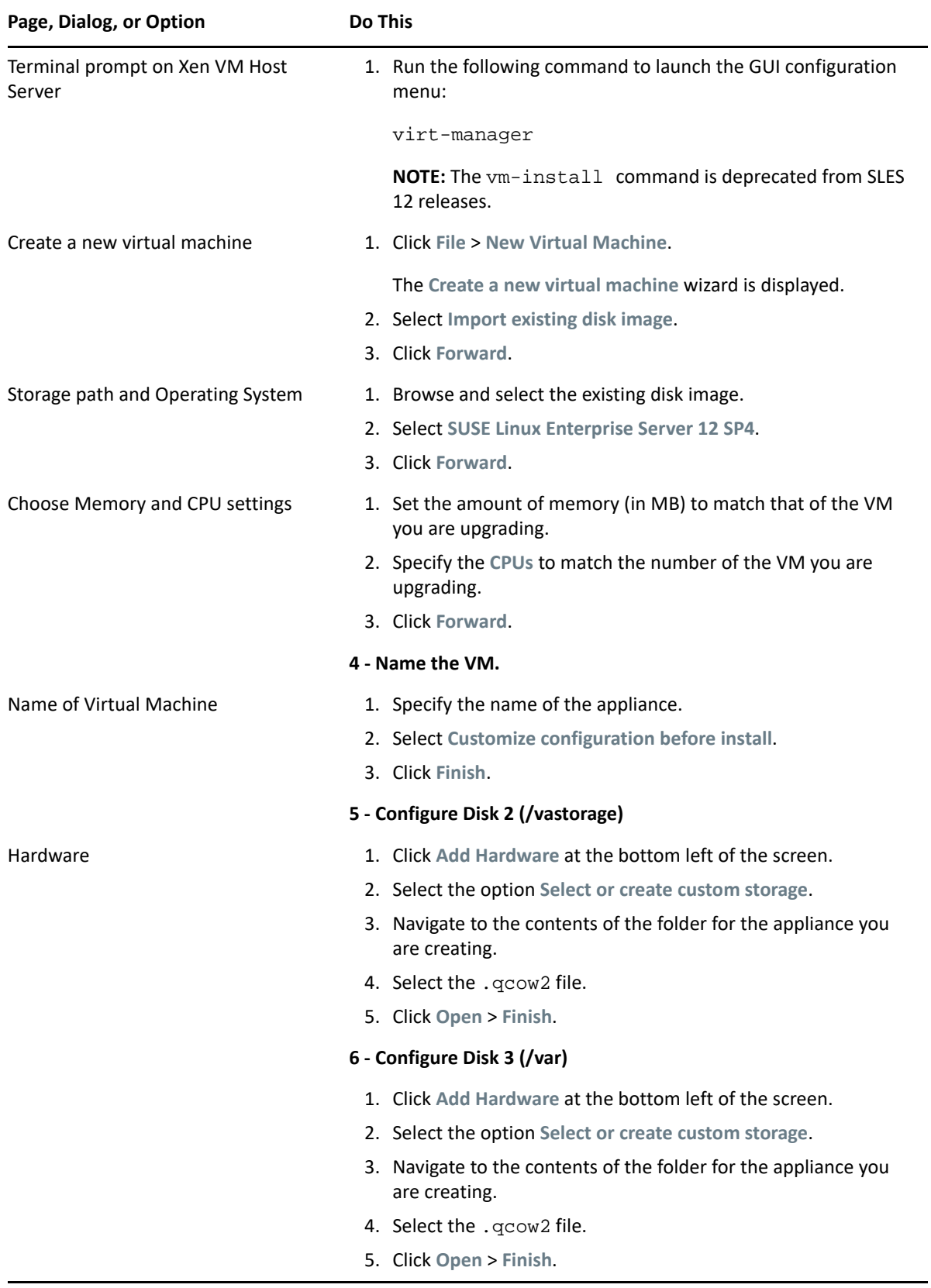

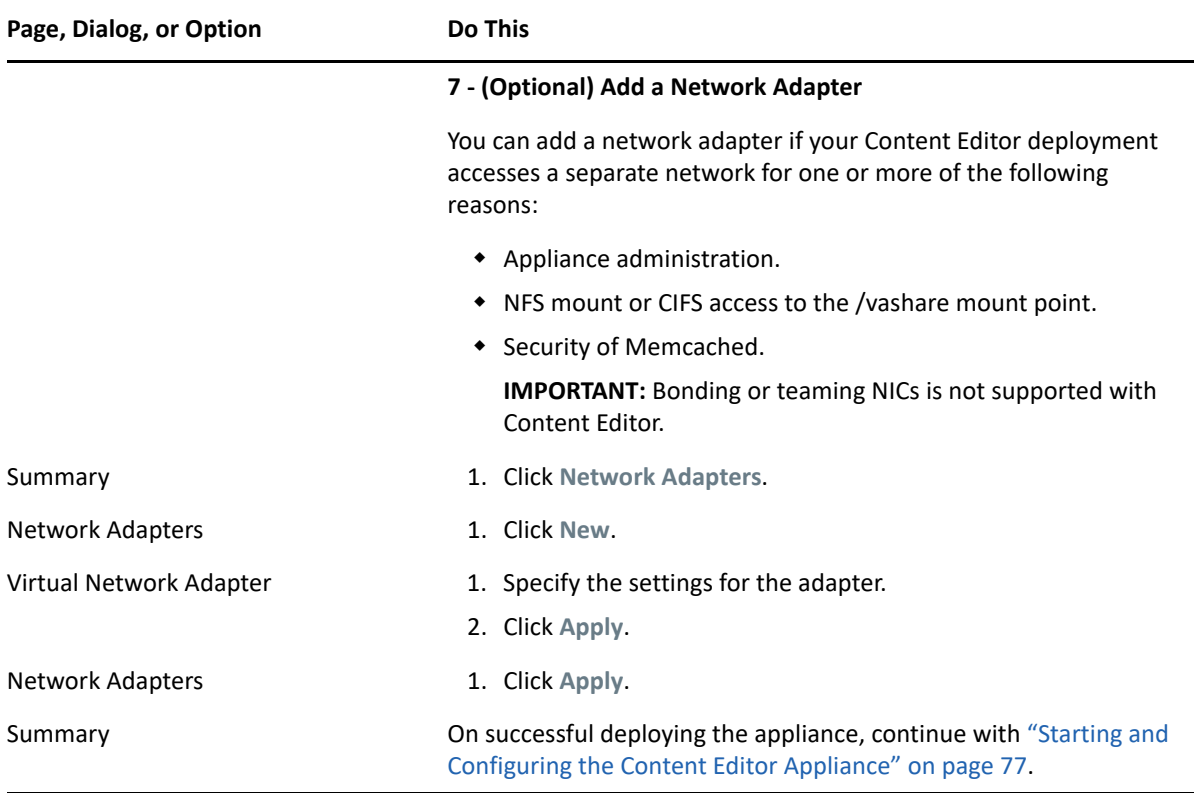

### **Citrix Xen**

After making sure you have the necessary system requirements in place, you are ready to download and prepare the CE software that applies to your virtualization platform.

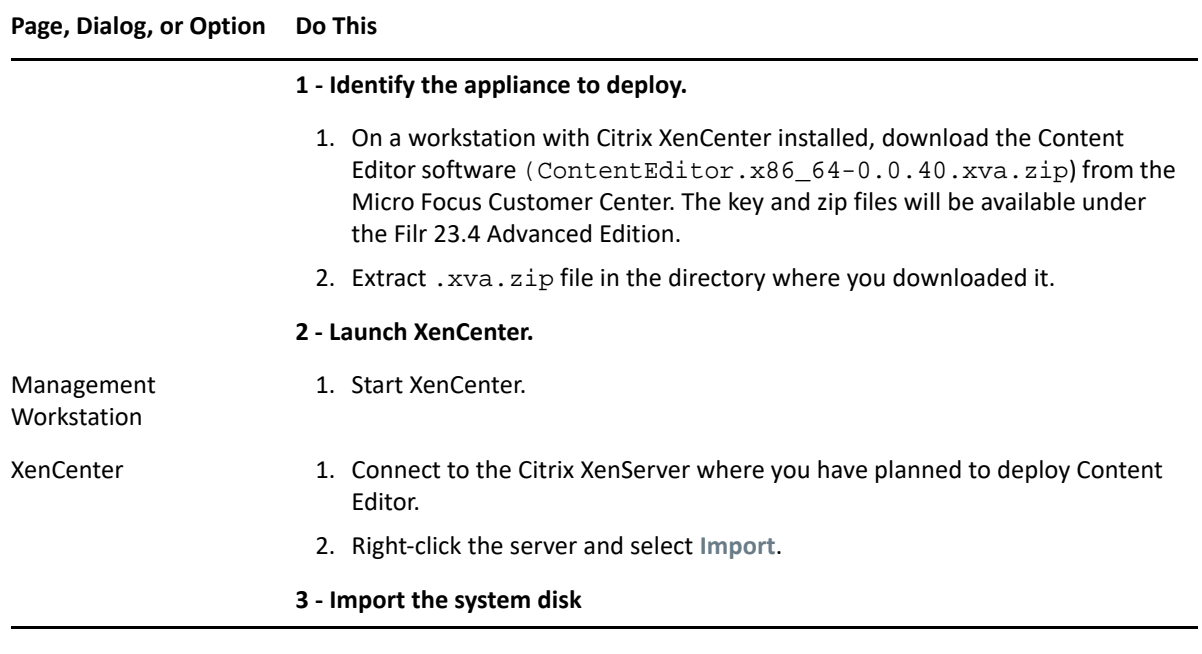

#### **Page, Dialog, or Option Do This**

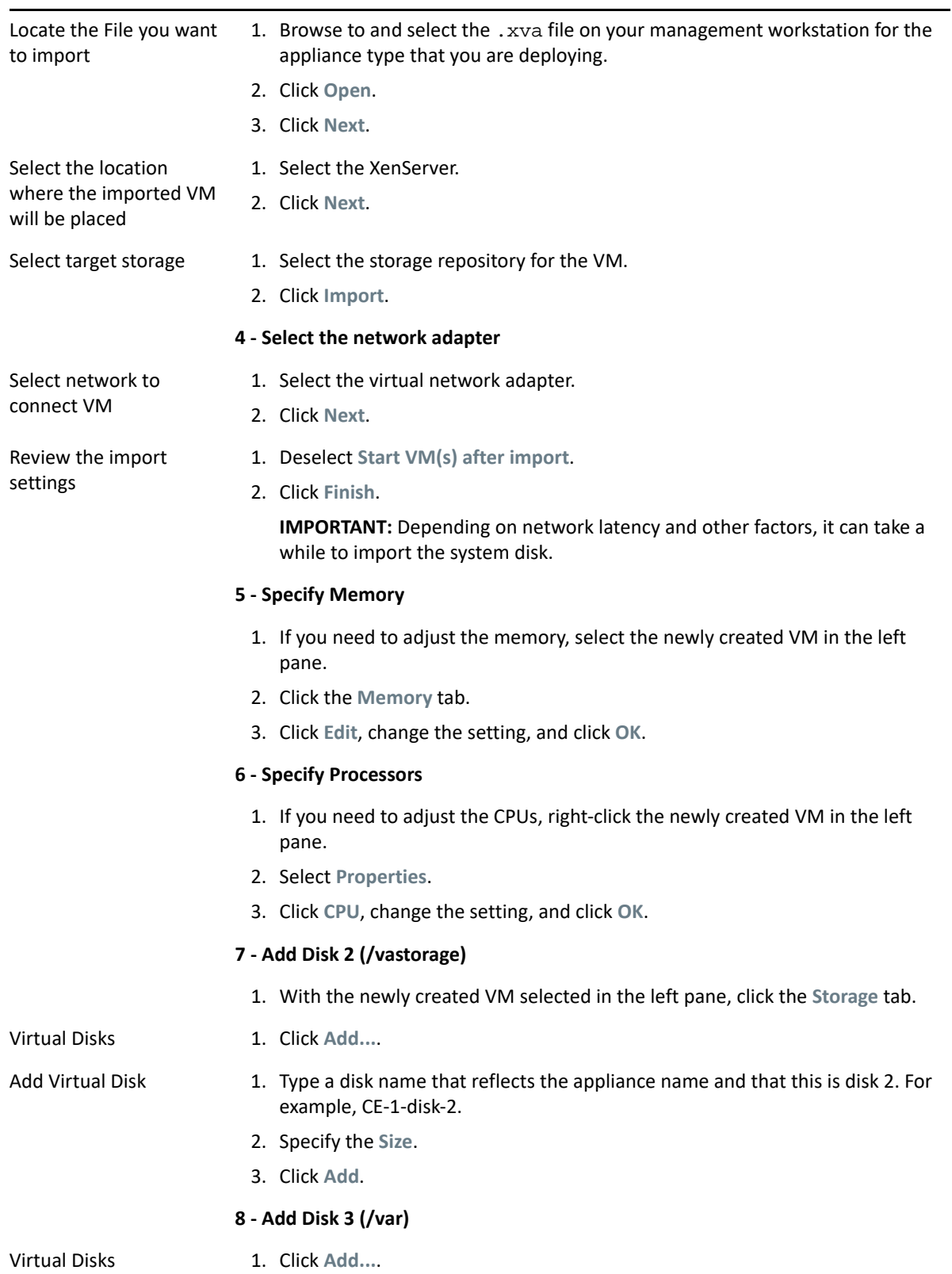

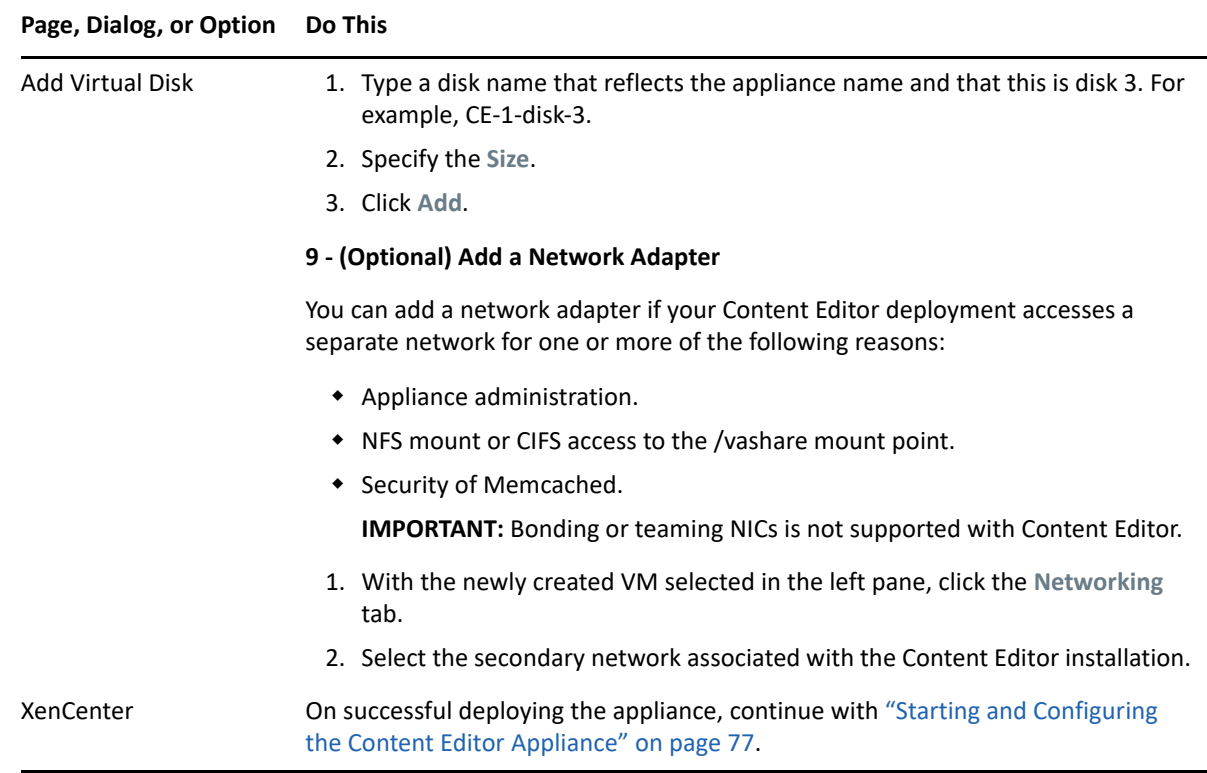

# <span id="page-76-0"></span>**Starting and Configuring the Content Editor Appliance**

*Table 9-2 Starting and Configuring the Appliances*

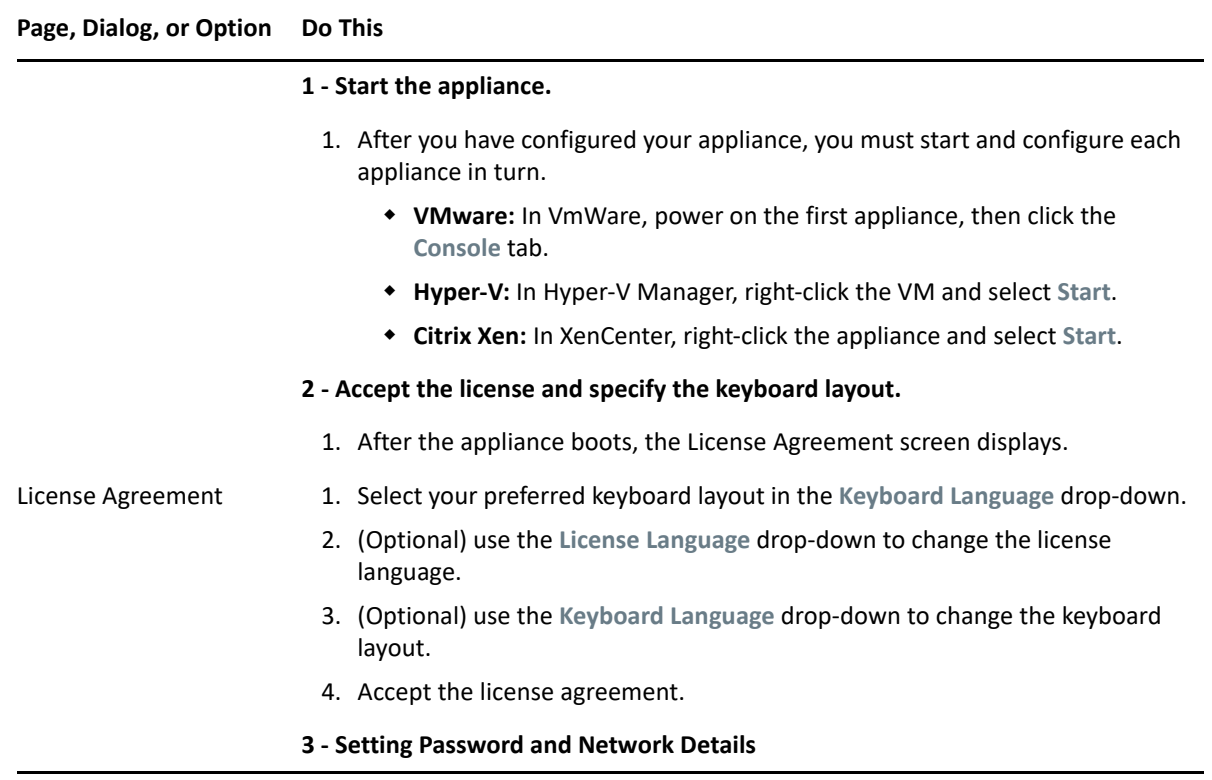

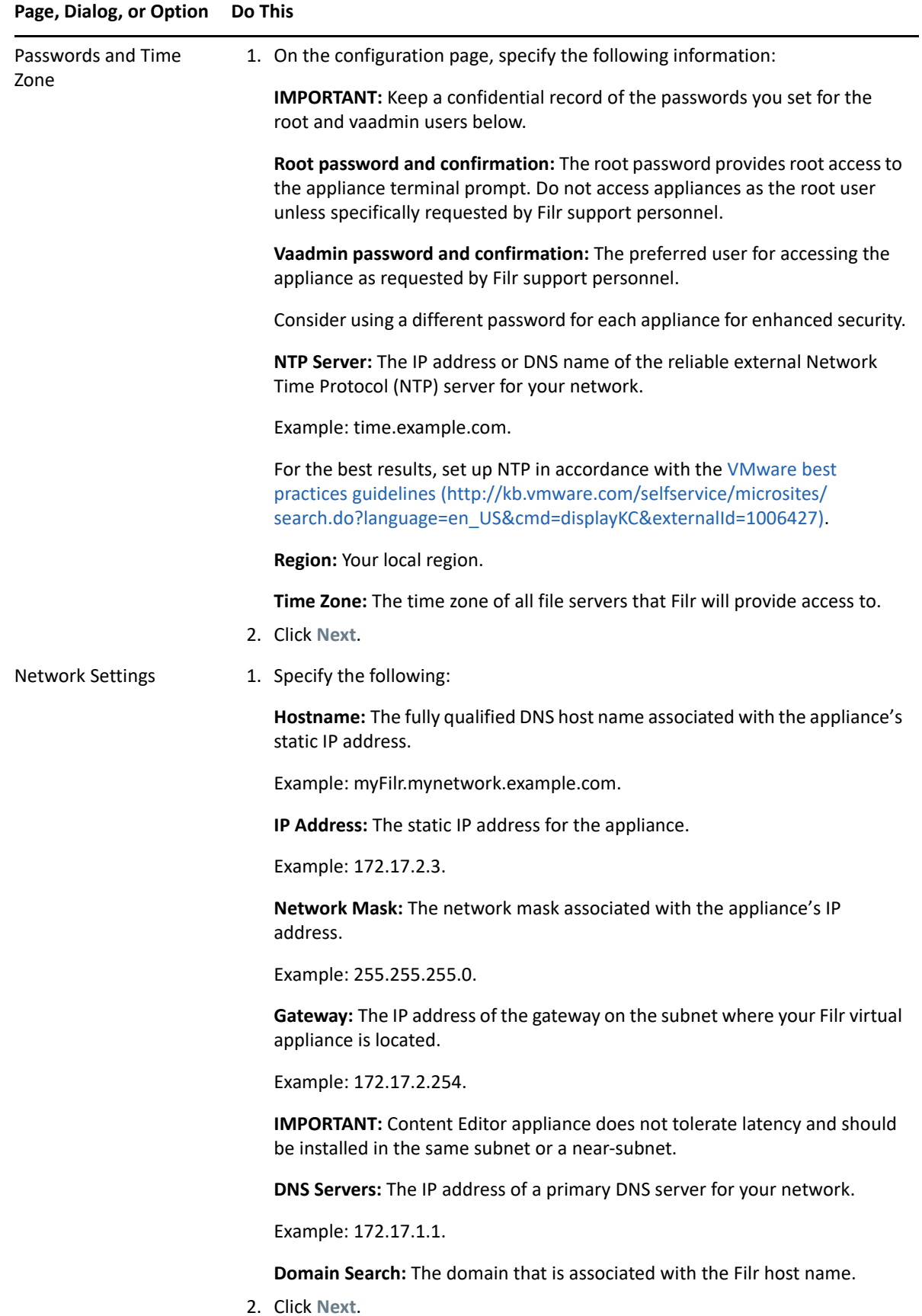

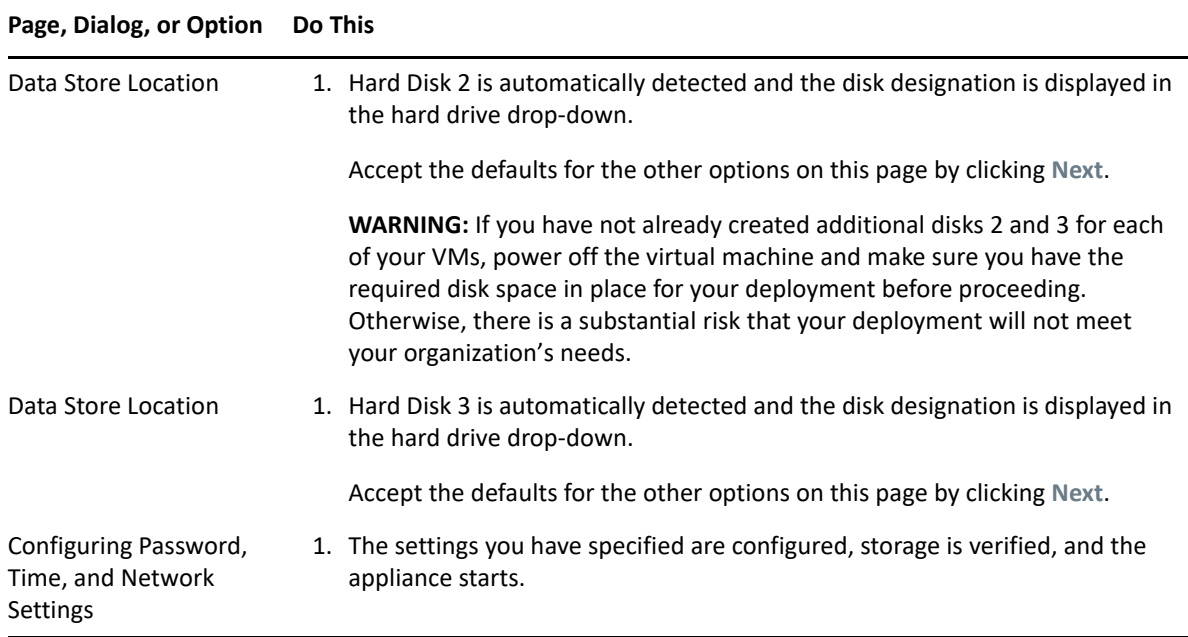

### **Configuring Content Editor Appliance**

Specify the vaadmin or root user password to manage virtual-machine-level settings and Content Editor service configuration.

**Path:** https://content\_editor\_appliance\_ip\_or\_dns:9443

After installing a Content Editor appliance, configure it with the DNS hostnames of each Filr appliance that you want to be able to connect to it.

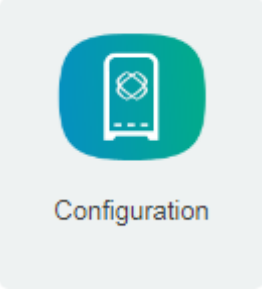

Path: Port 9443 Appliance Console > Content Editor Appliance Tools > Configuration icon

| Field, Option, or Button | Information and/or Action                                                                                          |
|--------------------------|----------------------------------------------------------------------------------------------------|
| Allowed Hosts            | 1. To allow Filr appliances to access the appliance's editing services, type their<br>DNS hostnames, one per line. |
|                          | 2. Click Submit.                                                                                                   |
|                          | The hosts you enter are listed in the left panel.                                                                  |
| Submit button            | Click this to add the typed DNS hostnames to the list of allowed hosts.                                            |

*Table 9-3 Allowed Hosts Dialog*

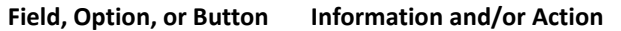

Cancel button Click this to cancel any changes and return to the Home panel.

# <span id="page-79-0"></span>**Configuring Content Editor Options in Filr Appliance**

**Path:** Port 8443 Filr Administration Console **> System > Content Editor**

Before you configure the Content Editor options, you must do the following:

- Deploy a Content Editor appliance.
- Configure the Content Editor appliance with the DNS hostnames of each Filr appliance that you want to be able to connect to it.

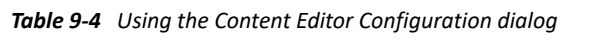

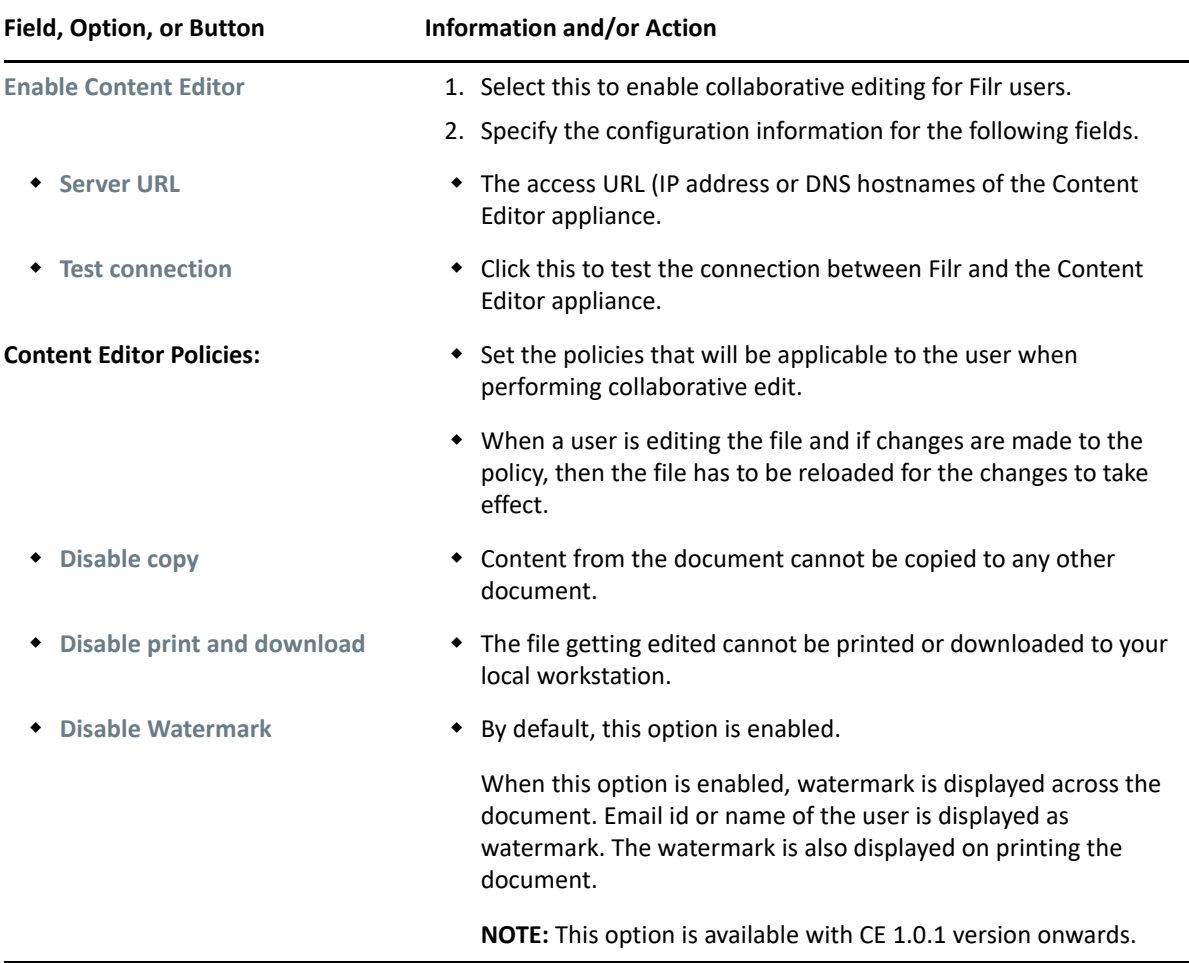

Now the Collaborative Editing functionality is ready to use on all Filr Clients and Web UI.

# **Content Editor With NetIQ Access Manager For Online Edit Feature**

- ["Configuring NetIQ Access Manager With Content Editor" on page 81](#page-80-0)
- ["Allowing Filr to Connect to Content Editor" on page 86](#page-85-0)
- ["Allowing Content Editor to Connect to the Filr" on page 87](#page-86-0)
- ["Using the Online Edit Feature" on page 87](#page-86-1)

You can configure NetIQ Access Manager (NAM) to act as Reverse Proxy service for CE site when using the **Online-Edit** option. This helps you provide the ease of single sign-on and establish a trusted relationship with the Access Gateway. Using CE in conjunction with NetIQ Access Manager adds enterprise-level security to your Filr system.

When a user performs Online Edit on a file, the Online Edit session (Filr) communicates to CE Via NAM.

### <span id="page-80-0"></span>**Configuring NetIQ Access Manager With Content Editor**

- **1** Log in to the NAM Administration Console.
- **2** Click **Devices** > **Access Gateways** > **AG-Cluster.**
	- **2a** Under **Content Settings**, click **Advanced Options**.
	- **2b** In the **Advanced Options** window, add NAGGlobalOptions noURLNormalize=on.

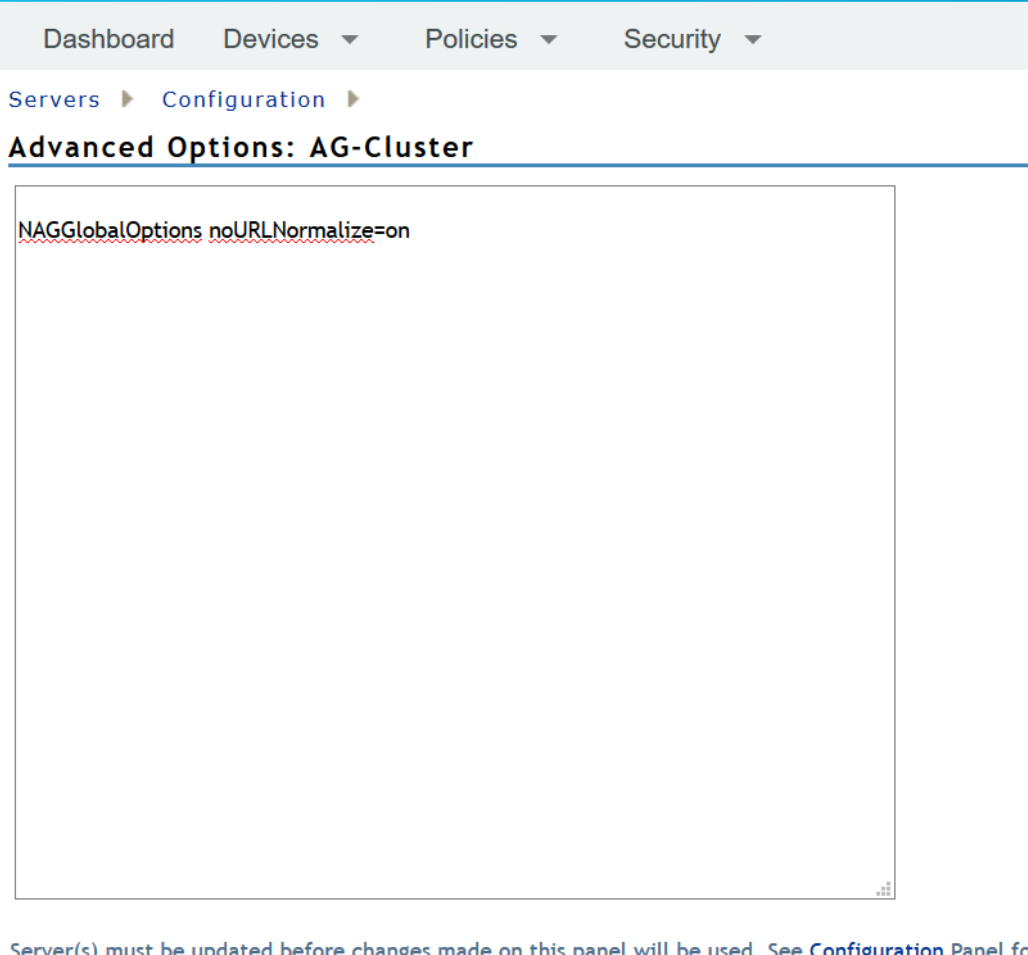

efore changes made on this panel will be used. See <mark>Configuration</mark> Panel for su  $OK$ Cancel

Add this option to ensure that CE works with NAM.

**2c** Click **OK**.

- **3** Click **Devices** > **Access Gateways** > **AG-Cluster** > *<Name of the Reverse Proxy*> that you have created.
- <span id="page-81-0"></span>**4** Under the **Proxy Service List** create a new proxy service for CE. For example, CE\_edit
- **5** Select the proxy service (CE\_edit) that you created in [Step 4.](#page-81-0)
	- **5a** In the **Reverse Proxy Service** > **Proxy Service**, select **Advanced Options**.
		- **5a1** In the **Advanced Options**, specify AllowEncodedSlashes NoDecode.

Servers | Configuration | Reverse Proxy | Proxy Service |

Advanced Options: AG-Cluster - apac - CE

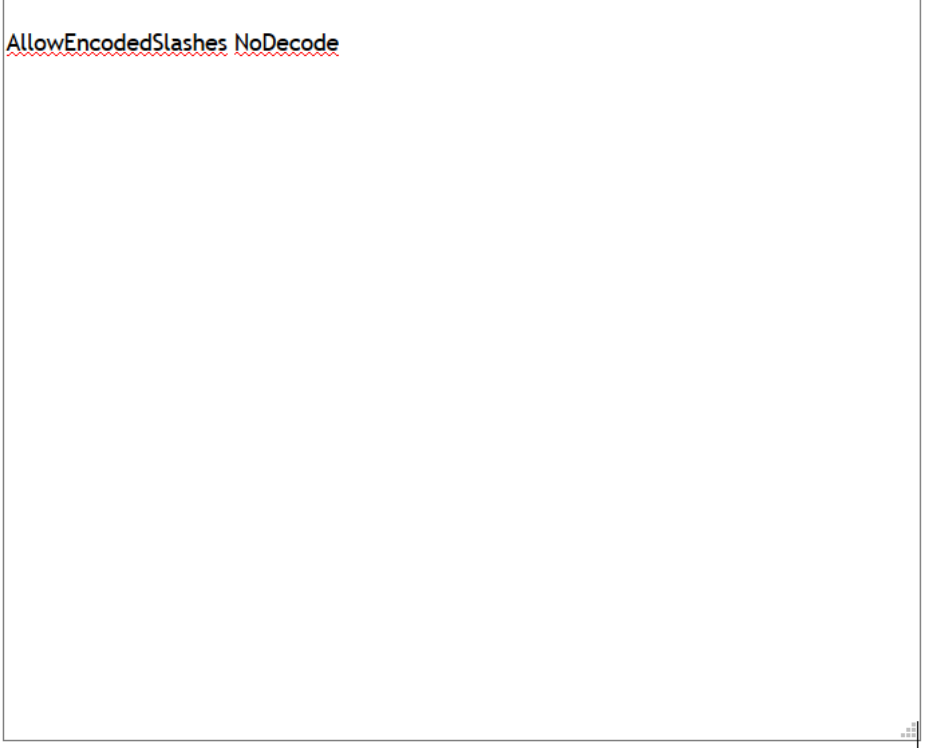

Server(s) must be updated before changes made on this panel will be used. See Configuration P.

OK | Cancel |

This option ensures that files can be downloaded with CE.

- **5a2** Click **OK**.
- **5b** Click **Web Servers**.

**5b1** Enable the option **Connect Using SSL**.

**Web Server Trusted Root:** Select **Do not verify**.

**Connect Port:** Specify the value **443**.

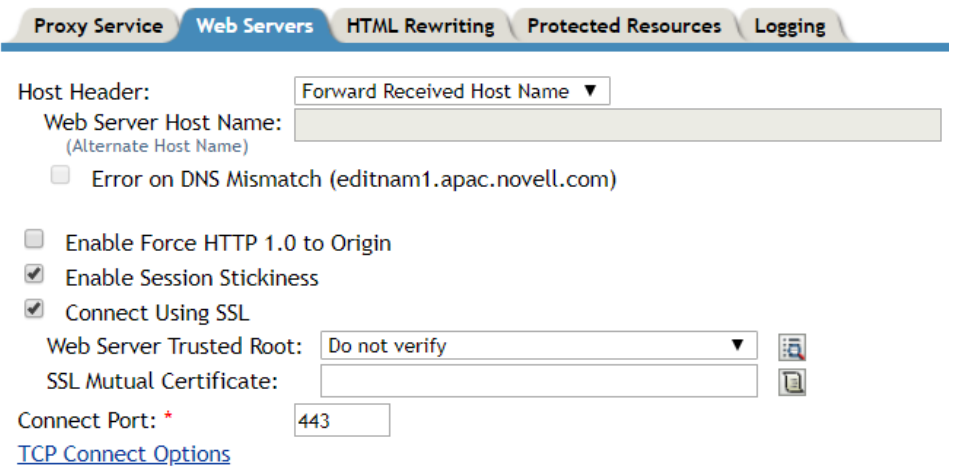

**5b2** Click **OK**.

**5c** Click **HTML Rewriting**. The HTML rewriter profile was created for Filr, the same profile is used for CE.

For the versions earlier than CE 23.2, use the following configuration:

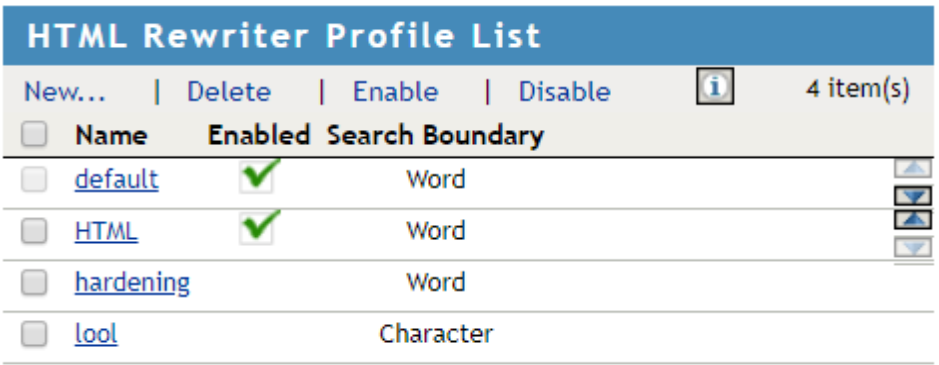

For the CE 23.2 and later versions, use the following configuration:

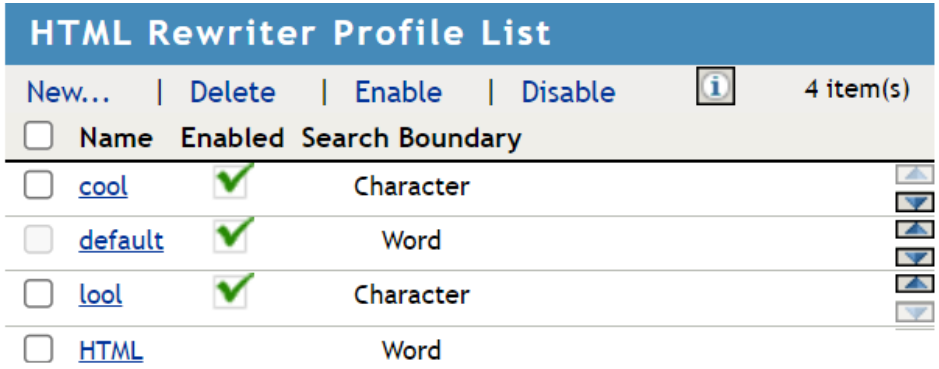

- **5d** Click **Protected Resources**.
	- **5d1** Create a new protected resource. For example, edit\_public.
	- **5d2** Enter the description.
	- **5d3** Select Authentication Procedure as Contracts: None.
	- **5d4** For the versions earlier than CE 23.2, in the URL Path list, add two new paths. For example, /loleaflet/\* and /lool/\*.

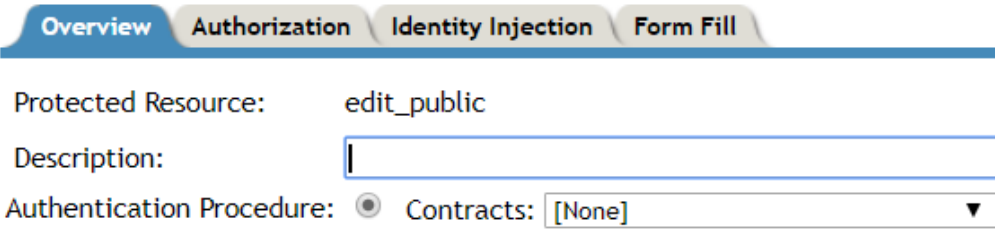

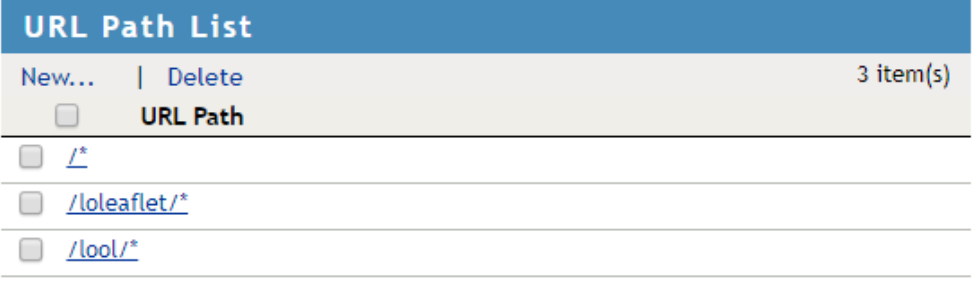

For the CE 23.2 and later versions, in the URL Path list, add two new paths. For example, /browser/\* and /cool/\*.

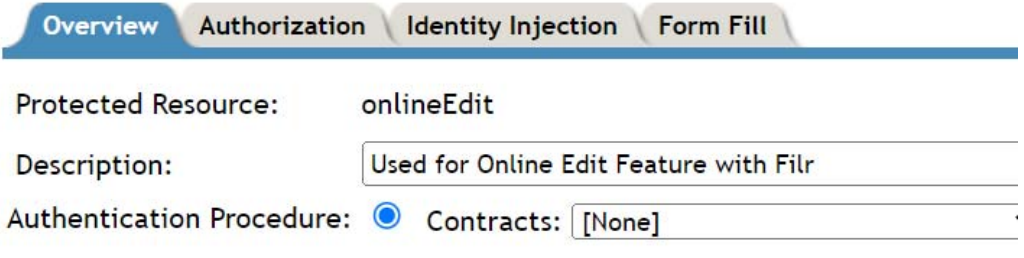

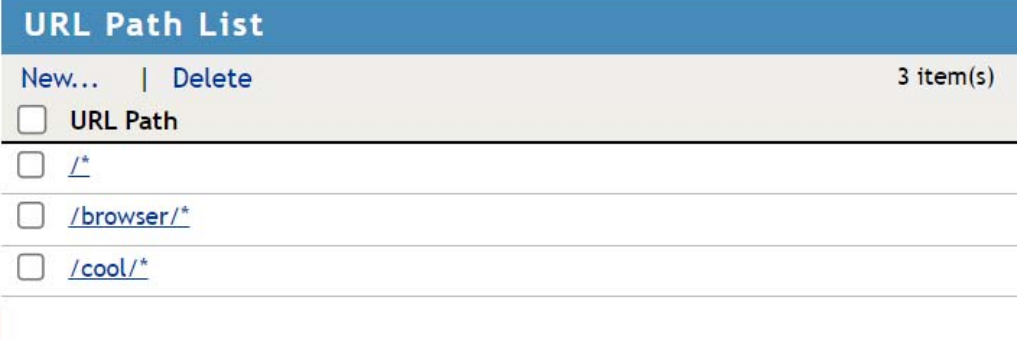

- **5d5** Click **OK**.
- **5e** Click **Logging**.
	- **5e1** Select **Enable Logging**.

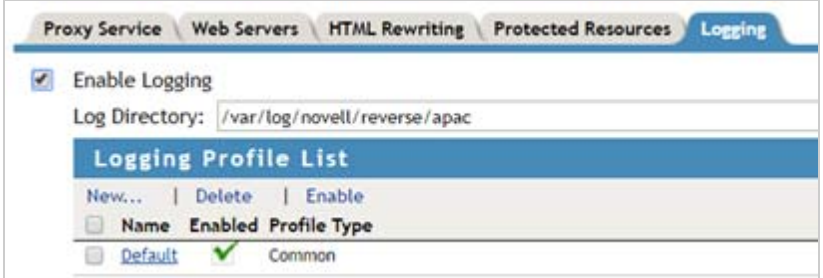

**5e2** Click **OK**.

**6** To apply all your changes, click **Devices** > **Access Gateways**, then click **Update All**.

### <span id="page-85-0"></span>**Allowing Filr to Connect to Content Editor**

Perform the following steps, to add the DNS hostname of the CE appliance that was configured in NAM.

- **1 Login to Filr:** https://*filr\_appliance\_ip\_or\_dns*:8443/.
- **2** To access the Administration Console, click on **Username > Administration Console**.
- **3** Under **System** > **Content Editor**, specify the **Server URL** as the NAM hostname for CE. This is the **Published DNS name** that you have configured for CE on the NAM server.

### <span id="page-86-0"></span>**Allowing Content Editor to Connect to the Filr**

This works with the Filr 4 and later servers.

Perform the following steps, to add the DNS hostname of the Filr appliance that was configured in NAM.

- **1 Login to CE:** https://*content\_editor\_appliance\_ip\_or\_dns*:9443/.
- **2** In the **Allowed Hosts** field, specify the NAM hostname for Filr.

This is the **Published DNS name** that you have configured for Filr on the NAM server.

### <span id="page-86-1"></span>**Using the Online Edit Feature**

When a user performs Online Edit on a file, the Online Edit session (Filr) communicates to CE via NAM. The URL of the Online Edit session is shown accessing via NAM for CE.

# **Load Balancing**

The Content Editor Appliance is configured by using HAProxy for load balancing. Load balancing refers to efficiently distributing incoming network traffic across a group of backend servers, also known as a server farm or server pool.

For collaborative editing to function correctly, you need to ensure that all the users editing the same document are served by the same Content Editor Appliance. Using the WOPI protocol, the https URL includes a unique identifier ( $WOPISTc$ ) for use with this document. Thus load balancing can be done by using WOPISrc – ensuring that all URLs that contain the same WOPISrc are sent to the same Content Editor Appliance.

The browser reaches the proxy with the HTTPS protocol. The proxy terminates the HTTPS connection and passes traffic to backends via HTTP.

**NOTE:** For load balancing to work, all the nodes must run the same version of Content Editor Appliance. You cannot upgrade the Content Editor with one node and continue with the older version on another node.

For versions earlier than CE 23.2, in the Content Editor's config file, in /var/opt/novell/ contenteditor/loolwsd/loolwsd.xml, or in the command line which startsloolwsd daemon, disable SSL and enable SSL termination.

For versions CE 23.2 and later, in the Content Editor's config file, in/etc/coolwsd/coolwsd.xml, or in the command line which starts coolwsd daemon, disable SSL and enable SSL termination.

The SSL termination option in the config file enables integration of Content Editor with SSL termination proxies, which handle incoming SSL connections, decrypt the SSL and pass on the unencrypted request to the server. In this setup only the proxy server has to have proper SSL settings, the Content Editor server is hidden behind it, and Content Editor communicates unencrypted with the proxy.

#### **Load Balancing for versions earlier than CE 23.2**

```
frontend loolwsd
        bind *:443 ssl crt /path/to/your/certificate_and_key.pem
        mode http
        default_backend loolwsd
backend loolwsd
       timeout tunnel 3600s
       mode http
       balance url_param WOPISrc check_post
       hash-type consistent
       server loolwsd01 127.0.0.1:9993
       server loolwsd02 127.0.0.1:9994
```
#### **Sample configuration for Load Balancing with HAProxy**

Add the following blocks to haproxy.cfg:

```
Frontend loolwsd
bind *:443 ssl crt /Path to your certificate_and_key.pem
http-request set-header X-HAProxy-loolwsd %[url_param(WOPISrc)]
mode http 
default_backend loolwsd
backend loolwsd 
timeout tunnel 3600s 
mode http
balance hdr(X-HAProxy-loolwsd)
server lool1 < CE Server 1 IP>:9980
server lool2 <CE Server 2 IP>:9980 
server lool3 <CE Server 3 IP>:9980 
server loolN <CE Server N IP>:9980
```
Here CE server 1, 2 and 3 are different CE nodes.

#### **Load Balancing for CE 23.2 and above versions**

```
frontend coolwsd
bind *:443 ssl crt /path/to/your/certificate_and_key.pem
mode http
default_backend coolwsd
```

```
backend coolwsd
timeout tunnel 3600s
mode http
balance url_param WOPISrc check_post
hash-type consistent
server coolwsd01 127.0.0.1:9993
server coolwsd02 127.0.0.1:9994
```

```
Start Docker containers as described above, with -p 127.0.0.1:9993:9980 and -p127.0.0.1:9994:9980.
```
#### **Sample configuration for Load Balancing with HAProxy**

Add the following blocks to haproxy.cfg:

```
Frontend loolwsd
bind *:443 ssl crt /Path to your certificate_and_key.pem
balance balance url_param WOPISrc check_post
mode http 
default_backend coolwsd
backend coolwsd 
timeout tunnel 3600s 
mode http
balance hdr(X-HAProxy-loolwsd)
server cool1 <CE Server 1 IP>:9980
server cool2 <CE Server 2 IP>:9980 
server cool3 <CE Server 3 IP>:9980 
server coolN <CE Server N IP>:9980
Here CE server 1, 2 and 3 are different CE nodes.
```
**NOTE:** If users are not able to perform an Online Edit when Filr is configured with AAF and CE is configured with Ha-Proxy Load Balancer, then add enable.content.editor.check=false to/ opt/novell/filr/apache-tomcat/webapps/ssf/WEB-INF/classes/config/ssfext.properties and restart the Filr service.

# **Upgrading from Content Editor 1.2.3 to 2.0**

Review the following sections before you upgrade your Content Editor Appliance 1.2.3 setup to Content Editor 2.0:

- ["Support Matrix" on page 89](#page-88-0)
- ["Upgrading Content Editor Appliance" on page 90](#page-89-0)
- ["Understanding the Appliance Upgrade Process" on page 91](#page-90-0)
- ["Downloading and Preparing Software for the Upgrades" on page 92](#page-91-0)
- ["Copying Each Appliance's /vastorage Disk \(Disk 2\)" on page 94](#page-93-0)
- ["Upgrading the VMs" on page 94](#page-93-1)

### <span id="page-88-0"></span>**Support Matrix**

Make sure that all the CE appliances are running version 1.2.3 with the latest patches applied.

### <span id="page-89-0"></span>**Upgrading Content Editor Appliance**

Before upgrading Content Editor Appliance, you must ensure certain requirements are met. See ["Before You Upgrade!" on page 103](#page-102-0) and then complete the instructions in the following sections in order:

# **Before You Upgrade**

Failure to comply with the following critical points could result in a non-functional CE system.

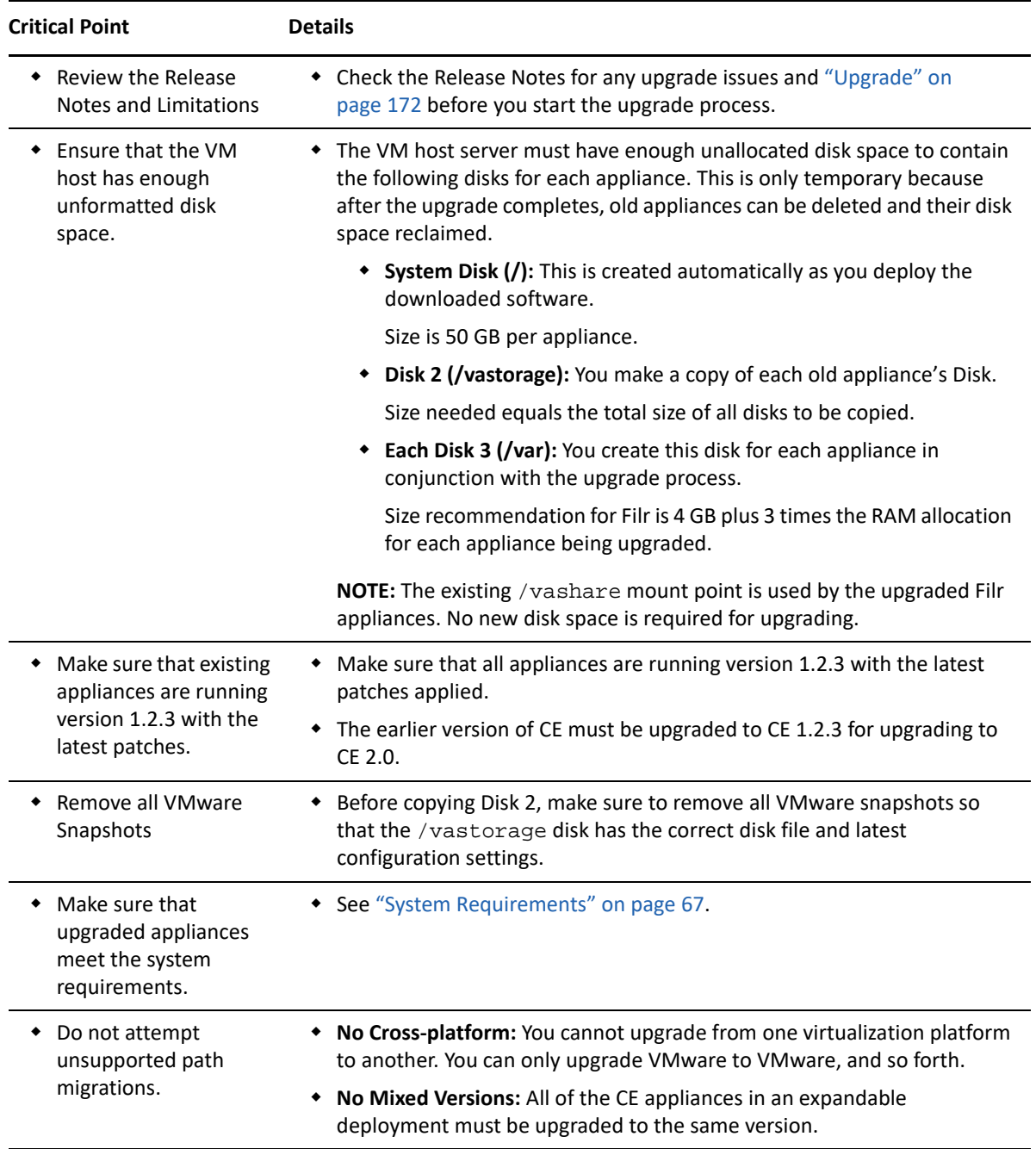

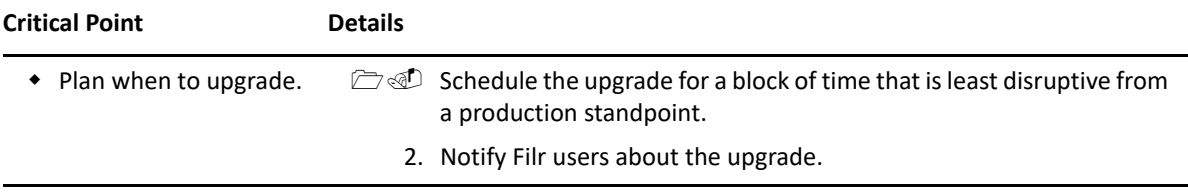

After ensuring that you have met the prerequisites and cautions above, complete the instructions in the following sections in order.

### <span id="page-90-0"></span>**Understanding the Appliance Upgrade Process**

The process of upgrading OpenText appliances is illustrated in [Figure 10-1 on page 106.](#page-105-0)

*Figure 9-1 Overview of the Appliance Upgrade Process*

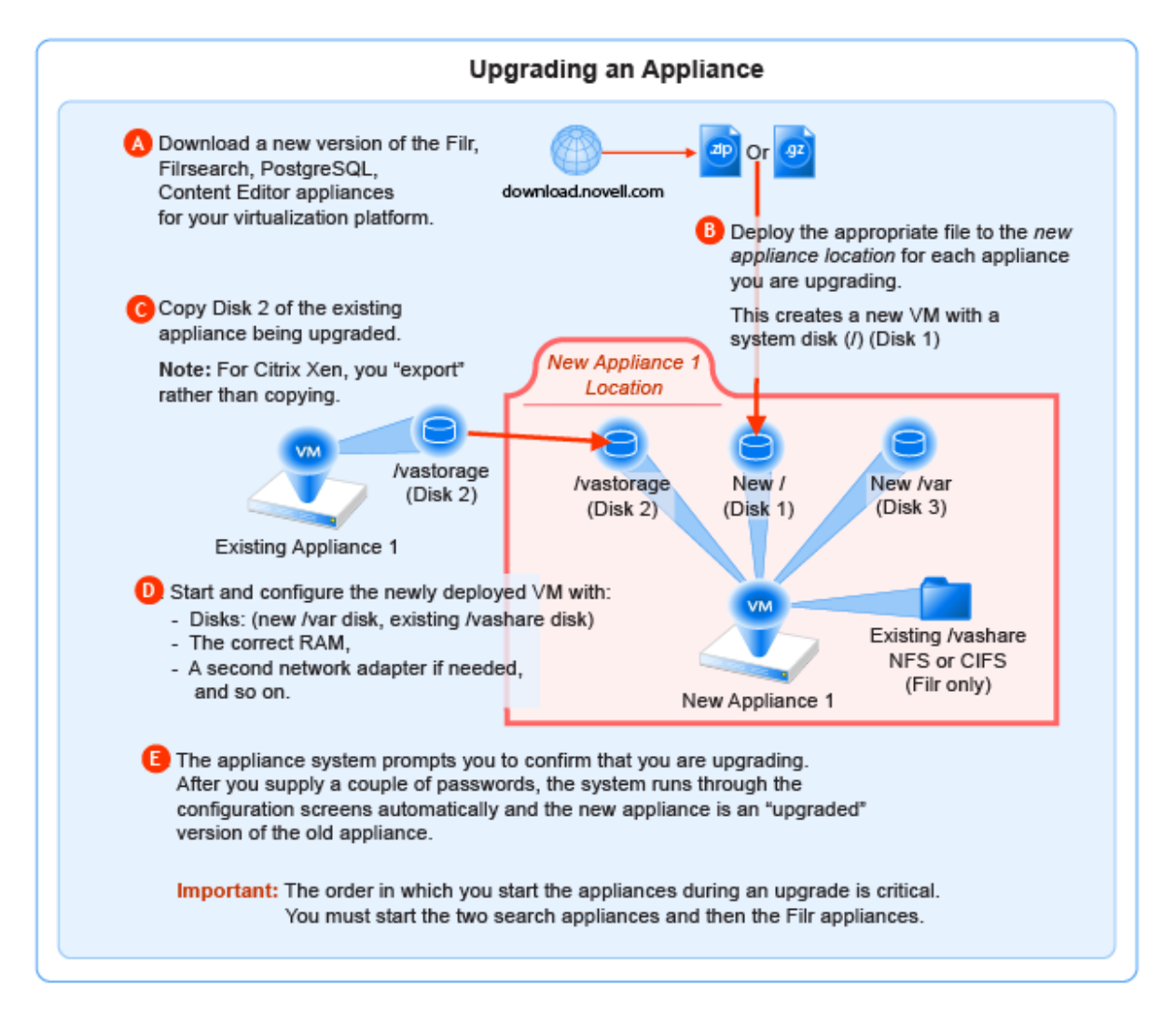

**NOTE:**  $\cdot$  If you are using PostgreSQL DB shipped with Filr, then the order in which you start the appliances during an upgrade has to be

- 1. PostgreSQL
- 2. Lucene (Search Appliances)
- 3. Content Editor
- 4. Filr Appliance
- If you are using an external database, the order in which you start the appliances during an upgrade is critical. You must start the two search appliances and then the Filr appliances

### <span id="page-91-0"></span>**Downloading and Preparing Software for the Upgrades**

Download and prepare the software for your virtualization platform as described in the following sections:

#### **VMWare**

**1** [Download the CE software](https://www.microfocus.com/products/filr/trial-download) shown below to your management workstation.

**IMPORTANT:** Registration with OpenText is required to receive an email with a softwaredownload link.

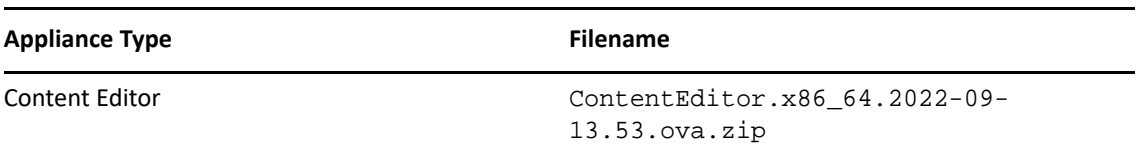

- **2** Extract each .ova.zip file on your management workstation until an *ApplianceTypeversion* folder appears.
- **3** Launch the vSphere Client and navigate to the datastore where you plan to host the upgraded VMs.
- **4** Create a folder for each appliance that you plan to upgrade.

Name each folder with a name that is easily associated with (but not the same as) the VM name of the associated appliance being upgraded.

**5** Continue with ["Copying Each Appliance's /vastorage Disk \(Disk 2\)" on page 109](#page-108-0).

#### **Hyper-V**

- **1** Log in to the Hyper-V host server either locally or from a remote workstation using Remote Desktop.
- **2** [Download the CE software](https://www.microfocus.com/products/filr/trial-download) shown below to the location where you plan to host your upgraded VMs.

**IMPORTANT:** Registration with OpenText is required to receive an email with a softwaredownload link.

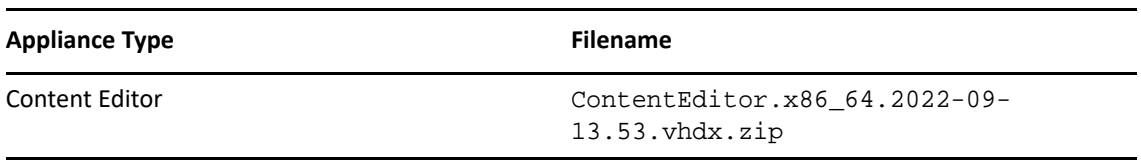

- **3** Extract each .vhdx.zip file in the directory where you downloaded it until an *ApplianceType*-*version*.vhdx archive file appears.
- **4** Create a new directory for each virtual machine you are upgrading.

As a best practice, name these directories with names that are easily associated with, but not the same as the VM name of each appliance being upgraded.

- **5** Move the ce-*version*.vhdx archive file to the first CE appliance-type folder and then copy the file to the remaining CE appliance type folders.
- **6** Continue with ["Copying Each Appliance's /vastorage Disk \(Disk 2\)" on page 109](#page-108-0).

#### **Xen**

**1** Log in to the Xen VM host server either locally or from a remote workstation.

If you are connecting from a remote Linux workstation, use the following command:

```
ssh -X root@host_ip_address
```
The -X in the command in required for the GUI installation program upon which the steps in this section are based.

**2** [Download the CE software](https://www.microfocus.com/products/filr/trial-download) shown below to the Xen VM host server in the location where you plan to host your upgraded VMs.

**IMPORTANT:** Registration with OpenText is required to receive an email with a download link.

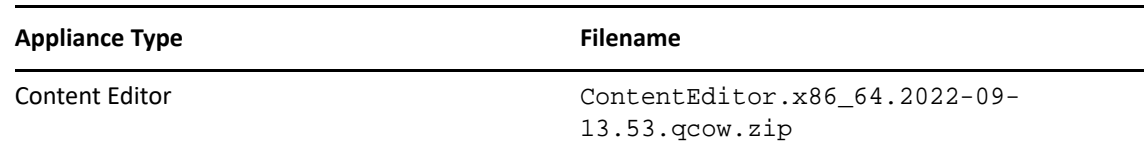

**3** Copy and rename the *ApplianceType-version* directories until you have one directory for each appliance that you are upgrading.

**IMPORTANT:** Only change the directory names.

Do not change the names of the .  $qcov2$  or . xenconfig files within the directories that you have copied and renamed.

For example:

- 1. Rename the CE-*version* directory to CE-1-30-192.168.1.61.
- 2. Copy the  $CE-1-30-192.168.1.61$  directory and rename it to  $CE-1-30-$ 192.168.1.62, and so on until you have a directory for each appliance you are upgrading.
- **4** Continue with ["Copying Each Appliance's /vastorage Disk \(Disk 2\)" on page 109](#page-108-0).

#### **Citrix Xen**

**1** On a workstation with Citrix XenCenter installed, [download the CE software](https://www.microfocus.com/products/filr/trial-download) shown below.

**IMPORTANT:** Registration with OpenText is required to receive an email with a download link.

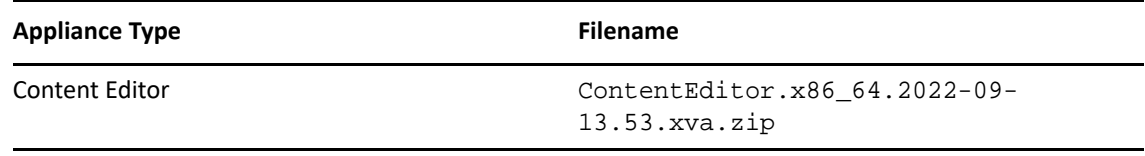

- **2** Extract each .xva file on your management workstation until an *ApplianceType*-*version* folder appears.
- **3** Continue with ["Copying Each Appliance's /vastorage Disk \(Disk 2\)" on page 109](#page-108-0).

### <span id="page-93-0"></span>**Copying Each Appliance's /vastorage Disk (Disk 2)**

**IMPORTANT:** VMware requires shutting down an appliance before copying a disk.

This doesn't mean that the entire service must be down while disk copying takes place.

If you have a Filr-clustered deployment, you can minimize service interruption by shutting down one Filr or Filrsearch appliance, copying the disk, restarting the appliance and continuing with the next appliance.

On Citrix Xen you "export" rather than copying Disk 2.

Copying each appliance's disk is at the heart of the upgrade process because it uses the corresponding "old" appliance's configuration settings on Disk 2 to create an upgraded version of the appliance with minimal input on your part.

Disk copying can take a while, depending on disk size and the VM host environment.

Therefore, we recommend keeping service downtime to a minimum by making the copies while the Filr system is still running.

**1** Using the tools provided by your hypervisor, copy the /vastorage (second disk) to its associated folder or directory that you created for your upgraded appliances in ["Downloading and](#page-91-0)  [Preparing Software for the Upgrades" on page 92](#page-91-0).

### <span id="page-93-1"></span>**Upgrading the VMs**

- ["Shutting Down the Appliances" on page 94](#page-93-2)
- ["Upgrading VMware VMs" on page 95](#page-94-0)
- ["Upgrading Hyper-V VMs" on page 96](#page-95-0)
- ["Upgrading and Deploying Xen VMs" on page 98](#page-97-0)

#### <span id="page-93-2"></span>**Shutting Down the Appliances**

- **1** Shut down all of your existing appliances in the [shut down order that you identified earlier](#page-103-0):
- **2** Continue with the instructions for your VM platform:
	- [VMware](#page-109-0)
	- [Hypter-V](#page-111-0)
- [Xen](#page-113-0)
- [Citrix Xen](#page-116-0)

### <span id="page-94-0"></span>**Upgrading VMware VMs**

Complete the steps in [Table 10-1](#page-109-1) for each appliance that you are upgrading

*Table 9-5 Upgrading a VMware VM*

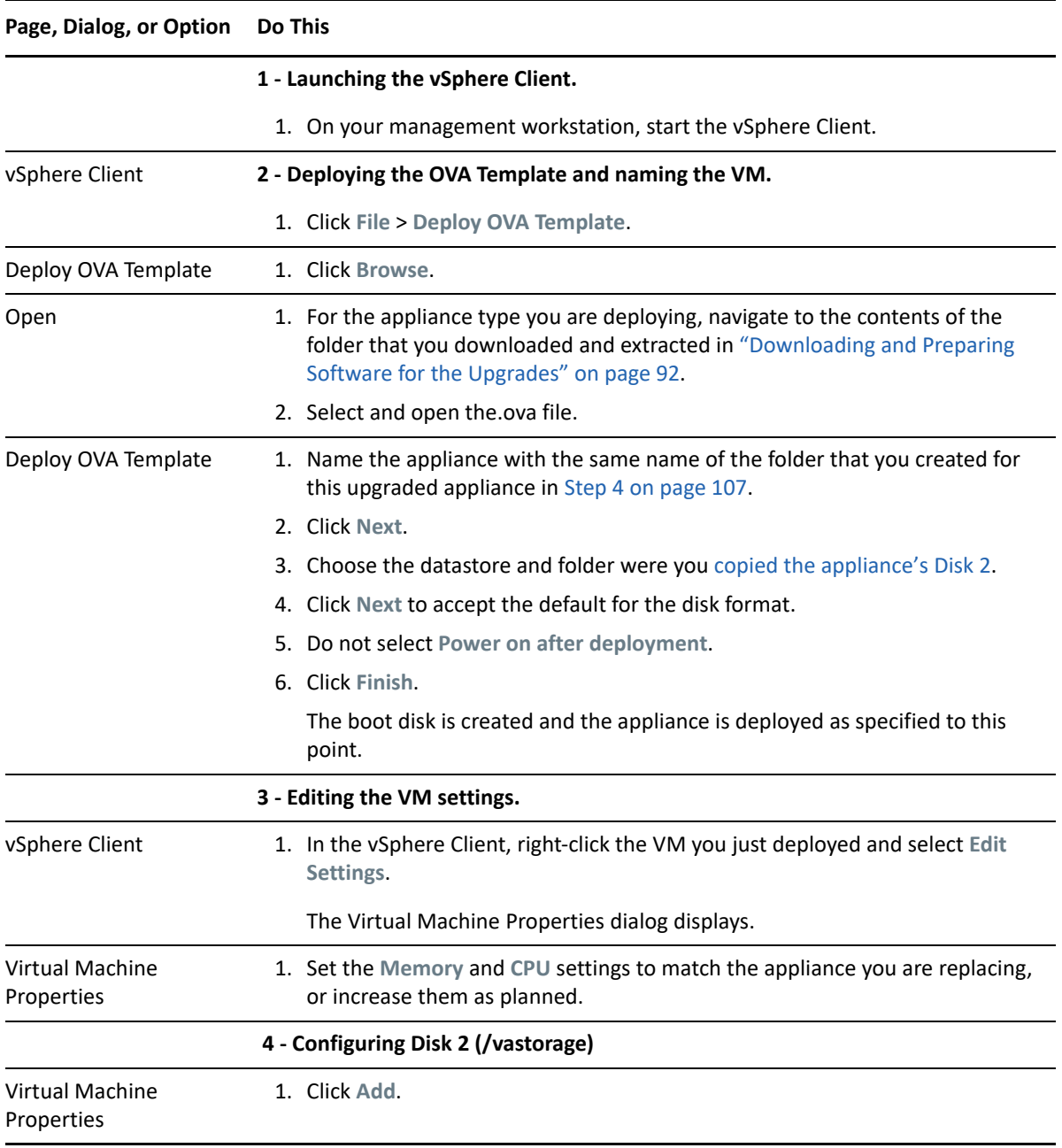

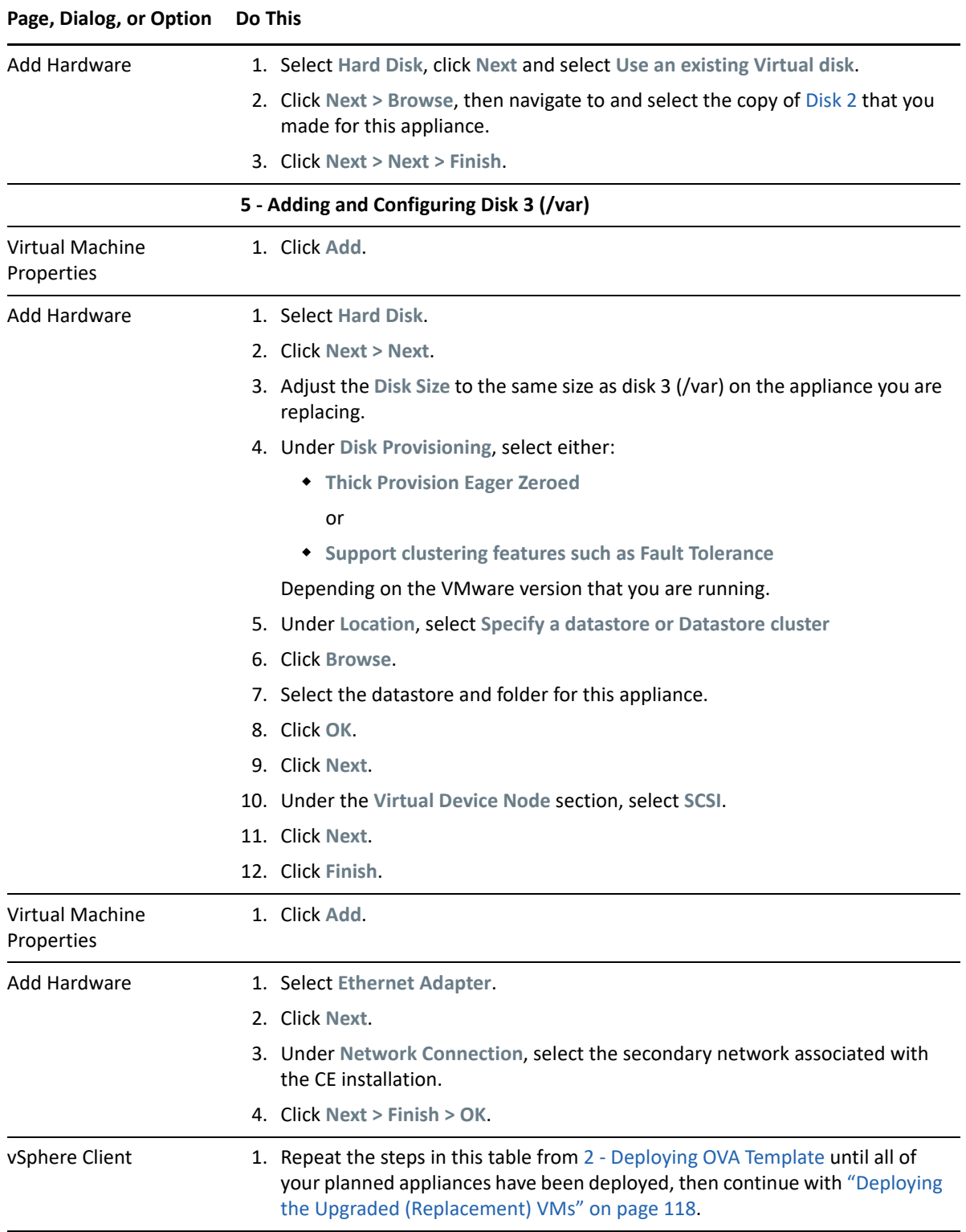

### <span id="page-95-0"></span>**Upgrading Hyper-V VMs**

Complete the steps in [Table 10-2](#page-111-1) for each appliance that you are upgrading.

#### *Table 9-6 Upgrading a Hyper-V VM*

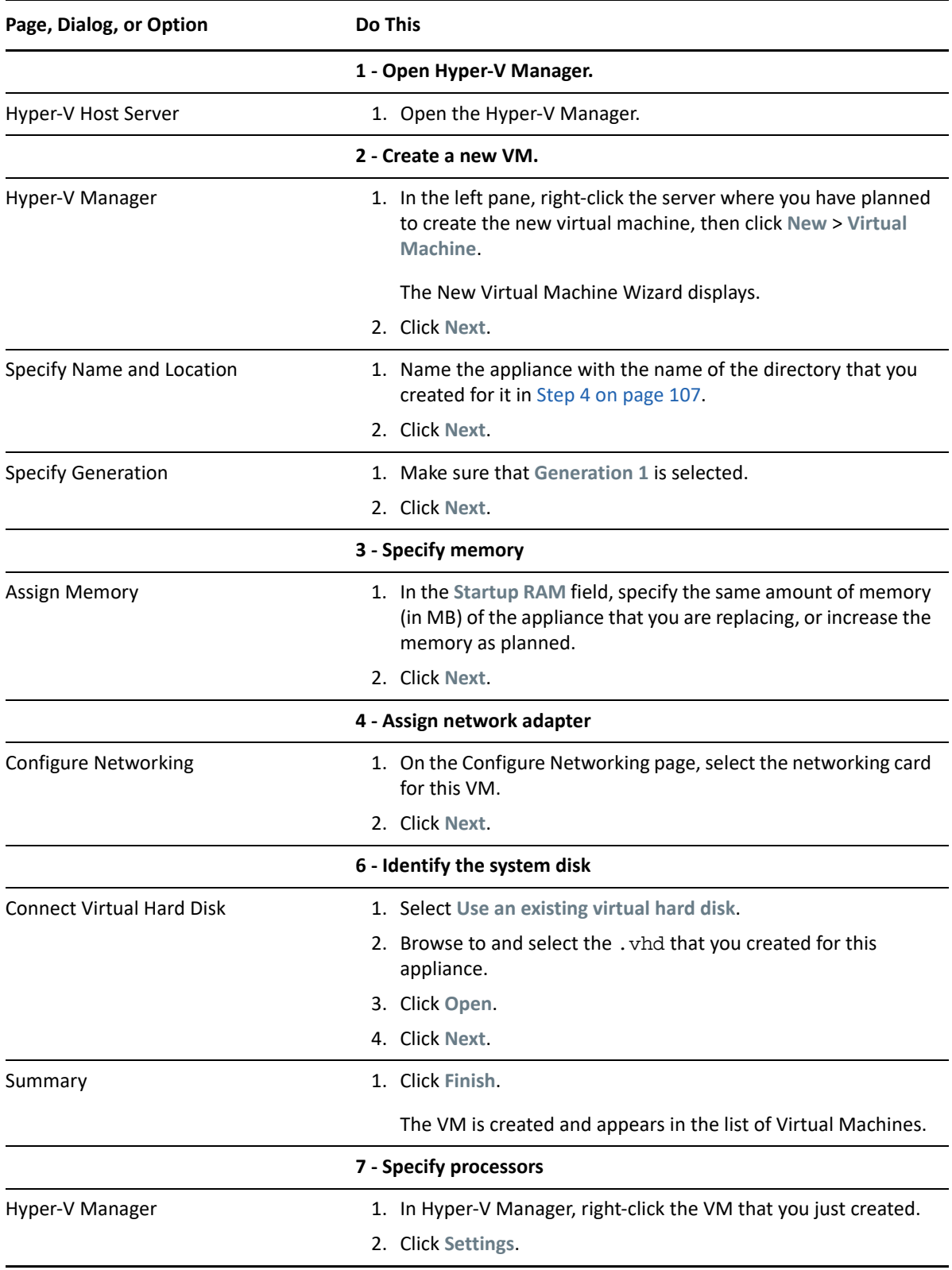

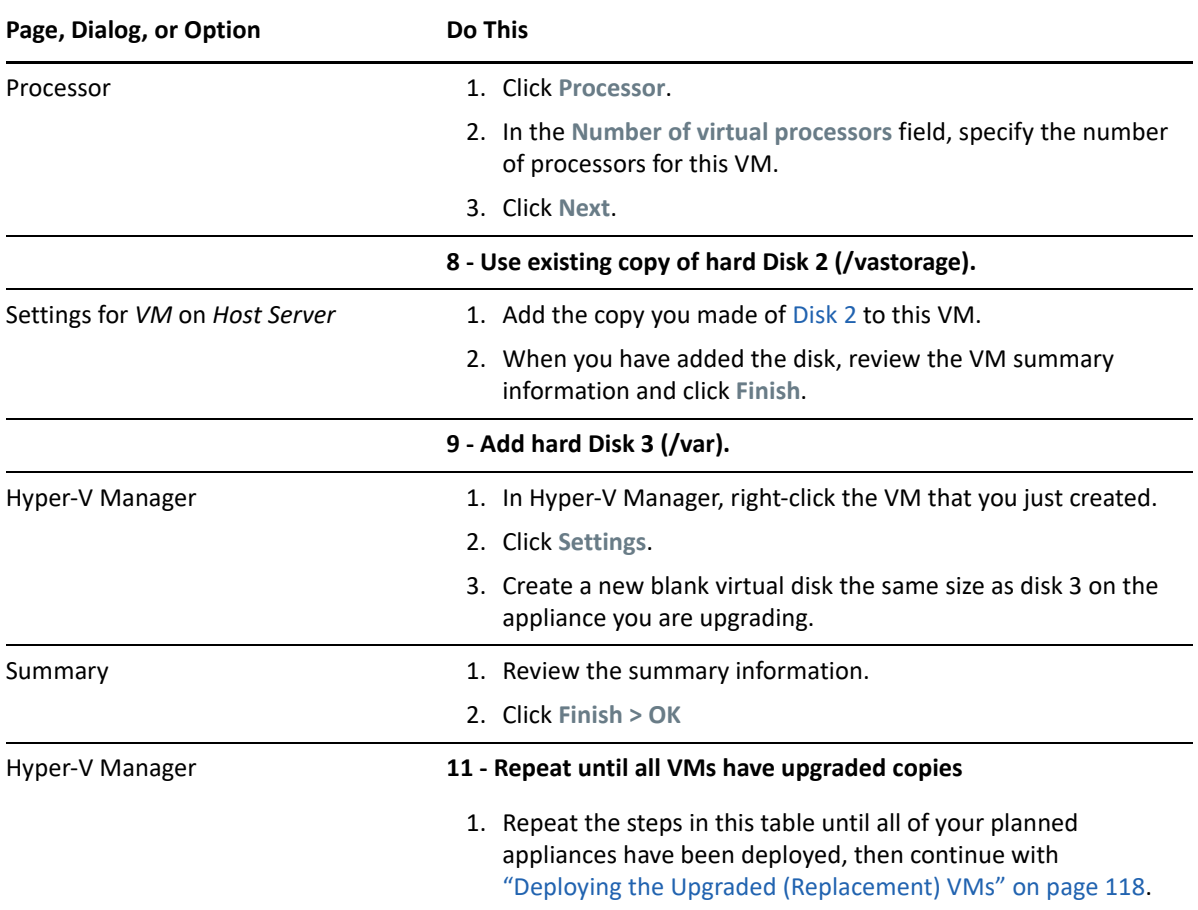

### <span id="page-97-0"></span>**Upgrading and Deploying Xen VMs**

**IMPORTANT:** Unlike the other virtualization platforms, which you power on and deploy separately from the upgrade process, upgraded Xen VMs power on automatically when the upgrade process completes. You must then deploy the appliance before continuing with the next one.

Therefore, it is critical that you make sure to follow the [deployment order](#page-103-1) that you identified earlier.

Complete the steps in [Table 10-3](#page-113-1) for each appliance that you are upgrading and deploying.

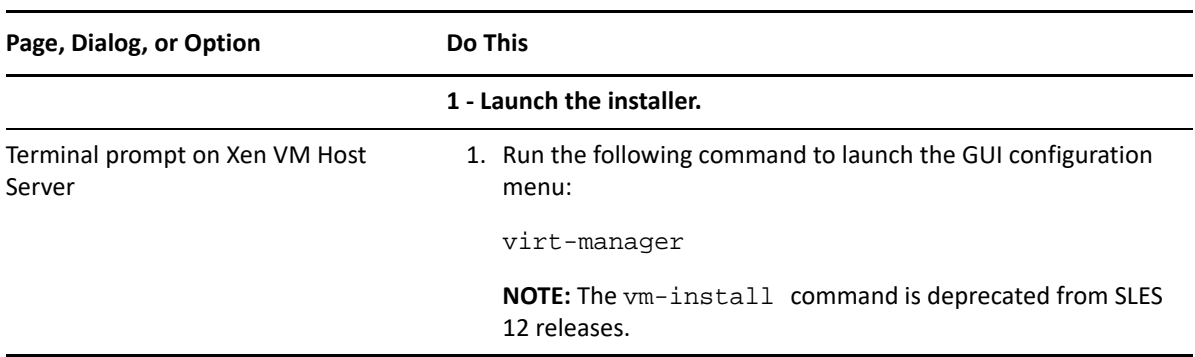

*Table 9-7 Upgrading and Deploying a Xen VM*

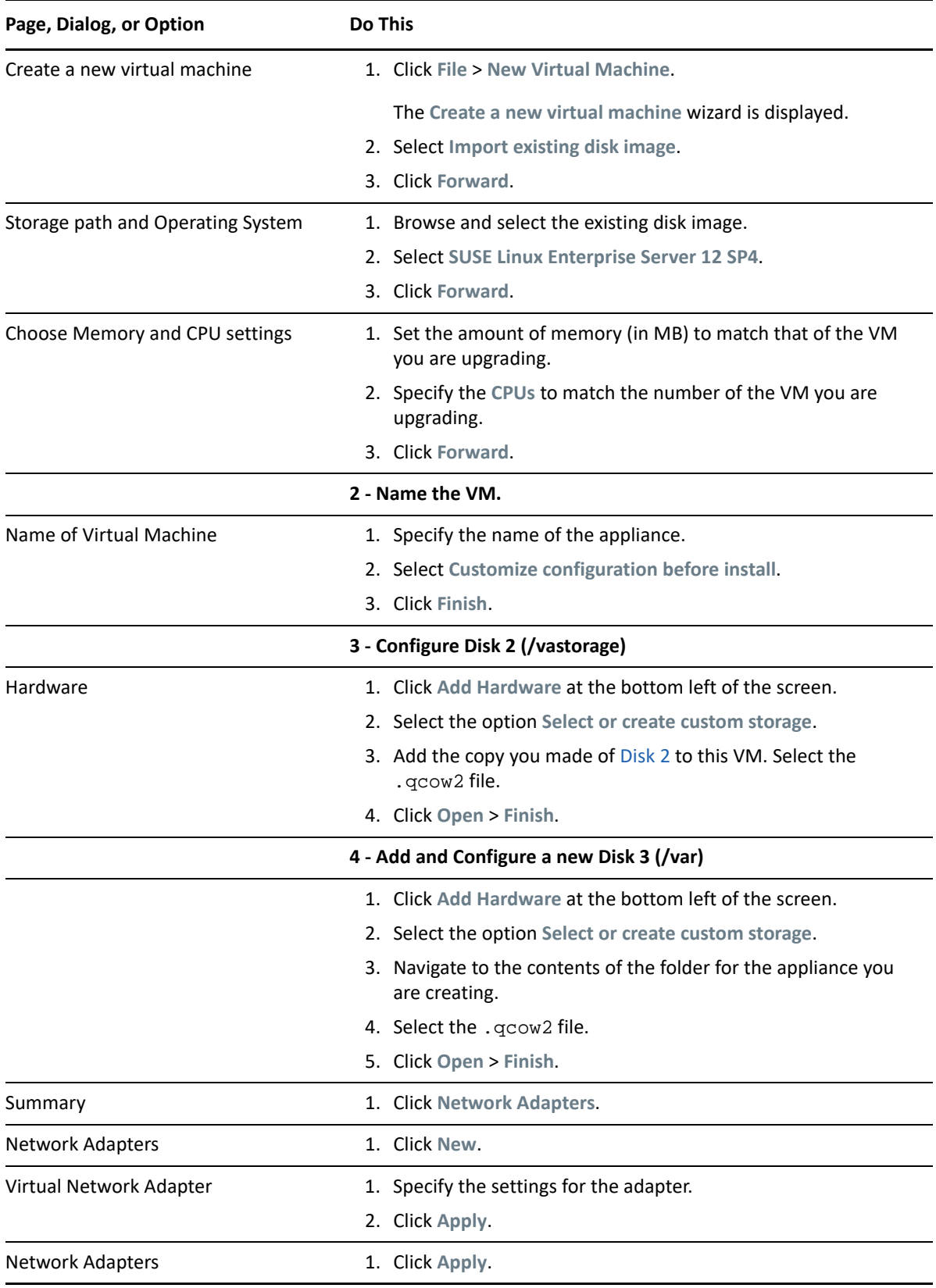

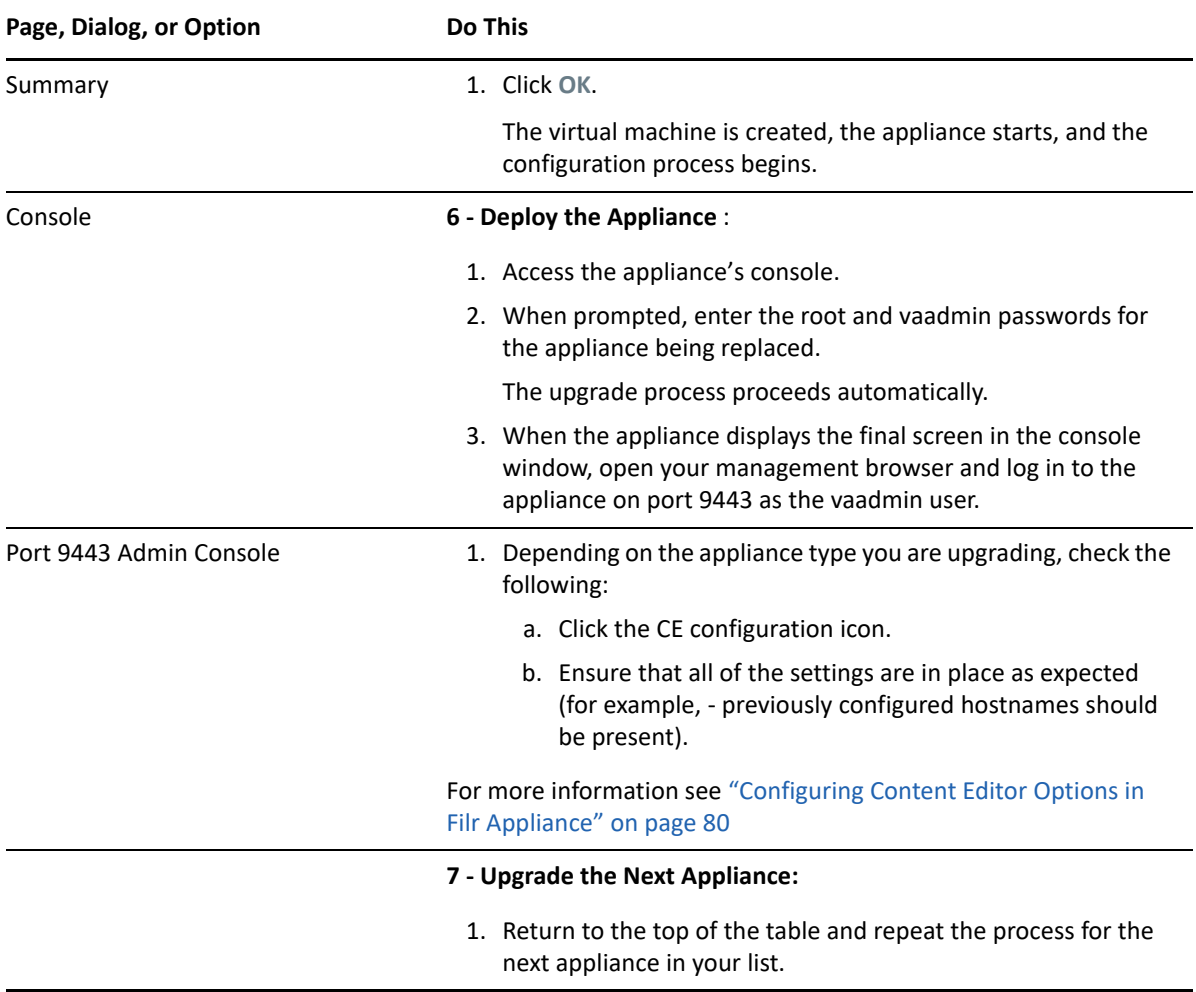

# <sup>I</sup>**Upgrading Filr**

I

You can upgrade your Filr setup from Filr 4.3.1.2 to Filr 5.0.

The following chapter is covered in this section.

- [Chapter 10, "Upgrading from Filr 4.3.1.2 to Filr 5.0," on page 103](#page-102-1)
- [Chapter 11, "Updating Filr through Online Update Channel," on page 133](#page-132-0)

10 <sup>10</sup>**Upgrading from Filr 4.3.1.2 to Filr 5.0**

<span id="page-102-1"></span>Review the following sections before you upgrade your Filr 4.3.1.2 setup to Filr 5.0:

- ["Support Matrix" on page 103](#page-102-2)
- ["Upgrading a Large Filr Deployment" on page 103](#page-102-3)
- ["Upgrading an All-in-One \(Small\) Deployment" on page 120](#page-119-0)

### <span id="page-102-2"></span>**Support Matrix**

You must update to the latest 4.3.x patch version before upgrading to 5.0.

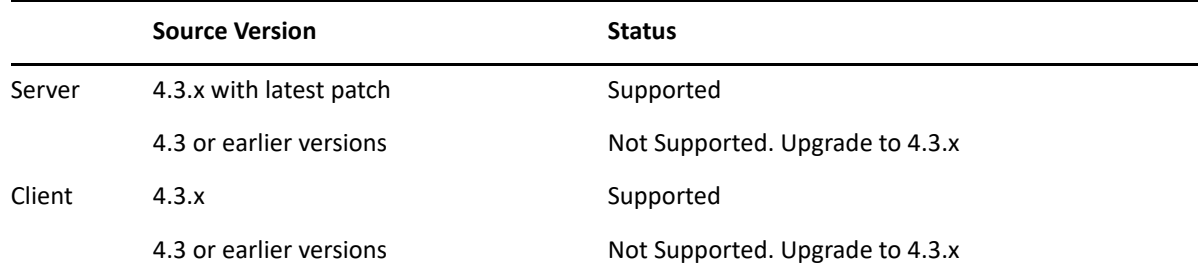

### <span id="page-102-3"></span>**Upgrading a Large Filr Deployment**

Before upgrading a Filr deployment, you must ensure certain requirements are met. See ["Before You](#page-102-4)  [Upgrade!" on page 103](#page-102-4) and then complete the instructions in the following sections in order:

- ["Understanding the Appliance Upgrade Process" on page 106](#page-105-1)
- ["Downloading and Preparing Software for the Upgrades" on page 106](#page-105-2)
- ["Copying Each Appliance's /vastorage Disk \(Disk 2\)" on page 109](#page-108-1)
- ["Upgrading the VMs" on page 109](#page-108-2)
- ["Deploying the Upgraded \(Replacement\) VMs" on page 118](#page-117-1)
- <span id="page-102-0"></span>["Performing Post-Upgrade Tasks" on page 119](#page-118-0)

### <span id="page-102-4"></span>**Before You Upgrade!**

Failure to comply with the following critical points could result in a non-functional Filr system.

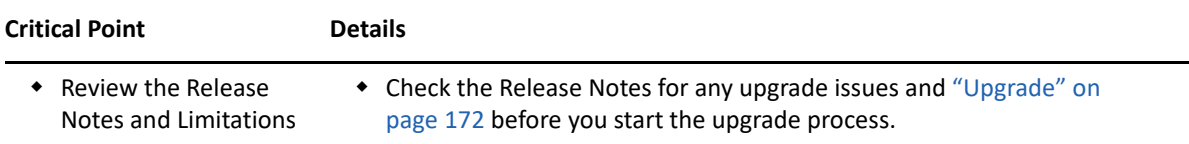

<span id="page-103-1"></span><span id="page-103-0"></span>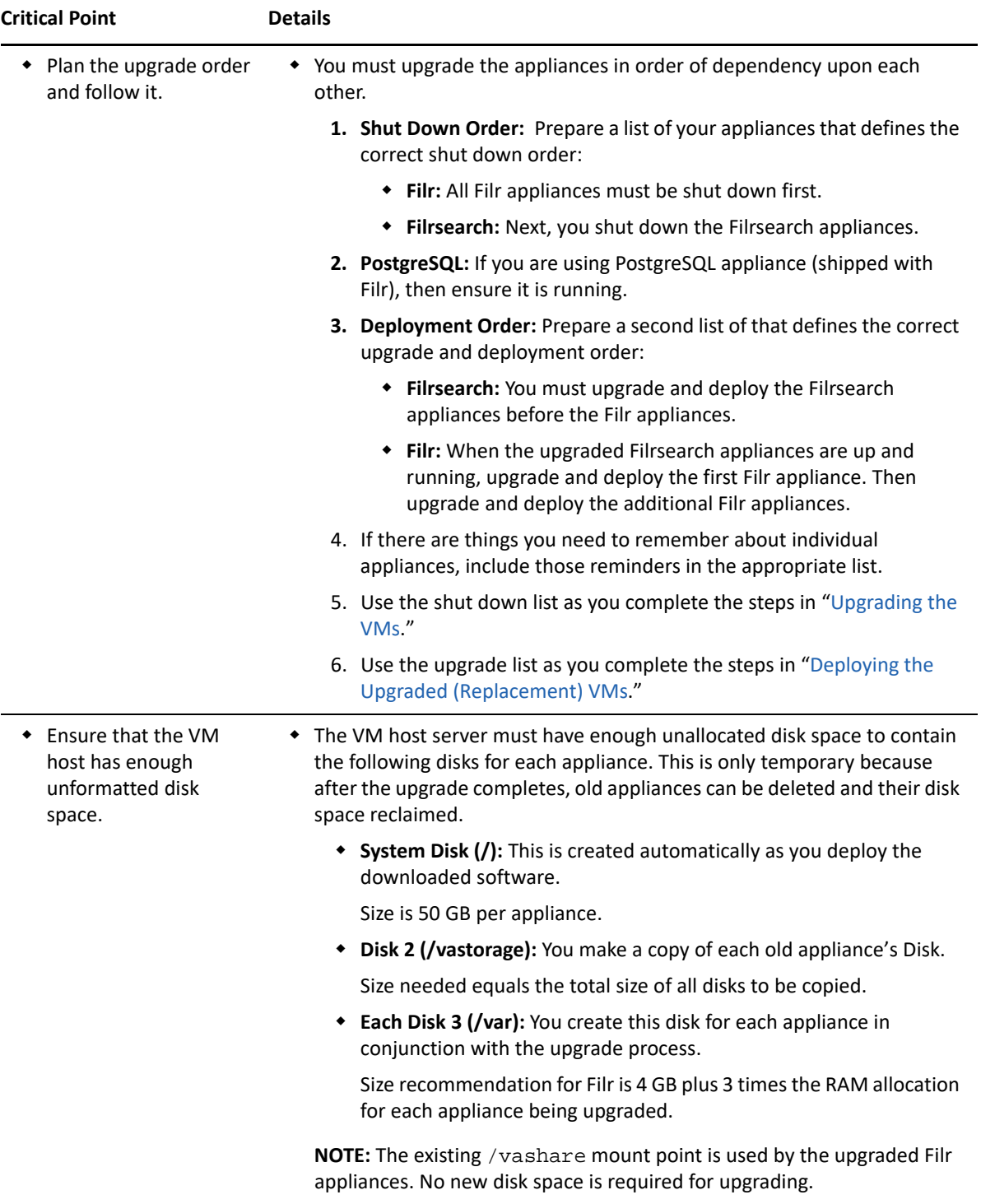

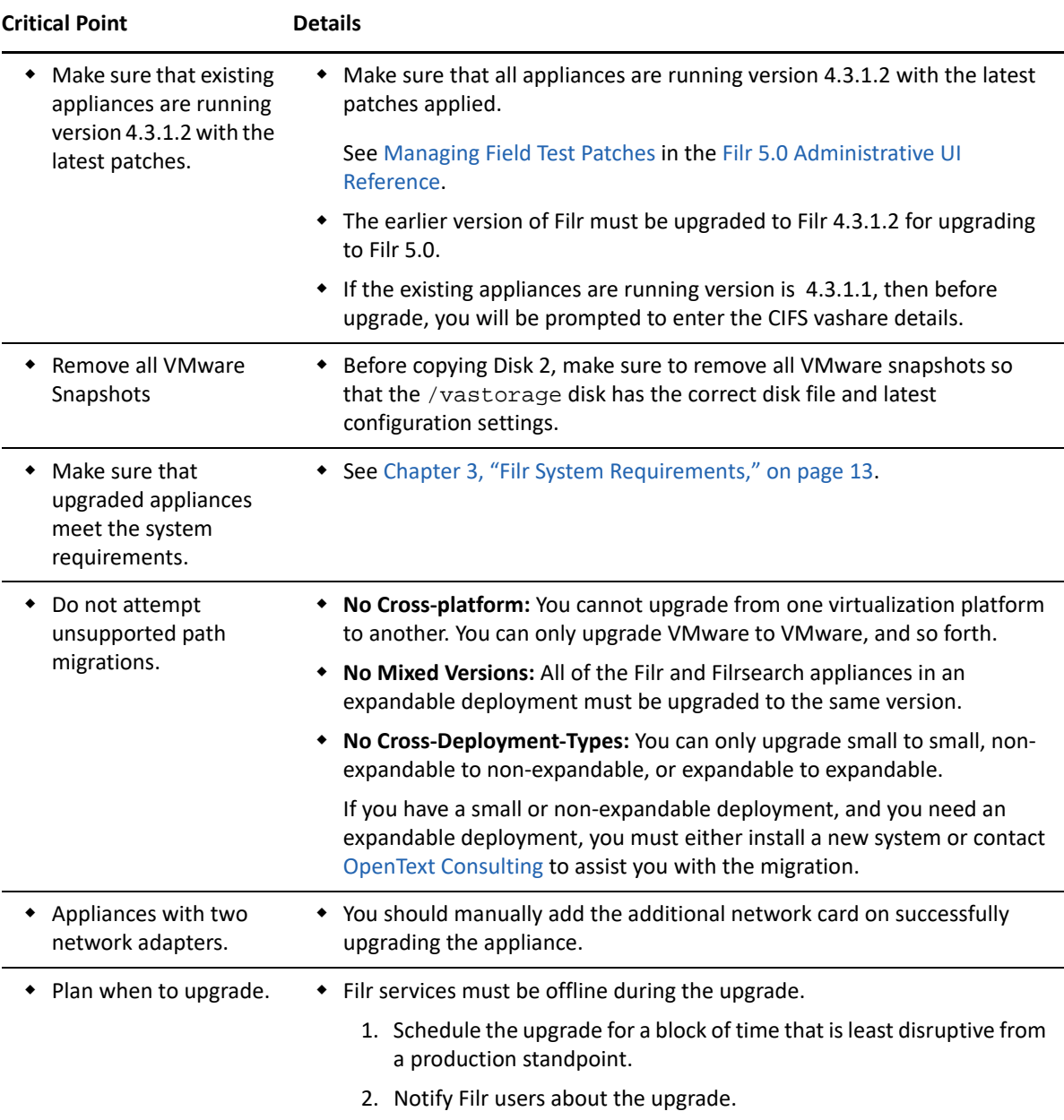

After ensuring that you have met the prerequisites and cautions above, complete the instructions in the following sections in order.

- ["Understanding the Appliance Upgrade Process" on page 106](#page-105-1)
- ["Downloading and Preparing Software for the Upgrades" on page 106](#page-105-2)
- ["Copying Each Appliance's /vastorage Disk \(Disk 2\)" on page 109](#page-108-1)
- ["Upgrading the VMs" on page 109](#page-108-2)
- ["Deploying the Upgraded \(Replacement\) VMs" on page 118](#page-117-1)
- ["Performing Post-Upgrade Tasks" on page 119](#page-118-0)

### <span id="page-105-1"></span>**Understanding the Appliance Upgrade Process**

<span id="page-105-0"></span>The process of upgrading OpenText appliances is illustrated in [Figure 10-1 on page 106.](#page-105-3)

<span id="page-105-3"></span>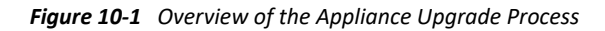

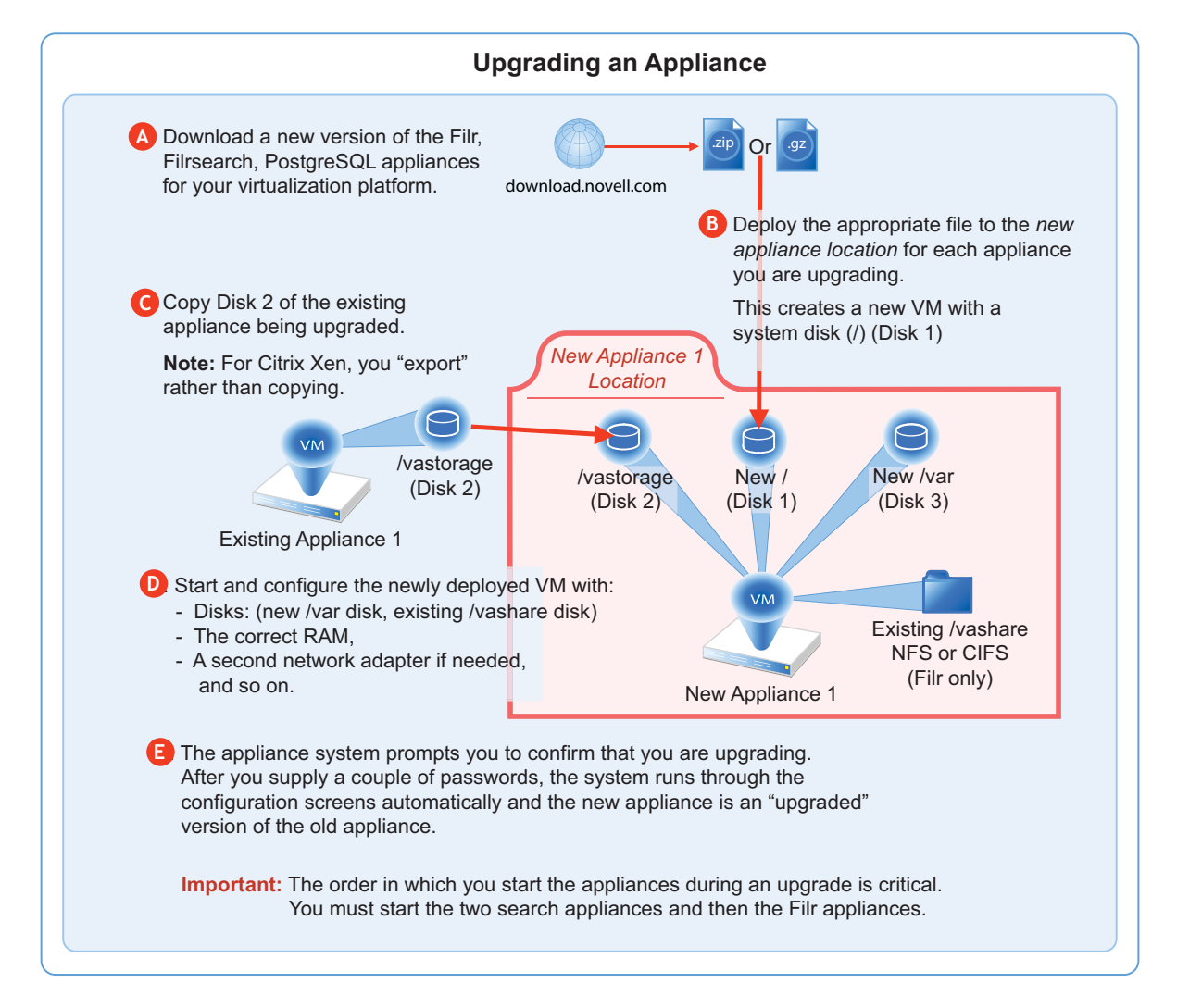

**NOTE:**  $\cdot$ If you are using PostgreSQL DB shipped with Filr, then the order in which you start the appliances during an upgrade has to be

- 1. PostgreSQL
- 2. Lucene (Search Appliances)
- 3. Filr Appliances
- If you are using an external database, the order in which you start the appliances during an upgrade is critical. You must start the two search appliances and then the Filr appliances.

### <span id="page-105-2"></span>**Downloading and Preparing Software for the Upgrades**

Download and prepare the software for your virtualization platform as described in the following sections:

#### **VMWare**

**1** [Download the Filr software](https://www.microfocus.com/products/filr/trial-download) shown below to your management workstation.

**IMPORTANT:** Registration with OpenText is required to receive an email with a softwaredownload link.

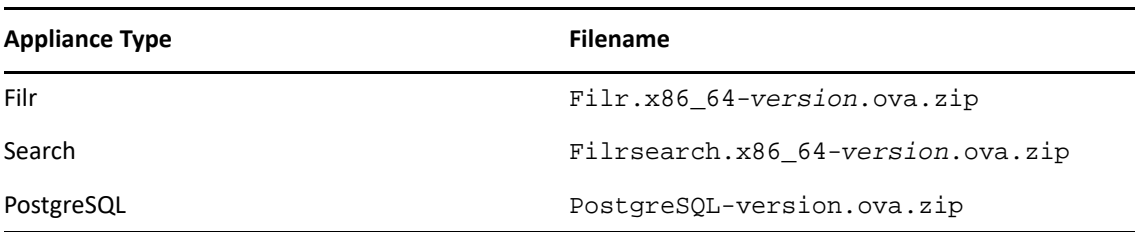

- **2** Extract each .ova.zip file on your management workstation until an *ApplianceTypeversion* folder appears.
- **3** Launch the vSphere Client and navigate to the datastore where you plan to host the upgraded VMs.
- **4** Create a folder for each appliance that you plan to upgrade.

<span id="page-106-0"></span>Name each folder with a name that is easily associated with (but not the same as) the VM name of the associated appliance being upgraded.

**5** Continue with ["Copying Each Appliance's /vastorage Disk \(Disk 2\)" on page 109](#page-108-1).

#### **Hyper-V**

- **1** Log in to the Hyper-V host server either locally or from a remote workstation using Remote Desktop.
- **2** [Download the Filr software](https://www.microfocus.com/products/filr/trial-download) shown below to the location where you plan to host your upgraded VMs.

**IMPORTANT:** Registration with OpenText is required to receive an email with a softwaredownload link.

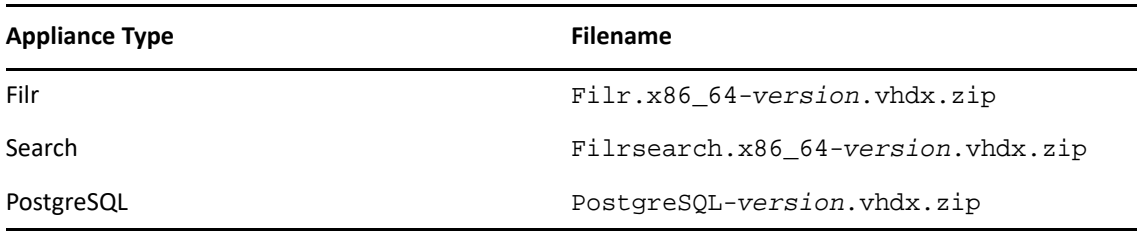

- **3** Extract each .vhdx.zip file in the directory where you downloaded it until an *ApplianceType*-*version*.vhdx archive file appears.
- **4** Create a new directory for each virtual machine you are upgrading.

<span id="page-106-1"></span>As a best practice, name these directories with names that are easily associated with, but not the same as the VM name of each appliance being upgraded.

**5** Move the *filr*-*version*.vhdx archive file to the first Filr appliance-type folder and then copy the file to the remaining Filr appliance type folders.

- **6** Move the *filr*search-*version*.vhdx archive file to the first Filrsearch appliance-type folder and then copy the file to the second Filrsearch folder.
- **7** Continue with ["Copying Each Appliance's /vastorage Disk \(Disk 2\)" on page 109](#page-108-1).

#### **Xen**

**1** Log in to the Xen VM host server either locally or from a remote workstation.

If you are connecting from a remote Linux workstation, use the following command:

```
ssh -X root@host_ip_address
```
The -X in the command in required for the GUI installation program upon which the steps in this section are based.

**2** [Download the Filr software](https://www.microfocus.com/products/filr/trial-download) shown below to the Xen VM host server in the location where you plan to host your upgraded VMs.

**IMPORTANT:** Registration with OpenText is required to receive an email with a download link.

**NOTE:** Begining with Filr 5.0, any .tar.gz files will not be shipped. Instead, the images will be provided.

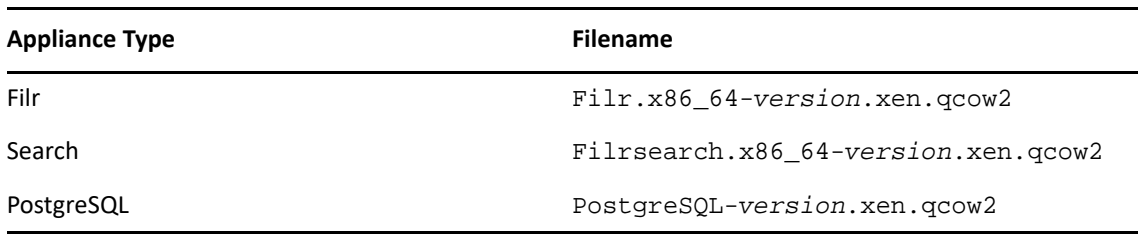

**3** Copy and rename the *ApplianceType-version* directories until you have one directory for each appliance that you are upgrading.

**IMPORTANT:** Only change the directory names.

Do not change the names of the . qcow2 or . xenconfig files within the directories that you have copied and renamed.

For example:

- 1. Rename the Filr-*version* directory to filr-1-30-192.168.1.61.
- 2. Copy the  $\text{filter}-1-30-192.168.1.61$  directory and rename it to  $\text{filter}-1-30-$ 192.168.1.62, and so on until you have a directory for each appliance you are upgrading.
- 3. In a similar manner, copy and rename the Filrsearch-*version* directory until you have two Filrsearch appliances.
- **4** Continue with ["Copying Each Appliance's /vastorage Disk \(Disk 2\)" on page 109](#page-108-1).

#### **Citrix Xen**

**1** On a workstation with Citrix XenCenter installed, [download the Filr software](https://www.microfocus.com/products/filr/trial-download) shown below.

**IMPORTANT:** Registration with OpenText is required to receive an email with a download link.
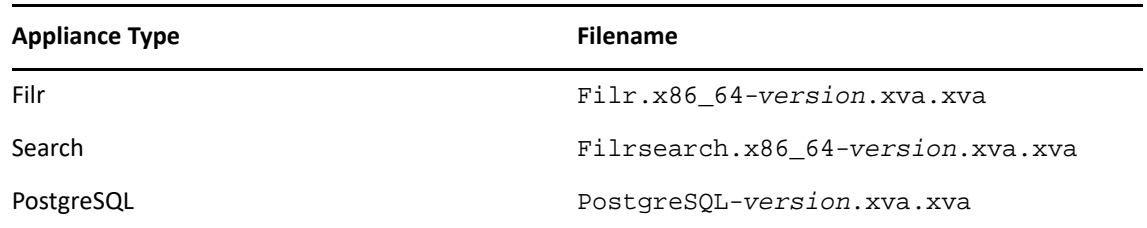

- **2** Extract each .xva file on your management workstation until an *ApplianceType*-*version* folder appears.
- **3** Continue with ["Copying Each Appliance's /vastorage Disk \(Disk 2\)" on page 109](#page-108-0).

# <span id="page-108-0"></span>**Copying Each Appliance's /vastorage Disk (Disk 2)**

**IMPORTANT:** VMware requires shutting down an appliance before copying a disk.

This doesn't mean that the entire service must be down while disk copying takes place.

If you have a Filr-clustered deployment, you can minimize service interruption by shutting down one Filr or Filrsearch appliance, copying the disk, restarting the appliance and continuing with the next appliance.

On Citrix Xen you "export" rather than copying Disk 2.

Copying each appliance's disk is at the heart of the upgrade process because it uses the corresponding "old" appliance's configuration settings on Disk 2 to create an upgraded version of the appliance with minimal input on your part.

Disk copying can take a while, depending on disk size and the VM host environment.

Therefore, we recommend keeping service downtime to a minimum by making the copies while the Filr system is still running.

**1** Using the tools provided by your hypervisor, copy the /vastorage (second disk) to its associated folder or directory that you created for your upgraded appliances in ["Downloading and](#page-91-0)  [Preparing Software for the Upgrades" on page 92](#page-91-0).

# **Upgrading the VMs**

- ["Shutting Down the Appliances" on page 110](#page-109-0)
- ["Upgrading VMware VMs" on page 110](#page-109-1)
- ["Upgrading Hyper-V VMs" on page 112](#page-111-0)
- ["Upgrading and Deploying Xen VMs" on page 114](#page-113-0)
- ["Upgrading Citrix Xen VMs" on page 117](#page-116-0)

#### <span id="page-109-0"></span>**Shutting Down the Appliances**

- **1** Shut down all of your existing appliances in the shut down order that you identified earlier:
- **2** Continue with the instructions for your VM platform:
	- [VMware](#page-109-1)
	- [Hypter-V](#page-111-0)
	- [Xen](#page-113-0)
	- [Citrix Xen](#page-116-0)

#### <span id="page-109-1"></span>**Upgrading VMware VMs**

Complete the steps in [Table 10-1](#page-109-2) for each appliance that you are upgrading

<span id="page-109-2"></span>*Table 10-1 Upgrading a VMware VM*

<span id="page-109-3"></span>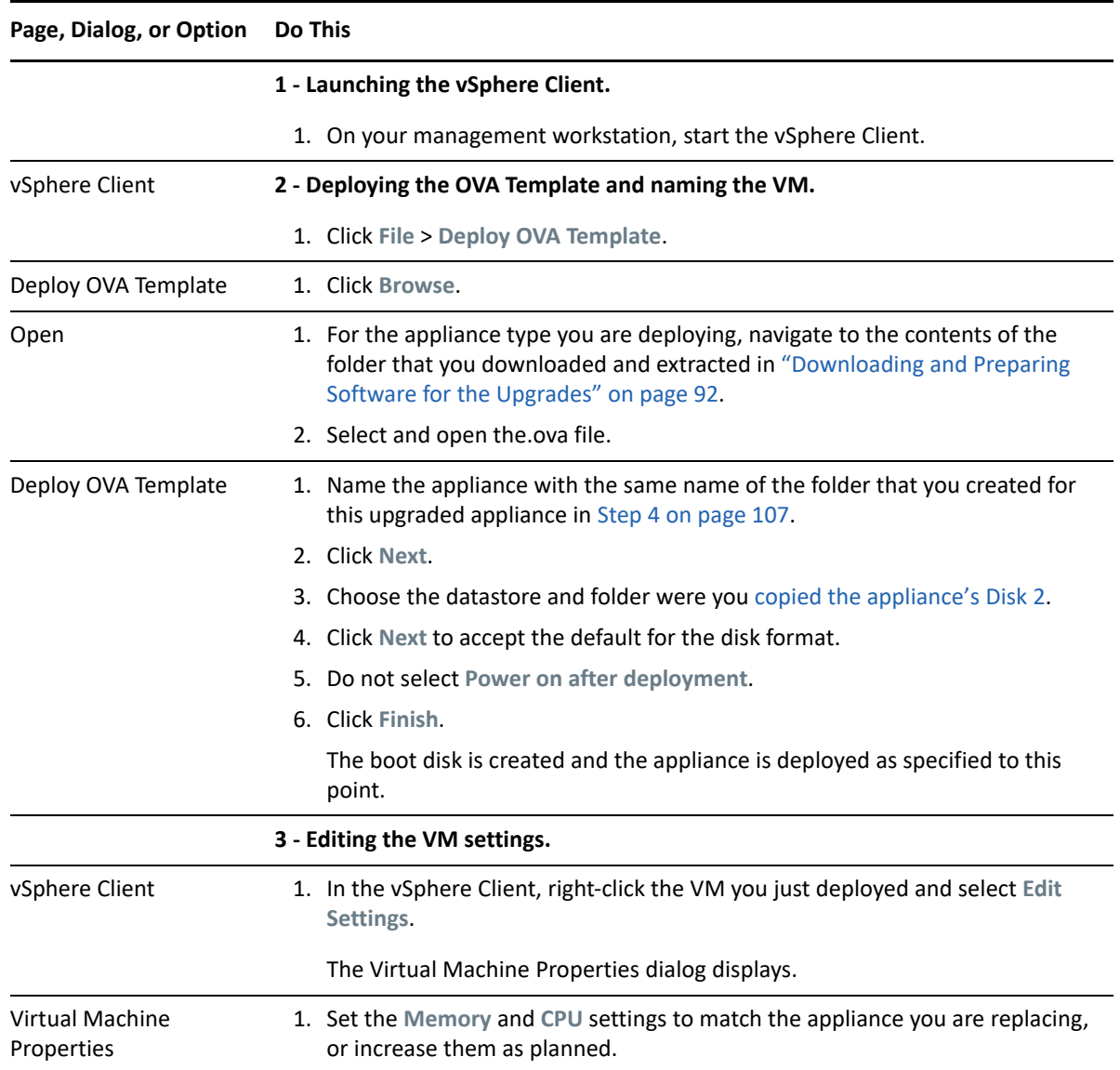

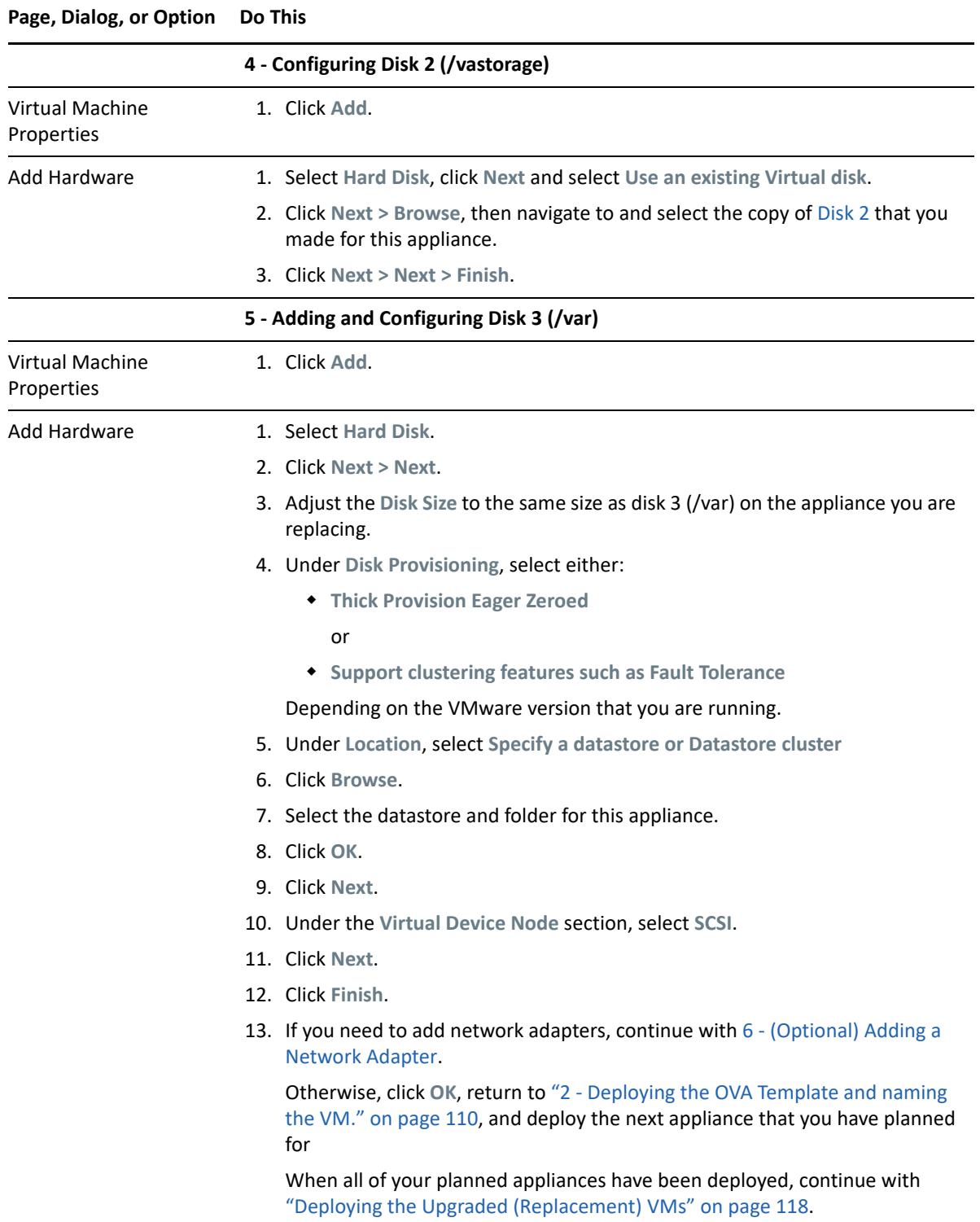

<span id="page-111-1"></span>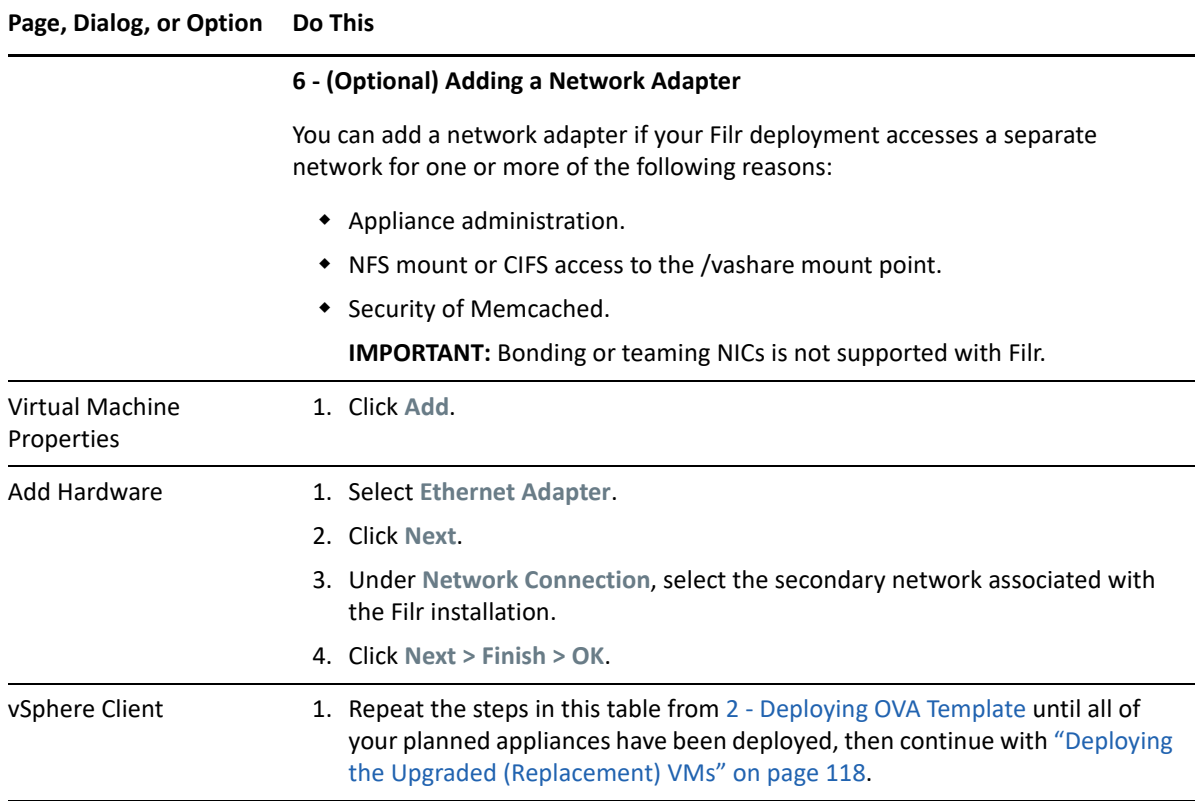

# <span id="page-111-0"></span>**Upgrading Hyper-V VMs**

Complete the steps in [Table 10-2](#page-111-2) for each appliance that you are upgrading.

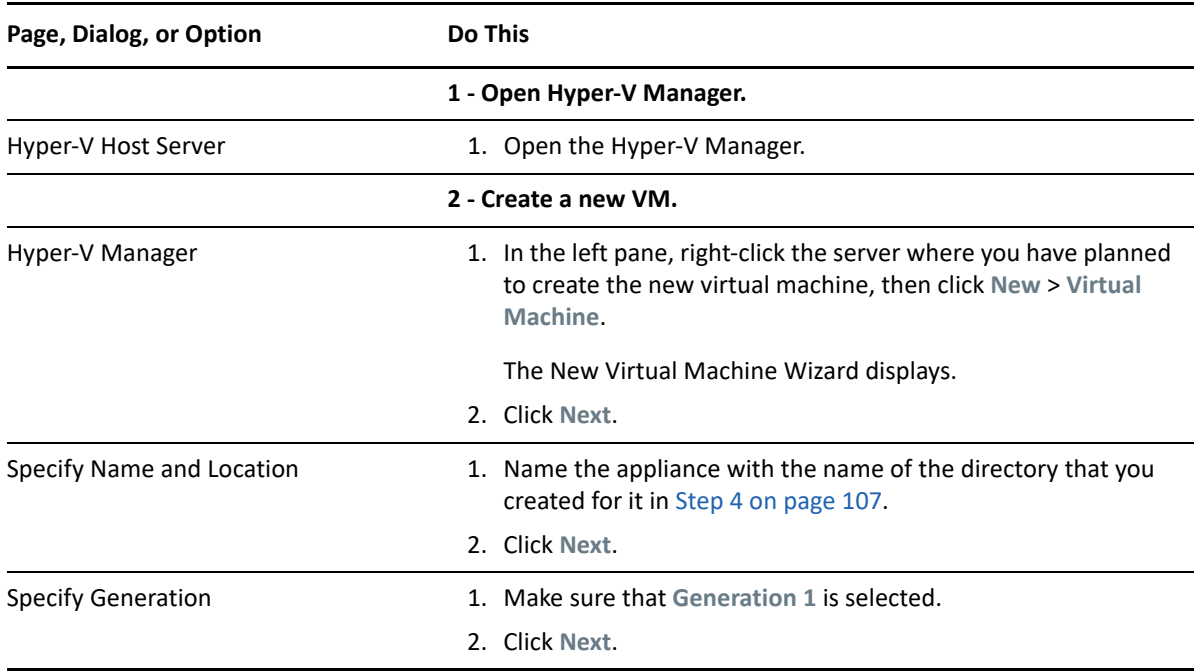

<span id="page-111-2"></span>*Table 10-2 Upgrading a Hyper-V VM*

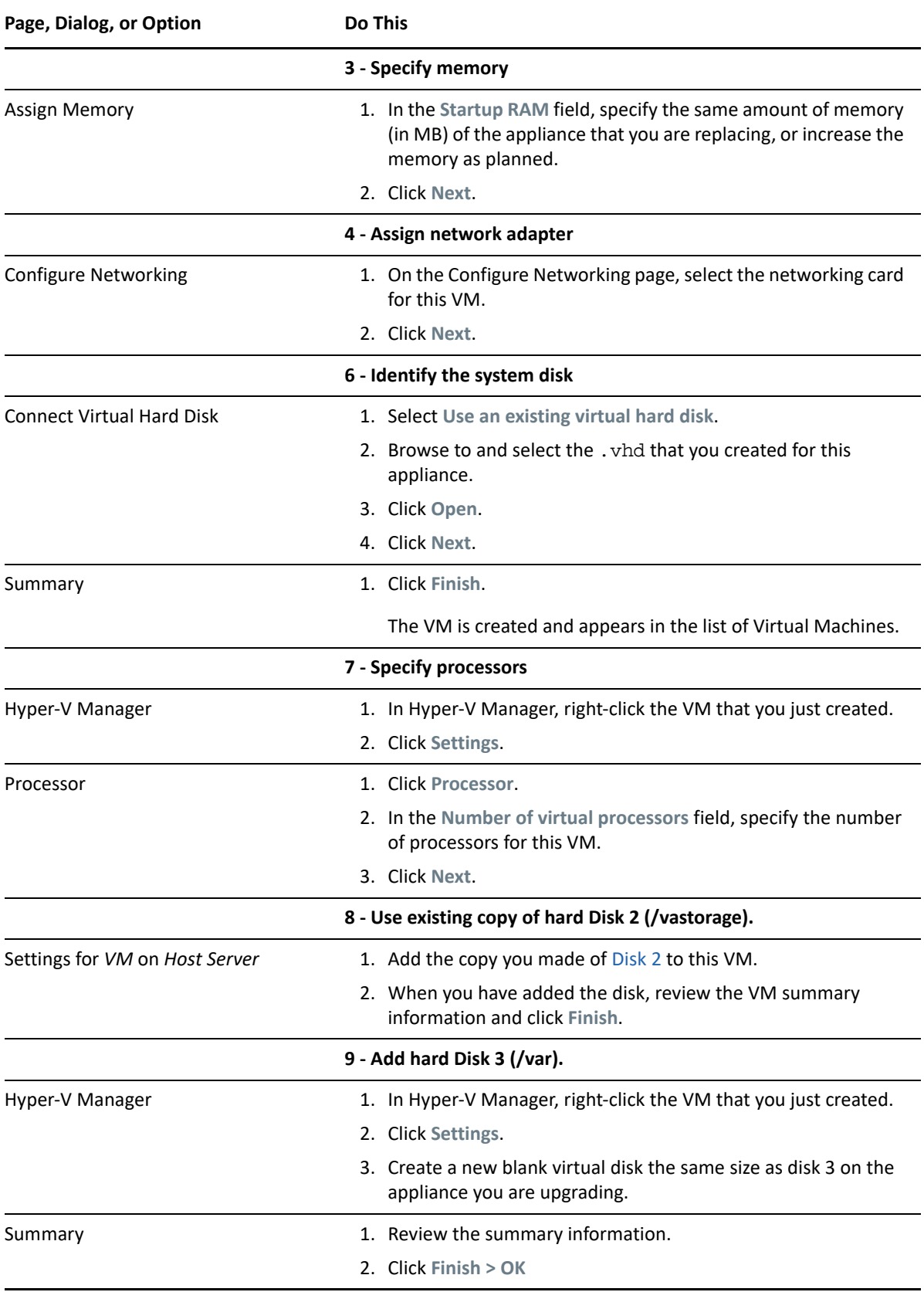

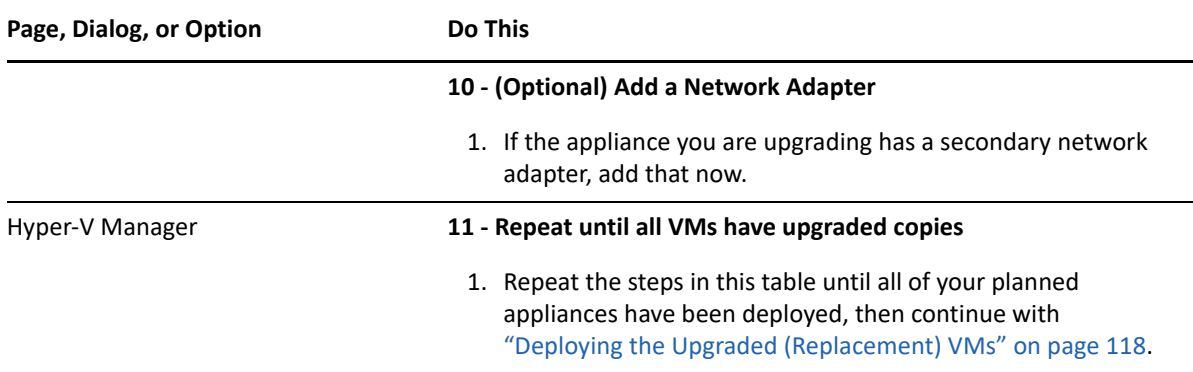

#### <span id="page-113-0"></span>**Upgrading and Deploying Xen VMs**

**IMPORTANT:** Unlike the other virtualization platforms, which you power on and deploy separately from the upgrade process, upgraded Xen VMs power on automatically when the upgrade process completes. You must then deploy the appliance before continuing with the next one.

Therefore, it is critical that you make sure to follow the deployment order that you identified earlier.

Complete the steps in [Table 10-3](#page-113-1) for each appliance that you are upgrading and deploying.

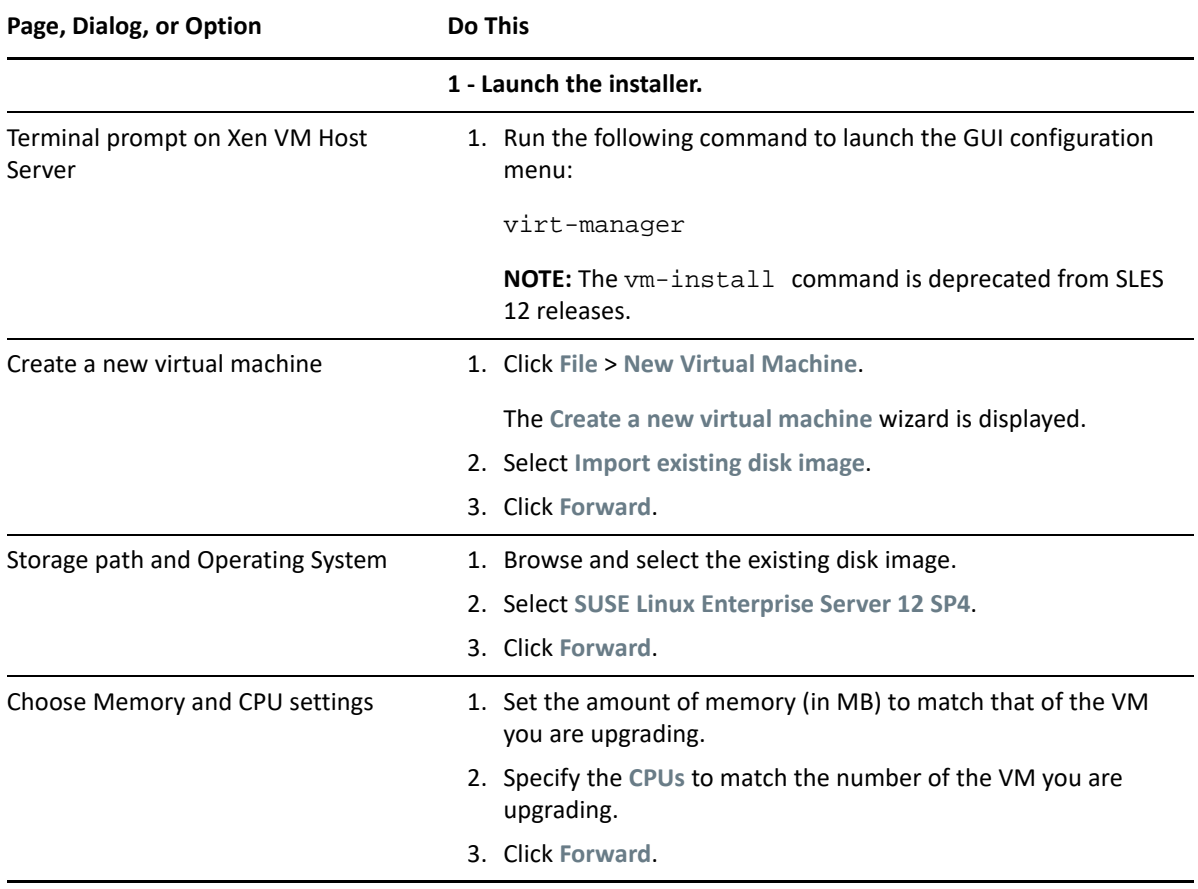

<span id="page-113-1"></span>*Table 10-3 Upgrading and Deploying a Xen VM*

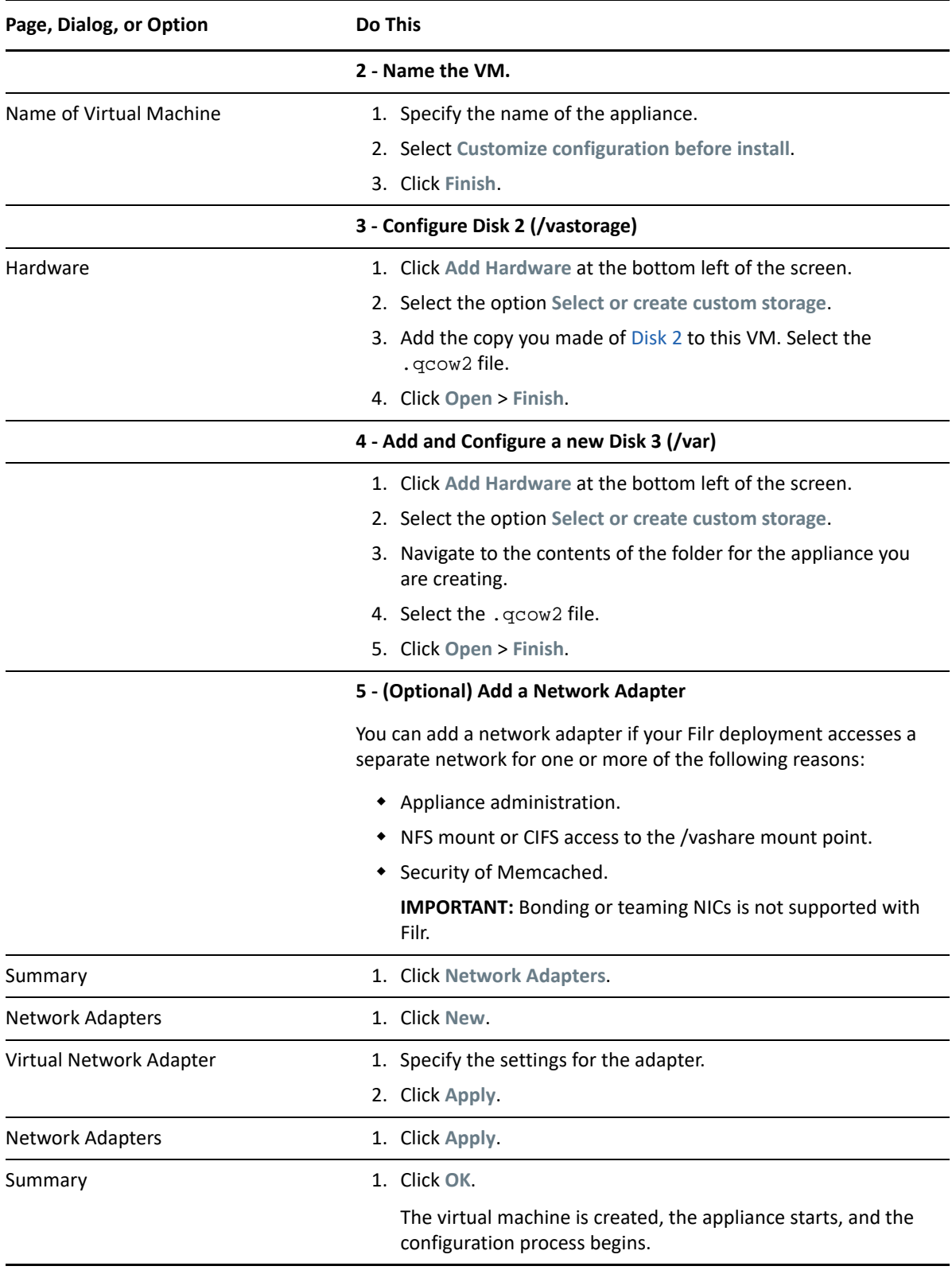

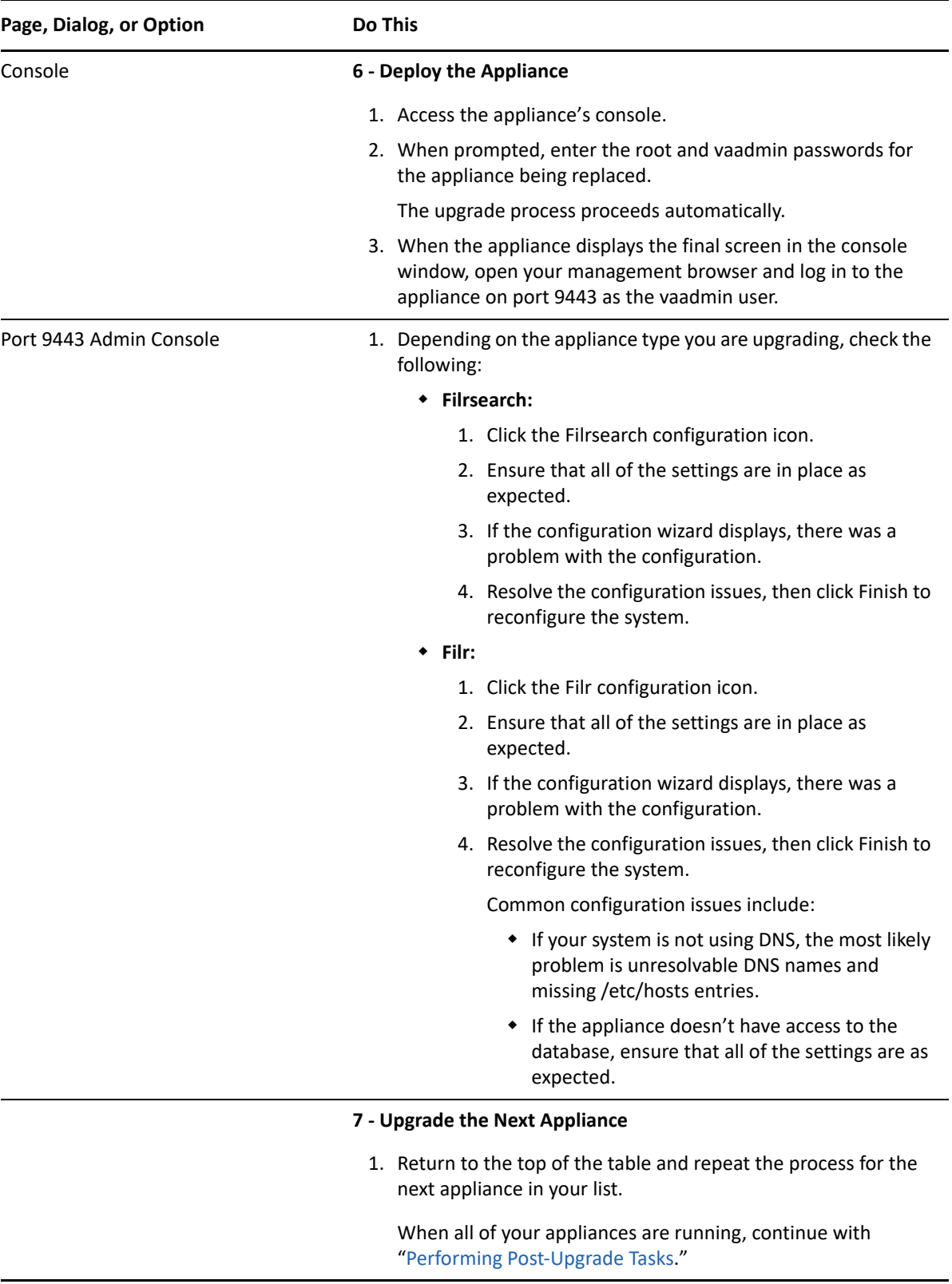

# <span id="page-116-0"></span>**Upgrading Citrix Xen VMs**

*Table 10-4 Upgrading a Citrix Xen VM*

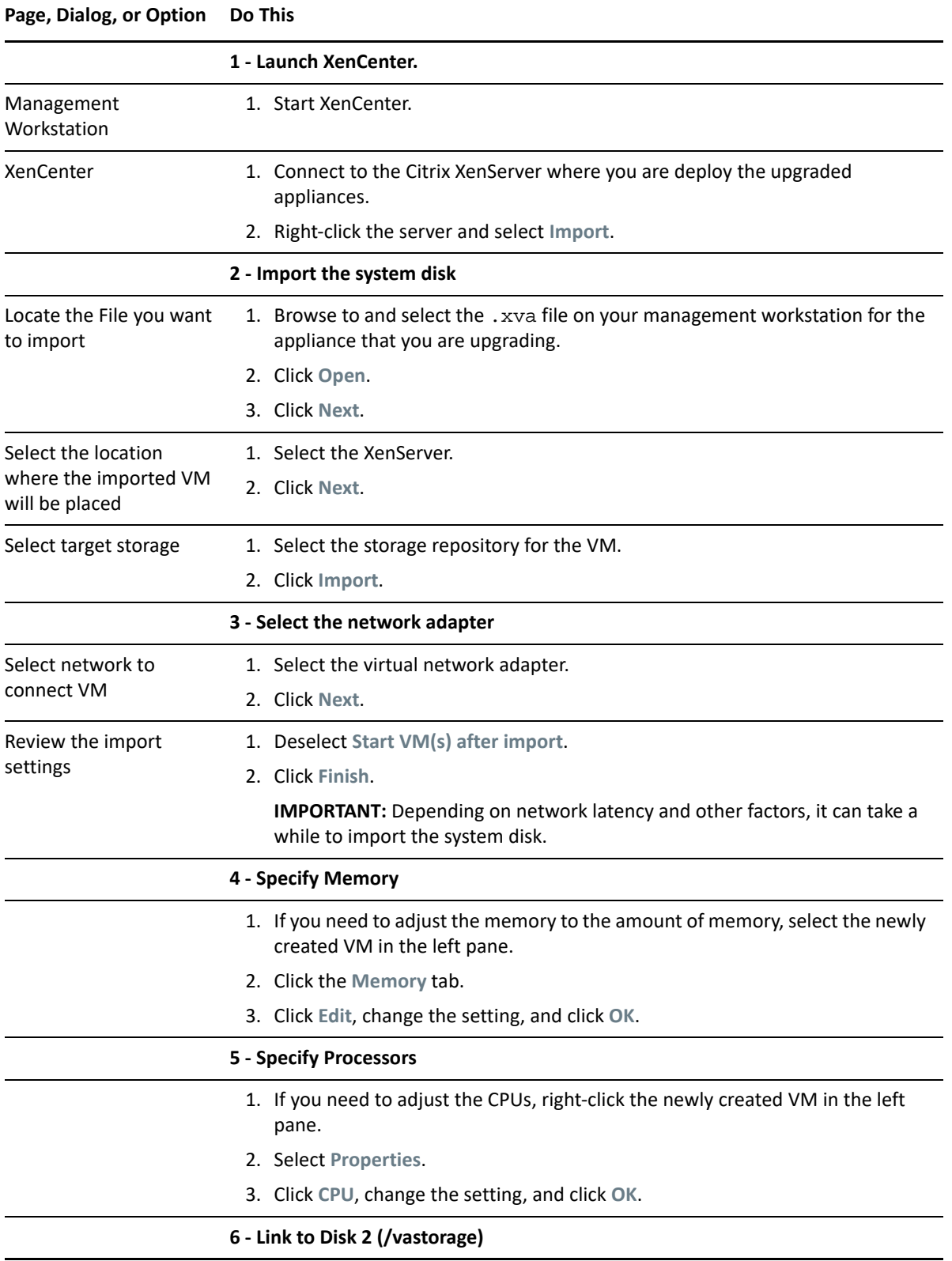

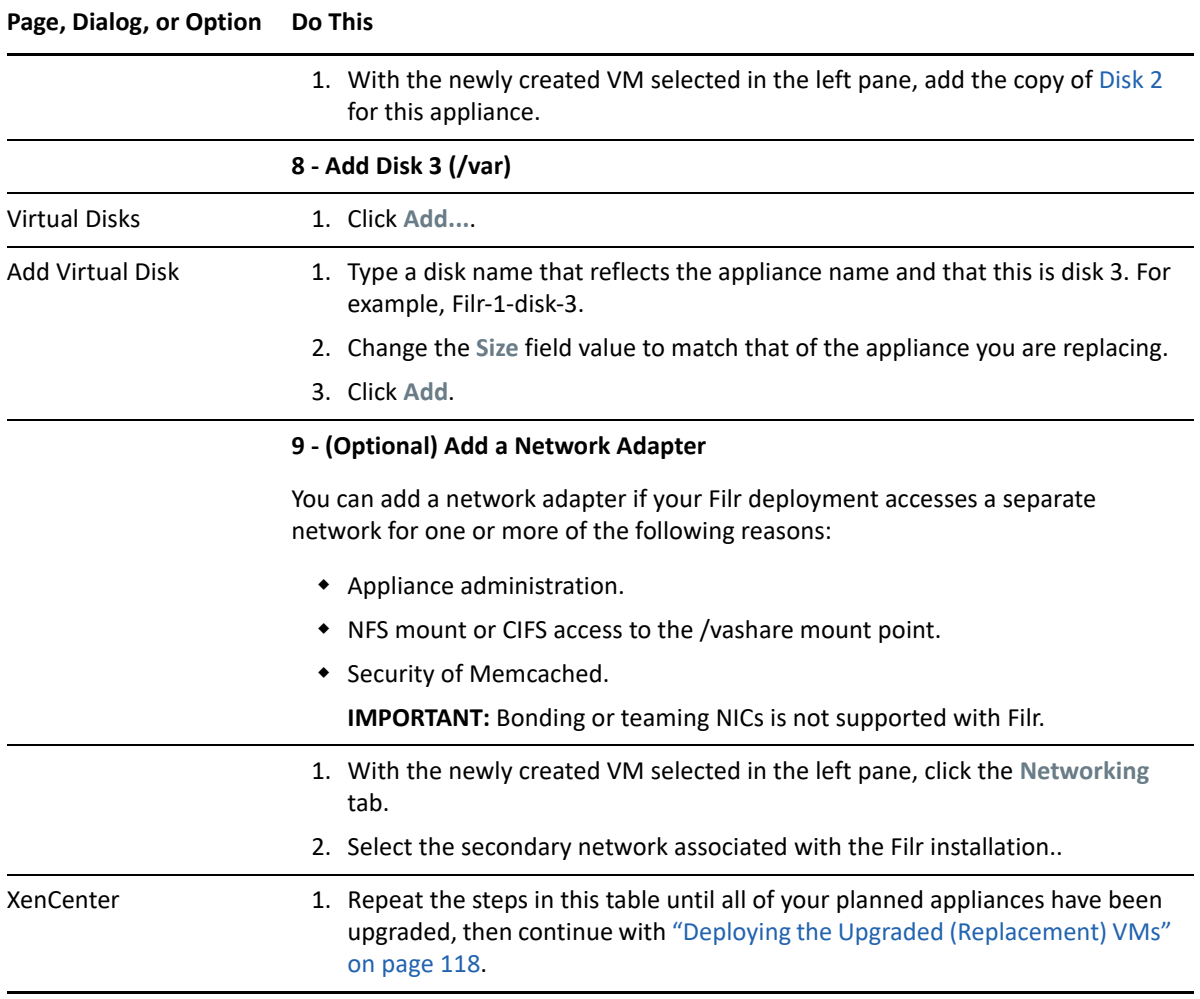

# <span id="page-117-0"></span>**Deploying the Upgraded (Replacement) VMs**

**IMPORTANT: •**Make sure that you deploy (Start and configure) your appliances one at a time.

Attempting to start and configure multiple upgraded appliances at the same time causes timing, synchronization, and other problems.

- Also make sure that you deploy the appliances in the deployment order that you identified earlier:
	- 1. Filrsearch
	- 2. Filr

**1** Power on the first (or next) appliance in your deployment order list.

- **2** Access the appliance's console.
- **3** When prompted, enter the root and vaadmin passwords for the appliance being replaced. The upgrade process proceeds automatically.
- **4** When the appliance displays the final screen in the console window, open your management browser and log in to the appliance on port 9443 as the vaadmin user.

**5** Depending on the appliance type you are upgrading, check the following:

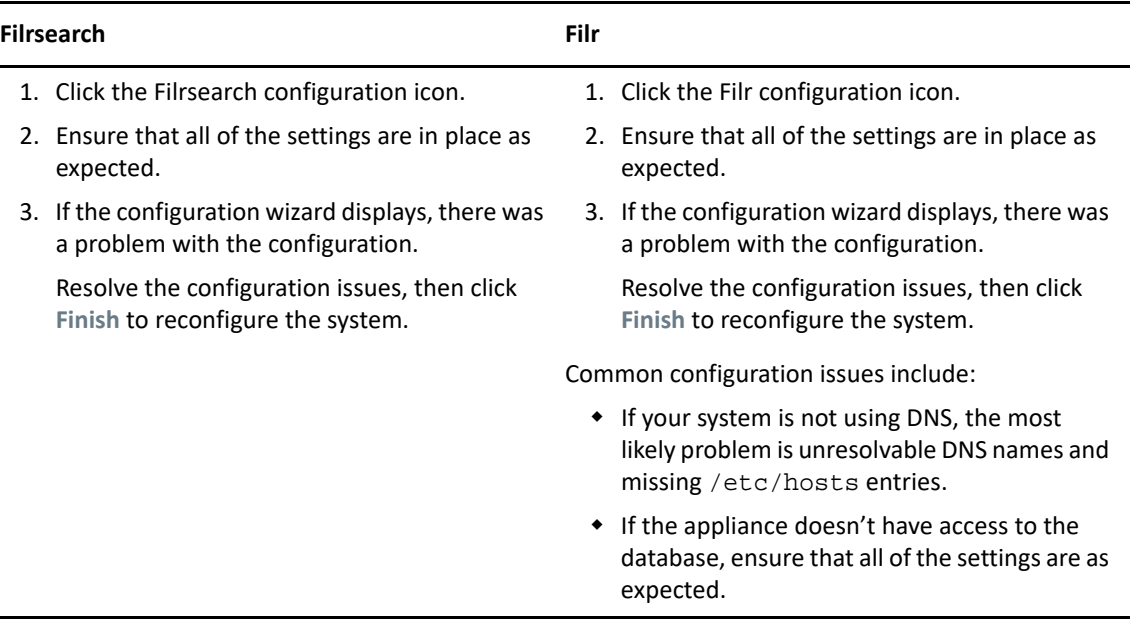

- **6** When the appliance is running, deploy the next appliance.
- **7** When all of your appliances are running, continue with "[Performing Post-Upgrade Tasks.](#page-118-0)"

#### <span id="page-118-0"></span>**Performing Post-Upgrade Tasks**

After upgrading to a new version of Filr, you should perform the following tasks to ensure a fully functional Filr system:

- ["Install Your New Filr License" on page 119](#page-118-1)
- ["Java Heap" on page 119](#page-118-2)

#### <span id="page-118-1"></span>**Install Your New Filr License**

The newly upgraded Filr appliances have a 60-day evaluation license installed. The evaluation license is expired in most cases since it considers the day of deployment as the day when it was installed with the earlier version.

To prevent a service interruption, you must install your new license by following the instructions in "[Installing/Updating the Filr License](https://www.microfocus.com/documentation/filr/filr-23.3/pdfdoc/filr-admin/filr-admin.pdf#license)" in the *OpenText Filr 23.3: Administrative UI Reference*.

#### <span id="page-118-2"></span>**Java Heap**

For optimal performance of Filr appliance, the minimum Java heap space should be 12 GB. After upgrading the appliance, the Java heap space is overwritten with the value that was set for the earlier Filr appliance. If new value is less, then ensure to update it to 12 GB or greater.

# **Upgrading an All-in-One (Small) Deployment**

Before upgrading a Filr deployment, you must ensure certain requirements are met. See ["Before You](#page-119-0)  [Upgrade!" on page 120](#page-119-0) and then complete the instructions in the following sections in order:

- ["Small Filr Upgrade Process Overview" on page 121](#page-120-0)
- ["Downloading and Preparing Software" on page 121](#page-120-1)
- ["Copying Each Appliance's /vastorage Disk \(Disk 2\)" on page 122](#page-121-0)
- ["Upgrading the VMs" on page 123](#page-122-0)
- ["Deploying the Upgraded Filr VM" on page 131](#page-130-0)
- ["Performing Filr Post-Upgrade Tasks" on page 132](#page-131-0)

# <span id="page-119-0"></span>**Before You Upgrade!**

Failure to comply with the following critical points could result in a non-functional Filr system.

- **Review the Release Notes:** Check "[Upgrade Filr](https://www.microfocus.com/documentation/filr/filr-23.3/pdfdoc/filr-relnote/filr-relnote.pdf#b1hv6s3c)" before you start the upgrade process.
- **Ensure that the VM host has enough unformatted disk space:** 
	- **System Disk (/):** A 50 GB disk is created automatically.
	- **Disk 2 (/vastorage):** You make a copy of the appliance's Disk 2.
	- **Each Disk 3 (/var):** You create this disk. The recommended size is 4 GB plus 3 times the appliance's RAM allocation.
- **Check the version:** Make sure that the existing appliance is running version 4.3.x with the latest patches applied.
- **Remove VMware Snapshots:** Before copying Disk 2, make sure to remove all VMware snapshots so that the /vastorage disk has the correct disk file and latest configuration settings.
- **Filr Database User Name Changed:** If the earlier Filr database was configured with an user name other than 'filr', the upgrade fails. Ensure to reconfigure the earlier Filr appliance with Filr database user name as 'filr' before performing upgrade.
- **If the appliance has two network adapters:** You should manually add them after upgrading the appliance.

After ensuring that you have met the prerequisites and cautions above, complete the instructions in the following sections in order.

- ["Small Filr Upgrade Process Overview" on page 121](#page-120-0)
- ["Downloading and Preparing Software" on page 121](#page-120-1)
- ["Copying Each Appliance's /vastorage Disk \(Disk 2\)" on page 122](#page-121-0)
- ["Upgrading the VMs" on page 123](#page-122-0)
- ["Deploying the Upgraded Filr VM" on page 131](#page-130-0)
- ["Performing Filr Post-Upgrade Tasks" on page 132](#page-131-0)

#### <span id="page-120-0"></span>**Small Filr Upgrade Process Overview**

If you have upgraded a small Filr deployment before, the following reminder might be all you need.

*Figure 10-2 Overview of the Small Filr Appliance Upgrade Process*

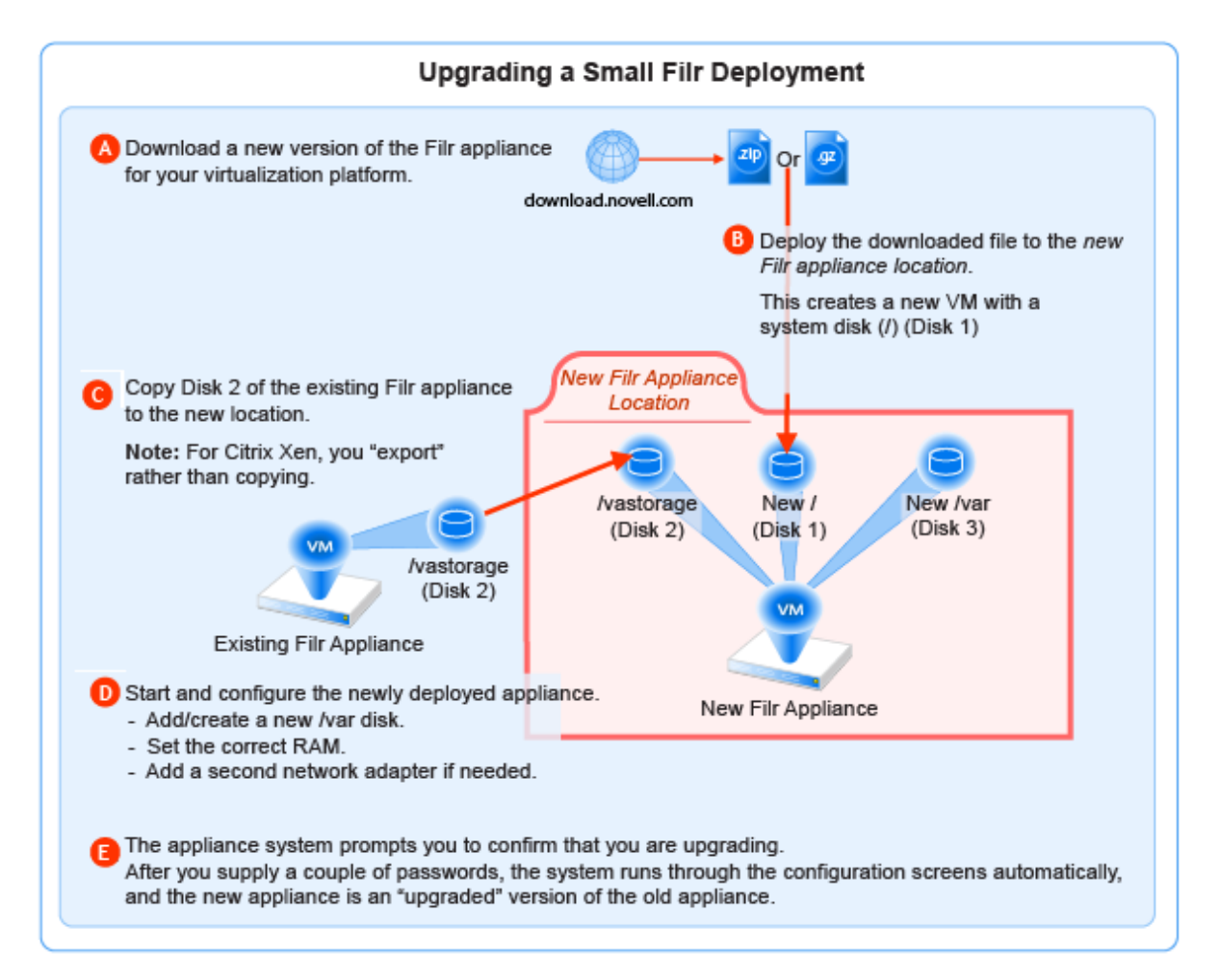

# <span id="page-120-1"></span>**Downloading and Preparing Software**

Download and prepare the software for your virtualization platform as described in the following sections:

#### **VMWare**

**1** [Download the Filr appliance software](https://www.microfocus.com/products/filr/trial-download) to your management workstation.

**IMPORTANT:** Registration with OpenText is required to receive an email with a softwaredownload link.

**2** Extract the .ova.zip file on your management workstation until a Filr-*version* folder appears.

- **3** Launch VMware and navigate to the datastore where you plan to host the upgraded VM.
- <span id="page-121-1"></span>**4** Create a folder for the new appliance with a name that is easily associated with (but not the same as) the VM name of the appliance being upgraded.

#### **Hyper-V**

- **1** Log in to the Hyper-V host server either locally or from a remote workstation using Remote Desktop.
- **2** [Download the Filr appliance software](https://www.microfocus.com/products/filr/trial-download) to the location where you plan to host your upgraded VMs.

**IMPORTANT:** Registration with OpenText is required to receive an email with a softwaredownload link.

- **3** Extract the .vhdx.zip file in the directory where you downloaded it until an Filr*version*.vhdx archive file appears.
- <span id="page-121-2"></span>**4** Create a directory for the new appliance with a name that is easily associated with, but not the same as the VM name of the appliance being upgraded.
- **5** Move the *Filr*-*version*.vhdx archive file to the folder you just created.

#### **Xen**

**1** Log in to the Xen VM host server either locally or from a remote workstation.

If you are connecting from a remote Linux workstation, use the following command:

ssh -X root@*host\_ip\_address*

The -X in the command in required for the GUI installation program upon which the steps in this section are based.

**2** [Download the Filr appliance software](https://www.microfocus.com/products/filr/trial-download) to the Xen VM host server in the location where you plan to host your upgraded VM.

**IMPORTANT:** Registration with OpenText is required to receive an email with a download link.

#### **Citrix Xen**

**1** On a workstation with Citrix XenCenter installed, [download the Filr appliance software](https://www.microfocus.com/products/filr/trial-download).

**IMPORTANT:** Registration with OpenText is required to receive an email with a download link.

<span id="page-121-3"></span>**2** Extract .xvz file on your management workstation until a *Filr*-*version* folder appears.

#### <span id="page-121-0"></span>**Copying Each Appliance's /vastorage Disk (Disk 2)**

**IMPORTANT:** VMware requires shutting down an appliance before copying a disk.

This means that Filr services will be down while disk copying takes place.

- On Citrix Xen you "export" rather than copying Disk 2.
- **1** Using the tools provided by your hypervisor, copy the /vastorage (second disk) to its associated folder or directory that you created for your upgraded appliances in ["Downloading and](#page-120-1)  [Preparing Software" on page 121.](#page-120-1)

#### <span id="page-122-0"></span>**Upgrading the VMs**

- ["Shutting Down the Appliance" on page 123](#page-122-1)
- ["Upgrading a Filr VMware VM" on page 123](#page-122-2)
- ["Upgrading a Filr Hyper-V VM" on page 126](#page-125-0)
- ["Upgrading and Deploying a Filr Xen VM" on page 127](#page-126-0)
- ["Upgrading Citrix Xen VMs" on page 129](#page-128-0)

#### <span id="page-122-1"></span>**Shutting Down the Appliance**

- **1** Shut down the Filr appliance using the [Port 9443 Appliance Console](https://www.microfocus.com/documentation/filr/filr-23.3/pdfdoc/filr-admin/filr-admin.pdf#port9443console).
- **2** Continue with the instructions for your VM platform:
	- [Upgrading a Filr VMware VM](#page-122-2)
	- [Upgrading a Filr Hyper-V VM](#page-125-0)
	- [Upgrading and Deploying a Filr Xen VM](#page-126-0)
	- [Upgrading Citrix Xen VMs](#page-128-0)

#### <span id="page-122-2"></span>**Upgrading a Filr VMware VM**

Complete the steps in [Table 10-5.](#page-122-3)

<span id="page-122-3"></span>*Table 10-5 Upgrading the Filr VMware VM*

**Page, Dialog, or Option Do This**

#### **1 - Launching the Web browser.**

1. On a Web browser, enter the URL for the VMware server and login with the root credentials.

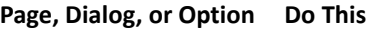

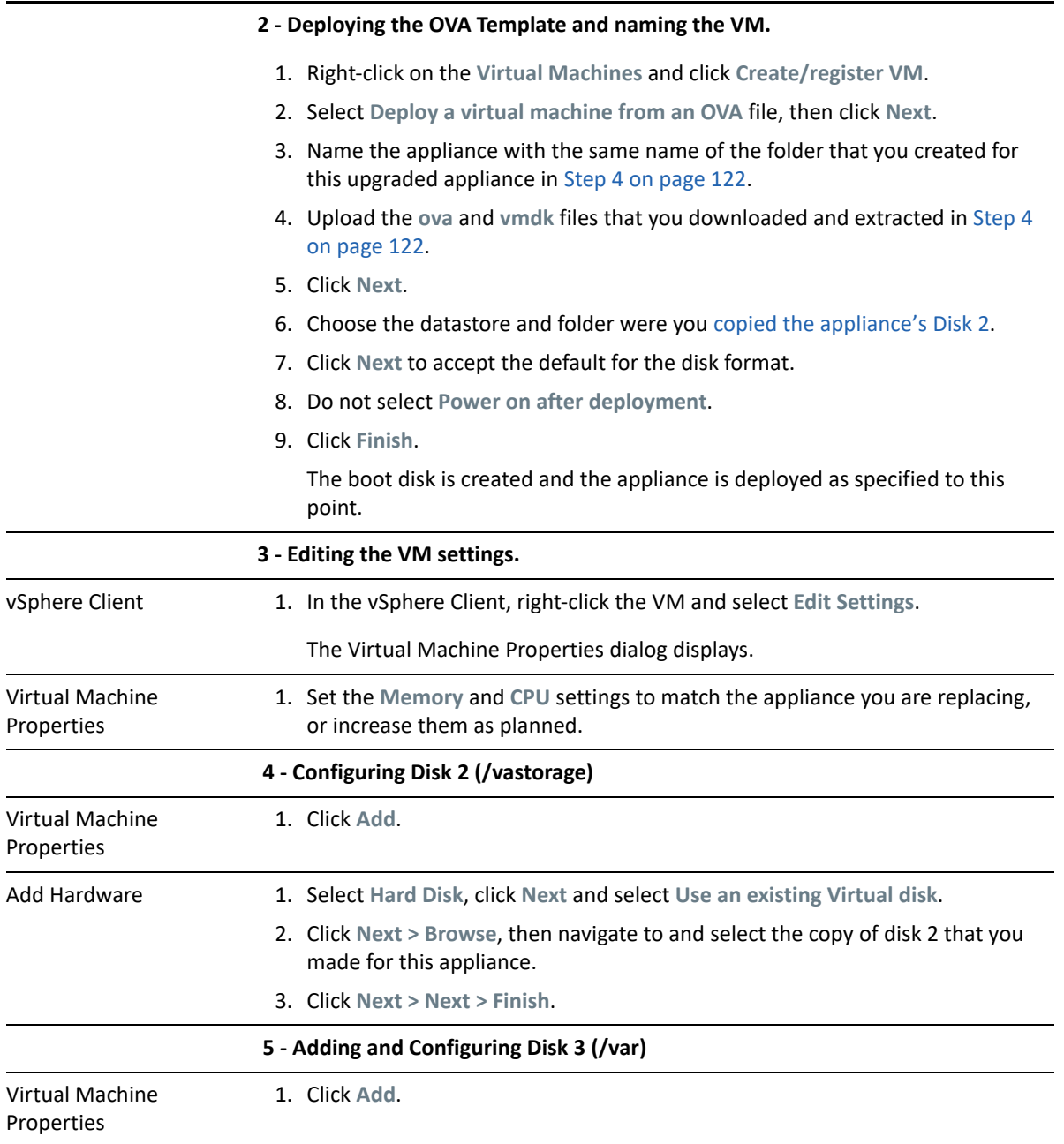

<span id="page-124-0"></span>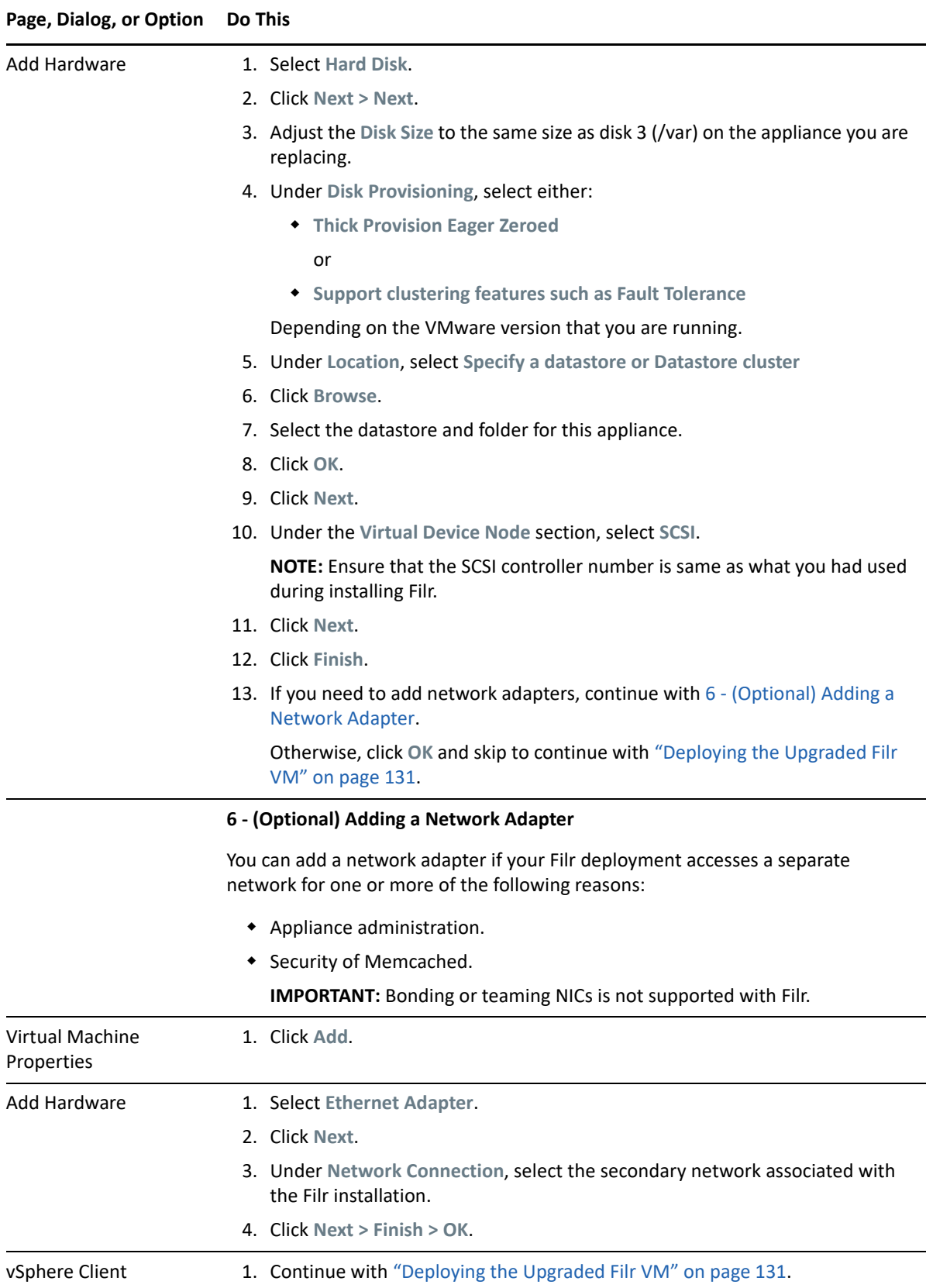

# <span id="page-125-0"></span>**Upgrading a Filr Hyper-V VM**

Complete the steps in [Table 10-6.](#page-125-1)

<span id="page-125-1"></span>*Table 10-6 Upgrading a Filr Hyper-V VM*

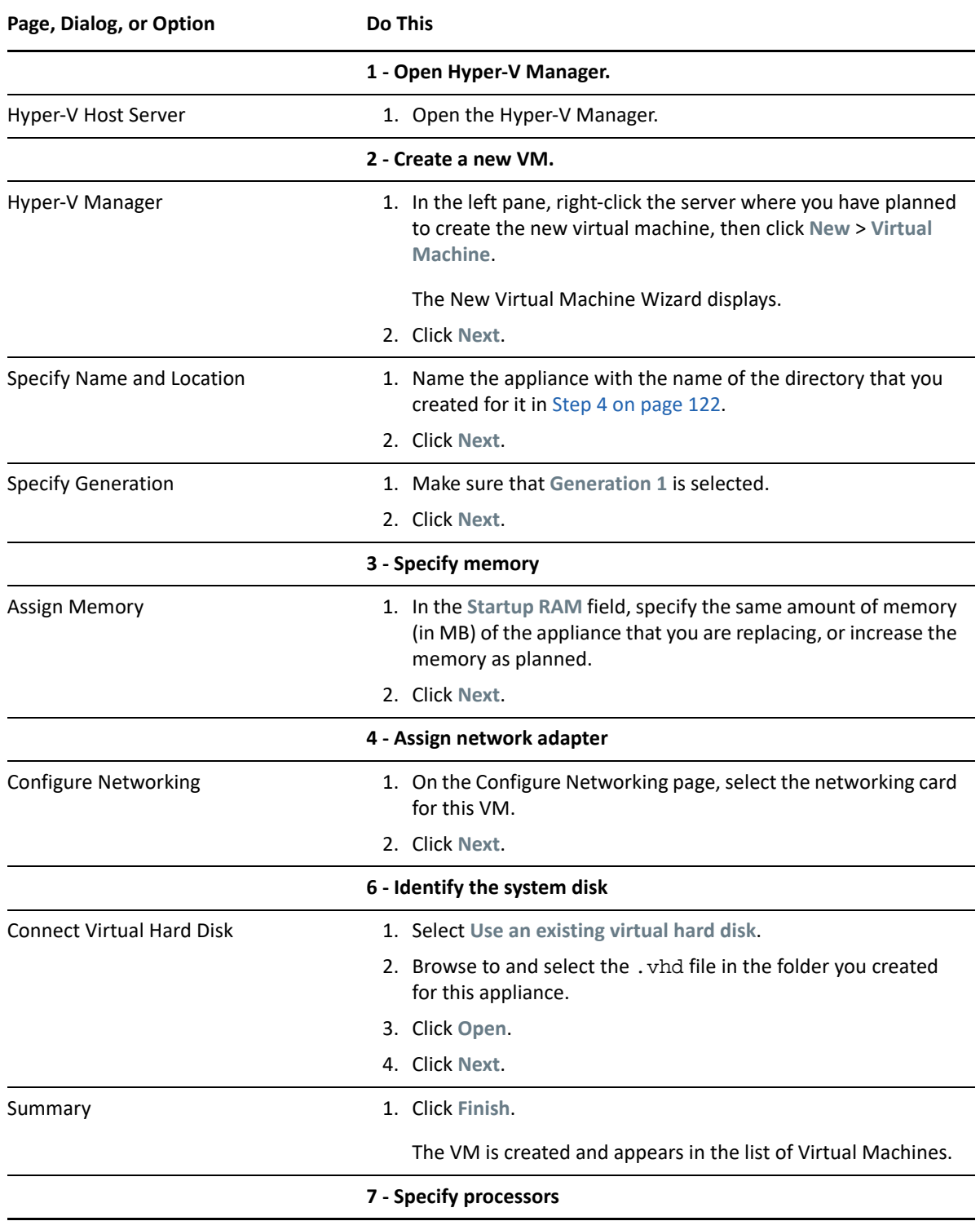

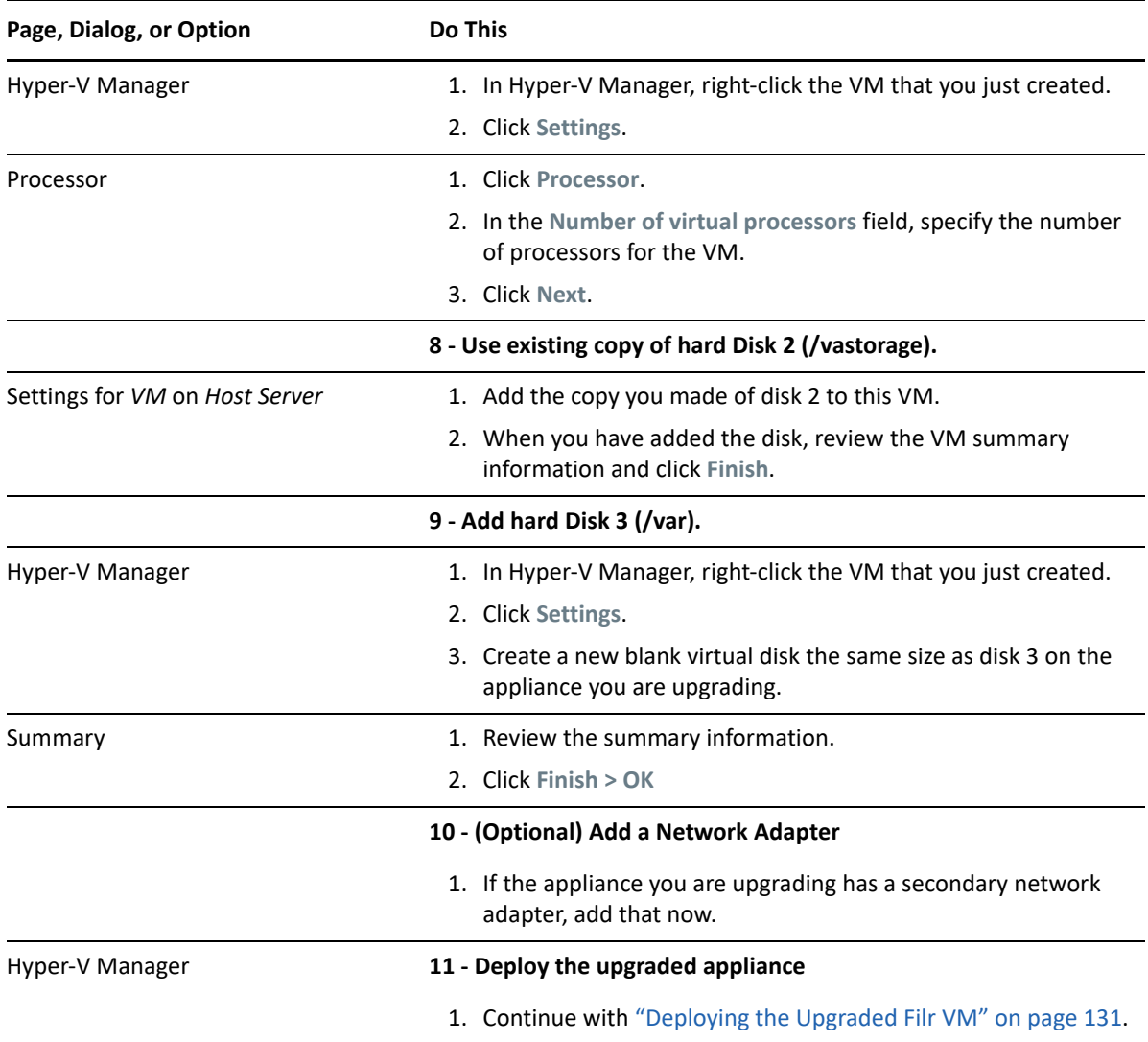

# <span id="page-126-0"></span>**Upgrading and Deploying a Filr Xen VM**

Complete the steps in [Table 10-7.](#page-126-1)

<span id="page-126-1"></span>*Table 10-7 Upgrading and Deploying a Filr Xen VM*

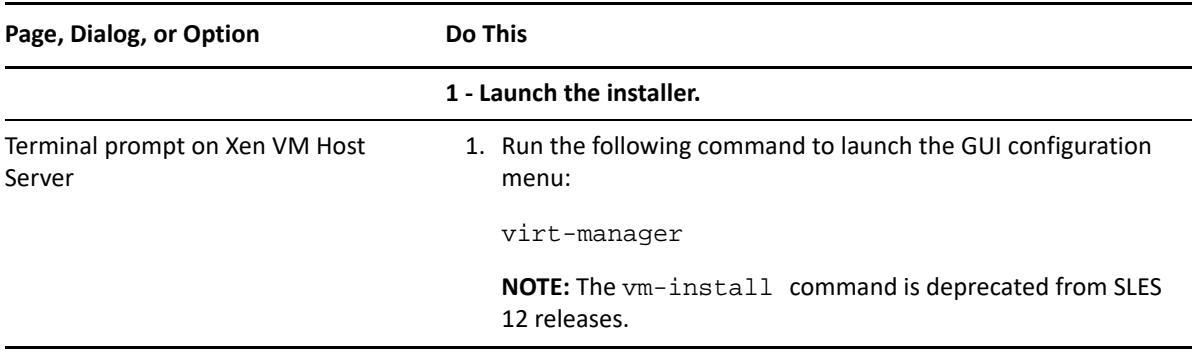

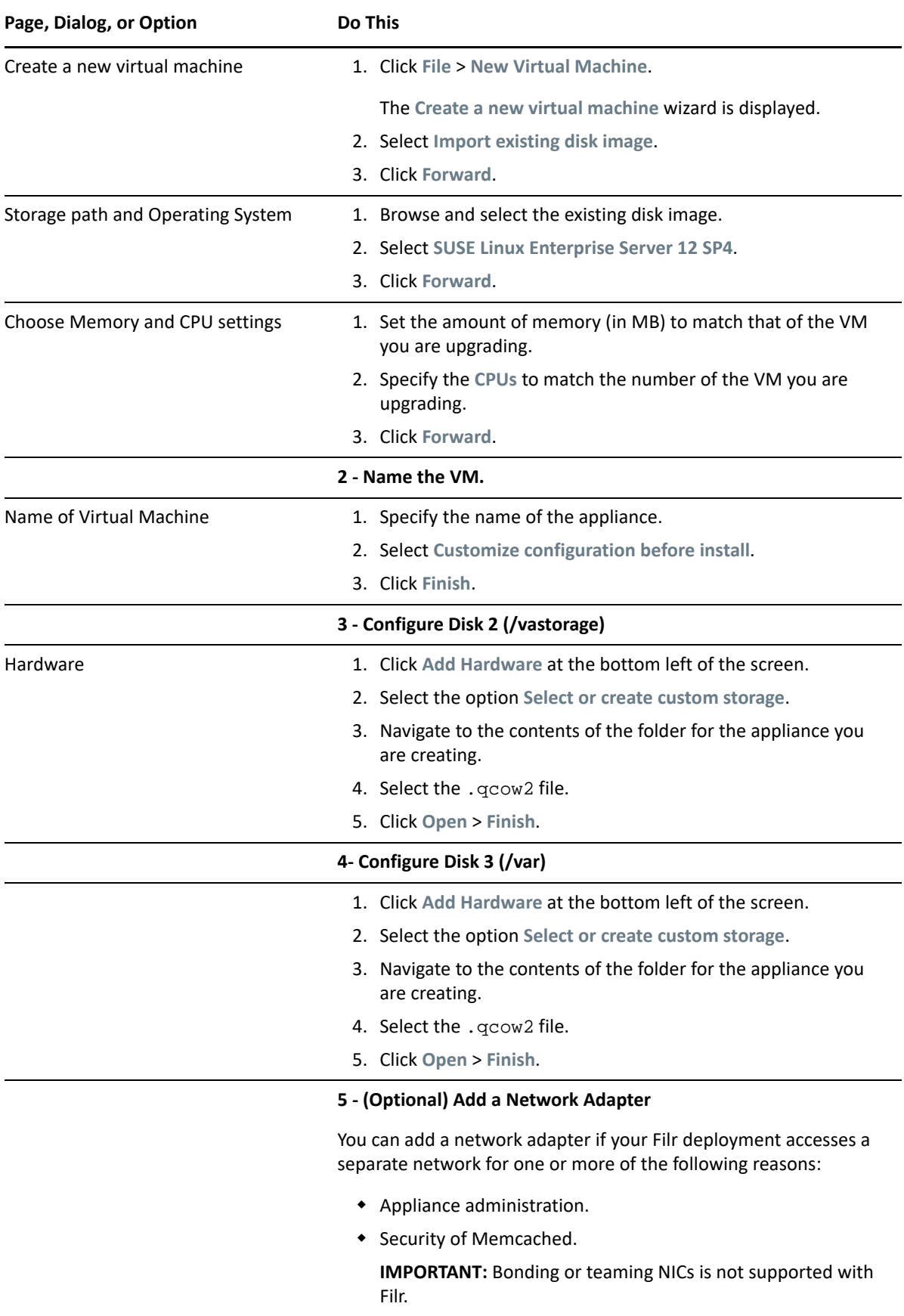

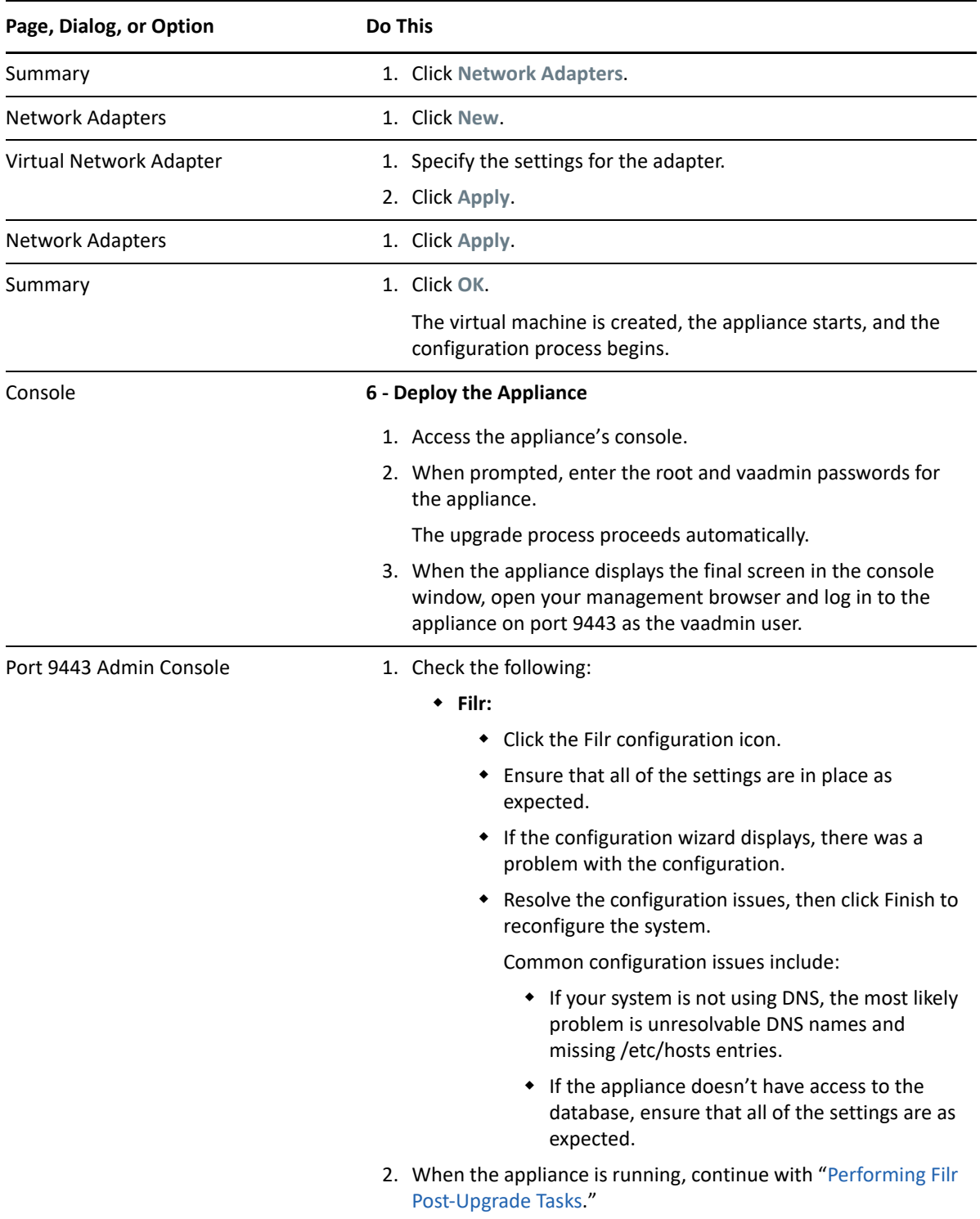

# <span id="page-128-0"></span>**Upgrading Citrix Xen VMs**

Complete the steps in [Table 10-8.](#page-129-0)

<span id="page-129-0"></span>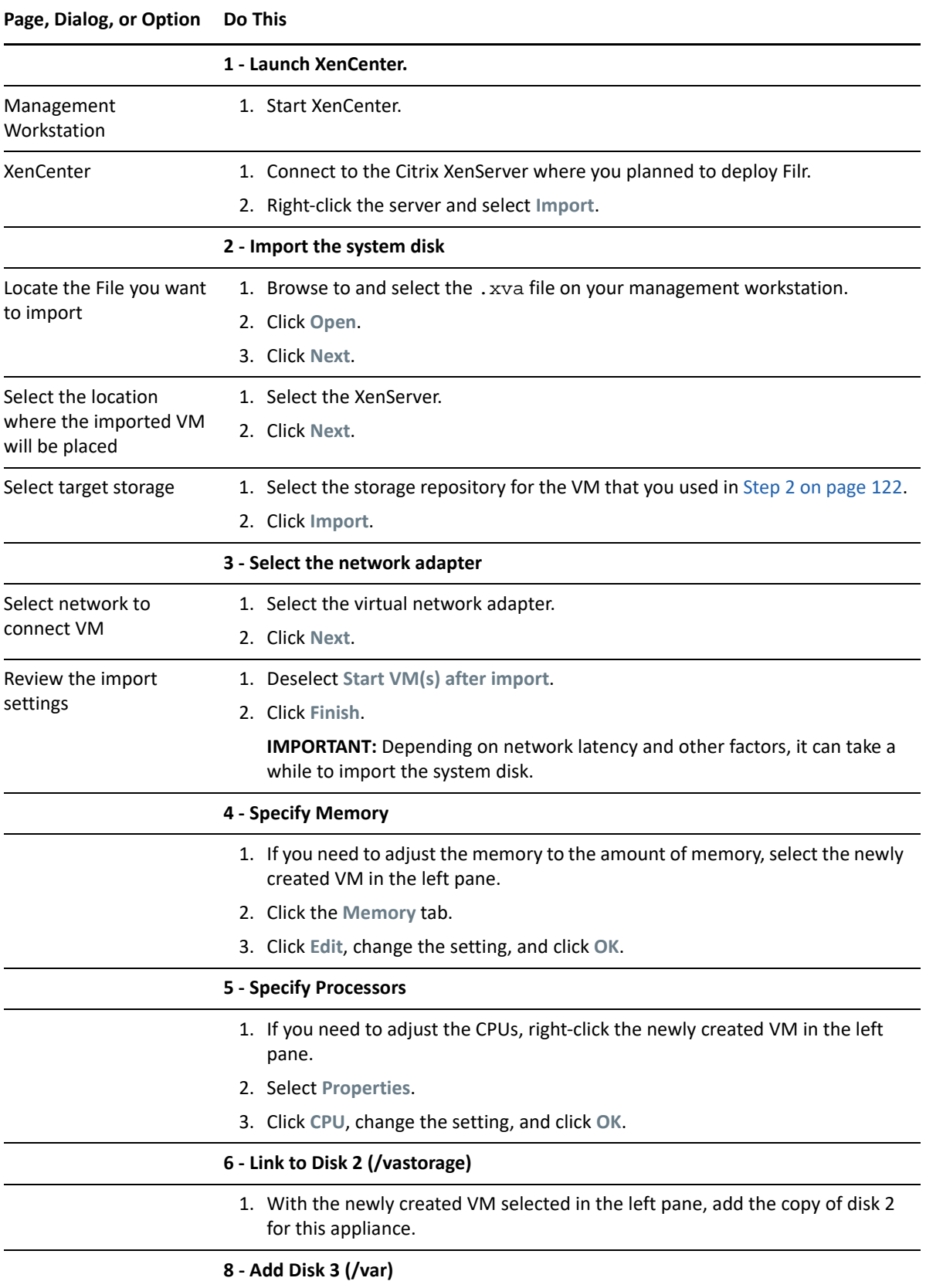

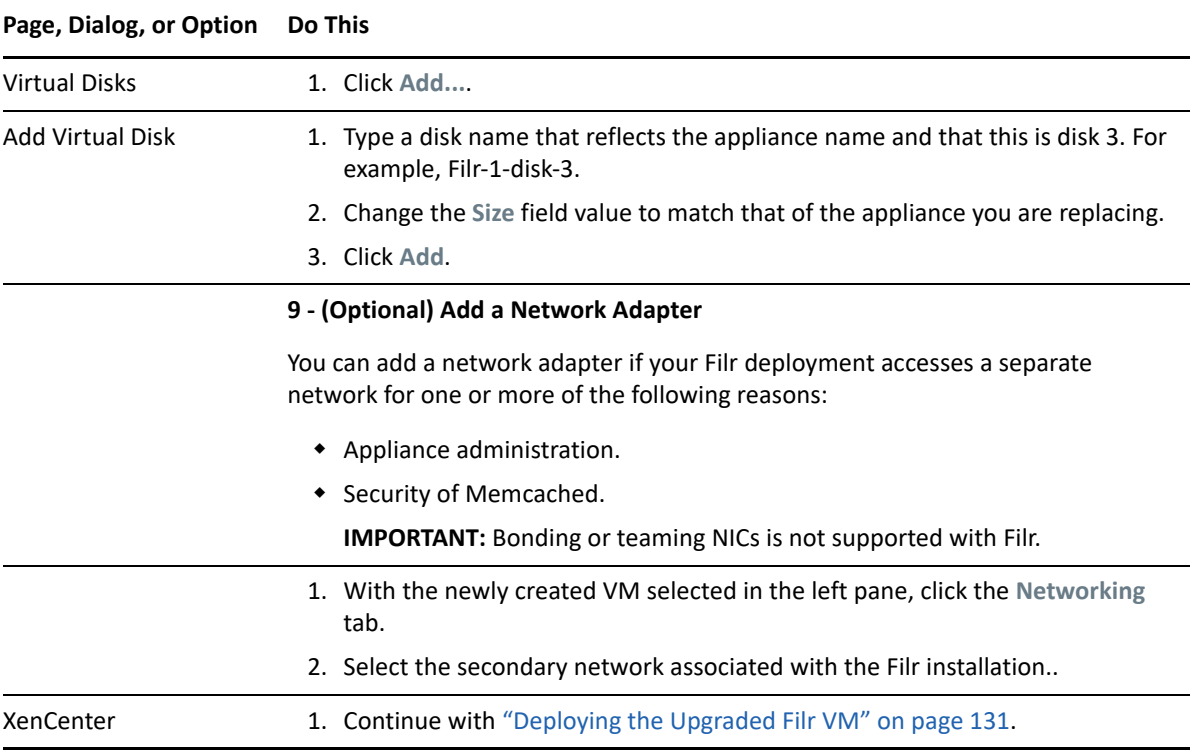

# <span id="page-130-0"></span>**Deploying the Upgraded Filr VM**

- **1** Power on the appliance.
- **2** Access the appliance's console.
- **3** When prompted, enter the root and vaadmin passwords for the appliance.

The upgrade process proceeds automatically.

- **4** When the appliance displays the final screen in the console window, open your management browser and log in to the appliance on port 9443 as the vaadmin user.
- **5** Check the following:
	- **PosgtgreSQL :** 
		- Click the phpPgAdmin icon.
		- Verify that the database is populated as expected.
	- **Filr:** 
		- Click the Filr configuration icon.
		- Ensure that all of the settings are in place as expected.
		- If the configuration wizard displays, there was a problem with the configuration.
		- Resolve the configuration issues, then click Finish to reconfigure the system.

Common configuration issues include:

- If your system is not using DNS, the most likely problem is unresolvable DNS names and missing /etc/hosts entries.
- If the appliance doesn't have access to the database, ensure that all of the settings are as expected.
- **6** When the appliance is running, continue with "[Performing Post-Upgrade Tasks](#page-118-0)."

### <span id="page-131-0"></span>**Performing Filr Post-Upgrade Tasks**

After upgrading to a new version of Filr, you should perform the following tasks to ensure a fully functional Filr system:

- ["Install Your New Filr License" on page 132](#page-131-1)
- ["Java Heap" on page 132](#page-131-2)

#### <span id="page-131-1"></span>**Install Your New Filr License**

Upgraded Filr appliances have a 60-day evaluation license installed. The evaluation license is expired in most of the cases because it considers the day of deployment as the day when it was installed with the earlier version.

To prevent a service interruption, you must install your new license by following the instructions in "[Installing/Updating the Filr License](https://www.microfocus.com/documentation/filr/filr-23.3/pdfdoc/filr-admin/filr-admin.pdf#license)" in the *OpenText Filr 23.3: Administrative UI Reference*.

#### <span id="page-131-2"></span>**Java Heap**

For optimal performance of Filr appliance, the minimum Java heap space should be 12 GB. After upgrading the appliance, the Java heap space is overwritten with the value that was set for the earlier Filr appliance. If new value is less, then ensure to update it to 12 GB or greater.

# 11 <sup>11</sup>**Updating Filr through Online Update Channel**

Filr 23.3 is available as an online update to Filr 5.0, Content Editor 2.0 appliances or later. Note the following:

 **No Separate Hypervisor-specific Downloads:** The virtual machine configurations are not impacted.

For information about using the Online Update feature, see "[Using the Online Update dialog"](https://www.microfocus.com/documentation/filr/filr-23.3/pdfdoc/filr-admin/filr-admin.pdf#t40vl85hf0xf) in the *OpenText Filr 23.3: Administrative UI Reference*.

**IMPORTANT:** Ensure that the required server certificates are valid and not expired. If the certificates are expired, update them accordingly.

- We recommend that you schedule Online updates only for updating non-interactive patches on Filr Appliance.
- If you change the IP address of the proxy server that is configured on the Filr Appliances, then you must update the proxy server configuration on the Filr Appliances before registering and applying the online updates:
	- 1. On the Filr Appliance, use the Yast Proxy Management tool to reconfigure the proxy server.
	- 2. Launch a new terminal.
	- 3. Run the following command to restart the datamodel services:

rcvabase-datamodel restart

4. Run the following command to restart the jetty services:

rcvabase-jetty restart

Review the following sections:

- ["Updating an All-in-One \(Small\) Deployment" on page 133](#page-132-0)
- ["Updating a Large Filr Deployment" on page 134](#page-133-0)

# <span id="page-132-0"></span>**Updating an All-in-One (Small) Deployment**

- **1** Ensure that the version of the Filr appliance is 5.0 or later.
- **2** Log in to the Filr Appliance Configuration Console (https://*appliance\_ip\_or\_dns*:9443) as vaadmin.
- **3** Click **Online Update**.
- **4** In the Patches drop-down option, select **Needed Patches** and ensure that the latest patch update is listed.
- **5** Click **Update Now**.

**6** Click **OK**.

A progress bar displays the status of the update. After the update completes, select the **Installed Patches** option in the drop-down and verify that the latest patch is listed there.

# <span id="page-133-0"></span>**Updating a Large Filr Deployment**

["Recommended Before Updating to Filr 23.3" on page 134](#page-133-1)

#### <span id="page-133-1"></span>**Recommended Before Updating to Filr 23.3**

- Stop the Filr service
- Update the Filr Search appliances with latest patches
- Update the PostgreSQL appliance with latest patches

Perform the following steps on every Filr appliance in the cluster:

- **1** Ensure that the version of the Filr appliance is 5.0 or later.
- **2** Log in to the Filr Appliance Configuration Console (https://*appliance\_ip\_or\_dns*:9443) as vaadmin.
- **3** Click **Online Update**.
- **4** In the Patches drop-down option, select **Needed Patches** and ensure that the Enable update to Filr 23.3 is listed.
- **5** Click **Update Now**.
- **6** Click **OK**.

A progress bar displays the status of the update. After the update completes, select the **Installed Patches** option in the drop-down and verify that the latest patch is listed there.

# 12 **Setting Up Filr Services**

Complete the following steps to prepare your Filr site and make it available to users.

- **1** Using the [Port 9443 > License](https://www.microfocus.com/documentation/filr/filr-23.3/pdfdoc/filr-admin/filr-admin.pdf#license) dialog, install the same valid license on each Filr appliance in your system.
- **2** Change any Filr infrastructure configuration settings that require restarting Filr.

This prevents interrupting Filr services after users begin accessing Filr services.

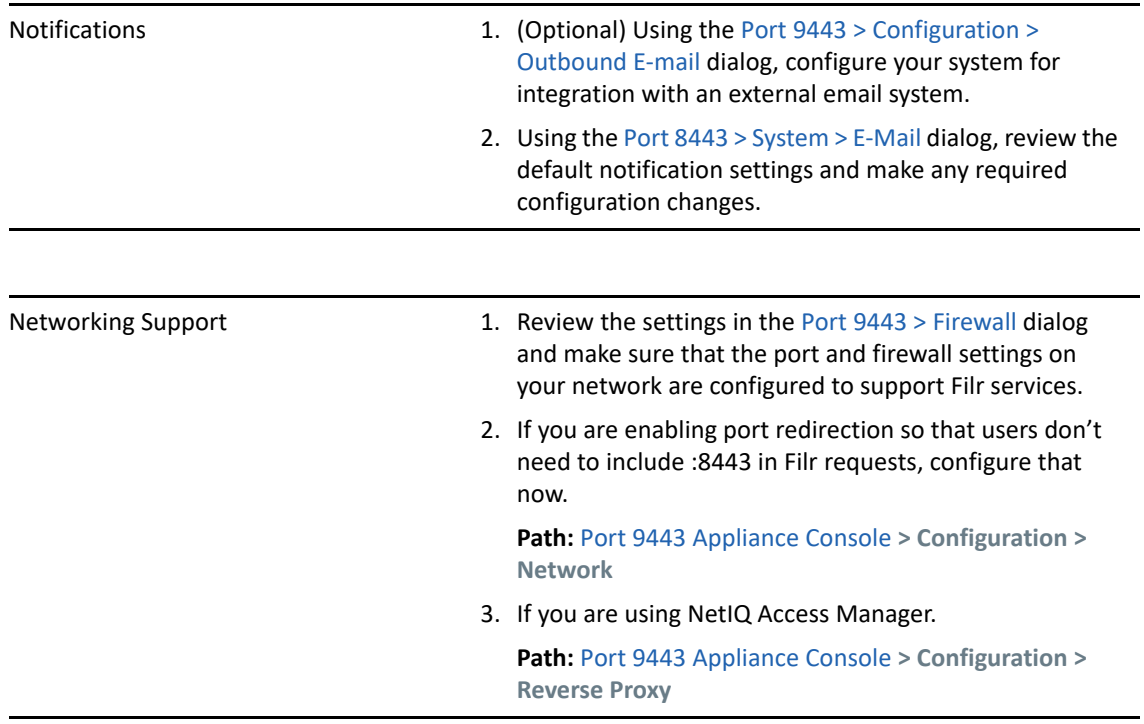

**3** Add users and groups to your Filr site and set up the LDAP synchronization processes.

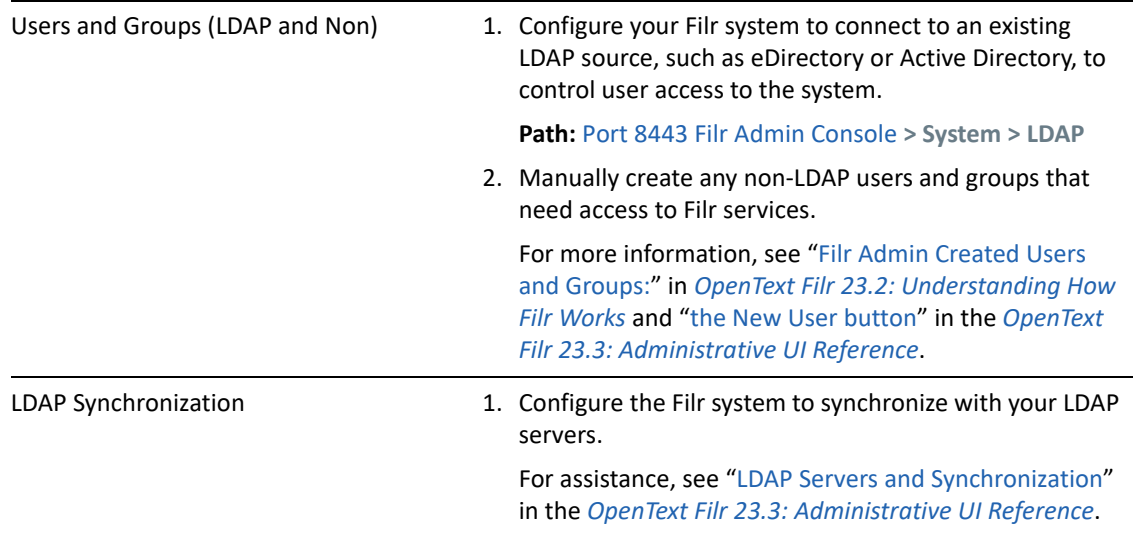

**4** If you want users to be able to share through Filr, you must enable sharing for the Filr system.

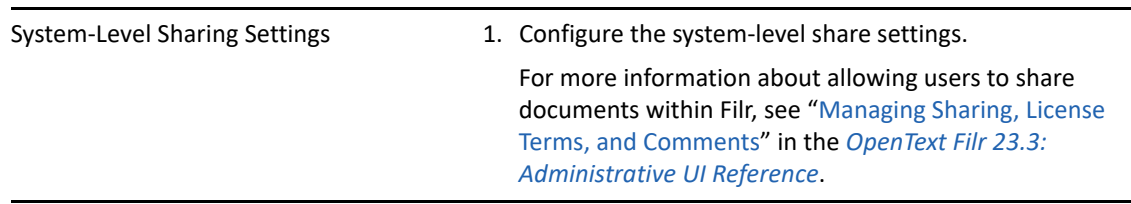

**5** if you want users to be able to upload personal files and folders directly to the Filr site, you must enable personal storage.

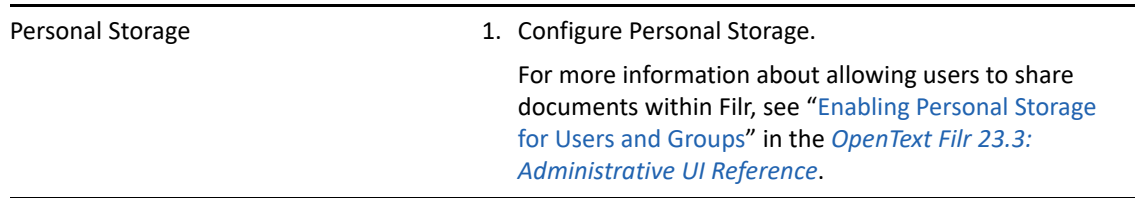

For more information about personal storage, as well as how personal storage relates to users' Home folders, see ["Enabling Personal Storage for Users and Groups](https://www.microfocus.com/documentation/filr/filr-23.3/pdfdoc/filr-admin/filr-admin.pdf#personalfolders)" in the *OpenText Filr 23.3: Administrative UI Reference*.

**6** Configure Home Net Folder servers.

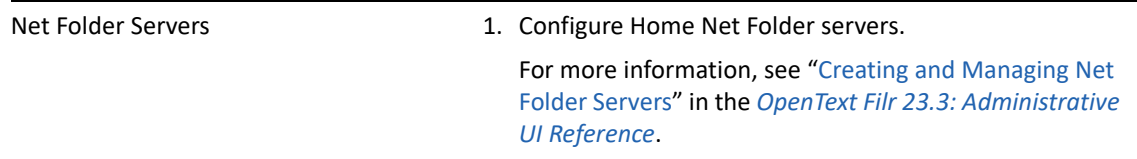

If the search context of your LDAP synchronization contains an OES or Windows server that has a Home folder attribute associated with at least one user, a Net Folder Server is ready to be configured immediately after running the LDAP synchronization process. You need to consider the amount of data in users' Home folder directories when performing an LDAP synchronization.

The following points are critical to successful Home NF Server creation and the synchronization of access privileges.

- **Import Both Groups and Users:** If you import only LDAP users and not the groups they belong to, then file system group permissions won't map to Filr group permissions when Net Folders are created.
- **Register User Profiles Automatically (default):** If you deselect this option, then users won't be created until after they log in. This causes the following issues:
	- You must wait until users log in to their home folders before you can configure the proxy users and passwords for any HOME Net Folder Servers.
	- \* Net Folder access permissions that key off user-based file system permissions will not be set or updated during Net Folder Synchronizations.
- **Register Group Profiles Automatically (default):** If you deselect this option, groups will not be created and Net Folder access permissions that key off group-based file system permissions will not be set or updated during Net Folder Synchronizations.
- **7** Configure Net Folder Servers.

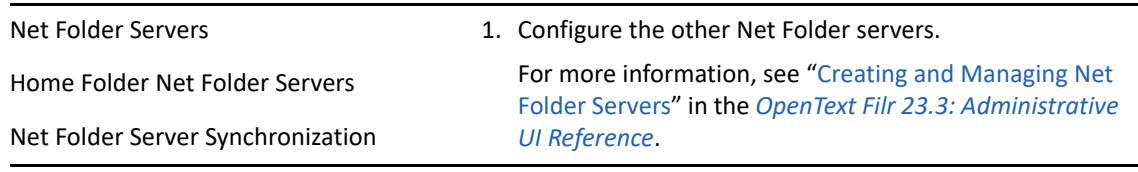

**8** Configure Net Folders.

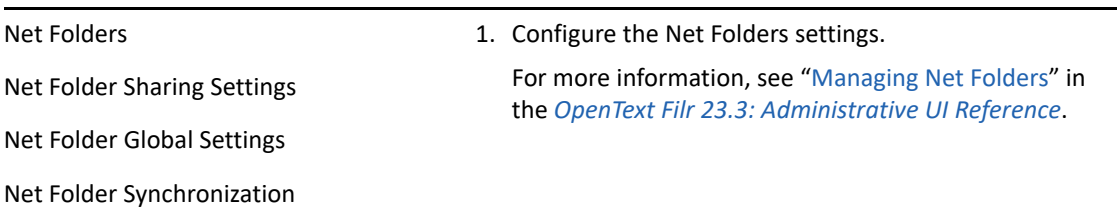

Net Folders in Filr provide access to files on your corporate OES, Windows, file servers by synchronizing file metadata. In essence, a Net Folder is simply a pointer or a reference to a specific folder on a specific file server.

Filr can be configured to index the content of Net Folders to make the content searchable.

For more information about Net Folders, see "[Managing Net Folders"](https://www.microfocus.com/documentation/filr/filr-23.3/pdfdoc/filr-admin/filr-admin.pdf#netfolders) the *OpenText Filr 23.3: Administrative UI Reference*.

**9** Enable additional Filr Users for Administrative Access.

Administrative Access 1. Configure users for administrative access to Filr.

For more information, see "[Assigning and Managing](https://www.microfocus.com/documentation/filr/filr-23.3/pdfdoc/filr-admin/filr-admin.pdf#administratorsmanage)  [Port 8443 Direct Administrators"](https://www.microfocus.com/documentation/filr/filr-23.3/pdfdoc/filr-admin/filr-admin.pdf#administratorsmanage) in the *OpenText Filr 23.3: Administrative UI Reference*.

**10** (Optional) Allow access to the Filr site through NetIQ Access Manager.

For more information about using NetIQ Access Manager with Filr, see [Chapter A, "Access](#page-150-0)  [Manager \(NAM\) and Filr Integration," on page 151](#page-150-0).

**IMPORTANT:** When you use NetIQ Access Manager with Filr, external users cannot access your Filr site. This means that the following features are not functional:

- Users are not able to share with external users.
- Users cannot make items accessible to the public.

This means that public users cannot access the Filr site as the Guest user. For more information about the Guest user, see "[Guest Users:"](https://www.microfocus.com/documentation/filr/filr-23.3/pdfdoc/filr-overvw/filr-overvw.pdf#guestuserabout) in *[OpenText Filr 23.2: Understanding](https://www.microfocus.com/documentation/filr/filr-23.3/pdfdoc/filr-overvw/filr-overvw.pdf#bookinfo)  [How Filr Works](https://www.microfocus.com/documentation/filr/filr-23.3/pdfdoc/filr-overvw/filr-overvw.pdf#bookinfo)*.

For more information about external users in Filr, see ["External, Self-Provisioned Users:](https://www.microfocus.com/documentation/filr/filr-23.3/pdfdoc/filr-overvw/filr-overvw.pdf#b1cnjp3t)" in *[OpenText Filr 23.2: Understanding How Filr Works](https://www.microfocus.com/documentation/filr/filr-23.3/pdfdoc/filr-overvw/filr-overvw.pdf#bookinfo)*.

- **11** Configure mobile device access to the Filr site, as described in "[Mobile Device Access—Default](https://www.microfocus.com/documentation/filr/filr-23.3/pdfdoc/filr-admin/filr-admin.pdf#mobilesite)  [Settings](https://www.microfocus.com/documentation/filr/filr-23.3/pdfdoc/filr-admin/filr-admin.pdf#mobilesite)" in the *OpenText Filr 23.3: Administrative UI Reference*.
- **12** Configure the Filr desktop application to access files from the Filr site.

For more information about configuring the Filr desktop application.

**IMPORTANT:** For optimal performance of the Filr system when using the Filr desktop application, consider the following:

- Users should not configure the Filr desktop application to synchronize more than 1,000 total files, or to synchronize individual files that are larger than 1 GB to their workstations. For information about how users can configure the Filr desktop application to synchronize files to their workstations, see the *[OpenText Filr 23.2 Desktop Application Guide for](https://www.microfocus.com/documentation/filr/filr-23.2/filr-desktop/bookinfo.html)  [Windows](https://www.microfocus.com/documentation/filr/filr-23.2/filr-desktop/bookinfo.html)* and the *[OpenText Filr 23.2 Desktop Application Guide for Mac](https://www.microfocus.com/documentation/filr/filr-23.2/filr-desktop-mac/bookinfo.html)*.
- **13** Configure Filr to support WebDAV on a Windows 7 environment, as described in ["WebDAV](https://www.microfocus.com/documentation/filr/filr-23.3/pdfdoc/filr-bp-maint/filr-bp-maint.pdf#br2qg1d)  [Support"](https://www.microfocus.com/documentation/filr/filr-23.3/pdfdoc/filr-bp-maint/filr-bp-maint.pdf#br2qg1d) in the *OpenText Filr 23.3: Maintenance Best Practices Guide*.
- **14** If your Filr site needs to support multiple languages, configure the site as described in "[UI](https://www.microfocus.com/documentation/filr/filr-23.3/pdfdoc/filr-admin/filr-admin.pdf#language)  [Language](https://www.microfocus.com/documentation/filr/filr-23.3/pdfdoc/filr-admin/filr-admin.pdf#language)" in the *OpenText Filr 23.3: Administrative UI Reference*.
- **15** After you have completed all of the topics in this list that are relevant to your Filr environment, you can invite users to use the Filr site.

# 13 **Setting Up Sharing**

Before users can share, they must have sharing enabled for them at the Filr system level, either individually or as a member of a group.

After that, sharing of My Files is enabled by default, but sharing in Net Folders requires additional steps.

Use the following sections as a guide through the process of setting up sharing.

- ["Enabling Users to Share" on page 139](#page-138-0)
- ["Do Not Enable Sharing for All Internal Users and All External Users" on page 145](#page-144-0)
- ["System-Level Sharing Must Be Configured First" on page 145](#page-144-1)
- ["My Files Sharing Is Automatic" on page 146](#page-145-0)
- ["Net Folder Sharing Must Be Explicitly Allowed At Two Levels" on page 146](#page-145-1)

# <span id="page-138-0"></span>**Enabling Users to Share**

- ["Best Practices for Setting Up Sharing" on page 139](#page-138-1)
- ["General Order for Setting Up Sharing" on page 140](#page-139-0)
- ["Enabling Sharing for Specific Net Folders" on page 144](#page-143-0)
- ["Restricting Sharing Files by Group of Users" on page 144](#page-143-1)

#### <span id="page-138-1"></span>**Best Practices for Setting Up Sharing**

 **Enable Sharing for the Filr System:** You must enable the sharing feature before any sharing can take place on the Filr system.

As a best practice, enable sharing in an unrestricted way for those users and groups that will be allowed to share.

 **If Needed, Restrict My Files Sharing:** Enabling sharing automatically lets all users share files in their My Files area, including in their Home folder and in personal storage.

You can restrict My Files sharing on a per-user basis if desired.

 **Carefully Restrict Net Folder Sharing:** Net Folder sharing must be explicitly allowed for each Net Folder.

**IMPORTANT:** Make sure that only those who need to share a Net Folder's contents are granted sharing rights on that Net Folder.

For example, Group A is granted rights to share files in Net Folder A. User A (a member of Group A) then shares a file with User B (a member of Group B). Because the file contains sensitive information, User A doesn't grant User B permission to reshare the file.

As long as User B doesn't have rights to share files in Net Folder A, there is no problem.

However, if Group B also has permission to share Net Folder A's files, then User B can reshare the file even though User A assumed otherwise.

#### <span id="page-139-0"></span>**General Order for Setting Up Sharing**

When you set up sharing for your Filr site, complete the necessary steps in the following order:

- **1** Set up sharing for the entire Filr site (as described in ["Enabling Sharing in Filr" on page 140](#page-139-1)).
- **2** Configure sharing for individual users (as described in ["Restricting Personal Storage Sharing" on](#page-142-0)  [page 143\)](#page-142-0).

After you have enabled sharing for the entire Filr system, you can fine-tune share rights throughout the site on the user level.

For example, if you want only a few groups of users to be allowed to share with external users, you first need to enable sharing to external users at the site level. After you have enabled it at the site level, you can then remove this ability from the users who you do not want to have this ability.

**3** Set up sharing for specific Net Folders (as described in ["Enabling Sharing for Specific Net](#page-143-0)  [Folders" on page 144](#page-143-0)).

Users who are given share rights on a specific Net Folder are able to share files within that Net Folder that they have rights to at least view on the file system.

#### <span id="page-139-1"></span>**Enabling Sharing in Filr**

After you set up sharing for the entire Filr site, all users by default are granted rights to share files in the My Files area (this includes files in the Home folder and files in personal storage), with the sitewide access rights that you specify. If you want only certain users to be allowed to share files from their My Files area, you must enable sharing for the entire site as described in this section. Then you must restrict sharing privileges at the user level, as described in ["Restricting Personal Storage](#page-142-0)  [Sharing" on page 143](#page-142-0).

- **1** Log in to the Filr site as the Filr administrator.
	- **1a** Launch a web browser.
	- **1b** Specify one of the following URLs, depending on whether you are using a secure SSL connection:

http://*Filr\_hostname*:8080 https://*Filr\_hostname*:8443

Replace *Filr\_hostname* with the hostname or fully qualified domain name of the Filr server that you have set up in DNS.

Depending on how you have configured your Filr system, you might not be required to enter the port number in the URL. If you are using NetIQ Access Manager, the Filr login screen is not used.

- **2** Click the **admin** link in the upper-right corner of the page, then click the **Administration Console** icon  $\blacksquare$ .
- **3** Under **System**, click **Share Settings**.

The Share Settings page is displayed.

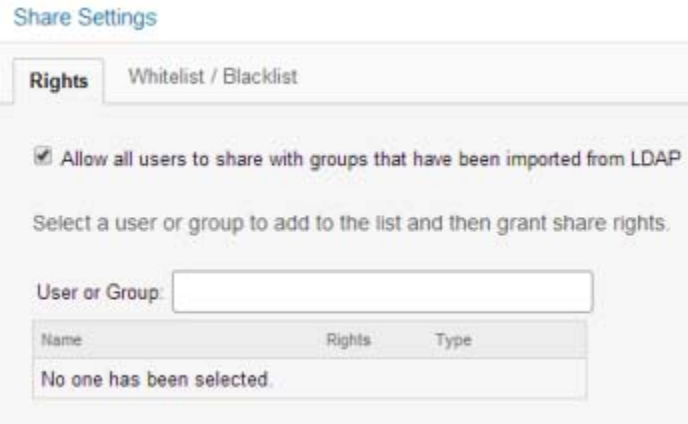

**4** Select **Allow all users to share with groups that have been imported from LDAP** to enable users to share with LDAP groups.

If you select this option, groups that were imported from the LDAP directory are displayed in the **Share with** field when users are sharing an item. All users in the LDAP group then have access to the item that was shared.

#### **Enabling Users and Groups for Net Folder Sharing**

**1** To enable sharing for all internal users on the Filr site, go to the **User or Group** field, begin typing All Internal Users, then select it when it appears in the drop-down list.

or

To enable sharing on a per-user or per-group basis, go to the **Select user/group** field, begin typing the name of the user or group for whom you want to grant share rights, then select the name when it appears in the drop-down list.

The Edit Share Rights dialog box is displayed. Select from the following options:

**Re-share items:** When users share a file or folder, they can give the users they are sharing with the ability to re-share the file or folder. The user receiving the share can share the file only if that user has been given administrative rights to share the file or folder.

**IMPORTANT:** When selecting this option, be aware that if one user's access rights to an item are removed, it does not remove the access rights of the user with whom the item was reshared.

For example, suppose User A shares an item with User B and grants re-share rights. User B then shares the item with User C. If User A revokes User B's access rights to the item, User C continues to have access to the shared item.

**Share with Internal users:** Allows users to share items with internal users.

**Share with "All Internal Users" group:** Allows users to perform a mass share to all internal users by sharing with the All Internal Users group.

**Share with External users:** Allows users to share items with users external to the organization.

Users external to the organization receive an email notification with a link to the shared item, and they can then log in to the Filr site.

**Share with Public:** Allows users to make items publicly available. This means that anyone with the correct URL to the shared item can access the shared item without logging in to the Filr site.

In addition to selecting this option, you also need to enable Guest access to the Filr site if you want to allow users to share items with the public. For information about how to enable Guest access to the Filr site, see

**Share using File Link:** Allows users to share a link to a file in Filr. Any user with the link can then access the file. However, the file is not displayed in the Public area, so users must have direct access to the link in order to access the file.

**NOTE:** If you select this option, users can share a link of the Filr file even with email addresses that are listed in the **Blacklist** field.

**2** (Optional) Click the **Whitelist / Blacklist** tab to configure which email addresses and domains users can share with when sharing externally.

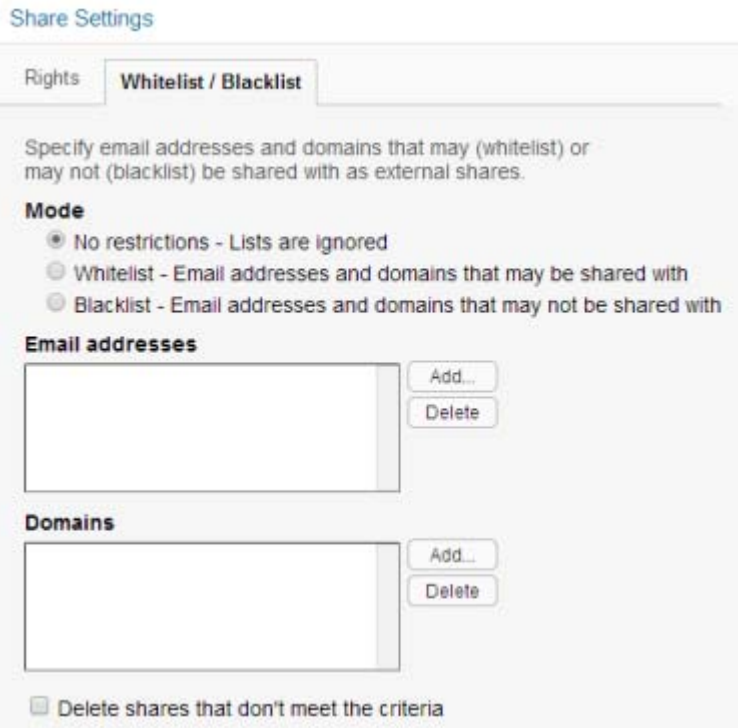

The following options are available when configuring a whitelist or blacklist for sharing:

**No restrictions:** Select this option to disregard any email addresses or domains that might already exist in the **Email addresses** and **Domains** fields. Selecting this option means that users can share with any email address.

**Whitelist:** Select this option to allow sharing only with email addresses and domains that have been specified in the **Email addresses** and **Domains** fields.

**Email addresses:** Click **Add**, specify the email address that you want to add to the whitelist or blacklist, then click **OK**.

**Blacklist:** Select this option to disallow sharing with any email addresses and domains that have been specified in the **Email addresses** and **Domains** fields.

Repeat this process to add multiple email address.

**NOTE:** If a user has **Share using File Link** rights, the user can share links of Filr files even with the blacklisted email addresses.

**Domains:** Click Add, specify the domain that you want to add to the whitelist or blacklist (for example, yahoo.com), then click **OK**.

Repeat this process to add multiple domains.

**Delete shares that don't meet the criteria:** Select this option to delete all existing shares in the Filr system that do not match the criteria you set.

For example, if you selected **Blacklist** and then specified **yahoo.com** in the **Domains** field, selecting this option would delete all Filr shares made to Yahoo email addresses.

**3** Click **OK**.

#### <span id="page-142-0"></span>**Restricting Personal Storage Sharing**

After you have enabled sharing of files for the entire Filr system (as described in ["Enabling Sharing in](#page-139-1)  [Filr" on page 140\)](#page-139-1), you can restrict shared-access right granting on an individual-user basis.

You cannot grant individual users more rights than are currently defined for the site-wide setting.

To restrict share rights for specific users:

- **1** Log in to the Filr site as the Filr administrator.
	- **1a** Launch a web browser.
	- **1b** Specify one of the following URLs, depending on whether you are using a secure SSL connection:

```
http://Filr_hostname:8080
https://Filr_hostname:8443
```
Replace *Filr\_hostname* with the hostname or fully qualified domain name of the Filr server that you have set up in DNS.

Depending on how you have configured your Filr system, you might not be required to enter the port number in the URL. If you are using NetIQ Access Manager, the Filr login screen is not used.

- **2** Click the **admin** link in the upper-right corner of the page, then click the **Administration Console** icon  $\blacksquare$ .
- **3** Under **Management**, click **Users**.
- **4** Select the users whose sharing rights you want to manage, then click **More** > **Workspace Share Rights**.

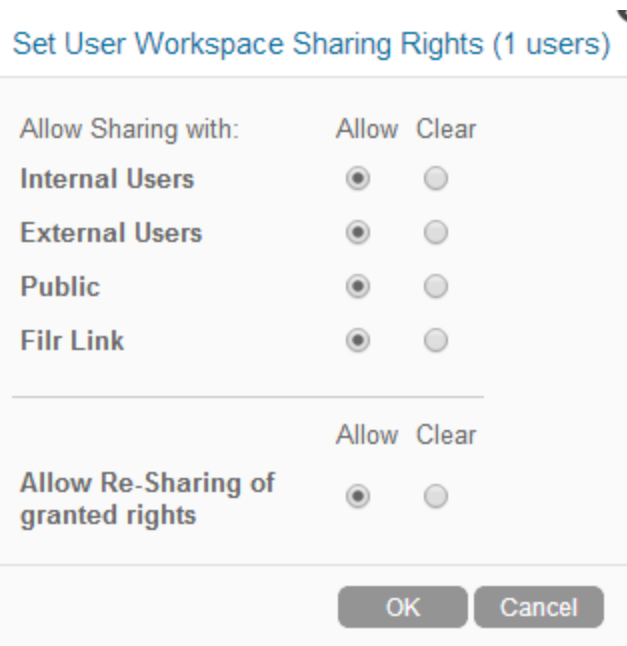

**5** Select the radio button in the **Clear** column next to the sharing right that you want to remove from the user or group, then click **OK**.

or

If you have already removed a share right and you want to add it again, select the radio button in the **Allow** column next to the sharing right that you want to add to the user or group, then click **OK**.

# <span id="page-143-0"></span>**Enabling Sharing for Specific Net Folders**

- **1** Ensure that you have configured sharing as described in ["Enabling Sharing in Filr" on page 140](#page-139-1).
- **2** Configure sharing for the Net Folder as described in ).

# <span id="page-143-1"></span>**Restricting Sharing Files by Group of Users**

You can restrict a group of users from sharing files to others.

**1** Stop the Filr service.

rcfilr stop

**2** Add the following two lines to the /opt/novell/filr/apache-tomcat/webapps/ssf/ WEB-INF/classes/config/ssf-ext.properties file:

Syntax:

- enable.sharing.exception=true
- enable.sharing.exception.list=<GroupName>

GroupName is the name of the group that you do not want to have the ability to share the files.
**3** Start the Filr service.

rcfilr start

# **Do Not Enable Sharing for All Internal Users and All External Users**

Prior to the release of Filr 2.0, the documentation stated that enabling sharing for All Internal Users and All External Users was an acceptable method of enabling sharing on the system.

Unfortunately, this shortcut results in significant system overhead and often leads to serious performance degradation.

We strongly recommend that you enabling sharing only for specific users and/or groups, as outlined in the sections that follow.

# **System-Level Sharing Must Be Configured First**

The first step in allowing Filr sharing to take place is to list the users and groups who are allowed to share in the Share Settings dialog. When you add the user or group, you also specify the upper limits of possible sharing rights for them. You can further restrict the rights, but you can't expand them beyond this limit.

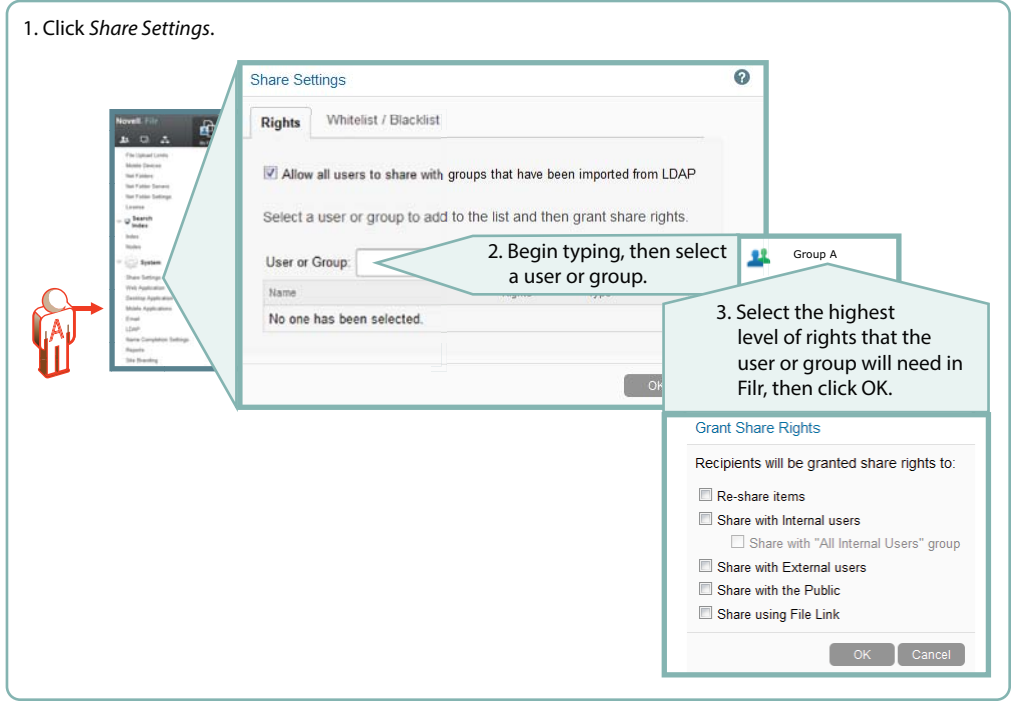

*Figure 13-1 Setting Up System-Level Sharing Rights*

# **My Files Sharing Is Automatic**

After sharing is enabled at the system level for users individually or as members of groups, then if those users have personal storage enabled, they can share their files and folders within the limitations set for the system.

Administrators can disable sharing of files and folders in My Files on an individual user basis.

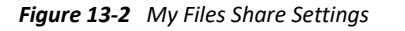

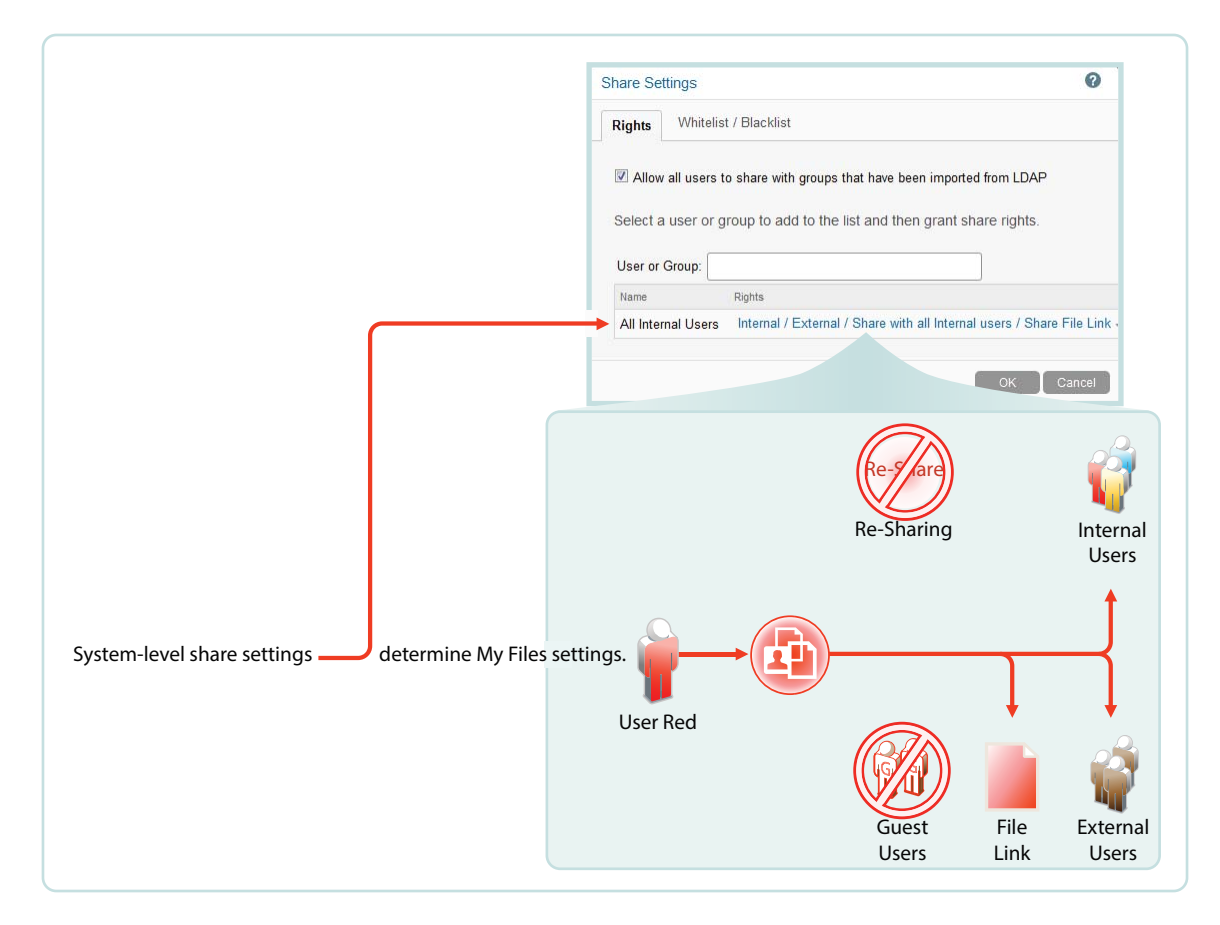

# **Net Folder Sharing Must Be Explicitly Allowed At Two Levels**

Before the users or groups listed in the Share Settings dialog can share files and folders in their assigned Net Folders, they must have sharing enabled on those Net Folders.

When enabling Net Folder access for a user or group, a Filr administrator can only assign up to the maximum sharing rights that are set at the system level.

In [Figure 13-3](#page-146-0), user red can only be assigned sharing rights that are allowed at the system level.

<span id="page-146-0"></span>*Figure 13-3 An Example of Net Folder Sharing*

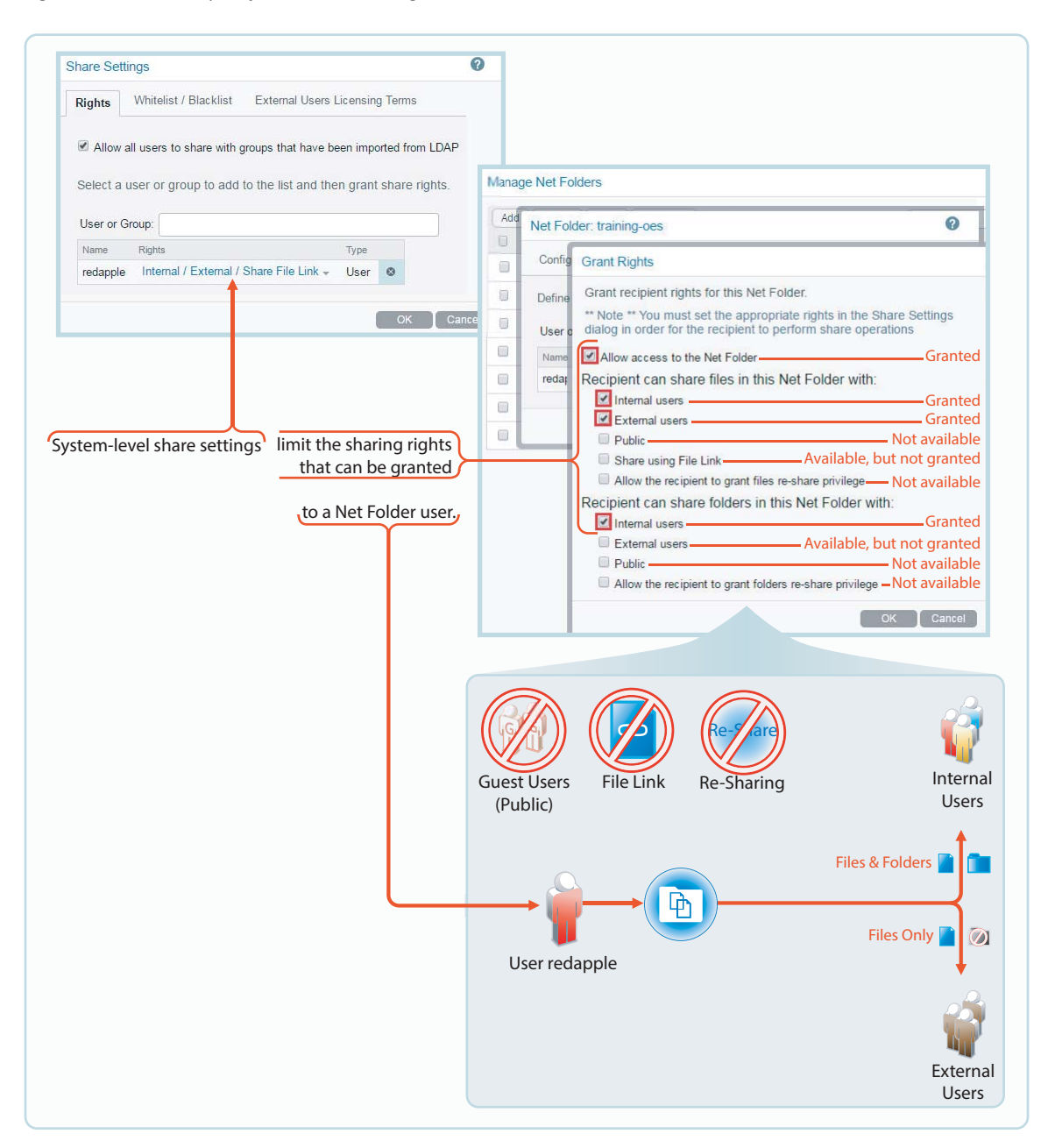

# II**Appendixes**

The following:

II

- [Appendix A, "Access Manager \(NAM\) and Filr Integration," on page](#page-150-0) 151
- [Appendix B, "All-in-One \(Small\) Deployment—Creating," on page 161](#page-160-0)
- [Appendix C, "Non-Expandable Deployment—Creating," on page 163](#page-162-0)
- [Appendix D, "SCSI Controller Type—Changing on VMware," on page 165](#page-164-0)
- [Appendix E, "Troubleshooting Filr," on page 167](#page-166-0)
- [Appendix F, "Filr Limitations," on page 171](#page-170-0)

# <span id="page-150-0"></span>A <sup>A</sup>**Access Manager (NAM) and Filr Integration**

You can configure NetIQ Access Manager (NAM) to act as Proxy service for a Filr site. This helps you provide the ease of single sign-on and establish a trusted relationship with the Access Gateway. Using Filr in conjunction with NetIQ Access Manager adds enterprise-level security to your Filr system.

**NOTE:** Guest users cannot access Filr through NAM.

Review the following sections:

- ["Overview" on page 151](#page-150-1)
- ["Configuring Filr Ports" on page 152](#page-151-1)
- ["Downloading and Installing the Filr Authentication Plugin" on page 152](#page-151-0)
- ["Configuring the NAM Identity Server" on page 152](#page-151-2)
- ["Configuring a Reverse-Proxy Single Sign-On Service for Filr" on page 154](#page-153-0)

Also, for information on configuring NAM with Content Editor, see the ["Content Editor With NetIQ](#page-80-0)  [Access Manager For Online Edit Feature" on page 81](#page-80-0)

# <span id="page-150-1"></span>**Overview**

To integrate Filr with NAM, you must configure the NetIQ Access Manager Identity Server, the Access Gateway, and configure protected resources for a Filr server.

The integration of Filr with NAM allows both LDAP and non-LDAP (local and external) users to log in to Filr through Web client, Desktop and Mobile clients through NAM.

To integrate Filr with NAM for non-LDAP users, you must create new classes, methods, and contracts in NAM. For LDAP users, you can either use the predefined NAM classes, methods, and contracts, or create new ones. If you have both LDAP and non-LDAP users, then you can create a new class, method, and contract to support the authentication for both LDAP and non-LDAP users.

Filr introduces a new authentication plugin to enable both LDAP and non-LDAP (local and external) users to log in to Filr through NAM. To download and install the authentication plugin, see ["Downloading and Installing the Filr Authentication Plugin" on page 152.](#page-151-0)

For information about NetIQ Access Manager, see the [Access Manager Documentation website.](https://www.netiq.com/documentation/access-manager/)

# <span id="page-151-1"></span>**Configuring Filr Ports**

Use the following port configuration when NetIQ Access Manager is fronting your Filr system:

- HTTP Port: 80
- Secure HTTP Port: 443

You must configure the port on the **Reverse Proxy** and **Network** page of the Port 9443 Appliance Console. For more information, see ["Reverse Proxy Configuration Settings"](https://www.microfocus.com/documentation/filr/filr-23.3/pdfdoc/filr-admin/filr-admin.pdf#accessmanager) and ["Network](https://www.microfocus.com/documentation/filr/filr-23.3/pdfdoc/filr-admin/filr-admin.pdf#networkfilr)  [Configuration"](https://www.microfocus.com/documentation/filr/filr-23.3/pdfdoc/filr-admin/filr-admin.pdf#networkfilr) in the *OpenText Filr 23.3: Administrative UI Reference*.

# <span id="page-151-0"></span>**Downloading and Installing the Filr Authentication Plugin**

To enable Filr users to access the Filr services through NetIQ Access Manager (NAM), Filr provides an authentication plugin that you must download and install on the NAM server that you want to use as a proxy server.

#### **To download and install the plugin:**

**1** Open a browser on your administrative workstation and access the Port 9443 Appliance Console on the first Filr appliance using the following URL:

https://*Filr\_IP\_Address*:9443

Where *Filr\_IP\_Address* is the IP address of the Filr appliance.

- **2** Click the Configuration **&** and then click Reverse Proxy.
- **3** In the NetIQ Access Manager Integration section, click **Filr Plugin for NAM** to download the FilrAuthClass.jar file.
- **4** Copy the FilrAuthClass.jar file to the following locations on the NAM server:
	- **Linux:** /opt/novell/nids/lib/webapp/WEB-INF/lib
	- **Windows:** C:\Program Files (x86)\Novell\Tomcat\webapps\nidp\WEB-INF\classes
- **5** Run the following commands to restart the Identity Server and the Access Gateway:
	- **Identity Server:** /etc/init.d/novell-idp restart
	- **Access Gateway:** /etc/init.d/novell-mag restart

# <span id="page-151-2"></span>**Configuring the NAM Identity Server**

- ["Configuring the Identity User Store" on page 153](#page-152-0)
- ["Creating the Authentication Class" on page 153](#page-152-1)
- ["Creating the Authentication Method" on page 153](#page-152-2)
- ["Creating the Authentication Contract" on page 154](#page-153-1)

# <span id="page-152-0"></span>**Configuring the Identity User Store**

Configure an identity user store to which the Filr users should authenticate. See ["Configuring](https://www.netiq.com/documentation/access-manager-43/admin/data/b1tvhkg.html#userstoreslist)  [Identity User Stores](https://www.netiq.com/documentation/access-manager-43/admin/data/b1tvhkg.html#userstoreslist)" in the [NetIQ Access Manager Administration Guide.](https://www.netiq.com/documentation/access-manager-43/admin/data/bookinfo.html)

# <span id="page-152-1"></span>**Creating the Authentication Class**

Authentication classes let you define ways of obtaining end-user credentials.

Perform the following steps to create a class:

- **1** Log in to the NAM Administration Console.
- **2** Click **Devices** > **Identity Server** > **Servers > Edit > Local > Classes**.
- **3** Click **New** to launch the Create Authentication Class wizard, then fill in the following fields:
	- **Display name:** Specify a name for the class.
	- **Java class:** Select **Other**.
	- **Java class path:** Specify com.novell.nam.authentication.FilrAuthClass.
- **4** Click **Next** and then click **New** to add the following properties for the class:
	- **Property Name:** Specify FilrWsURL.
	- **Property Value:** Specify the HTTP or HTTPS URL of the Filr server in the format: http(s)://*IP\_Address\_of\_Filr\_Server*:*port\_number*.
- **5** Continue with [Creating the Authentication Method](#page-152-2).

# <span id="page-152-2"></span>**Creating the Authentication Method**

Authentication methods let you associate authentication classes with user stores.

- **1** Log in to the NAM Administration Console.
- **2** click **Devices** > **Identity Server** > **Servers > Edit > Local > Methods**.
- **3** Click **New** to launch the Create Authentication Method wizard, then fill in the following fields:
	- **Display name:** Specify a name for the method.
	- **Class:** Specify the name of the class that you created in [Creating the Authentication Class](#page-152-1).
	- **Identifies User:** Ensure that this option is selected.
	- **User stores:** Add user stores to search. You can select from the list of all the user stores you have set up. If you have several user stores, the system searches through them based on the order specified here. If a user store is not moved to the User stores list, users in that user store cannot use this method for authentication.
- **4** Continue with [Creating the Authentication Contract.](#page-153-1)

# <span id="page-153-1"></span>**Creating the Authentication Contract**

Authentication contracts define how authentication occurs. Perform the following steps to create a new contract with the authentication method you created in [Creating the Authentication Method.](#page-152-2)

- **1** Log in to the NAM Administration Console.
- **2** click **Devices** > **Identity Server** > **Servers > Edit > Local > Contracts**.
- **3** Click **New** to launch the Create Authentication Method Wizard, then fill in the following fields:
	- **Display name:** Specify a name for the contract.
	- **Methods:** Add the authentication methods that you created before from the list of the available methods.
- **4** To save the configuration changes, click **Devices** > **Identity Servers**, then click **Update All**.
- **5** Continue with ["Configuring a Reverse-Proxy Single Sign-On Service for Filr" on page 154](#page-153-0).

# <span id="page-153-0"></span>**Configuring a Reverse-Proxy Single Sign-On Service for Filr**

The Access Gateway can be configured as a reverse proxy server that provides single sign-on to Filr and restricts access to the Filr server by securely providing credential information for authenticated users.

To configure a reverse-proxy single sign-on service for Filr, complete the following tasks:

- ["Creating a New Reverse Proxy" on page 154](#page-153-2)
- ["Configuring the Proxy Service" on page 154](#page-153-3)
- ["Creating Policies" on page 155](#page-154-0)
- ["Configuring Protected Resources" on page 156](#page-155-0)
- ["Configuring a Rewriter Profile" on page 158](#page-157-0)

### <span id="page-153-2"></span>**Creating a New Reverse Proxy**

You must ensure that the Reverse Proxy that you use for integrating NAM with Filr listens on the default HTTP (port 80) and HTTPS (port 443) ports.

Before you can configure the proxy service, you need to create a new reverse proxy. See "Configuring a Reverse Proxy" in the [NetIQ Access Manager Administration Guide.](https://www.netiq.com/documentation/access-manager-43/admin/data/bookinfo.html)

### <span id="page-153-3"></span>**Configuring the Proxy Service**

- **1** In the NAM Administration Console, click **Devices** > **Access Gateways** > **Edit**, then click the name of the reverse proxy that you created in ["Creating a New Reverse Proxy" on page 154](#page-153-2).
- **2** In the **Reverse Proxy List**, click **New** and then fill in the following fields:

**Proxy Service Name:** Specify a display name for the proxy service.

**Published DNS Name:** Specify the publicly-available DNS name for accessing your Filr site. This DNS name must resolve to the IP address you set up as the listening address. For example, filr.doc.provo.microfocus.com.

**Web Server IP Address:** Specify the IP address of the Filr server.

**Host Header:** Select **Forward Received Host Name**.

**Web Server Host Name:** Because of your selection in the **Host Header** field, this option is dimmed.

- **3** Click **OK**.
- **4** Click the newly added proxy service, then select the **Web Servers** tab.
- **5** Change the **Connect Port** to the default HTTP or HTTPS Filr web service port.
- **6** Click **OK**.
- **7** Continue with ["Creating Policies" on page 155.](#page-154-0)

# <span id="page-154-0"></span>**Creating Policies**

You need to create two policies: LDAP Identity Injection and X-Forwarded-Proto:

- ["Creating the LDAP Identity Injection Policy" on page 155](#page-154-1)
- ["Creating the X-Forwarded-Proto HTTP Header Policy" on page 156](#page-155-1)

### <span id="page-154-1"></span>**Creating the LDAP Identity Injection Policy**

- **1** In the NAM Administration Console, click **Policies > Policies**.
- **2** Select the policy container, then click **New**.
- **3** Specify ldap\_auth as the name for the policy, select **Access Gateway: Identity Injection** for the type, then click **OK**.
- **4** (Optional) Specify a description for the injection policy. This is useful if you plan to create multiple policies to be used by multiple resources.
- **5** In the **Actions** section, click **New**, then select **Inject into Authentication Header**.
- **6** Fill in the following fields:

**User Name:** If users are provisioned with cn or uid attributes, select **Credential Profile**, then select **LDAP Credentials:LDAP User Name**. In the **Refresh Data Every** drop-down, select **Session**.

**Password:** Select **Credential Profile**, then select **LDAP Credentials:LDAP Password**.

- **7** Leave the default value for the **Multi-Value Separator**, which is comma.
- **8** Click **OK**.
- **9** To save the policy, click **OK**, then click **Apply Changes**.

For more information on creating such a policy, see "Configuring an Authentication Header Policy" in the *[NetIQ Access Manager Administration Guide](https://www.netiq.com/documentation/access-manager-43/admin/data/bookinfo.html).*

#### <span id="page-155-1"></span>**Creating the X-Forwarded-Proto HTTP Header Policy**

If your network provides HTTPS (secure) connections between browsers and NAM but HTTP (insecure) connections between NAM and Filr, we strongly recommend creating an X-Forwarded-Proto HTTP Header Policy as a best practice.

- **1** In the NAM Administration Console, click **Policies > Policies**.
- **2** Select the policy container, then click **New**.
- **3** Specify x-forward as the name for the policy, select **Access Gateway: Identity Injection** for the type, then click **OK**.
- **4** (Optional) Specify a description for the injection policy. This is useful if you plan to create multiple policies to be used by multiple resources.
- **5** In the **Actions** section, click **New**, then select **Inject into Custom Header**.
- **6** Fill in the following fields:

**Custom Header Name:** Specify X-Forwarded-Proto as the name.

**Value:** Select **String Constant** in the drop-down, then specify https.

- **7** Leave the other settings at the defaults.
- **8** Click **OK**.
- **9** To save the policy, click **OK**, then click **Apply Changes**.

For more information on creating such a policy, see "Configuring an Authentication Header Policy" in the *[NetIQ Access Manager Administration Guide](https://www.netiq.com/documentation/access-manager-43/admin/data/bookinfo.html).*

### <span id="page-155-0"></span>**Configuring Protected Resources**

You must create two protected resources: a protected resource for HTML content and a public protected resource for web services.

- **1** Create a protected resource for HTML content:
	- **1a** In the **Protected Resource List**, click **New.** Specify a name, then click **OK**.
	- **1b** (Optional) Specify a description for the protected resource. You can use it to briefly describe the purpose for protecting this resource.
	- **1c** In the **Authentication Procedure**, select **Contracts** and specify the value that uses the FilrAuth method.
	- **1d** In the **URL Path List**, add the following paths for HTML content:

```
/filr
/filr/
/filr/authenticatedAttachment/*
/filr/legacy/share-report/*
/filr/legacy/view-details
/filr/login
/filr/user/*
/rest/auth/login
/filr/permalink/*
```
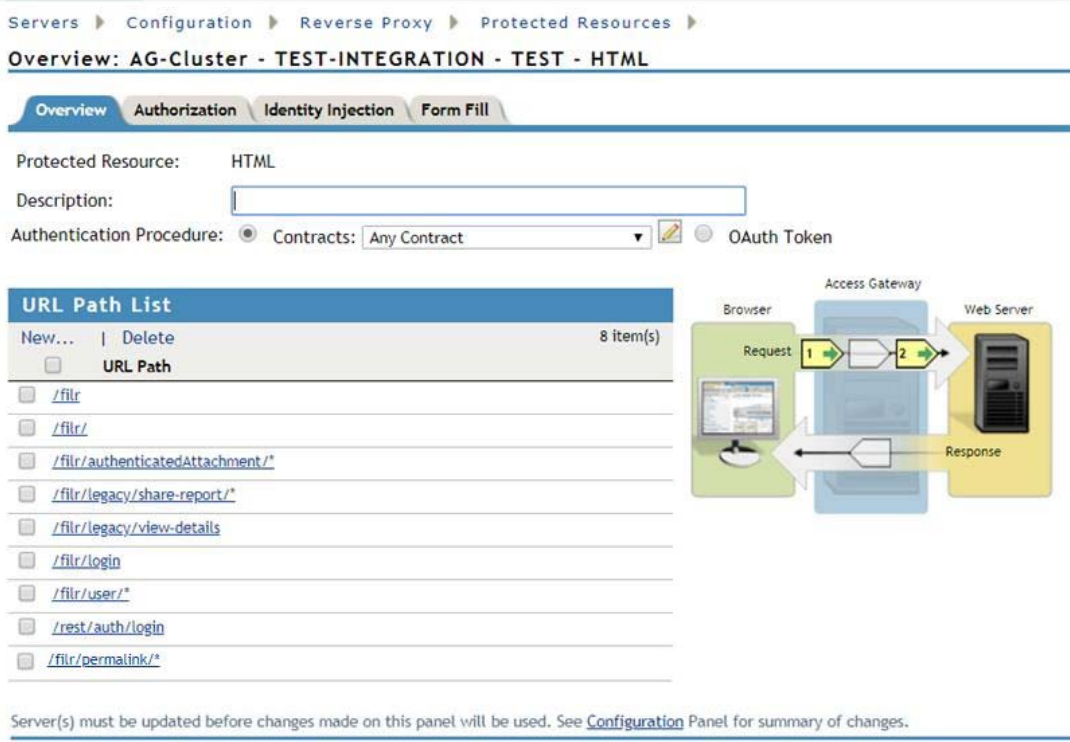

- **1e** Click **OK**.
- **2** Create a public protected resource for Web Services:
	- **2a** In the **Protected Resource** List, click **New**. Specify public for the name, then click **OK**.
	- **2b** (Optional) Specify a description for the protected resource. You can use it to briefly describe the purpose for protecting this resource.
	- **2c** In the **Authentication Procedure**, select **Contracts** and specify the value as **None**.
	- **2d** Click **OK**.
	- **2e** In the **URL Path List**, add the following paths for public content:
		- / /\*

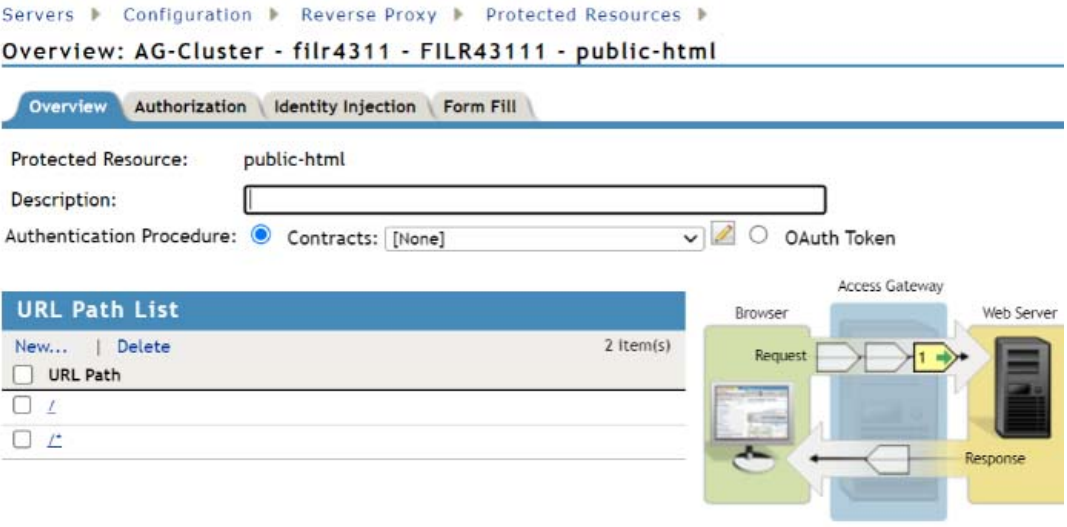

Server(s) must be updated before changes made on this panel will be used. See Configuration Panel for summary of changes.

- **2f** Click **OK**.
- **3** Assign the X-Forwarded-Proto Header policy to both protected resources that you created:
	- **3a** Click **Access Gateways** > **Edit** > **[Name of Reverse Proxy]** > **[Name of Proxy Service] > Protected Resources**.
	- **3b** For each Filr protected resource, click the **Identity Injection** link, select the **x-forwarded** policy that you created, click **Enable**, then click **OK**.
	- **3c** Click **OK.**
- **4** Assign the Identity Injection policy to the HTML protected resource that you created.
	- **4a** Click **Access Gateways** > **Edit** > **[Name of Reverse Proxy]** > **[Name of Proxy Service] > Protected Resources**.
	- **4b** For each Filr protected resource, click the **Identity Injection** link, select the **ldap\_auth** policy that you created, click **Enable**, then click **OK**.
	- **4c** Click **OK.**
- **5** In the **Protected Resource List**, ensure that the protected resources that you created are enabled.
- **6** To apply your changes, click **Devices** > **Access Gateways**, then click **Update All**.

### <span id="page-157-0"></span>**Configuring a Rewriter Profile**

- **1** Click **Devices** > **Access Gateways** > **Edit** > **[Name of Reverse Proxy]** > **[Name of Proxy Service]** > **HTML Rewriting**.
- **2** In **HTML Rewriter Profile List**, click **New**.
- **3** Specify a name for the profile, select **Word** as the search boundary, then click **OK**.
- **4** In the **And Document Content-Type Header Is** section, click **New**, then specify the following type:

application/rss+xml

**5** In the **Variable or Attribute Name to Search for Is** section, click **New**, then specify the following as the variable to search for:

value

- **6** Click **OK**.
- **7** In the Protected Resource List, ensure that the protected resources you created are enabled.
- **8** To apply your changes, click **Devices** > **Access Gateways**, then click **Update All**.

# <span id="page-160-0"></span>B <sup>B</sup>**All-in-One (Small) Deployment— Creating**

To create an all-in-one deployment, you install one Filr appliance. By default Filr also includes the PostgreSQL database and Filrsearch functions.

#### **Ensuring All-in-One Suitability**

With few exceptions, small deployments are only suitable for proof-of-concept deployments, which, by definition, do not require extensive planning.

The OpenText best practice recommendation is always an expandable deployment, which is the focus of this guide.

#### **All-in-One System Requirements**

Most of the requirements in [Chapter 3, "Filr System Requirements," on page 13](#page-12-0) apply to small deployments.

However, minimum RAM and CPU recommendations are increased to handle the database and search functions running in addition to Filr.

- 20 GB of RAM
- 4 CPUs

60% of the RAM should be dedicated to the Java heap.

For information about adjusting the Java heap settings, see "[Changing JVM Configuration Settings"](https://www.microfocus.com/documentation/filr/filr-23.3/pdfdoc/filr-admin/filr-admin.pdf#jdk) in the *OpenText Filr 23.3: Administrative UI Reference*.

#### **All-in-One Deployment**

To deploy an all-in-one Filr appliance, complete the instructions in the following sections:

#### *Table B-1*

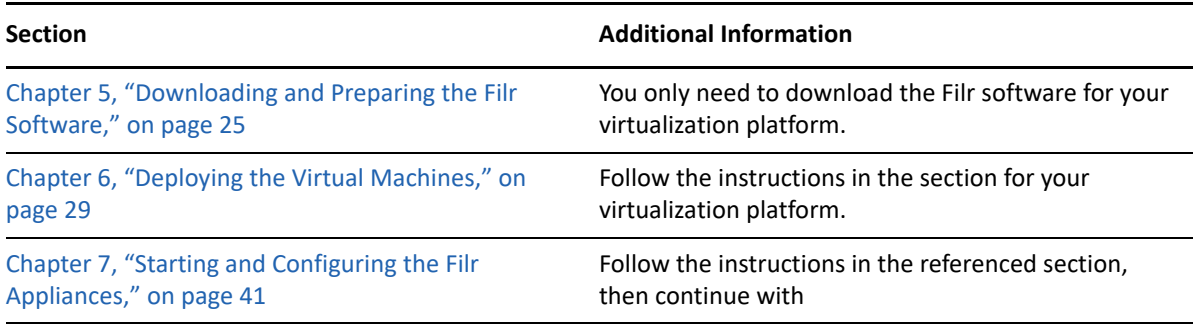

### **Setting Up an All-in-One (small) Filr Appliance**

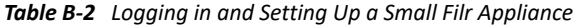

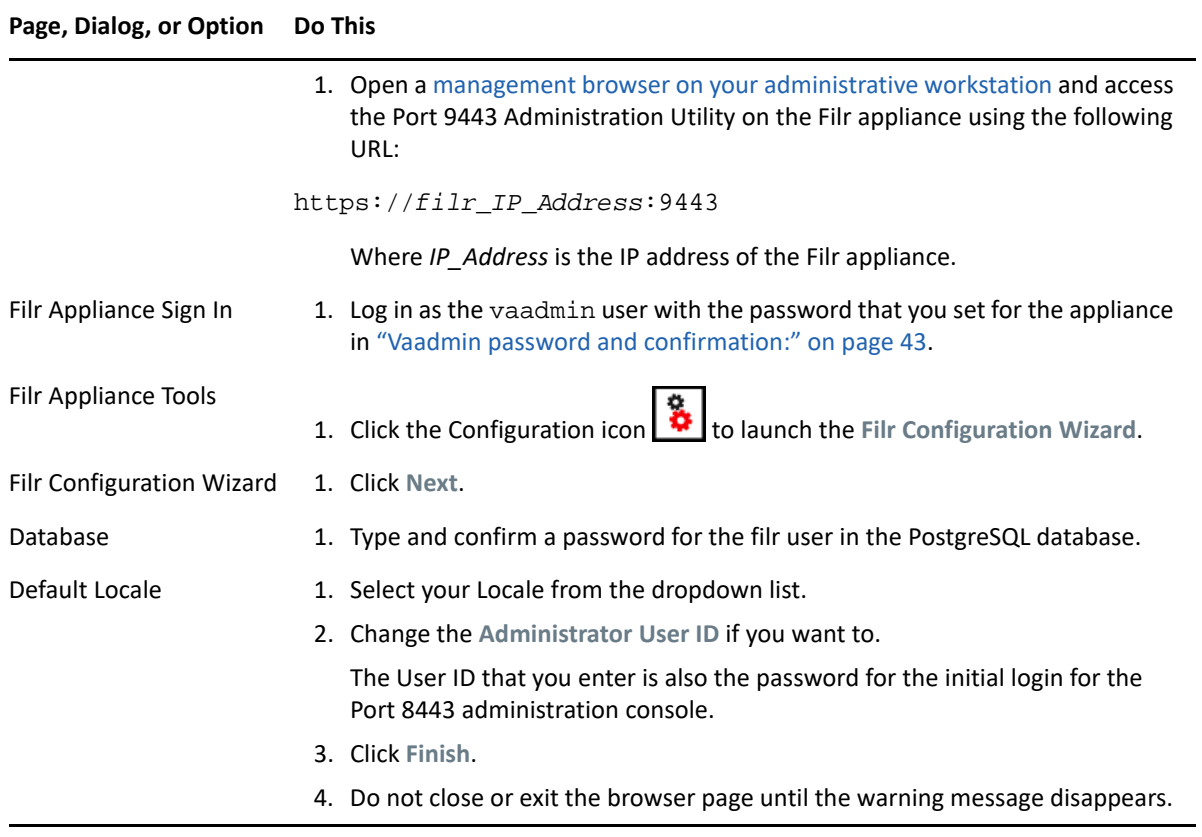

# <span id="page-162-0"></span>C <sup>C</sup>**Non-Expandable Deployment— Creating**

The steps required to create a non-expandable Filr deployment are almost identical to those for an expandable deployment.

Do the following:

- 1. Begin with [Chapter 2, "Planning Is Critical," on page 11](#page-10-0) and complete all of the instructions that apply to your virtualization platform and plans.
- 2. Skip [Chapter 4, "Setting Up Shared Storage," on page 21](#page-20-0).
- 3. Follow the instructions in the remaining sections as they apply.

# <span id="page-164-0"></span>D **SCSI Controller Type—Changing on VMware**

To change the SCSI controller type on a VMware-based appliance to **VMware Paravirtual**:

- 1. Finish the installation and power on the Filr system.
- 2. Ensure that the Filr system is running. (Log in as the Filr administrator, create a user, and log in as that user.)
- 3. Shut down each appliance in the Filr system. (For information about how to safely shut down an appliance, see "[Shutting Down and Restarting the Appliance](https://www.microfocus.com/documentation/filr/filr-23.3/pdfdoc/filr-admin/filr-admin.pdf#rebootshutdown)" in the *OpenText Filr 23.3: Administrative UI Reference*.)
- 4. In VMware, change the controller to **VMware Paravirtual**.
- 5. Power on each appliance in the Filr system.

<span id="page-166-0"></span>E <sup>E</sup>**Troubleshooting Filr**

- ["Installation Issues" on page 167](#page-166-1)
- ["Upgrade Issues" on page 167](#page-166-2)
- ["Filr Web Client Issues" on page 169](#page-168-0)

# <span id="page-166-1"></span>**Installation Issues**

# **Unable to Access a Newly Installed Appliance**

If you are unable to access a newly installed appliance and you need to change appliance settings, such as the IP address, use the VACONFIG utility from the Filr command prompt.

For more information, see ["Using VACONFIG to Modify Network Information](https://www.microfocus.com/documentation/filr/filr-23.3/pdfdoc/filr-bp-maint/filr-bp-maint.pdf#b14d5s1a)" in the *OpenText Filr 23.3: Maintenance Best Practices Guide*.

# <span id="page-166-2"></span>**Upgrade Issues**

# **The Upgrade Dialog Box Is Not Displayed during an Upgrade**

The following dialog box should be displayed when powering on the new appliance.

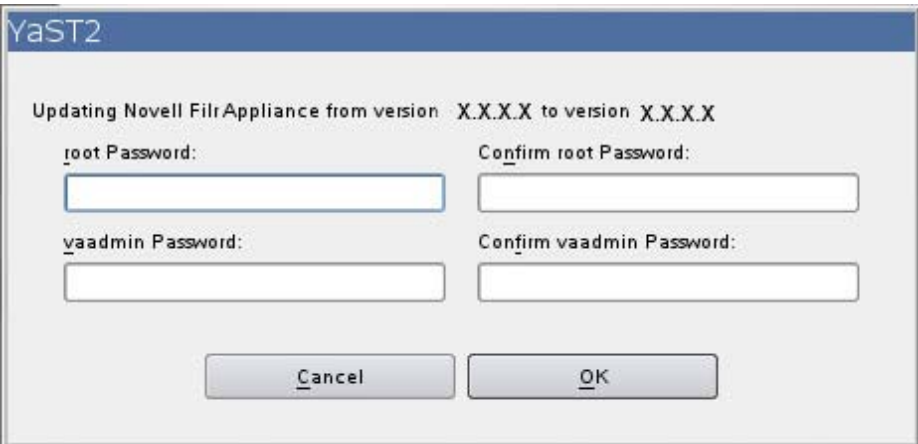

If it is not displayed, the data storage location was not successfully copied or attached to the new Filr system. Begin the upgrade process again and ensure that you have configured the new Filr system to point to the data storage location of the source Filr system.

# **Rolling Back to the Previous Version after an Unsuccessful Upgrade**

You can roll the Filr system back to the previous version if the upgrade is unsuccessful.

- ["Rolling Back a Small or Non-Clustered Filr System" on page 168](#page-167-0)
- ["Rolling Back a Clustered Filr System" on page 168](#page-167-1)

#### <span id="page-167-0"></span>**Rolling Back a Small or Non-Clustered Filr System**

You should have created a copy of the data storage location (/vastorage) to be used in the new Filr system (as described in ["Copying Each Appliance's /vastorage Disk \(Disk 2\)" on page 109](#page-108-0)).

If you experience complications when upgrading the Filr system, your existing Filr system is still intact and you are able to power it on at any time.

### <span id="page-167-1"></span>**Rolling Back a Clustered Filr System**

A clustered Filr system (multiple Filr appliances) consists of not only a data storage location (/ vastorage), but also shared storage (/vashare).

- ["Rolling Back the Data Storage Location \(/vastorage\)" on page 168](#page-167-2)
- ["Rolling Back the Shared Storage Location \(/vashare\)" on page 168](#page-167-3)

#### <span id="page-167-2"></span>**Rolling Back the Data Storage Location (/vastorage)**

You should have created a copy of the data storage location (/vastorage) to be used in the new Filr system (as described in ["Copying Each Appliance's /vastorage Disk \(Disk 2\)" on page 109](#page-108-0)).

If you experience complications when upgrading the Filr system, the data storage location of your existing Filr system is still intact.

#### <span id="page-167-3"></span>**Rolling Back the Shared Storage Location (/vashare)**

After an unsuccessful upgrade, you can roll back the shared storage location (/vashare) to the previous version by reconfiguring clustering on the Filr server:

**1** On the Filr appliance that you are rolling back to, log in as the Filr administrator.

https://*ip\_address*:9443

Replace **ip\_address** with the IP address of your Filr appliance.

**2** Sign in to the Filr appliance using the vaadmin user and the password that you set during installation.

The Filr Appliance landing page is displayed.

- **3** Click the Filr Server Configuration
- **4** Click **Clustering**.

**5** In the **Server Address** field, add the port number to the server address of each search index appliance.

For example, change 172.17.2.2 to 172.17.2.2:11211

# <span id="page-168-0"></span>**Filr Web Client Issues**

# **Command for mounting Filr /vashare with SMBv3 - Encryption Enabled**

The command for mounting Filr /vashare with SMBv3 encryption enabled is:  $m$ ount.cifs // server/path /vashare/ -o seal, vers=3.0, user=Administrator

Before you update existing Filr version to Filr 4.3, make sure that the SMB version is updated. To change the version, go to /etc/fstab change the vers=2.0 to vers=3.0, seal as shown below:

```
Change //server/path /vashare cifs credentials=/etc/opt/novell/base/
.smbcredentials,vers=2.0,rw,nounix,iocharset=utf8,uid=30,gid=8,file_mode=0
777,dir_mode=0777 0 0
```
to

```
//server/path /vashare cifs credentials=/etc/opt/novell/base/
.smbcredentials,vers=3.0,seal,rw,nounix,iocharset=utf8,uid=30,gid=8,file_m
ode=0777,dir_mode=0777 0 0
```
<span id="page-170-0"></span>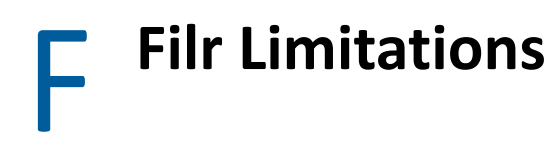

- ["Installation" on page 171](#page-170-1)
- ["Upgrade" on page 172](#page-171-0)
- ["Appliance" on page 172](#page-171-1)
- ["Configuration" on page 172](#page-171-2)
- ["Net Folder" on page 175](#page-174-0)
- ["Filr Appliance" on page 176](#page-175-0)
- ["Database Appliance" on page 183](#page-182-0)
- ["Desktop Application" on page 183](#page-182-1)
- ["Mobile Apps" on page 183](#page-182-2)
- ["Web Application" on page 186](#page-185-0)
- ["Windows Subsystem For Linux and Filr Client" on page 187](#page-186-0)

# <span id="page-170-1"></span>**Installation**

- ["Importing of .ovf and .vmdk Files Fails with VMware vSphere 6.7 Update 2" on page 171](#page-170-2)
- ["NFS Mount Point Must Not Point to /var on Target Server" on page 171](#page-170-3)

# <span id="page-170-2"></span>**Importing of .ovf and .vmdk Files Fails with VMware vSphere 6.7 Update 2**

Import of .ovf and .vmdk files fails when using VMware vSphere 6.7 Update 2. This issue is planned to be fixed by VMware in their upcoming updates. A workaround is available to resolve this issue in the TID 7023863<https://support.microfocus.com/kb/doc.php?id=7023863>.

# <span id="page-170-3"></span>**NFS Mount Point Must Not Point to /var on Target Server**

Large installations require shared NFS or CIFS storage for the /vastorage mount point on the Filr server.

If you are using NFS, you must not target the /var mount point or a child directory within it. Doing so will cause /vastorage to fail to mount when the Filr appliance reboots. (See [TID 7017379.](https://www.novell.com/support/kb/doc.php?id=7017379))

# <span id="page-171-0"></span>**Upgrade**

["Rolling Upgrades Are Not Supported in a Clustered Environment" on page 172](#page-171-3)

# <span id="page-171-3"></span>**Rolling Upgrades Are Not Supported in a Clustered Environment**

Rolling upgrades (upgrading one Filr or search index server while another continues to serve clients) are not supported when upgrading Filr in a clustered environment.

You must shut down all Filr and search index appliances before you begin the upgrade process. Then restart the appliances after the upgrade is complete.

This issue does not affect small or non-clustered large installations.

For information about how to upgrade Filr, see "Upgrading a Large Filr Deployment" in the *[OpenText](https://www.microfocus.com/documentation/filr/filr-23.3/pdfdoc/filr-inst/filr-inst.pdf#bookinfo)  [Filr 23.3: Installation, Deployment, and Upgrade Guide](https://www.microfocus.com/documentation/filr/filr-23.3/pdfdoc/filr-inst/filr-inst.pdf#bookinfo)*.

# <span id="page-171-1"></span>**Appliance**

["VMware Snapshots and Appliance Backup" on page 172](#page-171-4)

### <span id="page-171-4"></span>**VMware Snapshots and Appliance Backup**

Do not use VMware snapshots as a backup method for Filr. Doing so inhibits your ability to upgrade Filr in the future.

If you do use snapshots, you must remove them before upgrading to a new version of Filr.

For more detailed information about how to back up various Filr components, see "Backing Up Filr Data" in the *OpenText Filr 23.3: Maintenance Best Practices Guide*.

# <span id="page-171-2"></span>**Configuration**

- ["User Name Character Restrictions for LDAP Synchronization and Login" on page 173](#page-172-0)
- ["User Names That Are Synchronized from LDAP Are Not Case Sensitive for Filr Login" on](#page-172-1)  [page 173](#page-172-1)
- ["Disabling Web Access Does Not Block Guest Access" on page 173](#page-172-2)
- ["Unable to Upload Site Branding Image to Filr" on page 173](#page-172-3)
- ["Distributed File System \(DFS\) Issues" on page 173](#page-172-4)
- ["Access Manager Issues" on page 174](#page-173-0)

# <span id="page-172-0"></span>**User Name Character Restrictions for LDAP Synchronization and Login**

LDAP user names must contain only valid alphanumeric characters 0 - 9 and upper-case and lowercase letters (A-Z). User names that contain ASCII characters and special characters (for example,  $/\$  \* ? " < > : | ) cannot be used as Filr user names. If your LDAP directory includes user names with these characters, they synchronize to Filr, but the associated users cannot log in.

These characters cannot be used in a Filr user name because a Filr user name becomes the user's workspace title, and the workspace title becomes an element of the hierarchical path that leads to the workspace. These characters are not legal characters in Linux and Windows pathnames.

# <span id="page-172-1"></span>**User Names That Are Synchronized from LDAP Are Not Case Sensitive for Filr Login**

User names that are synchronized from an LDAP directory are not case sensitive when users log in to the Filr system.

Local user accounts (user accounts that are created in Filr and not synchronized from an LDAP directory) are case sensitive. Login credentials for local user accounts are stored in the MySQL database.

# <span id="page-172-2"></span>**Disabling Web Access Does Not Block Guest Access**

If both **Allow Guest Access** and **Disable Web Access** are selected on the Web Application page of the Administration Console, then **Enter as Guest** is displayed on the initial Web Access Login dialog and Guest users can see publicly available files and folders.

If you choose to disable the web access, you should ensure that the guest access is not enabled.

# <span id="page-172-3"></span>**Unable to Upload Site Branding Image to Filr**

If a user with administrator privileges chooses to upload image that has to be used in the site branding to Filr, the image fails to upload.

To upload site branding image to Filr, you must login as the built-in Filr administrator (admin).

# <span id="page-172-4"></span>**Distributed File System (DFS) Issues**

- ["Access Based Enumeration Is Not Supported When Using DFS Namespace" on page 173](#page-172-5)
- ["NSS AD DFS Junction Visibility Requires Net Folder Rights Cache Refreshing" on page 174](#page-173-1)
- ["Unable to Access Data on a DFS Junction In an OES Server Cluster Environment" on page 174](#page-173-2)

### <span id="page-172-5"></span>**Access Based Enumeration Is Not Supported When Using DFS Namespace**

Filr doesn't support Microsoft's Access Based Enumeration (ABE) when the backend Windows server uses the Distributed File System (DFS) namespace.

# <span id="page-173-1"></span>**NSS AD DFS Junction Visibility Requires Net Folder Rights Cache Refreshing**

If you have a remote DFS junction on an OES 2015 server that is running NSS for AD, you must ensure that the **Refresh Cached Rights** interval under **Net Folder Settings** in the Filr administration console is not set to 0 minutes (meaning that it's disabled). Otherwise, Filr users will not be able to access files and folders under the DFS target through Filr and the owner of all the files and folders under the target will be displayed as File Sync Agent in Filr.

# <span id="page-173-2"></span>**Unable to Access Data on a DFS Junction In an OES Server Cluster Environment**

When the Filr server encounters issue accessing data on a DFS junction in an OES cluster environment, the following error displays:

ConvertXplatErrToFAMTErr xplat status: 0xc7e90503

To fix this problem, ensure that the VLDB service is up and running. For more information about the VLDB service, see [OES Documentation.](https://www.novell.com/documentation/oes11/)

# <span id="page-173-0"></span>**Access Manager Issues**

- ["Unable to Log Into Filr as a Guest User When Filr is Fronted by Access Manager" on page 174](#page-173-3)
- ["Unable to Edit a File Using the Edit-in-Place Functionality When Filr is Fronted by Access](#page-173-4)  [Manager" on page 174](#page-173-4)
- ["Logout Does Not Happen When Filr Is Accessed Directly and Is Fronted by Access Manager" on](#page-174-1)  [page 175](#page-174-1)
- ["External User confirmation Link Displays the Filr login page Even When Filr Is Fronted by Access](#page-174-2)  [Manager" on page 175](#page-174-2)
- ["Cannot Use Multiple Identity Injection Policies Simultaneously" on page 175](#page-174-3)

### <span id="page-173-3"></span>**Unable to Log Into Filr as a Guest User When Filr is Fronted by Access Manager**

Currently, you cannot use a guest user account to log into Filr that is fronted by Access Manager.

### <span id="page-173-4"></span>**Unable to Edit a File Using the Edit-in-Place Functionality When Filr is Fronted by Access Manager**

If you attempt to edit a file using the edit-in-place functionality when Filr is fronted by Access Manager, the file fails to open.

To workaround this issue, do the following:

- **1** Log in to the Access Manager server.
- **2** Navigate to **Devices** > **Access Gateways** > *[Name of the Access Gateway Server] >* **Edit > Advanced Options**.
- **3** Set the advanced option NAGGlobalOptions AllowMSWebDavMiniRedir to on.
- **4** To apply your changes, click **Devices** > **Access Gateways**, then click **Update All**.

### <span id="page-174-1"></span>**Logout Does Not Happen When Filr Is Accessed Directly and Is Fronted by Access Manager**

When Filr is fronted by NetIQ Access Manager, only the Filr administrator is able to access Filr directly. When Filr is accessed directly in this configuration, simultaneous logout for the Filr system is not successful.

After the Filr administrator logs in directly to Filr (and Filr is configured with Access Manager), all browser sessions should be immediately closed to ensure logout.

### <span id="page-174-2"></span>**External User confirmation Link Displays the Filr login page Even When Filr Is Fronted by Access Manager**

After using the registration link for self-provisioning your user account on the Filr server that is fronted by Access Manager, clicking the same confirmation link again directs you the Filr login page instead of NAM login page.

#### <span id="page-174-3"></span>**Cannot Use Multiple Identity Injection Policies Simultaneously**

When NetIQ Access Manager is configured to front Filr, you cannot use multiple identity injection policies simultaneously.

# <span id="page-174-0"></span>**Net Folder**

- ["Active Directory Cross Forest Trust Relationship Is Not Supported" on page 175](#page-174-4)
- ["Moving or Renaming a File from the File Server Removes Shares" on page 175](#page-174-5)
- ["Folder Path in Filr Cannot Exceed 48 Levels" on page 176](#page-175-1)
- ["Modifying the Target Location in a Junction Created On the OES Server Does Not Reflect in the](#page-175-2)  [Filr Net Folder Pointing to the Junction" on page 176](#page-175-2)

### <span id="page-174-4"></span>**Active Directory Cross Forest Trust Relationship Is Not Supported**

Cross Forest Trust relationships in Active Directory are not supported in Filr.

### <span id="page-174-5"></span>**Moving or Renaming a File from the File Server Removes Shares**

If a user moves or renames a file directly from the file server (instead of using a Filr client to do the move or rename), any shares that are associated with that file in Filr are removed. This means that users who gained access to a file via a share in Filr no longer have access to the file if the file was moved or renamed from the file server. Additionally, the file is not displayed in users' Shared by Me and Shared with Me views.

If this situation occurs, files must be re-shared in Filr.

# <span id="page-175-1"></span>**Folder Path in Filr Cannot Exceed 48 Levels**

When folders on the file system are synchronized to a Net Folder, the folder path in Filr cannot exceed 48 levels deep (nested sub-folders). The file synchronization code will reject any sub-folder whose depth will cause the corresponding Filr folder path to exceed the sub-folder limit of 48.

When the Filr system encounters the limit of 48 folder levels, the sync code returns the following message and the folder is not created:

The folder xxx has reached the allowed path maximum depth. Its sub-folders will not be added in the system.

# <span id="page-175-2"></span>**Modifying the Target Location in a Junction Created On the OES Server Does Not Reflect in the Filr Net Folder Pointing to the Junction**

Create a junction on the OES Server and then create a net folder in Filr pointing to this junction. On changing the target location in this junction, the net folder still continues to point to the older target location in the junction. Consequently, the contents of the net folder continues to be the files and folders in the older target location.

To view the contents of the new target location in the net folder, run the following command to restart famtd.

rcnovell-famtd restart

# <span id="page-175-0"></span>**Filr Appliance**

- ["Reporting Issues" on page 177](#page-176-0)
- ["My Files Storage Directory Is Displayed in Search" on page 177](#page-176-1)
- ["Sharing Issues" on page 177](#page-176-2)
- ["Editing an .rtf File Results in an Editing Conflict Error" on page 178](#page-177-0)
- ["LDAP Synchronization Issues" on page 178](#page-177-1)
- ["Email Issues" on page 179](#page-178-0)
- ["Cannot Upload Documents Created with Apple iWork \(Pages, Keynote, etc.\) or .app Documents](#page-179-0)  [to the Filr Web Client" on page 180](#page-179-0)
- ["Unable to Upload Microsoft OneNote Files to Filr" on page 180](#page-179-1)
- ["Cannot Extract ZIP File after Downloading on Mac" on page 180](#page-179-2)
- ["Issues When Downloading Multiple Files with Safari on Mac" on page 180](#page-179-3)
- ["File Name Should Not Be More Than about 200 Characters" on page 180](#page-179-4)
- ["WebDAV Issues" on page 181](#page-180-0)
- ["Cannot Log in to Web Client with Long User ID or Password" on page 182](#page-181-0)
- ["Display Issues Due to Third-Party Software" on page 182](#page-181-1)
- ["Cannot View ODP and ODG Files That Contain Charts, Graphs, and Tables When Viewing in](#page-181-2)  [HTML Format" on page 182](#page-181-2)
- ["User Home Directories Are Not Synchronized until Trustee Cache Information is Updated" on](#page-181-3)  [page 182](#page-181-3)
- ["Filr Does Not Support Aliases That Have Been Configured in the LDAP Directory" on page 182](#page-181-4)
- ["Cannot Use Text Editors Such as Notepad or Wordpad as a Document Editor" on page 183](#page-182-3)
- ["Must Restart All Appliances after a Network Failure with Microsoft SQL" on page 183](#page-182-4)

### <span id="page-176-0"></span>**Reporting Issues**

["License Report Issues" on page 177](#page-176-3)

### <span id="page-176-3"></span>**License Report Issues**

The License Report currently counts Administrator, Guest, and three internal users (\_emailPostingAgent, \_jobProcessingAgent, and \_synchronizationAgent) as local users. The Administrator counts as an active user, but the other four local users do not count against your Filr license usage.

For information about how to generate a license report, see ["License Report"](https://www.microfocus.com/documentation/filr/filr-23.3/pdfdoc/filr-admin/filr-admin.pdf#bkks4rt) in the *OpenText Filr 23.3: Administrative UI Reference*.

# <span id="page-176-1"></span>**My Files Storage Directory Is Displayed in Search**

When Personal Storage is disabled and Home folders have not been configured, users can find a directory called My Files Storage when clicking in the global Search field and pressing the Spacebar. This is normally a hidden directory, but can it be displayed under these special circumstances.

When you click **My Files Storage**, it can take you to either your My Files area or to the profile of another user (depending on where you are when you do the search).

# <span id="page-176-2"></span>**Sharing Issues**

- ["External User Share Invitation Link and Confirmation Link Are Valid Only Once" on page 177](#page-176-4)
- ["Files Shared with Users In Share Point Does Not Appear in Shared with Me or Shared by Me](#page-177-2)  [Areas in Filr" on page 178](#page-177-2)

### <span id="page-176-4"></span>**External User Share Invitation Link and Confirmation Link Are Valid Only Once**

When a file is shared with an external user, the user receives an invitation email with a link to register self and then a confirmation email with a link to sign in and access the shared items. The user cannot use these links to access the file post they have registered and confirmed the registration. To access the file again, they must log in to the site where the file is shared with them. For this, the external users must note the hostname of the site from which they accessed the file for the first time by clicking the **Sign in and access shared items** link in the confirmation email.

# <span id="page-177-2"></span>**Files Shared with Users In Share Point Does Not Appear in Shared with Me or Shared by Me Areas in Filr**

When users share files on Share Point servers, the files do not appear in the **Shared by Me** or **Shared with Me** folders. However, the users with whom the files were shared can see the shared files if they are in Net Folders and if the users have access to the Net Folders.

# <span id="page-177-0"></span>**Editing an .rtf File Results in an Editing Conflict Error**

After editing an . rtf file from Filr in a text editor (such as Microsoft Word), saving the file results in a message indicating that the file has been changed by another author. In this case, select the option to combine your changes with the other author's changes, then click **OK**.

Changes that you make to the file are saved to Filr as expected.

# <span id="page-177-1"></span>**LDAP Synchronization Issues**

- ["Issues with Initial Synchronization of Filr Users" on page 178](#page-177-3)
- ["Sub-Groups Are Not Included in Group Membership during the Initial Synchronization" on](#page-177-4)  [page 178](#page-177-4)
- ["Issues with Renaming and Moving Users in Your LDAP Directory" on page 179](#page-178-1)
- ["Users Cannot Log in to the Filr Mobile App or Desktop Application with New Name or Password](#page-178-2)  [after Changed in LDAP" on page 179](#page-178-2)
- ["Duplicate User ID Import Attempts Are Logged but Not Reported" on page 179](#page-178-3)

### <span id="page-177-3"></span>**Issues with Initial Synchronization of Filr Users**

The LDAP value of the attribute you specify for the LDAP configuration setting **LDAP attribute for the Filr account name** must be unique throughout your LDAP directory. For example, if you specify cn, all users in the LDAP directory might not have a unique value.

To resolve this issue, use an attribute whose value is always unique across all containers, such as emailAddress.

### <span id="page-177-4"></span>**Sub-Groups Are Not Included in Group Membership during the Initial Synchronization**

When synchronizing groups that contain sub-groups to Filr from an LDAP directory, the sub-groups are not included in their parent group's membership during the initial synchronization.

Perform an additional LDAP synchronization to ensure that group membership contains all expected sub-groups.

### <span id="page-178-1"></span>**Issues with Renaming and Moving Users in Your LDAP Directory**

In order to rename or move users in your LDAP directory, ensure that you have specified a value for the setting **LDAP attribute that uniquely identifies a user or group**, as described in "[LDAP Servers and](https://www.microfocus.com/documentation/filr/filr-23.3/pdfdoc/filr-admin/filr-admin.pdf#ldap)  [Synchronization"](https://www.microfocus.com/documentation/filr/filr-23.3/pdfdoc/filr-admin/filr-admin.pdf#ldap) in the *OpenText Filr 23.3: Administrative UI Reference*. If a value is not specified for this setting, renaming or moving users in your LDAP directory might result in new users being created in Filr or in the existing user account being deleted.

### <span id="page-178-2"></span>**Users Cannot Log in to the Filr Mobile App or Desktop Application with New Name or Password after Changed in LDAP**

After a user is renamed in the LDAP directory or after a user's password is changed in the LDAP directory, the user must use the old user name or password when logging in to the Filr mobile app or the Filr desktop application until one of the following occurs:

- An LDAP synchronization is run
- The user logs in to the web client using the new user name or password

A user can use the old or new user name or password when logging in to Filr from the web client.

### <span id="page-178-3"></span>**Duplicate User ID Import Attempts Are Logged but Not Reported**

If you attempt to import an LDAP user that has the same User ID as a previously imported user, the import fails and is logged, but the failure is not reported in the administrative GUI. The import error is logged in /opt/novell/filr/apache-tomcat/logs/appserver.log.

Subsequently, only the first user imported is able to log in. Other users with the same User ID are not able to log in, but they are given no indication as to why the login request failed. Failed login attempts are logged in /opt/novell/filr/apache-tomcat/logs/appserver.log.

# <span id="page-178-0"></span>**Email Issues**

 ["Test Connection Fails without User Name and Password Even When Authentication Is Not](#page-178-4)  [Required" on page 179](#page-178-4)

### <span id="page-178-4"></span>**Test Connection Fails without User Name and Password Even When Authentication Is Not Required**

When configuring Filr to use an external outbound mail system (such as Novell GroupWise), the **Test Connection** button fails when no user name and password is specified, even when the **Authentication required** option is not selected.

For information about how to configure Filr to use an external outbound mail system, see "[Configuring an Email Service for Filr to Use"](https://www.microfocus.com/documentation/filr/filr-23.3/pdfdoc/filr-admin/filr-admin.pdf#emailoutbound) in the *OpenText Filr 23.3: Administrative UI Reference*.

# <span id="page-179-0"></span>**Cannot Upload Documents Created with Apple iWork (Pages, Keynote, etc.) or .app Documents to the Filr Web Client**

When uploading a document that was created with one of the following types of files, you get an error indicating that the file or folder cannot be uploaded when attempting to upload to the Filr web client:

- iWork document (such as a Pages, Keynote, or Numbers document)
- Mac application file (a document with the .app extension)

The Filr web client is not able to upload these types of documents because the document architecture for these documents more closely resembles a folder, and you cannot upload folders using the Filr web client.

You can upload these types of documents to Filr by using the Filr desktop application or the Filr mobile app.

For information about how to upload documents using the desktop application or mobile app, see the *[Filr Desktop Application for Windows Guide](https://www.novell.com/documentation/filr-3/filr-desktop/data/bookinfo.html)* (https://www.novell.com/documentation/filr-3/filrdesktop/data/bookinfo.html), the *[Filr Desktop Application for Mac Guide](https://www.novell.com/documentation/filr-3/filr-desktop-mac/data/bookinfo.html)*, and the *[Filr Mobile App](https://www.novell.com/documentation/filr-3/filr-qs-mobile/data/filr-qs-mobile.html)  [Quick Start](https://www.novell.com/documentation/filr-3/filr-qs-mobile/data/filr-qs-mobile.html)* (https://www.novell.com/documentation/filr-3/filr-qs-mobile/data/filr-qs-mobile.html).

# <span id="page-179-1"></span>**Unable to Upload Microsoft OneNote Files to Filr**

If a user chooses to upload . one file, the file fails to upload even if the Filr administrator has whitelisted the . one file.

# <span id="page-179-2"></span>**Cannot Extract ZIP File after Downloading on Mac**

After downloading a single file or multiple files as a .  $zip$  file.), the file can be extracted only when using third-party tools such as iZip Unarchiver.

This issue is due to the fact that OS X does not currently handle ZIP64, the technology that is used to create the .zip file.

# <span id="page-179-3"></span>**Issues When Downloading Multiple Files with Safari on Mac**

If you are experiencing issues when downloading multiple files when using Safari on Mac, ensure that the option **Open "safe" files after downloading** is not selected.

- **1** Click **Safari** > **Preferences**.
- **2** On the General tab, ensure that **Open "safe" files after downloading** is not selected.

### <span id="page-179-4"></span>**File Name Should Not Be More Than about 200 Characters**

The exact maximum file name length depends on the configuration of the Filr server, but generally it is about 200 characters. If file names are too long, files cannot be added to Filr.
## **WebDAV Issues**

- ["Cannot Edit a File through WebDAV \(Edit-in-Place\) When the User Password Contains a Space"](#page-180-0)  [on page 181](#page-180-0)
- ["Cannot Rename a File When Editing through WebDAV \(Edit-in-Place\)" on page 181](#page-180-1)
- ["WebDAV Limitations on Mac" on page 181](#page-180-2)

### <span id="page-180-0"></span>**Cannot Edit a File through WebDAV (Edit-in-Place) When the User Password Contains a Space**

If you try to edit a file through WebDAV, when your user password contains a space, the authentication fails.

To edit files through WebDAV, ensure that your user password does not contain a space.

#### <span id="page-180-1"></span>**Cannot Rename a File When Editing through WebDAV (Edit-in-Place)**

When using Edit-in-Place functionality to edit a file, you cannot click **Save As** and rename the file. Doing so results in an upload error, and changes to the file are not synchronized to Filr.

#### <span id="page-180-2"></span>**WebDAV Limitations on Mac**

When you use WebDAV functionality in a Mac environment, you encounter the following limitations:

- **Limitations When Editing Files on Mac through WebDAV** Edit-in-Place functionality is not supported on a Mac when you use Microsoft Office as your document editor. To use Edit-in-Place functionality on a Mac, you must use OpenOffice or LibreOffice as your document editor.
- **Cannot Edit a File through WebDAV (Edit-in-Place) When Using LibreOffice on a Mac** If you are accessing Filr from a Mac and using LibreOffice as your document editor, you cannot edit files through WebDAV using Edit-in-Place functionality.

If you are using Apache to front the Filr system, users are able to edit files through WebDAV when accessing Filr from a Mac and using LibreOffice as the document editor.

- **Using WebDAV to Access the Filr folder (via Mac Finder) Is Read Only** When using WebDAV to access the Filr desktop application Filr folder via Mac Finder, access is Read Only.
- **Cannot Edit a File through WebDAV (Edit-in-Place) When Using Safari 7.***x* **with OS X 10.9.***x*

When accessing Filr with Safari 7.*x* and OS X 10.9.*x*, using Edit-in-Place functionality to edit a file, results in an error and you are not able to edit the file.

To configure Safari 7.*x* and OS X 10.9.*x* to support the Filr Edit-in-Place feature and to support adding files to folders when using a browser that does not support HTML 5:

- 1. With Filr open, in Safari, click **Menu** > **Preferences**.
- 2. Click the **Security** tab, then click **Manage Website Settings**.
- 3. Select **Java**, then click the drop-down arrow next to the Filr URL and select **Run in Unsafe Mode**.
- 4. Click **Done**.

## **Cannot Log in to Web Client with Long User ID or Password**

Users cannot log in to the Filr web client if the user ID exceeds 128 characters or the password exceeds 64 characters.

## **Display Issues Due to Third-Party Software**

["Filr Is Not Displayed Correctly When the Ask Toolbar Is Installed on Chrome" on page 182](#page-181-0)

### <span id="page-181-0"></span>**Filr Is Not Displayed Correctly When the Ask Toolbar Is Installed on Chrome**

When the Ask toolbar is installed on a Chrome browser, it inhibits users from being able to view all of the Filr masthead. The Ask toolbar is not a Chrome-sanctioned toolbar and should not be installed on a Chrome browser.

# **Cannot View ODP and ODG Files That Contain Charts, Graphs, and Tables When Viewing in HTML Format**

ODP and ODG files that contain charts, graphs, or tables are not displayed when viewing files by using the HTML view, as described in the following situations:

- When viewing the file in a browser
- When viewing a file from the Filr mobile app and clicking **Generate Online Preview**

## **User Home Directories Are Not Synchronized until Trustee Cache Information is Updated**

When you add a user to your LDAP directory, the user's Home directory in Filr is not displayed immediately after running the LDAP synchronization.

You must wait for the trustee cache information to be refreshed on the file system before Home directory information is displayed in Filr. (The default rights cache refresh interval is every 5 minutes. You can modify this interval as described in "[Just-in-Time Synchronization](https://www.microfocus.com/documentation/filr/filr-23.3/pdfdoc/filr-admin/filr-admin.pdf#netfoldersjustintime)" in the *OpenText Filr 23.3: Administrative UI Reference*.)

# **Filr Does Not Support Aliases That Have Been Configured in the LDAP Directory**

If your users have aliases associated with their user account in the LDAP directory, the alias is not synchronized to Filr during the LDAP synchronization. This means that users are not able to log in to Filr with their alias.

# **Cannot Use Text Editors Such as Notepad or Wordpad as a Document Editor**

Filr allows you to change the default application that is used for editing files. However, you cannot use text editors such as Notepad or Wordpad as the default document editor for editing files because these applications do not support WebDAV.

# **Must Restart All Appliances after a Network Failure with Microsoft SQL**

If your Filr deployment includes a Microsoft SQL database, and if your network fails, you must restart all of the appliances in your Filr deployment to restore Filr services.

# **Database Appliance**

 ["Filr Installation Program Cannot Create the Filr Database in Microsoft SQL When the Database](#page-182-0)  [Name Begins with a Number" on page 183](#page-182-0)

# <span id="page-182-0"></span>**Filr Installation Program Cannot Create the Filr Database in Microsoft SQL When the Database Name Begins with a Number**

In the configuration wizard when configuring a large deployment, the database name that you specify in the **Database Name** field cannot begin with a number when using a Microsoft SQL database. If the name does begin with a number, the configuration wizard does not allow the database to be created. For example,  $1$ Filr is not accepted, but Filr1 is.

# **Desktop Application**

For a list of issues related to the Filr desktop application (for Windows, Mac, and Linux clients), see the *[Filr Desktop Application ReleaseNotes](https://www.microfocus.com/documentation/filr/filr-4/filr-relnote/filr-relnote.html)*.

# **Mobile Apps**

For information about how to install and run the Filr mobile app, see the *[Filr Mobile App Quick Start](https://www.microfocus.com/documentation/filr/filr-4/filr-qs-mobile/filr-qs-mobile.html)*.

Following are known issues in the Filr mobile app:

- ["iOS Devices" on page 184](#page-183-0)
- ["Windows Device" on page 185](#page-184-0)
- ["All Mobile Devices" on page 185](#page-184-1)

## <span id="page-183-0"></span>**iOS Devices**

- ["Files App" on page 184](#page-183-1)
- ["Unable to Preview Some Files on an iOS Device" on page 184](#page-183-2)
- ["Activity View Display on a iOS 11 Device Does Not Honor the AppConnect Apps or Whitelist](#page-183-3)  [Settings" on page 184](#page-183-3)
- ["Filr Menu Options Not Listed After Logging In To Filr on an iOS Device That Has MobileIron](#page-184-2)  [Configured" on page 185](#page-184-2)
- ["iOS App Extensions Are Restricted When Applications Are Whitelisted" on page 185](#page-184-3)

#### <span id="page-183-1"></span>**Files App**

- An error may occur while performing the Filr file operations by using Files App. To resolve the issue, try again.
- $\bullet$  The download  $\bigoplus$  icon continues to remain even after downloading the file to your iOS device.
- On installing Filr, unable to login through file provider extension. To resolve this issue, in the Files app edit section, toggle the switch off and then on for the Filr app.

#### <span id="page-183-2"></span>**Unable to Preview Some Files on an iOS Device**

On an iOS device, you cannot preview some files such as .odt, .odp, and.dwg if the Filr server uses a self-signed certificate.

Ensure that the Filr server uses a valid SSL certificate that is signed by a well-known certificate authority (CA).

## <span id="page-183-3"></span>**Activity View Display on a iOS 11 Device Does Not Honor the AppConnect Apps or Whitelist Settings**

The Activity View Display that displays on an iOS 11 device with MobileIron configured when you tap

the Actions icon **d** does not honor the Mobileiron AppConnect apps or Whitelist settings and lists all applications and extensions. Even if you tap an application or extension that is not listed in **AppConnect apps** or **Whitelist**.settings, files get shared to such blocked applications and extensions.

However, the Filr Open In  $\Box$  option below the Activity View Display honors the Mobileiron **AppConnect apps** or **Whitelist** settings.

## <span id="page-184-2"></span>**Filr Menu Options Not Listed After Logging In To Filr on an iOS Device That Has MobileIron Configured**

When you log into Filr from an iOS device with MobileIron configured, the Filr menu options are not displayed on tapping the Actions icon **in** if the Mobileiron Allow open in setting is set to either **AppConnect apps** or **Whitelist**.

To workaround this issue, you must create or modify the AppConnect app configuration and add the following key-value pair to the app-specific configuration section:

- **Key:** MI\_AC\_DISABLE\_OPEN\_IN\_ENFORCEMENT
- **Value:** YES

#### <span id="page-184-3"></span>**iOS App Extensions Are Restricted When Applications Are Whitelisted**

The iOS App Extensions and sharing through AirDrop is restricted when the applications are added to whitelist.

For example, when Google drive is added to whitelist (com.google.Drive), then sharing of files through the extensions such as AirDrop, Drive, Save to Files, and so on is restricted. The files can only be shared through applications such as Import with Drive or Copy to Drive.

## <span id="page-184-0"></span>**Windows Device**

### **Windows Phone Users See an Authentication Error When Filr Has a Self-Signed Certificate**

If Filr is configured with a self-signed certificate, Windows Phone users see an authentication error when attempting to access Filr by using the Windows Filr mobile app.

You can resolve this issue in either of the following ways:

- (Recommended) Configure Filr to use an official certificate in the *OpenText Filr 23.3: Maintenance Best Practices Guide*.
- Send a copy of the self-signed certificate via email to each Windows Phone in your system. Users must then open the email and click the certificate attachment. After users click the attachment, the self-signed certificate is installed on the phone. When the certificate is installed, users are able to log in to the Filr app without seeing the authentication error.

## <span id="page-184-1"></span>**All Mobile Devices**

- ["Files in Downloads Area Are Not Synchronized with Just-in-Time Synchronization" on page 186](#page-185-0)
- ["Files from the Home Folder in the Downloads Area Are Removed after Personal Storage Is](#page-185-1)  [Enabled" on page 186](#page-185-1)
- ["Files from Net Folders Are Removed from the Downloads Area after Being Renamed or Moved"](#page-185-2)  [on page 186](#page-185-2)
- ["Email Addresses in Share Dialog Cannot Contain Extended Characters" on page 186](#page-185-3)

## <span id="page-185-0"></span>**Files in Downloads Area Are Not Synchronized with Just-in-Time Synchronization**

Accessing a file from the **Downloads** area from the mobile app does not trigger Just-in-Time synchronization.

If you have configured only Just-in-Time synchronization (scheduled synchronization is not enabled), files that are located in a Net Folder that have been added to the **Downloads** area on the mobile app are not automatically updated with changes made from the file system. The file is updated in the **Downloads** area only after a user uses one of the Filr clients to browse to the Net Folder that contains the file.

## <span id="page-185-1"></span>**Files from the Home Folder in the Downloads Area Are Removed after Personal Storage Is Enabled**

If users have added files from their Home folder to the Downloads area on the mobile app, and then the Filr administrator enables personal storage (as described in "[Enabling Personal Storage for Users](https://www.microfocus.com/documentation/filr/filr-23.3/pdfdoc/filr-admin/filr-admin.pdf#personalfolders)  [and Groups](https://www.microfocus.com/documentation/filr/filr-23.3/pdfdoc/filr-admin/filr-admin.pdf#personalfolders)" in the in the *OpenText Filr 23.3: Administrative UI Reference*), files from the Home folder are removed from the Downloads area on the mobile app.

### <span id="page-185-2"></span>**Files from Net Folders Are Removed from the Downloads Area after Being Renamed or Moved**

If users have added files from a Net Folder to the Downloads area on the mobile app, and then the file is renamed or moved on the OES or Windows file system, the file is removed from the Downloads area on the mobile app.

#### <span id="page-185-3"></span>**Email Addresses in Share Dialog Cannot Contain Extended Characters**

When specifying an email address in the Share dialog, if the email address contains extended characters (such as an apostrophe), an error message is displayed indicating that the item cannot be shared with the specified user.

# **Web Application**

- ["The .bmp Images Appear Blank in the Internet Explorer" on page](#page-185-4) 186
- ["Password-Protected Files Cannot Be Viewed" on page 187](#page-186-0)
- ["Enabling a User Account Fails For a Restored User Profile If the User's My Files Storage Folder is](#page-186-1)  [Not Restored from the Trash" on page 187](#page-186-1)

## <span id="page-185-4"></span>**The .bmp Images Appear Blank in the Internet Explorer**

 If you upload a .bmp image for custom branding for the Filr Web UI, then the branded image appears as blank on launching the GUI in Internet Explorer. The branded image is available in all the other browsers.

## <span id="page-186-0"></span>**Password-Protected Files Cannot Be Viewed**

Files that have been password-protected in the application where they were created cannot be viewed in Filr.

## <span id="page-186-1"></span>**Enabling a User Account Fails For a Restored User Profile If the User's My Files Storage Folder is Not Restored from the Trash**

If you choose to enable a user account whose user profile is restored from the trash but the My Files Storage folder of the user is still trashed, the following error displays:

*User* could not be enabled because the 'My Files Storage' folder is in the trash.

Before enabling the user account, you must ensure that the user account is completely restored from the trash. To restore the user account completely from trash, you must restore both the user profile and the My Files Storage for the user from the trash.

# **Windows Subsystem For Linux and Filr Client**

Filr client is currently not supported with the Windows Subsystem for Linux (WSL) feature. Uninstall the Filr client before enabling your Windows machine for Linux. Failing to do so might cause your system to crash.